**Boeing 757 Pro Extended, version 2.3.11, mit 'Professional Modern Avionics' by FlightFactor, und X-Plane 11.41, 64 bit –Manual V. 1.03**

**Add-Ons (fakultativ): Better Pushback, X-Life Deluxe, Autogate**

System: Windows 10 Home 64 bit, 32 GB RAM, Intel Core i7-3770K CPU @ 3,5 GHz, Grafik: NVIDIA GeForce GTX 1070

**Von 'cold and dark' in Hamburg/Germany (EDDH), Gate 01A, bis 'securing airplane' in Stuttgart/Germany (EDDS)**

Passenger Number: 120 Kein extra cargo

## **Gliederung:**

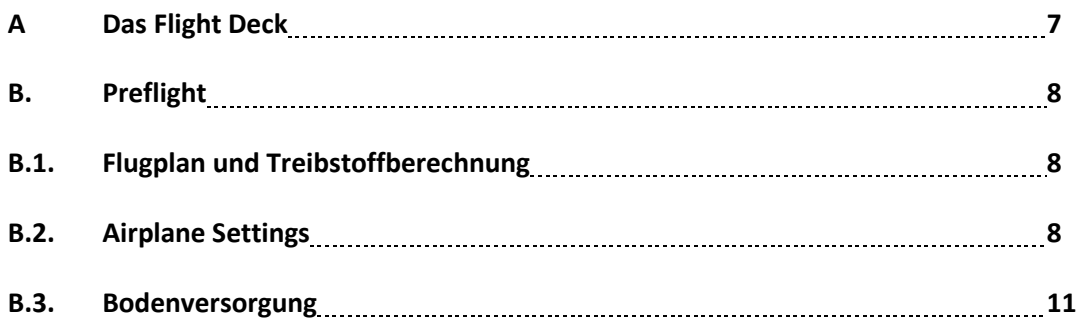

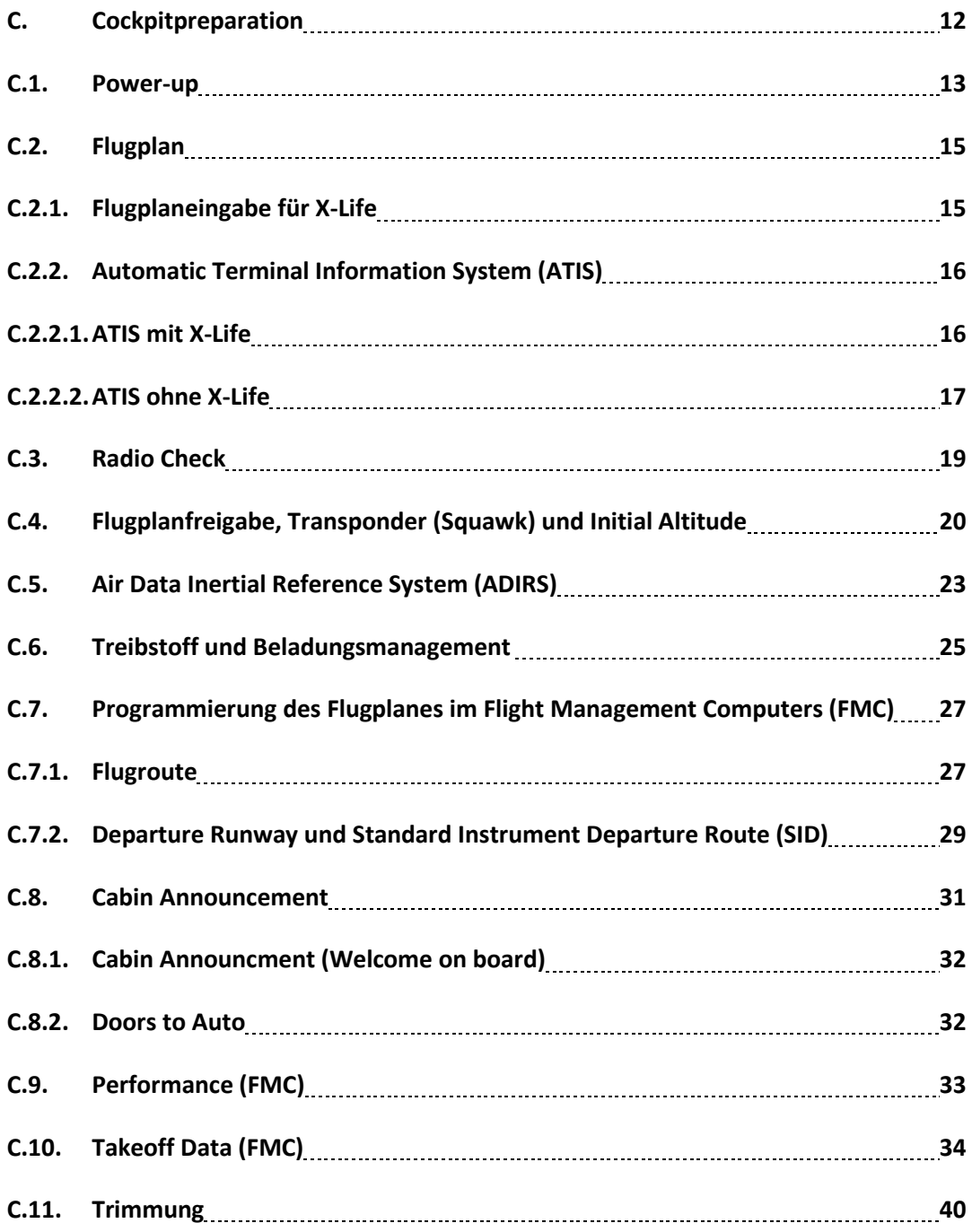

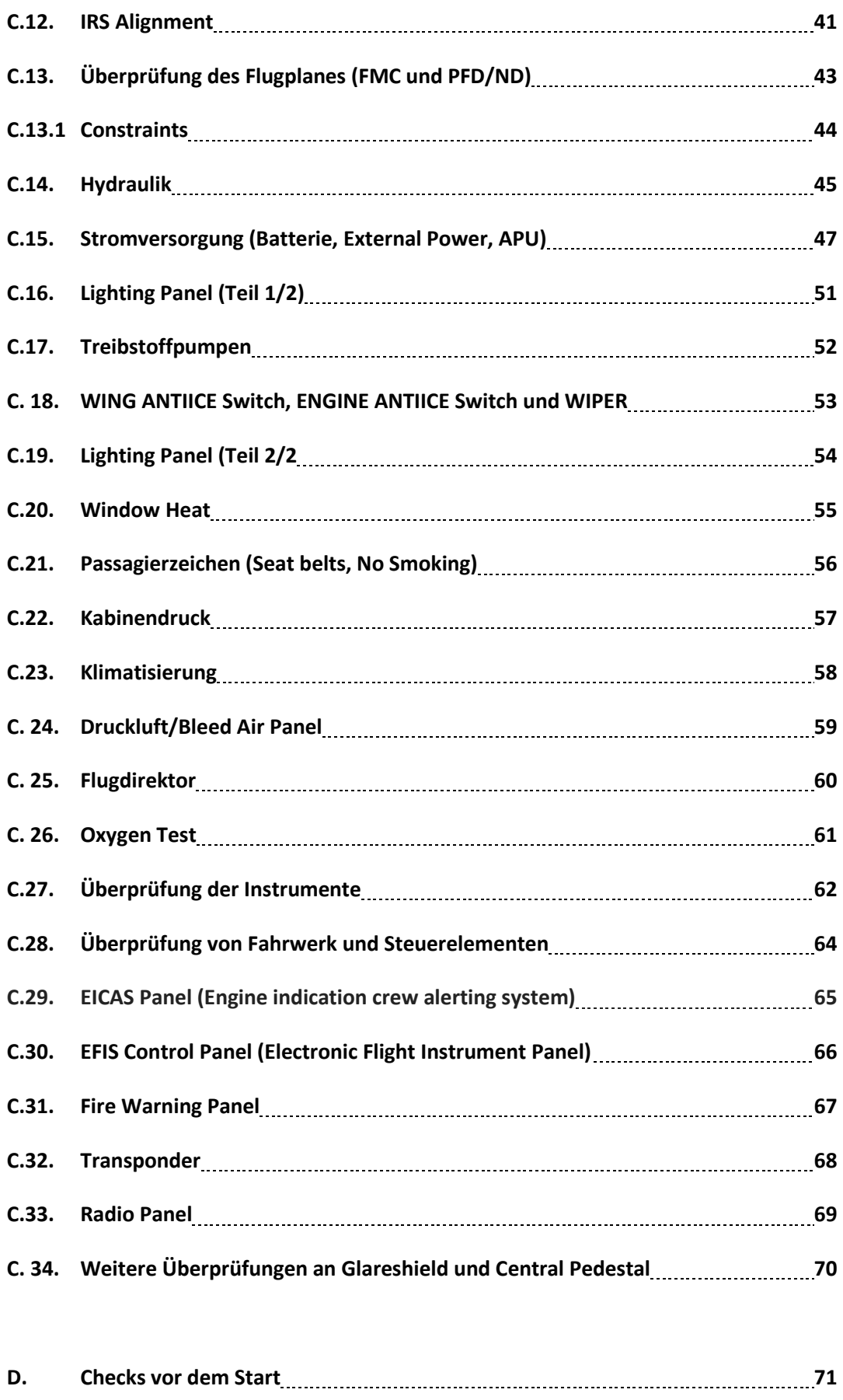

**D.1. Flugdecktür 71**

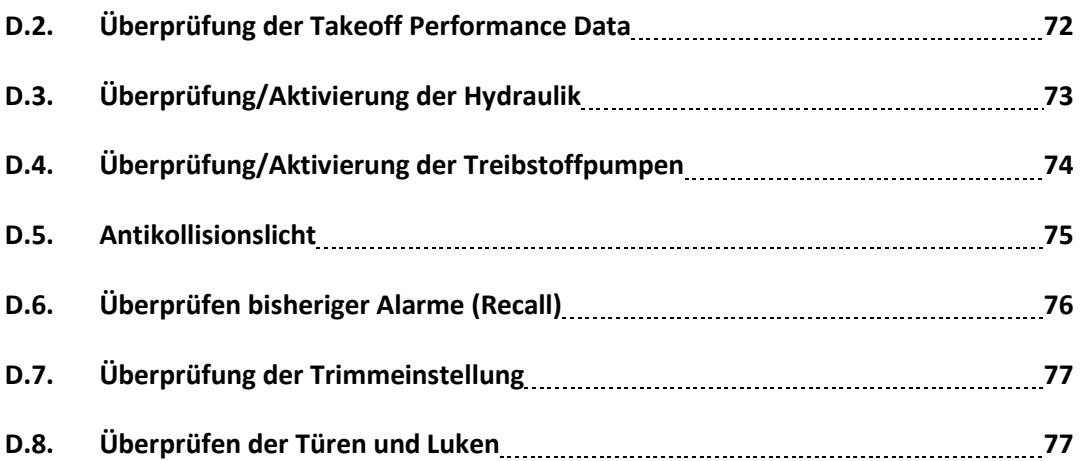

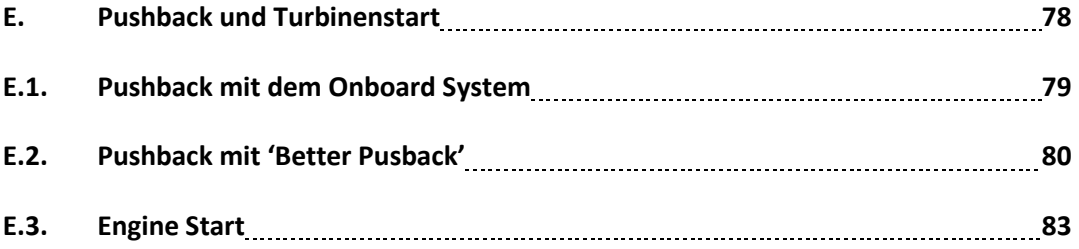

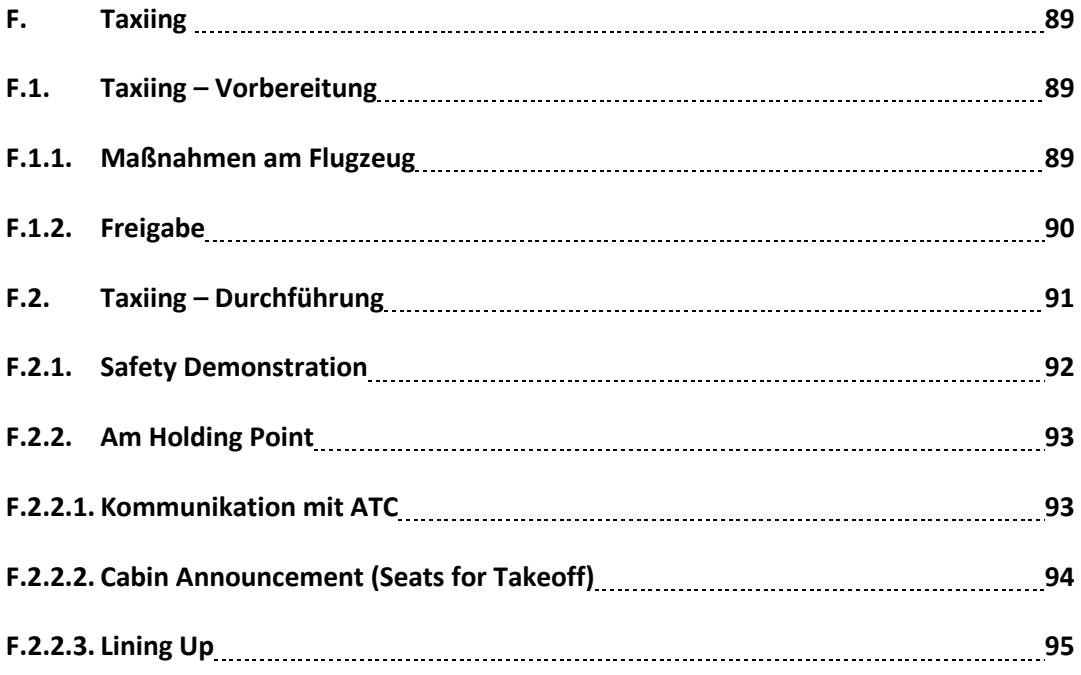

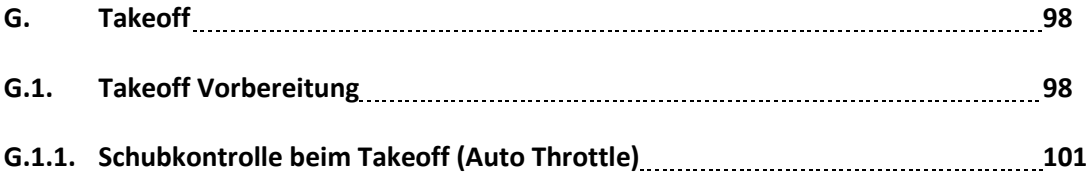

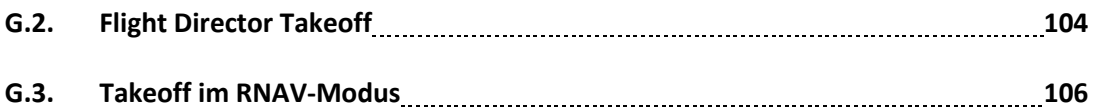

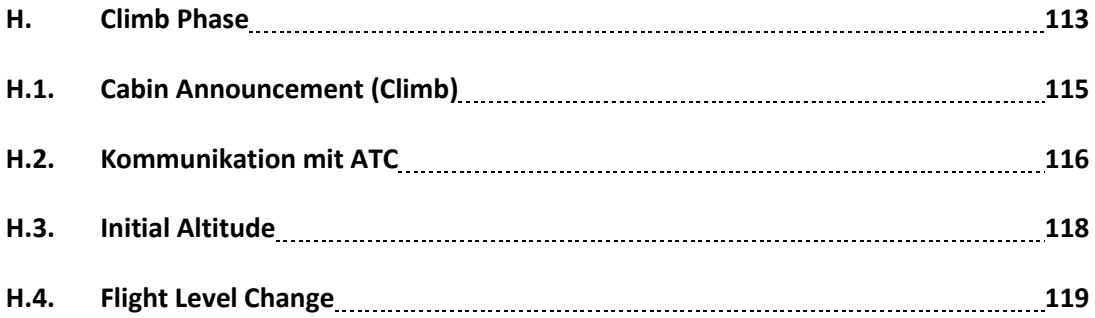

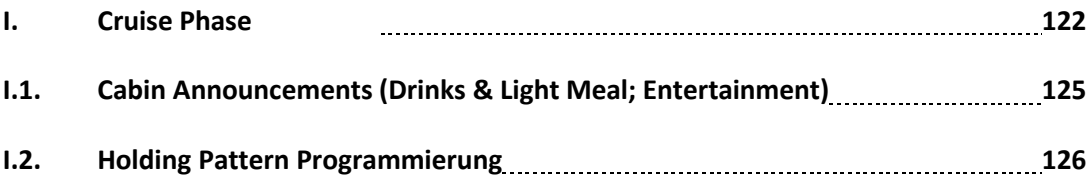

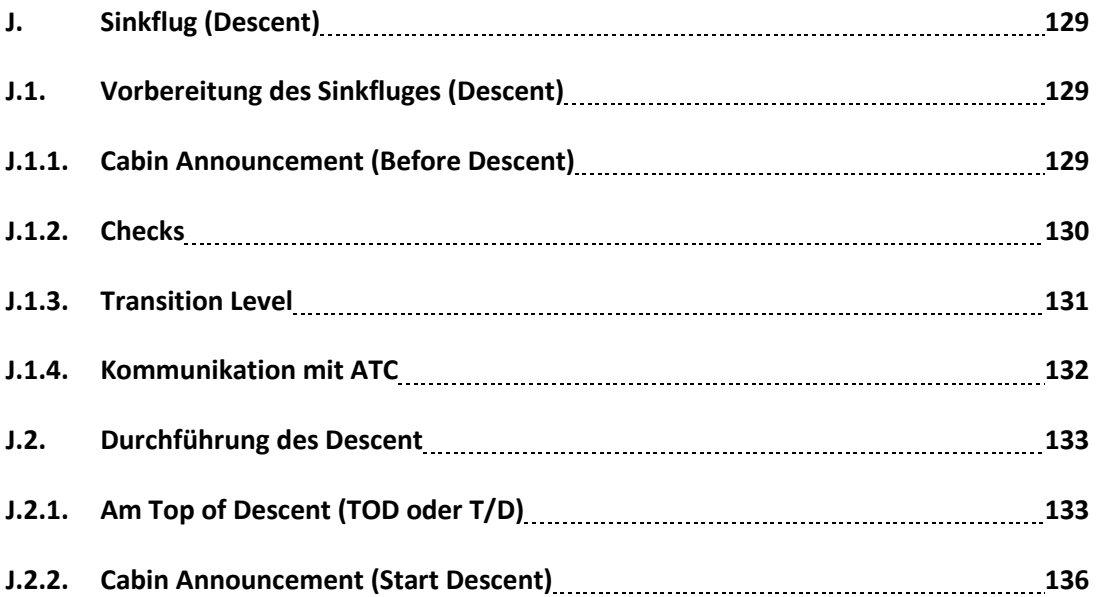

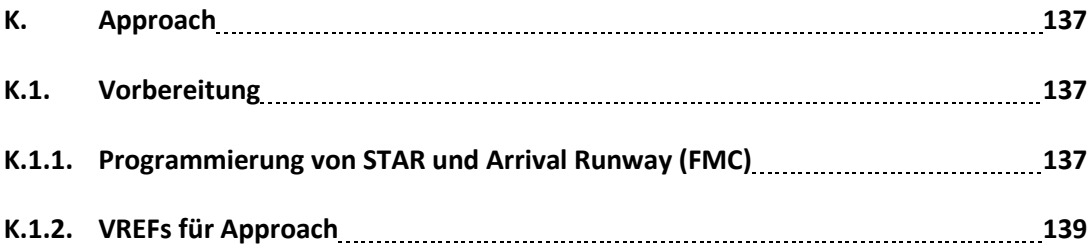

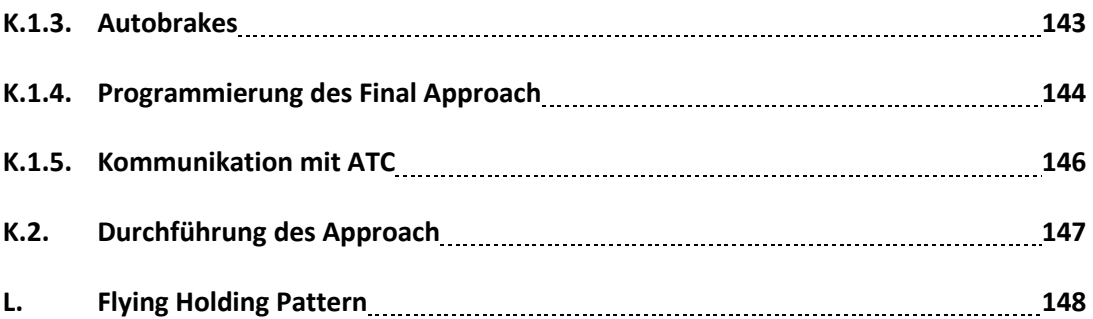

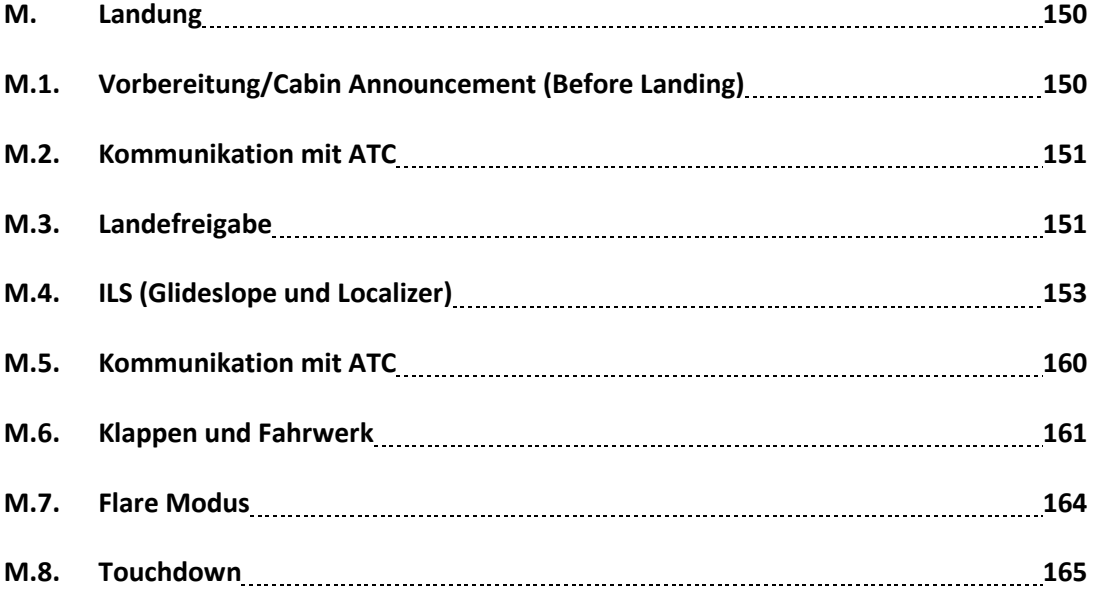

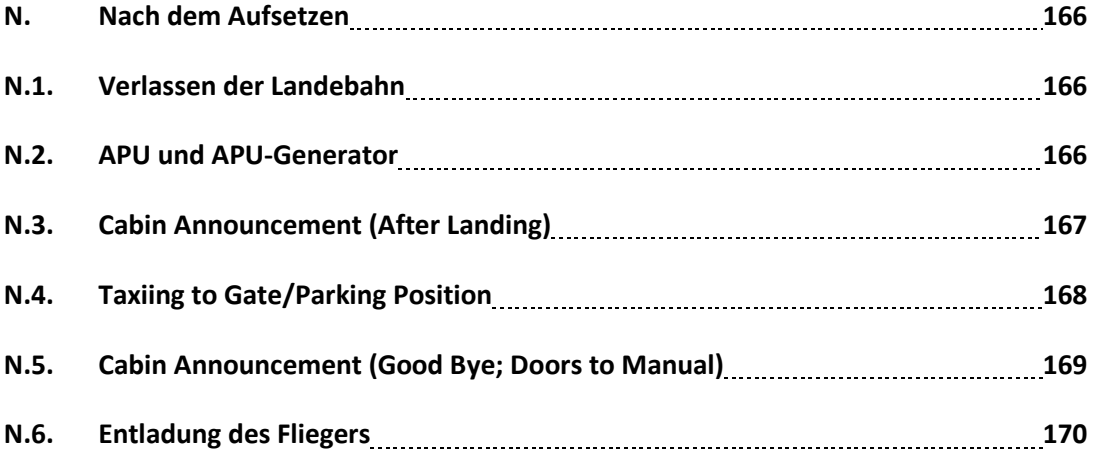

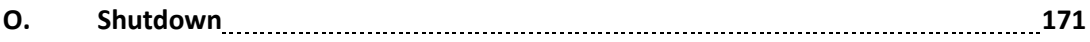

# **A. Das Flight Deck**

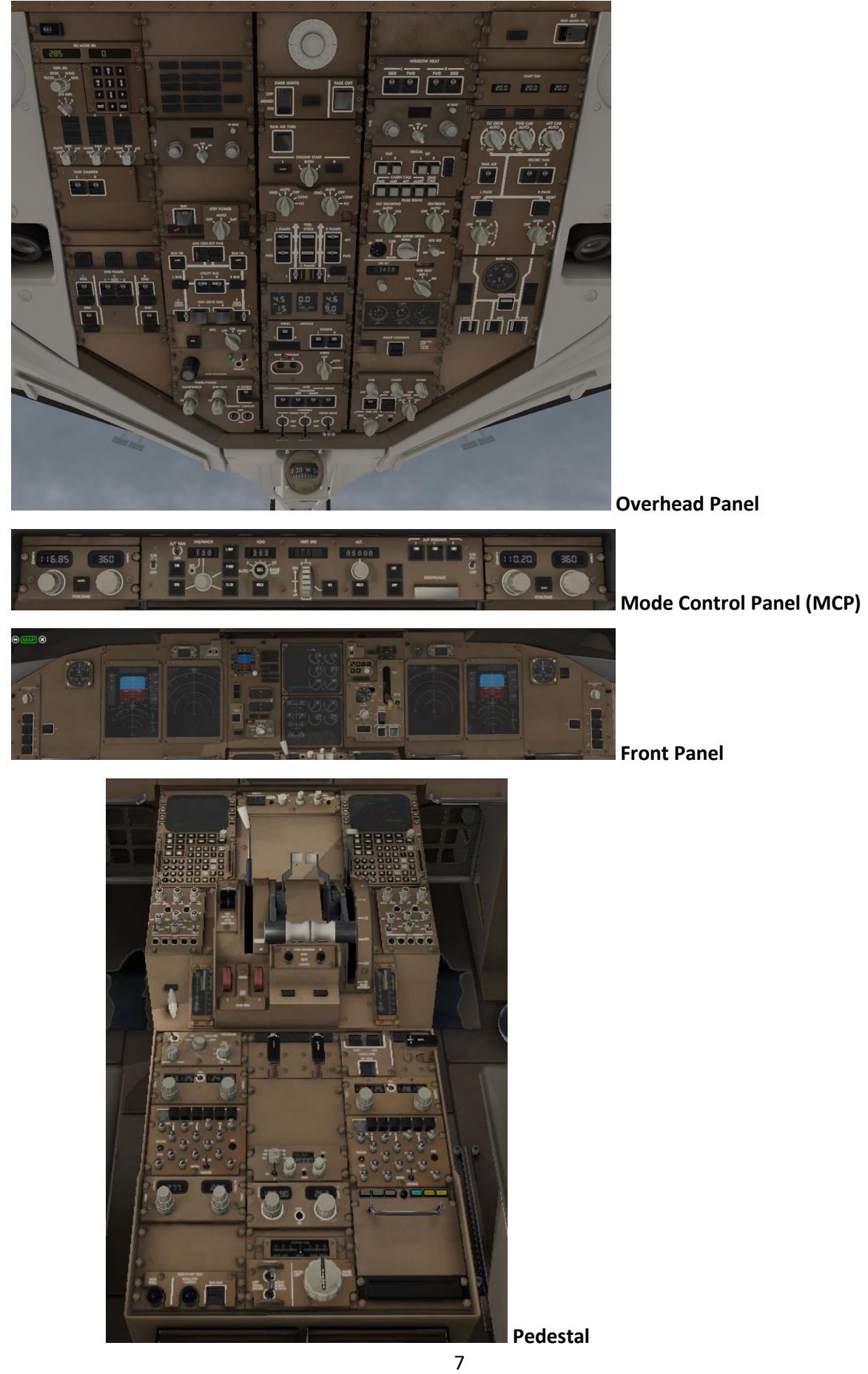

### **B. Preflight**

Setzen Sie Ihre B 757 in EDDH an das Gate 01A.

## **B.1. Flugplan und Treibstoffberechnung:**

Flugplan erstellen bzw. erstellen lassen; (z. Zt.) kostenlos möglich z. B. mit Simbrief [\(https://www.simbrief.com\)](https://www.simbrief.com/). Simbrief errechnet auch die erforderliche Treibstoffmenge.

Laden Sie den Flugplan in den Ordner Ihrer B 757 (X-Plane 11/Aircraft/B757 Extended/co-routes). Dann kann das FMC Ihrer B 757 später auf den Flugplan zugreifen.

#### **B.2. Airplane Settings**

Settings im Main Menu/GENERAL: real limits, real time, challenge level 0:

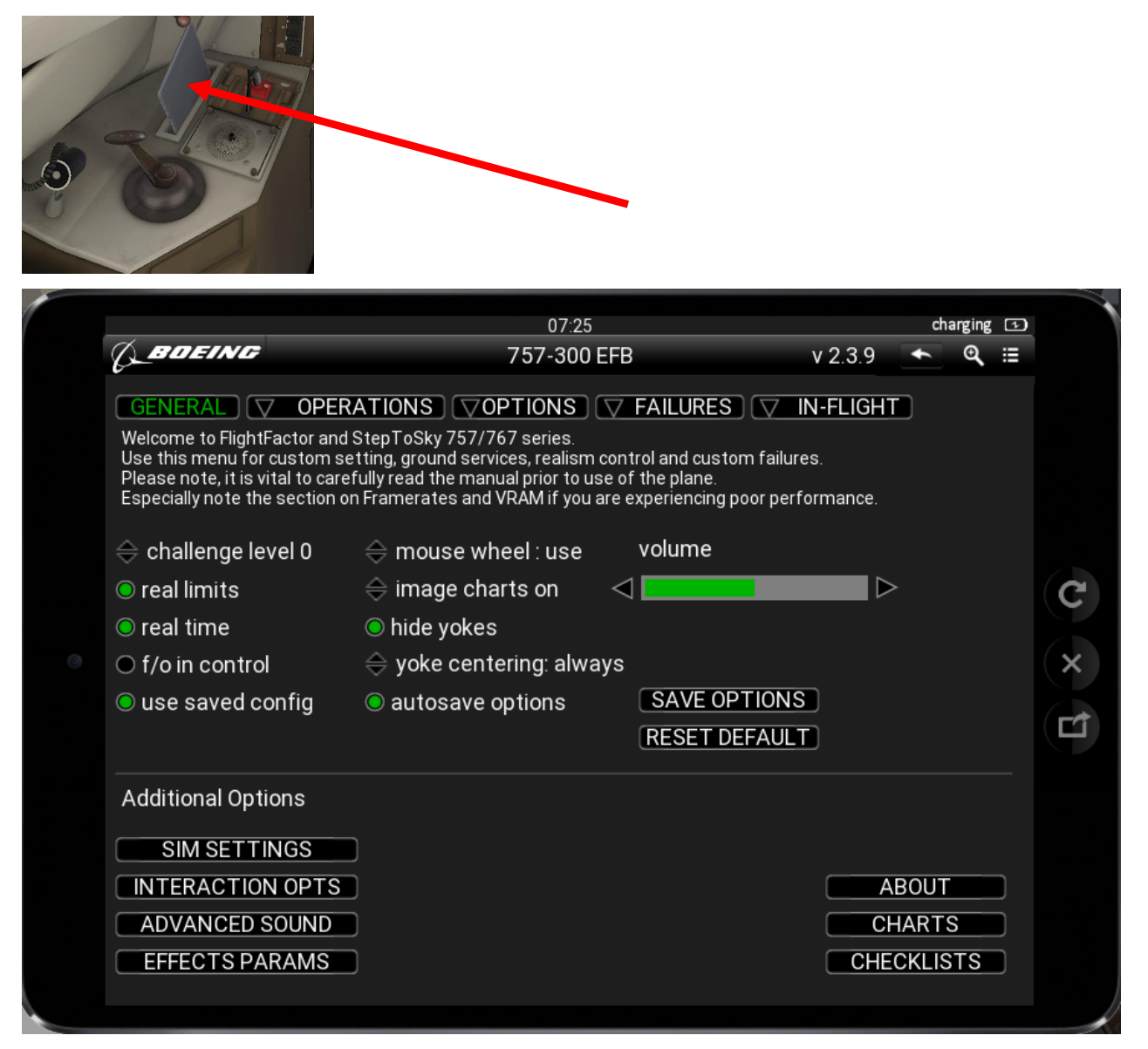

Set OPTIONS/AVIONICS-Einstellungen wie folgt:

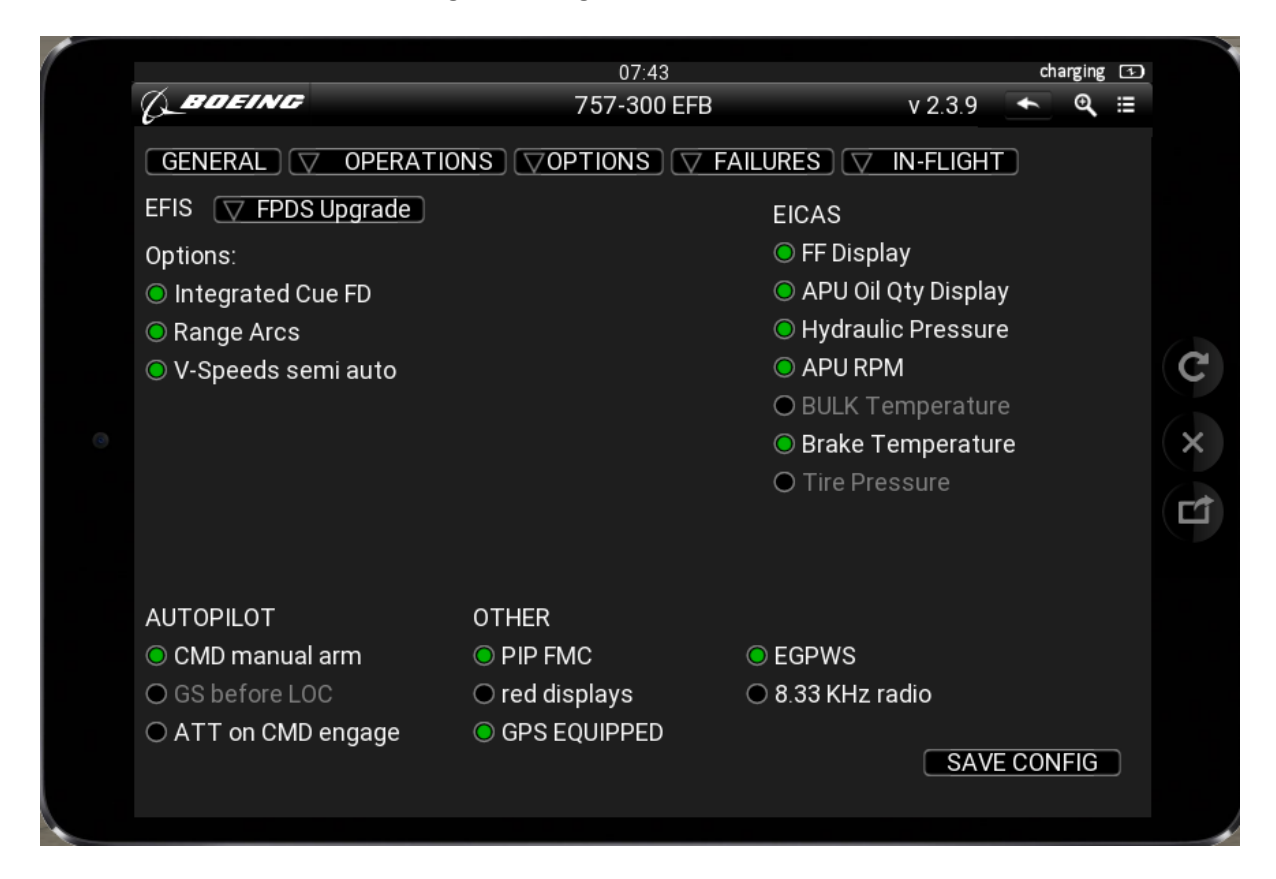

### Check failures (main menu/FAILURES/REPORTS)

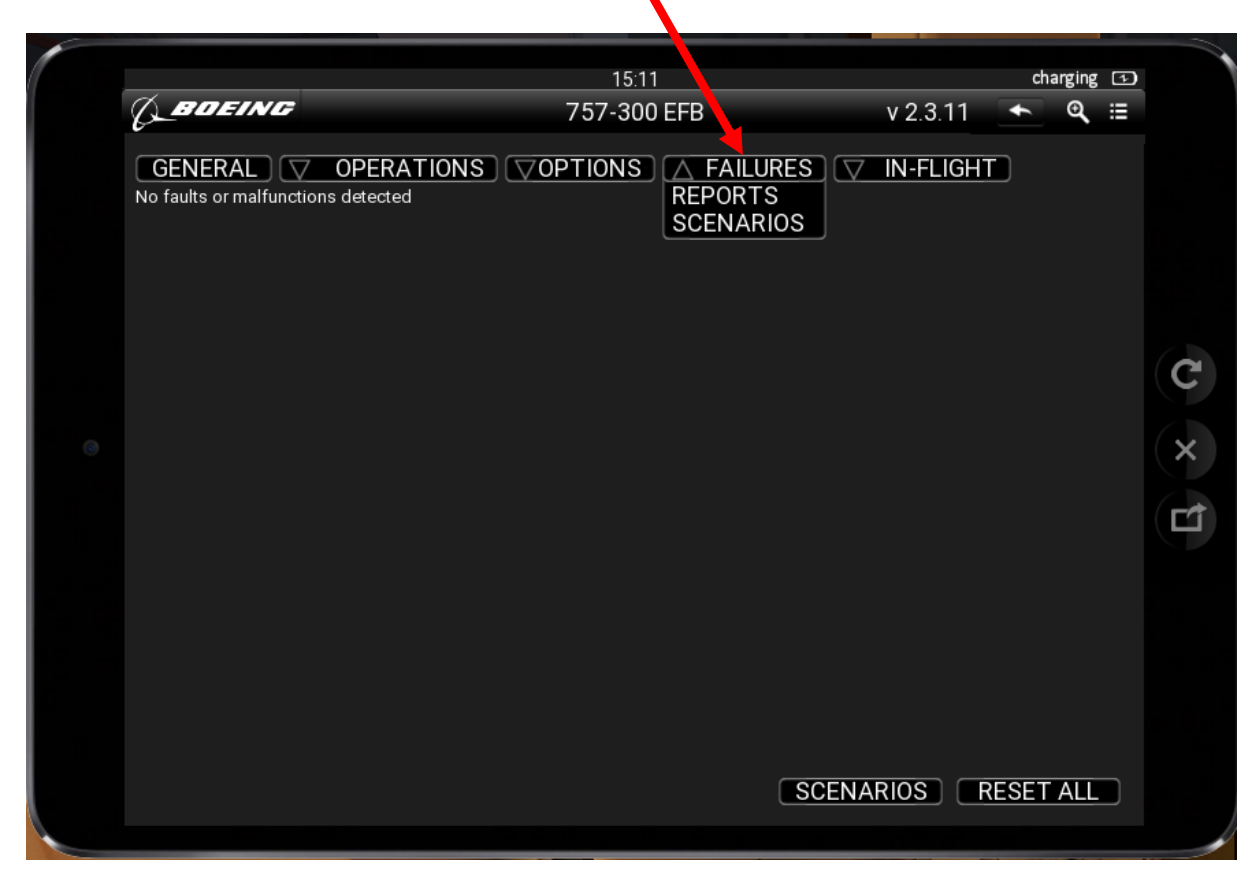

Click 'MAINTENANCE' im Menu Operations/GROUND, falls nötig.

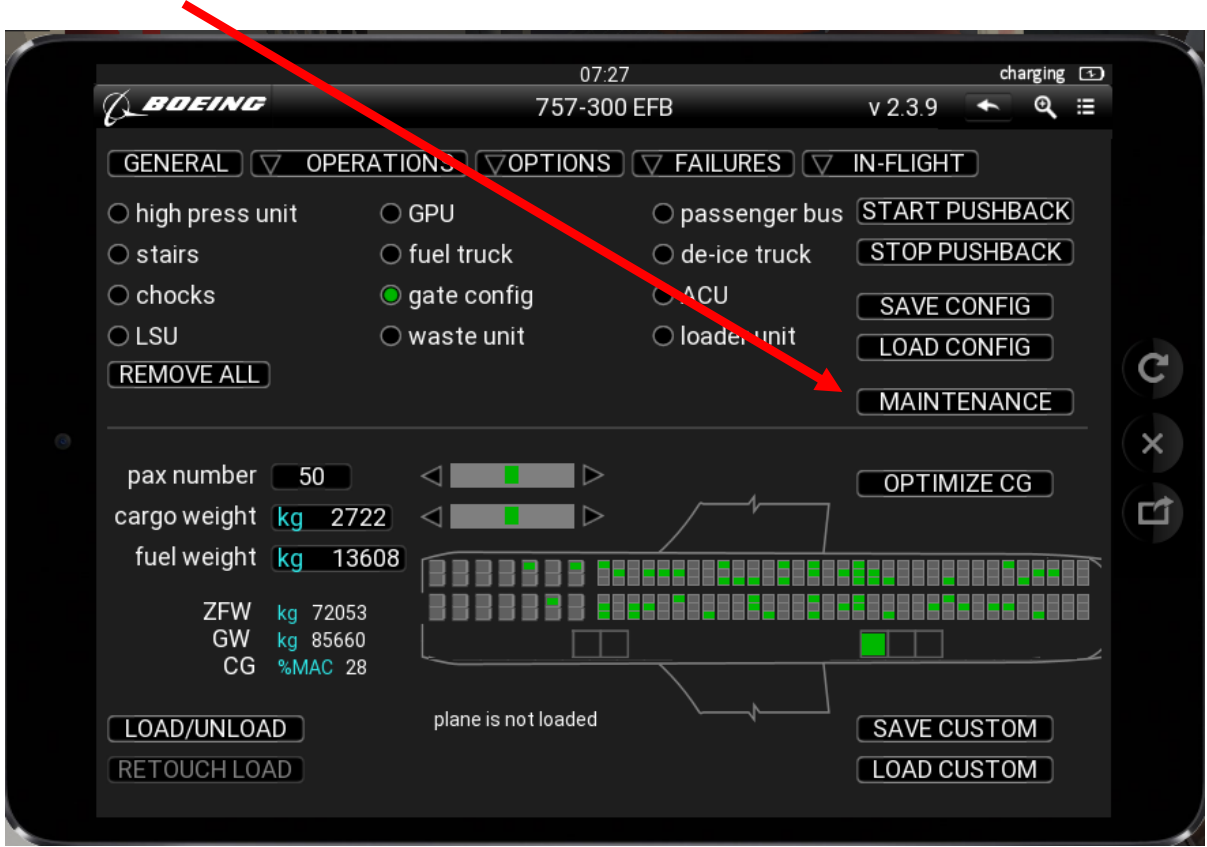

#### **B.3. Bodenversorgung**

Main menu/OPERATIONS/GROUND:

Call high pressure unit, GPU (für external power), fuel truck, chocks, passenger bus, luggage loader (LSU), waste unit, air conditioning unit (ACU), food loader unit, je nach Bedarf.

Da Sie am Gate stehen, klicken Sie zusätzlich 'gate config' (dann können keine Treppen aktiviert werden).

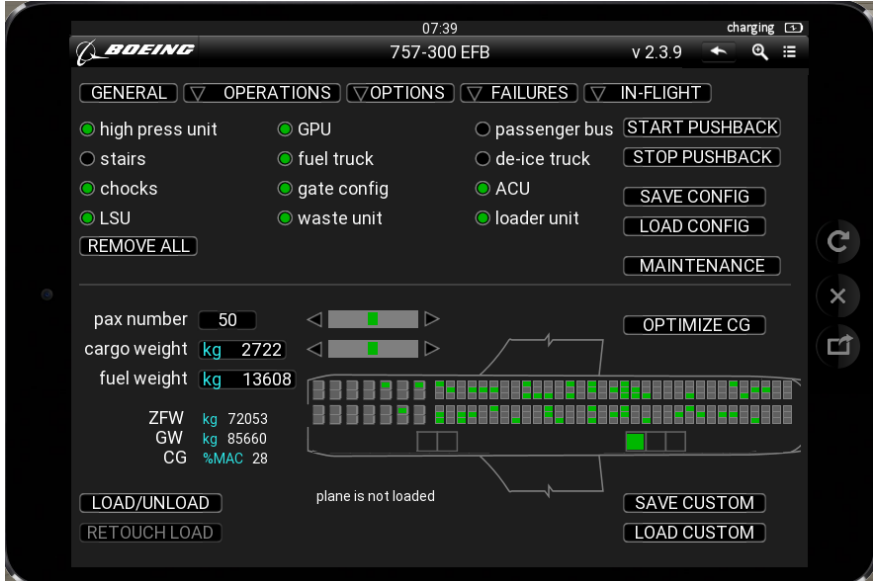

#### Main menu/OPERATIONS/AIRPLANE:

Öffnen Sie die LF (left front) door für passengers, und FWD- (vordere) und AFT-(hintere) Cargoload-Klappen.

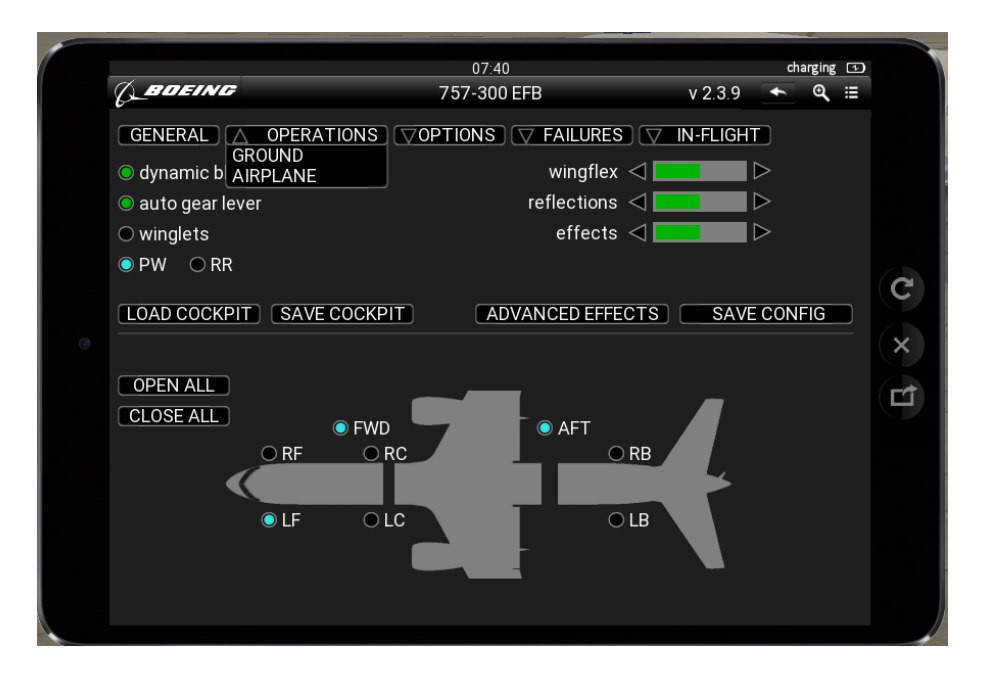

### **C. Cockpitpreparation**

Cockpit Preparation nach erweiterter Checklist (Main menu/GENERAL):

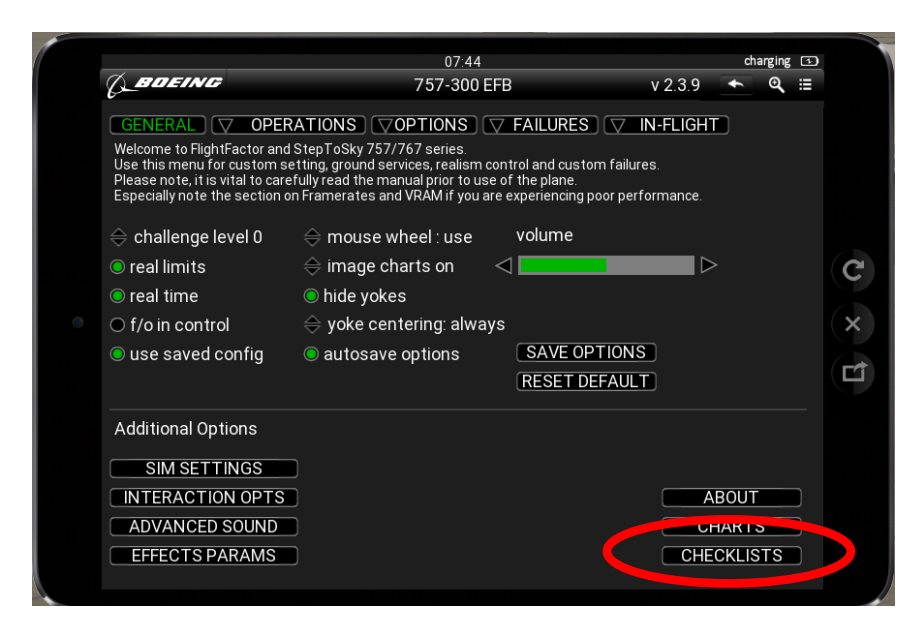

Benutzen Sie die erweiterte Checklist (, amplified'):

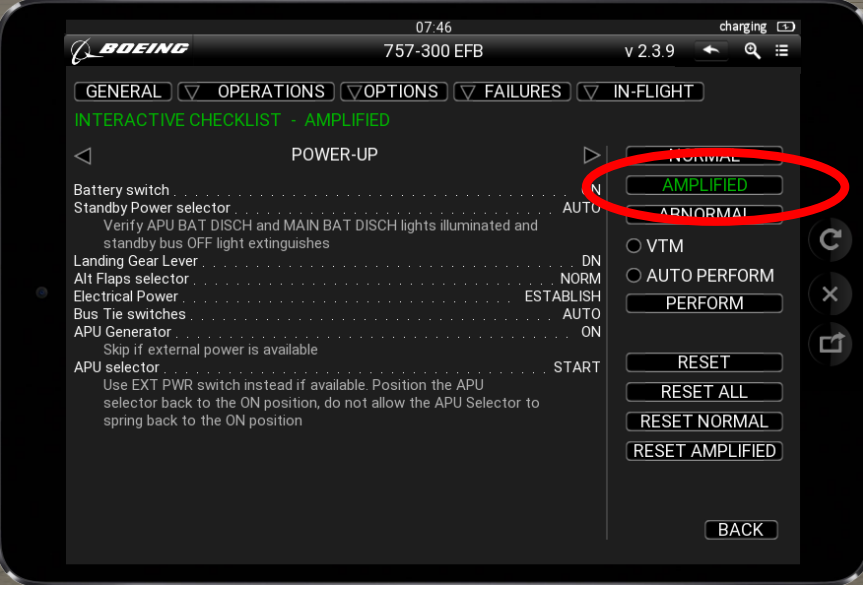

#### **C.1. Power-up**

Overhead Panel: Aktivieren Sie die Batterien (auf ON) und schalten Sie Standby power auf , AUTO'

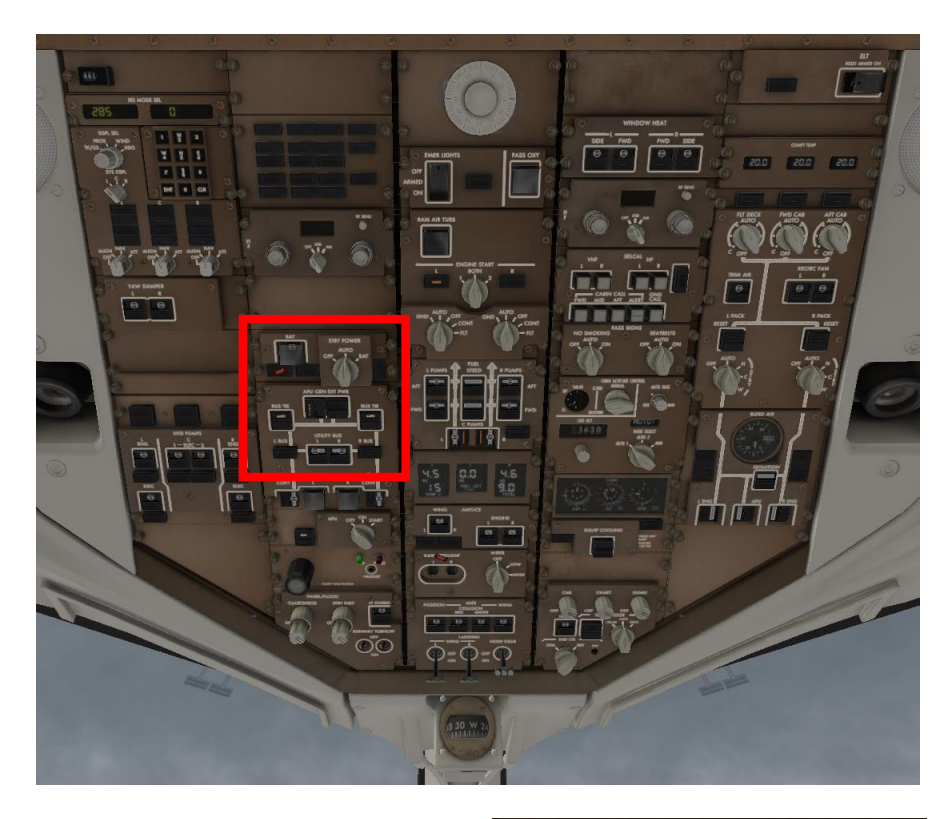

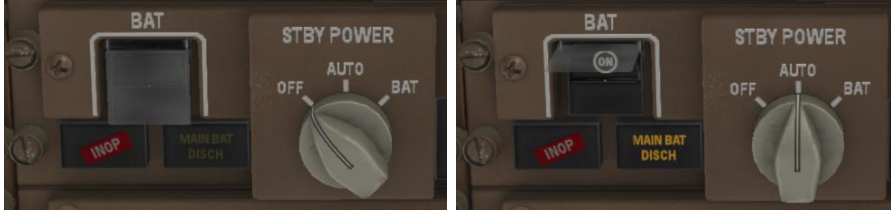

Aktivieren Sie , external power' und die , BUS TIE's (die schalten auf , AUTO') zum Anschluss der nachgeschalteten elektrischen Stromkreise. Das Bus Tie System sorgt auch dafür, dass beim Ausfall eines der beiden Engine-Generatoren die Stromnetze auf beiden Seiten versorgt werden.

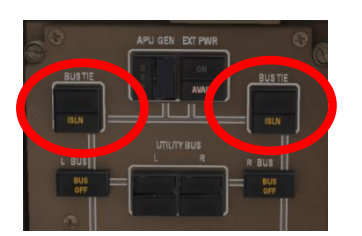

Sofern die Ground Power Unit (GPU) angeschlossen ist (EXT PWR-Schalter zeigt in diesem Fall 'AVAIL'), klicken Sie EXT PWR auf ON

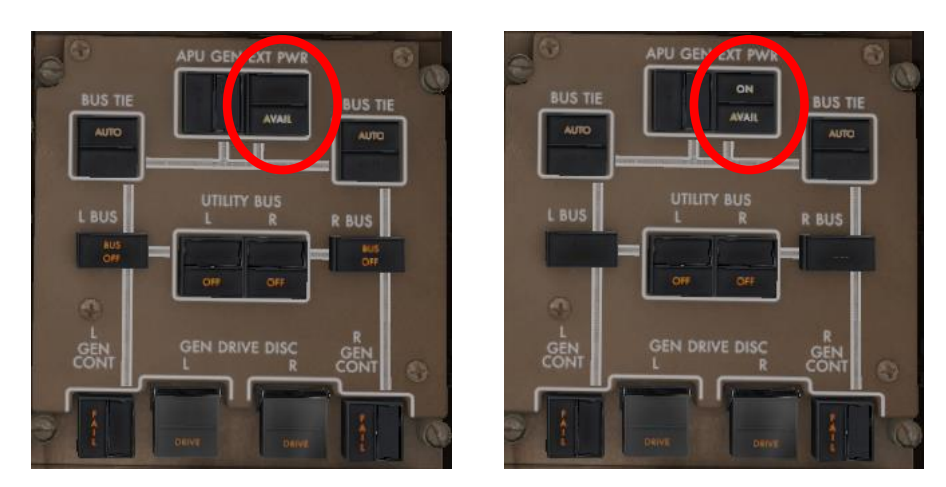

Der Flieger wird jetzt von außen mit Energie versorgt.

## **C.2. Flugplan**

**C.2.1. Flugplaneingabe für X-Life** (wenn Sie ohne X-Life fliegen, geht es [hier](#page-15-0) weiter)

Öffnen Sie X-Life über das Plugins-Menu von X-Plane, klicken Sie dann auf den X-Life-Hauptschalter, anschließend auf das Flugplansymbol.

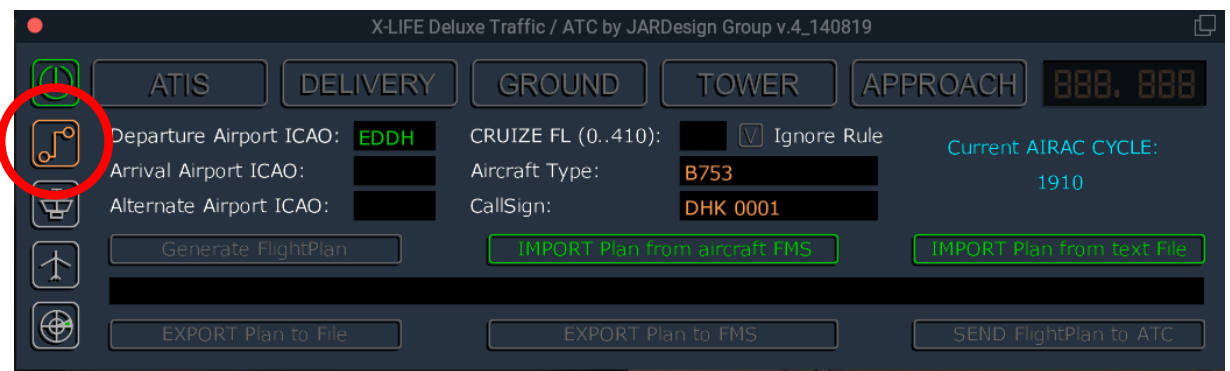

Der Departure Airport wurde von X-Life erkannt und eingetragen. Tragen Sie den Arrival Airport (EDDS), den CRUIZE FL, den Flugzeugtyp und einen alternativen Airport ergänzend ein.

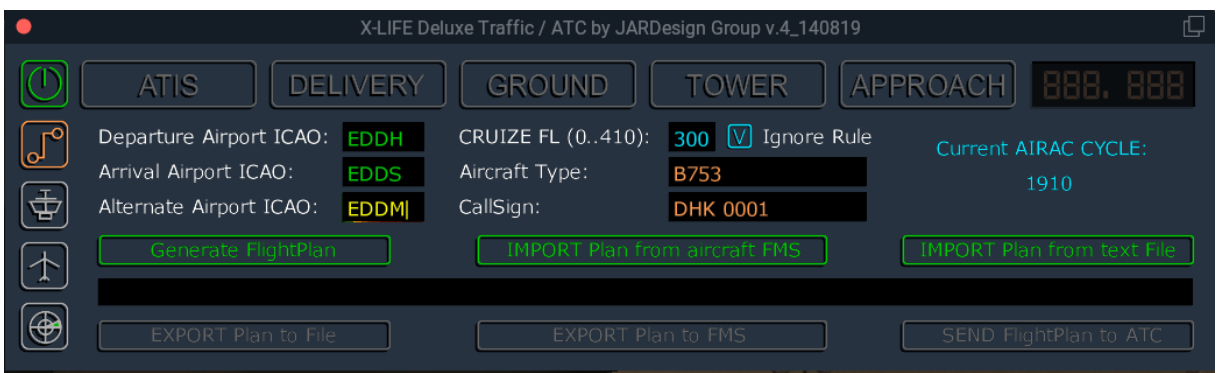

Klicken Sie jetzt auf IMPORT Plan from text File; X-Life holt den Flugplan aus dem Folder X-

Plane/Resources/Plugins/X-Life/Flightplans

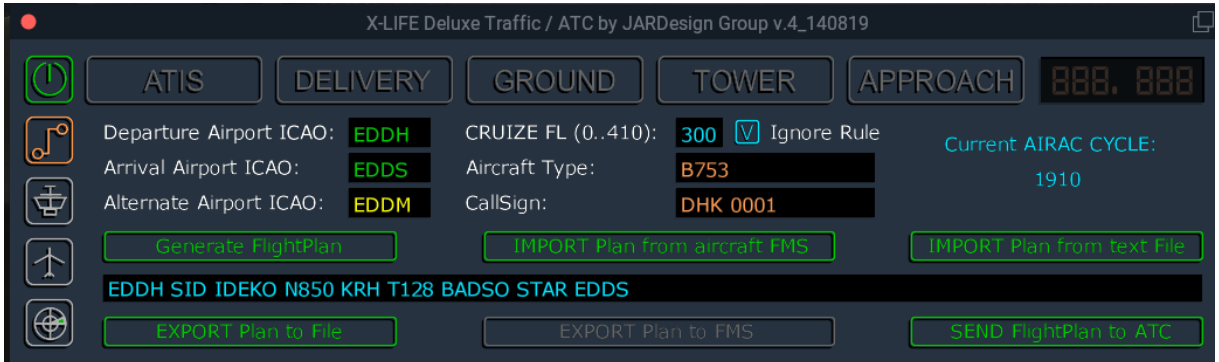

Jetzt hat X-Life Ihren Flugplan geladen. Schicken Sie ihn zur ATC durch ,SEND FlightPlan to ATC'.

ATC wird den Eingang des Flugplanes bestätigen.

## **C.2.2. Automatic Terminal Information System (ATIS)**

#### **C.2.2.1.ATIS mit X-Life**

Klicken Sie jetzt auf ATIS für die Wetterinformation

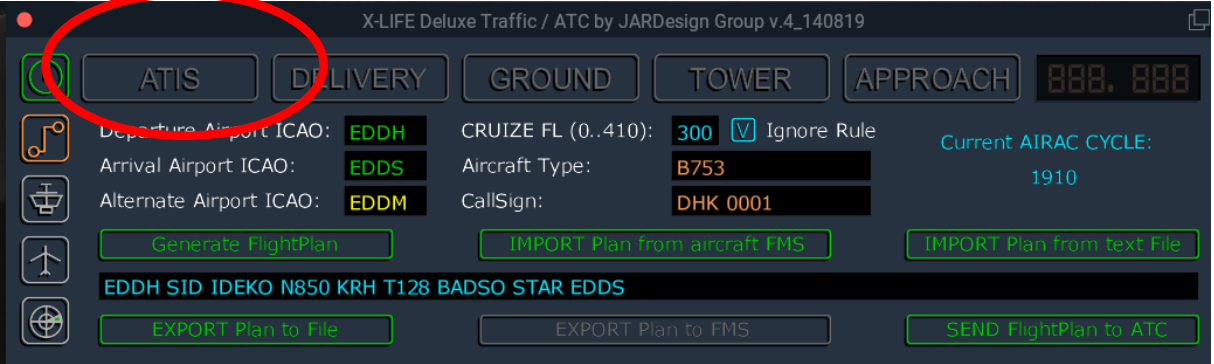

und erfahren Sie den Local QNH, die aktiven Runways, die Transition Height des Startflughafens und den Transition Level des Zielflughafens.

<span id="page-15-0"></span>Den aktuellen QNH, Wind und aktive Runways erfahren Sie auch ohne X-Life, wenn Sie die ATIS-Frequenz am Radiopanel eindrehen.

## **C.2.2.2.ATIS ohne X-Life**

Tune 123.125 für VHF L oder R am VHR Panel für Hamburg ATIS, check ATIS für QNH, und aktive Runways.

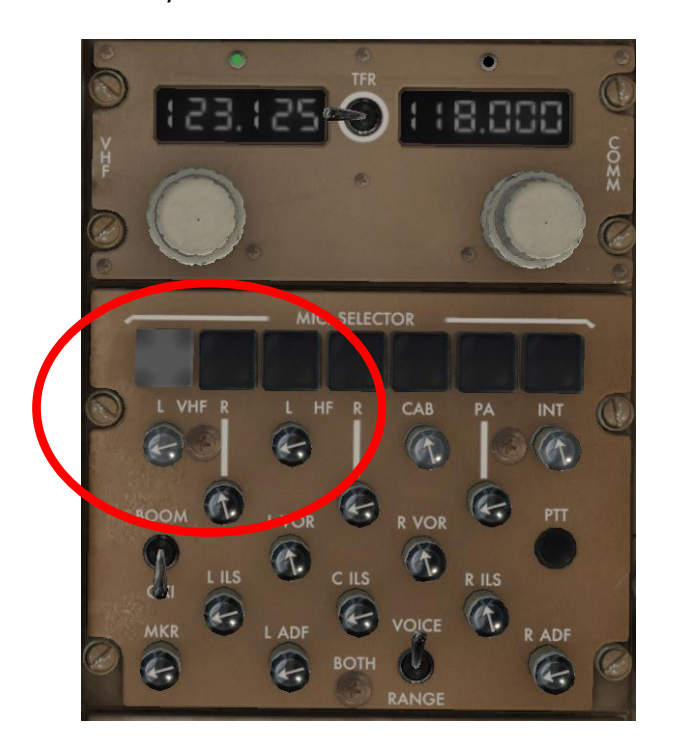

Drehen Sie am Display Control Panel (DCP) den Local QNH des Startflughafens ein.

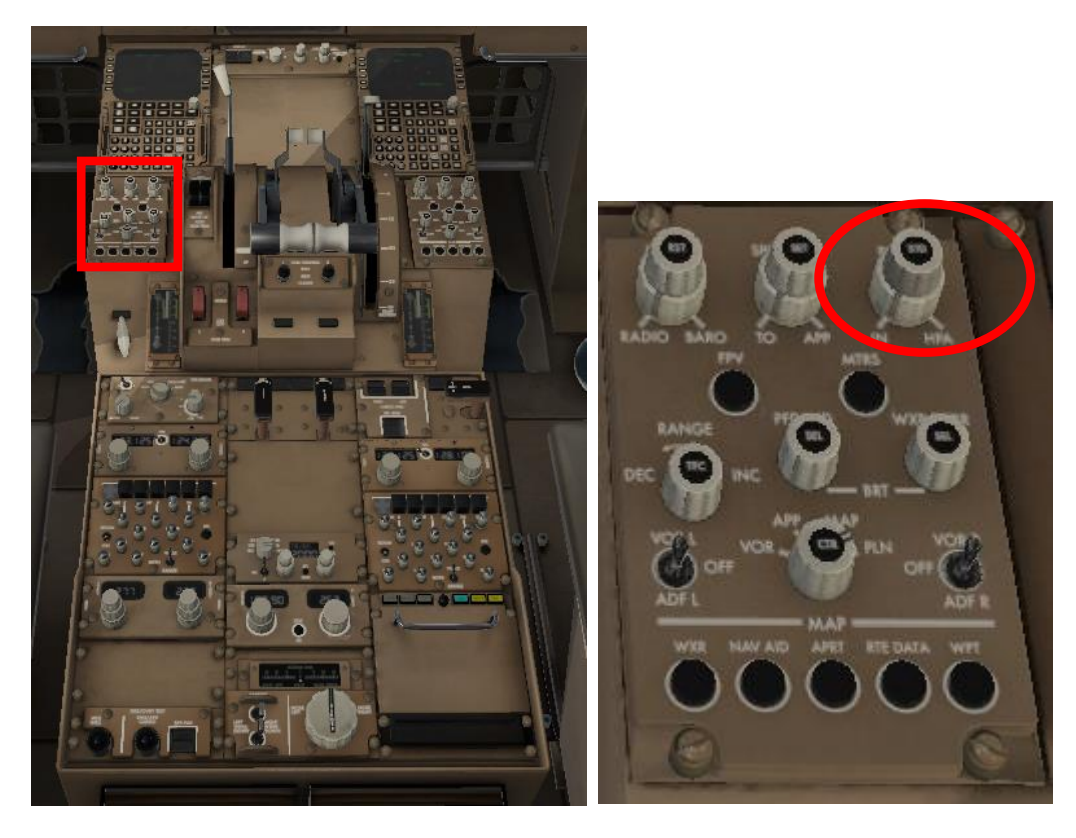

Der eingestellte Wert wird im Primary Flight Display (PFD) angezeigt.

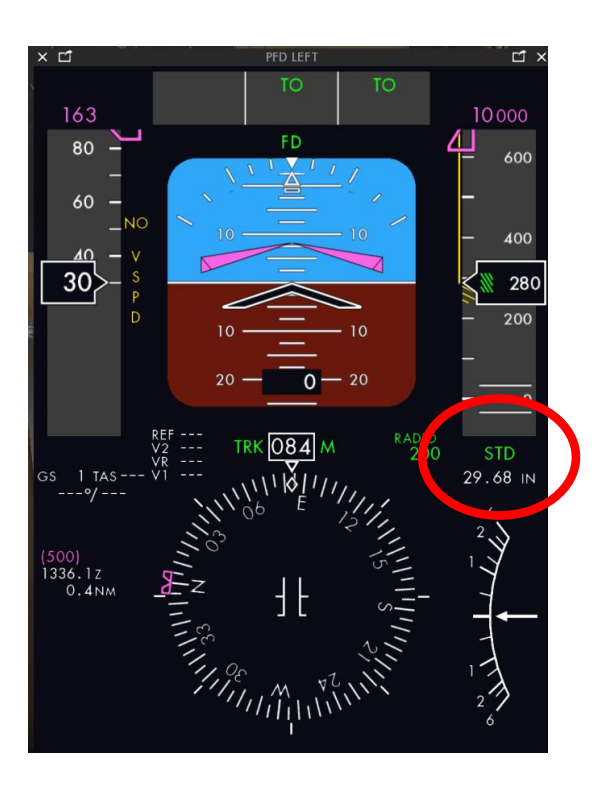

Aktive Runway ist in dem Beispiel die RW33, und QNH ist 3006.

## **C.3.** Radio Check (wenn Sie ohne X-Life fliegen, geht es [hier](#page-20-0) weiter)

Klicken Sie auf DELIVERY, dann auf SAY in der Zeile Departure Radio Check, um den Radiocheck durchzuführen:

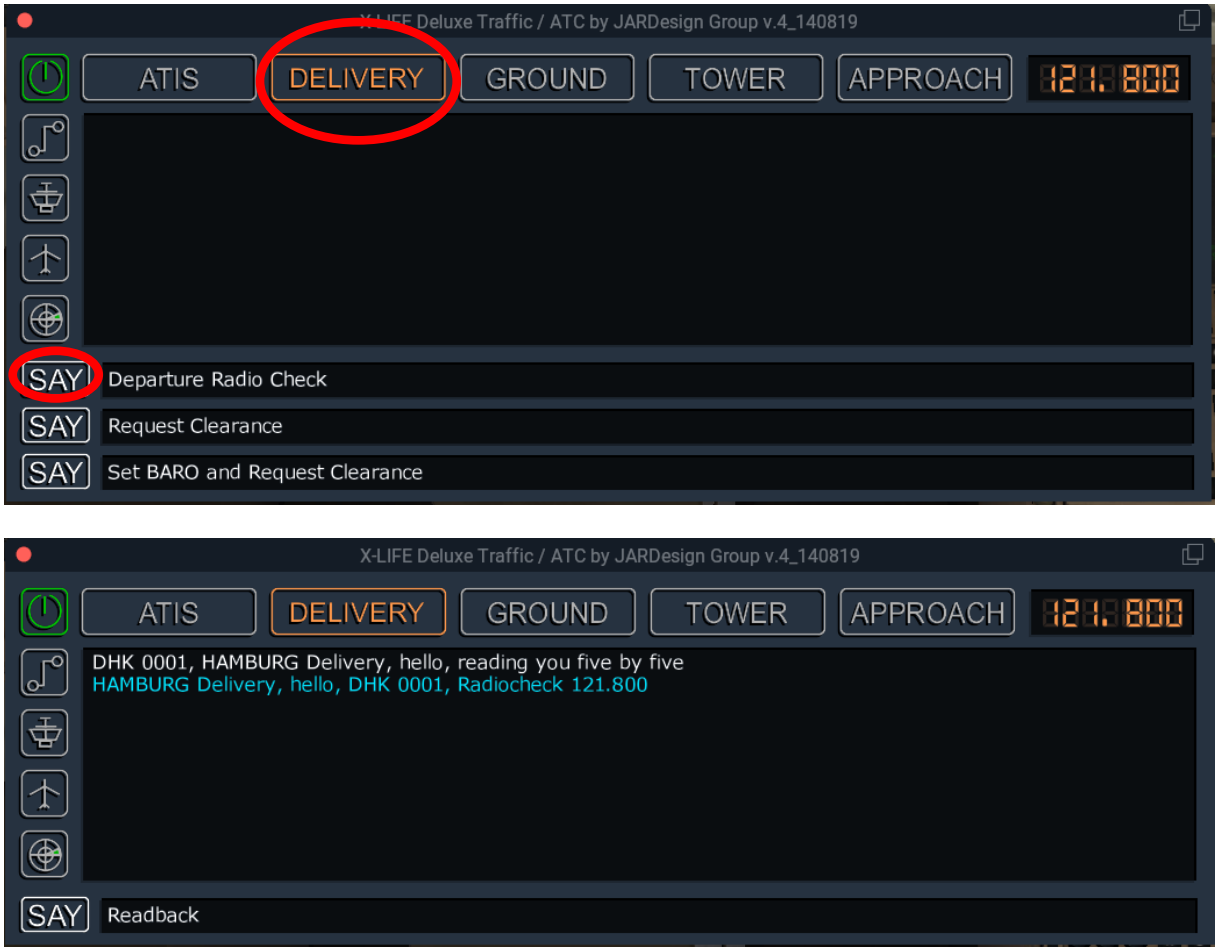

Bestätigen Sie die Meldung mit Readback.

#### **C.4. Flugplanfreigabe, Transponder (Squawk) und Initial Altitude**

Klicken Sie jetzt auf , Request Clearance', um die Freigab für Ihren Flug zu bekommen.

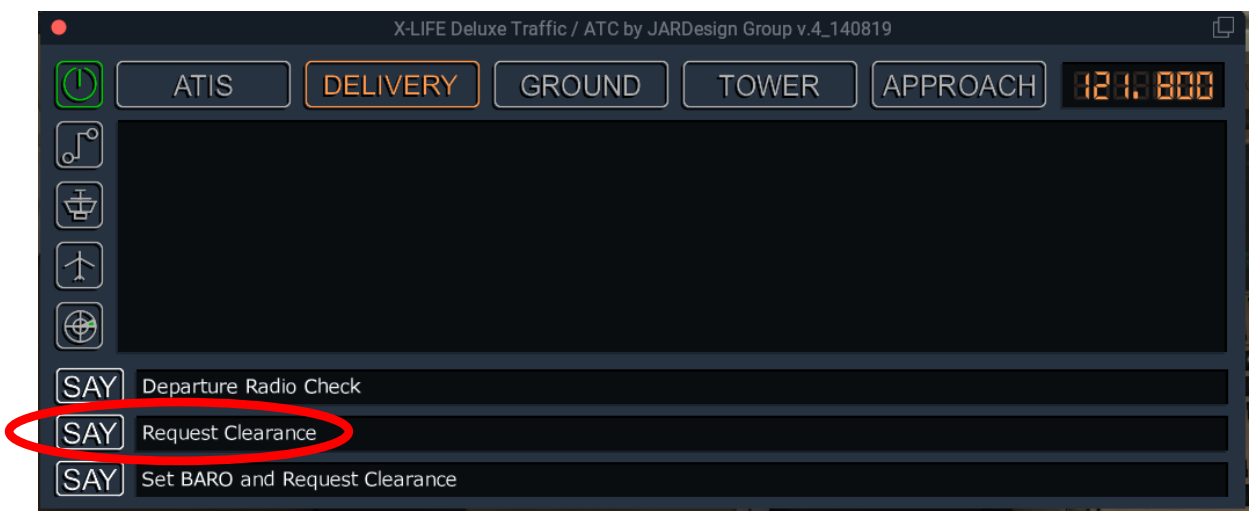

Evtl. wird die aktuelle QNH angegeben. Falls sich diese geändert hat, muss der Wert im Flieger

aktualisiert werden.

Klicken Sie dann auf , Request Clearance'. Dann erhalten Sie die Freigabe mit Angabe der Runway und der SID sowie den Transponder Code (Squawk).

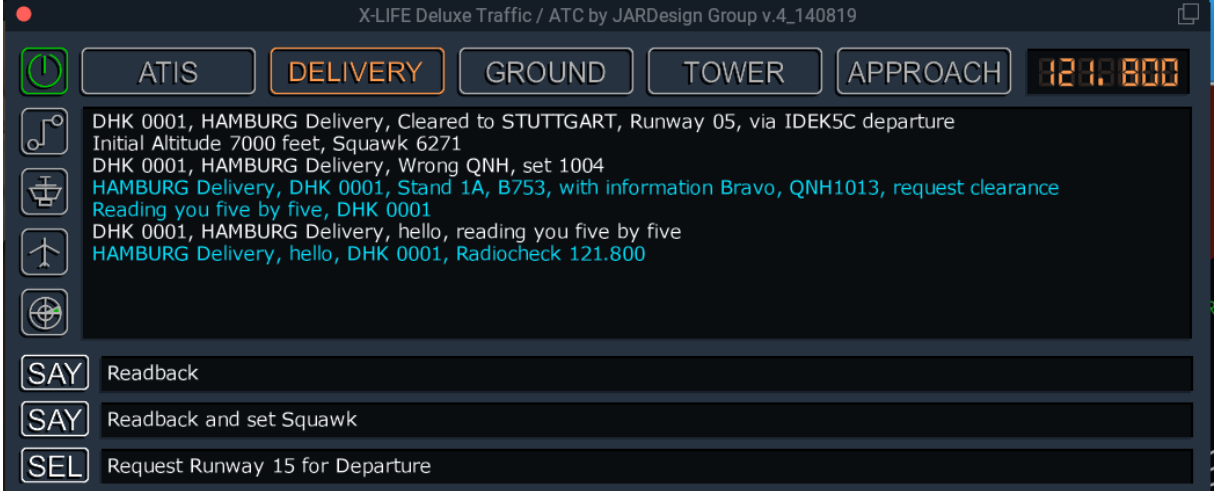

Bestätigen Sie mit, Readback and set Squawk'.

Dadurch wird der Squawk (im Beispiel also 6271) im Transponder (Pedestal) eingegeben. Der Squawk kann auch manuell eingegeben werden.

<span id="page-20-0"></span>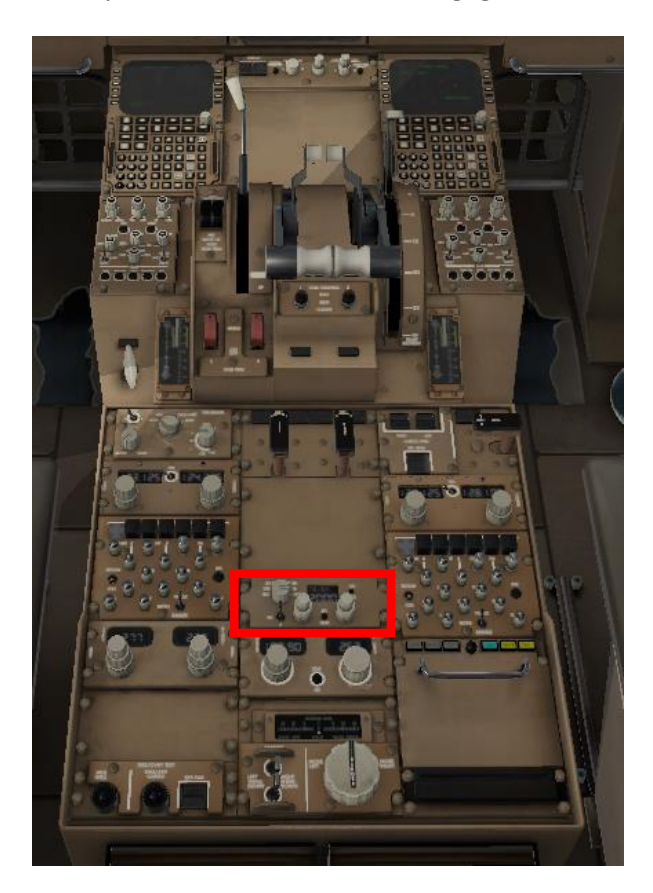

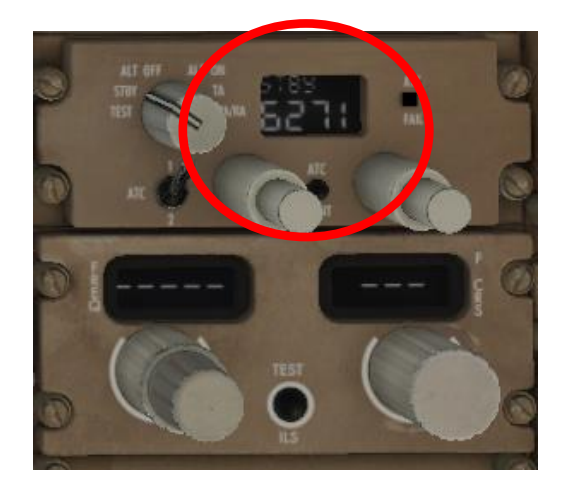

Drehen Sie die , Initial Altitude' am Mode Control Panel ein.

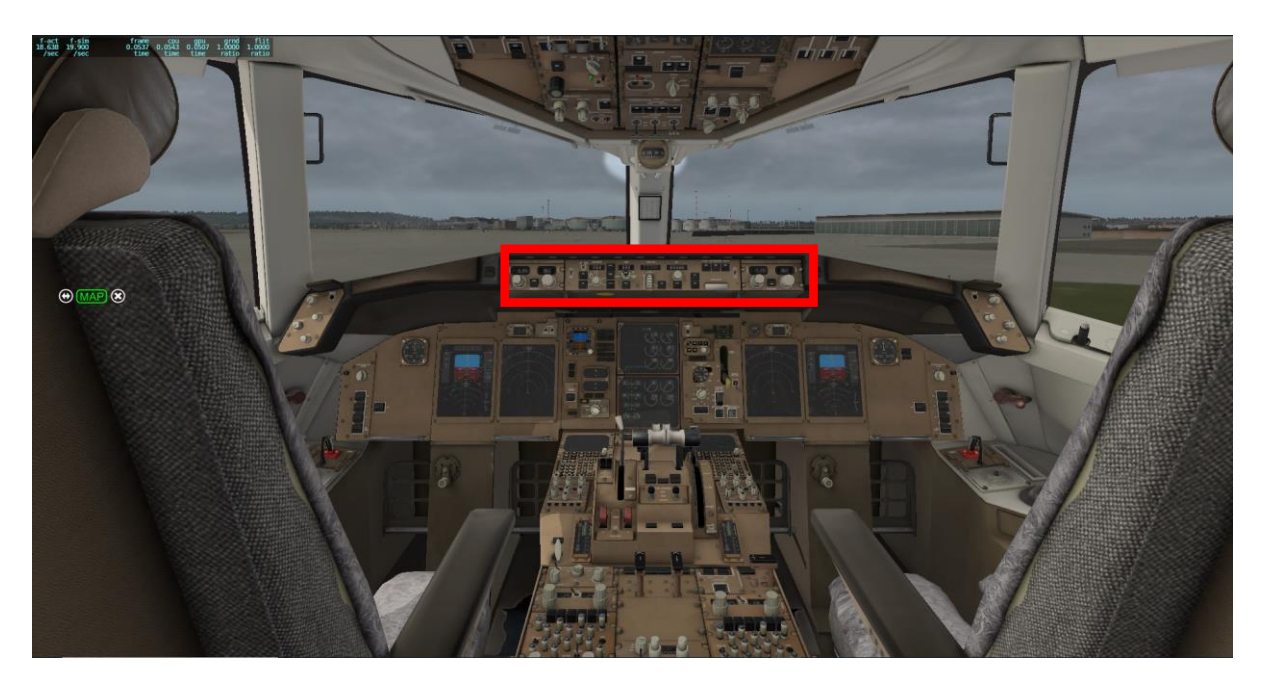

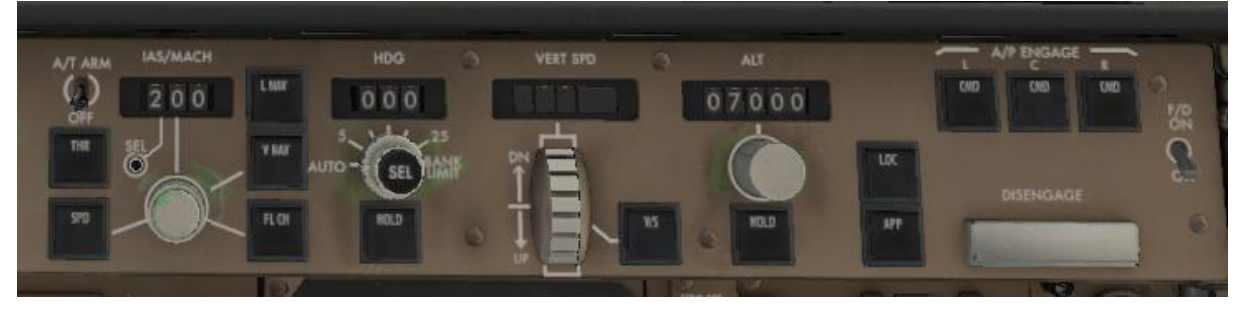

Jetzt können Sie Ihren Flieger so weit vorbereiten, bis der Push-Vorgang und das Starten der Engines erfolgen können. Danach sollen Sie GROUND kontaktieren.

Bestätigen Sie die Meldungen jeweils mit Readback.

## **C.5. Air Data Inertial Reference System (ADIRS)**

Alle 3 IRS-Schalter auf ALIGN und, nachdem ,ALIGN' angezeigt wurde, auf ,NAV' drehen.

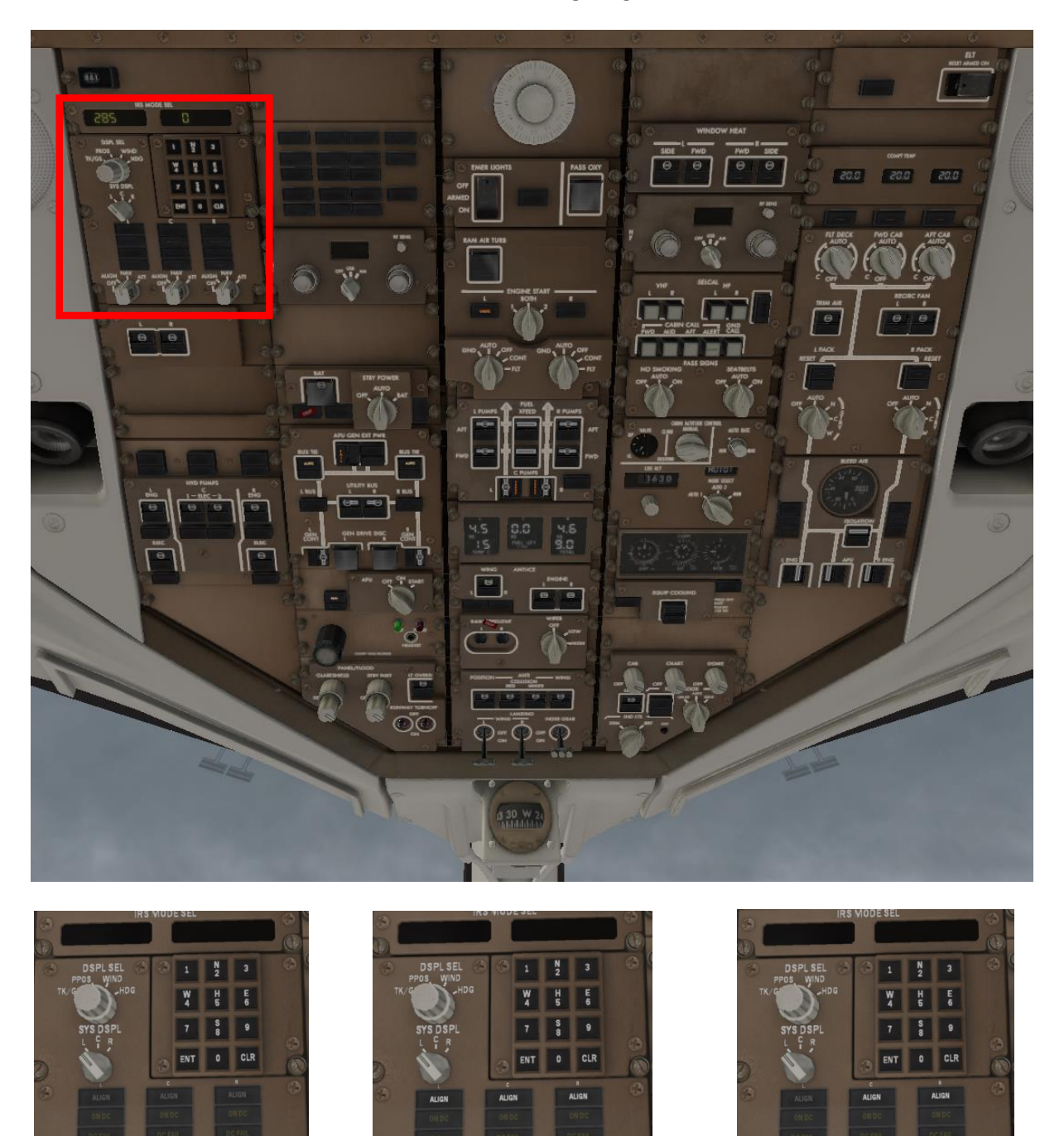

Die 3 IRS-Einheiten (Left, Center, Right) stellen dem Bordsystem folgende Informationen zur Verfügung: Ausrichtung des Flugzeuges in Bezug auf Horizont und Kompass (,true heading' in der Drehschalterstellung HDG), vertikale Geschwindigkeit, aktuelle Position (in der Drehschalterstellung PPOS), Ground Speed (in der Drehschalterstellung TK/GS), Wind (Richtung, Geschwindigkeit [kt] in

der Drehschalterstellung WIND). Um ein sicheres Alignment zu gewährleisten, muss der Flieger mind. 10 Min. unbewegt auf dem Boden geparkt sein.

Beim Aktivieren wird zunächst , ON DC' angezeigt, d. h. dass das ADIRS-System mit Gleichstrom versorgt wird. In der Schalterstellung , NAV' erscheint , ALIGN' in weißer Schrift, d. h., dass die Positionsbestimmung im Gange ist.

Ist die genaue Position des Fliegers bekannt, können die Koordinaten auch manuell in das ADIRS-System eingegeben werden. Hierzu wird das Keypad des ADIRS benutzt. Format: für Nord, 33°, 38 Min., 2 Sek.: N33382; bestätigen mit ,ENT', dann die Breitenangabe analog vornehmen.

Ist die Positionsbestimmung abgeschlossen, blinken die Alignment-Anzeigen.

Ist das Alignment erfolgt, z. B. durch Einträge auf der POS INI-Seite des FMC, erlischt die Alignment-Anzeige.

#### **C.6. Treibstoff und Beladungsmanagement**

Tragen Sie im Menu OPERATIONS/GROUND die Zahl der Passagiere (pax number) und der Zuladung (cargo weight) ein.

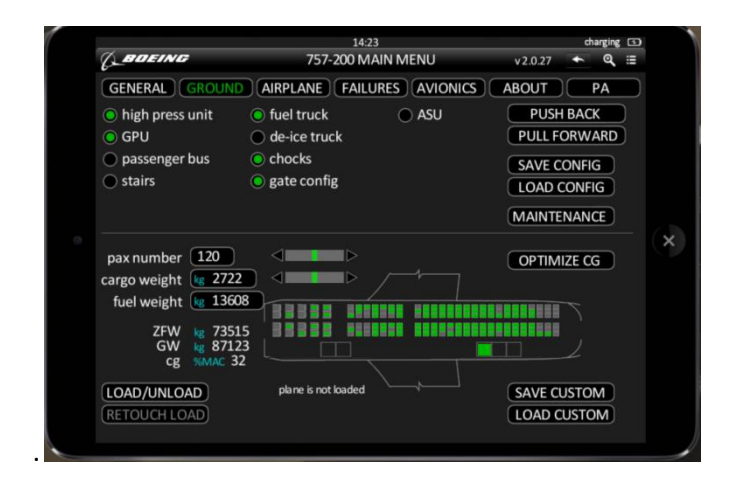

Das daraus resultierende Zero Fuel Weight (ZFW), wird mit 73515 kg angegeben Dieser Wert ist für den Fuel Plan Generator wichtig. (i. e. o[n https://www.simbrief.com/home/\)](https://www.simbrief.com/home/).

Unser FL soll 30.000 ft. sein. Tragen Sie in den Fuel Plan Generator (auf SimBrief) die geplante Taxi Time und als Sicherheitsreserve die Menge an Extra Fuel ein.

Der Treibstoffplan kann etwa folgendermaßen aussehen:

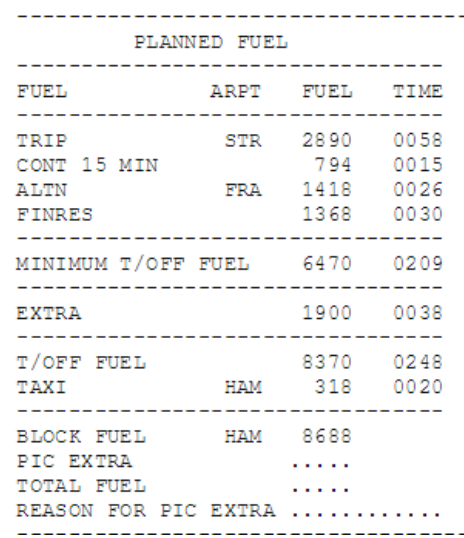

Tragen Sie die Menge Treibstoff, die Sie für den Flug benötigen, wie er von SimBrief berechnet wurde, im Hauptmenu/OPERATIONS/GROUND ein.

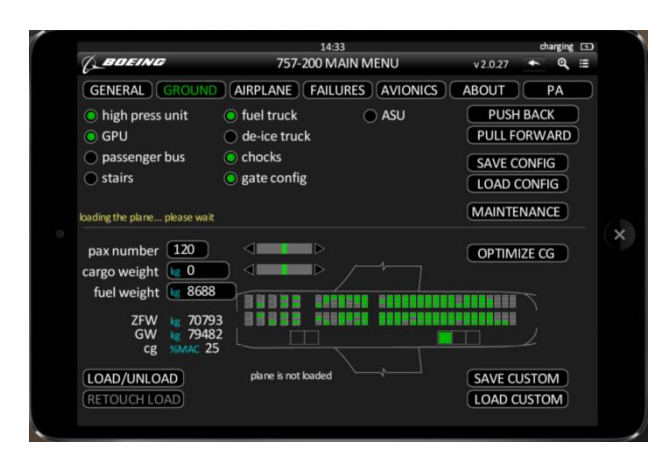

Beladen Sie jetzt das Flugzeug (,LOAD/UNLOAD').

Nachdem der Flieger beladen ist, was einige Minuten dauern kann und nur funktioniert, wenn die Türen und Ladeklappen geöffnet sind, optimieren Sie die Lage des Schwerpunktes (OPTIMIZE Center of Gravity [CG]).

Beachten Sie: Die Betankung funktioniert aus Sicherheitsgründen nur, solange die Auxiliary Power Unit (APU) und die Turbinen noch *nicht* laufen!

#### **C.7. Programmierung des Flugplanes im Flight Management Computers (FMC):**

Klicken Sie auf Left Softkey 1 (LSK 1).

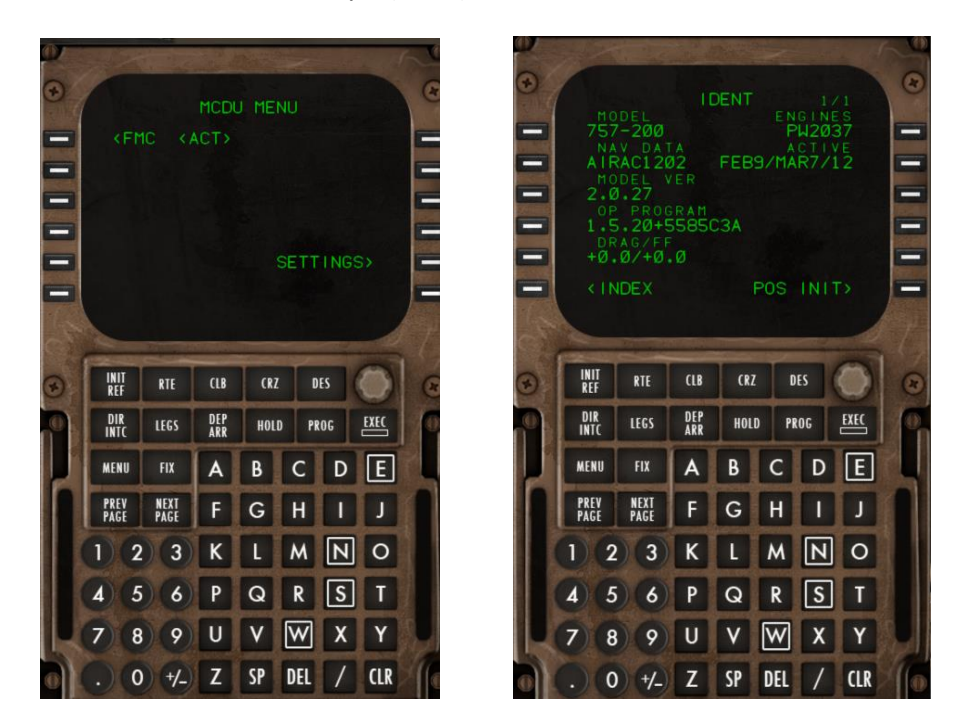

#### **C.7.1. Flugroute**

Eingeben der Flugroute: Klicken Sie auf , RTE', um die CO ROUTE (das ist die von Ihrer Fluggesellschaft bevorzugte Route) eintragen zu können:

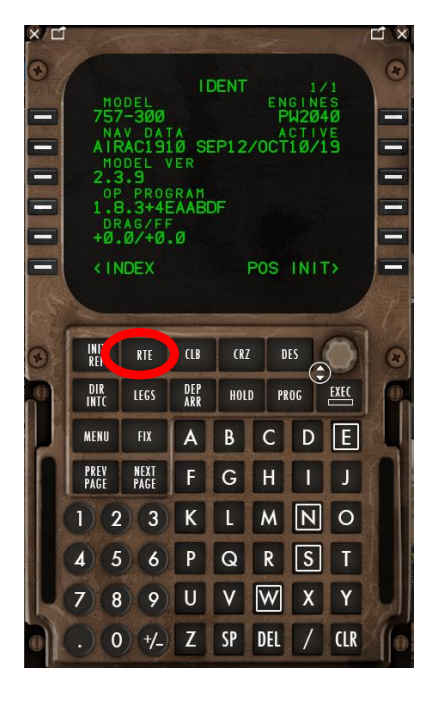

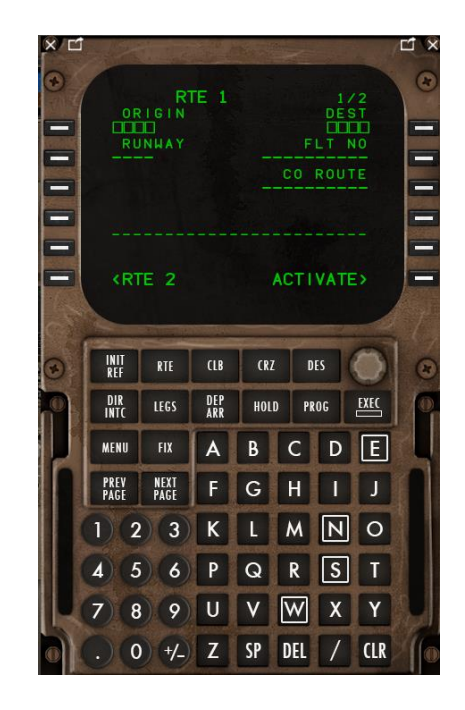

Wir fliegen von EDDH nach EDDS.

Geben Sie EDDHEDDS im Scratchpad ein und klicken Sie dann auf CO ROUTE (RSK3). Dadurch wird der Flugplan aus dem Ordner "X-Plane/.../Aircraft/B757/co routes" geladen.

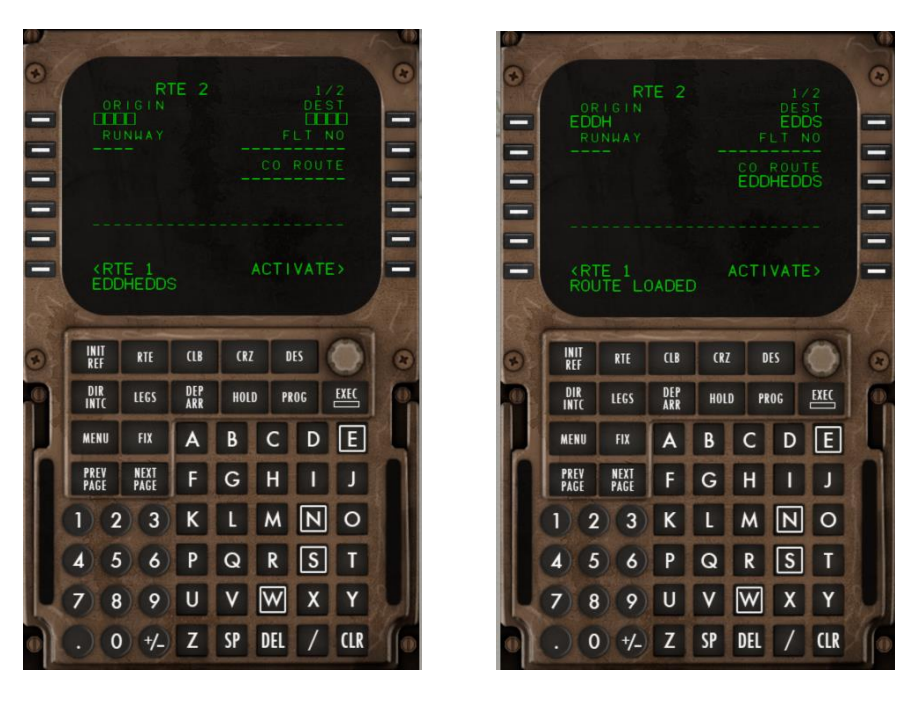

klicken Sie auf ACTIVATE (RSK 6), dann auf EXEC

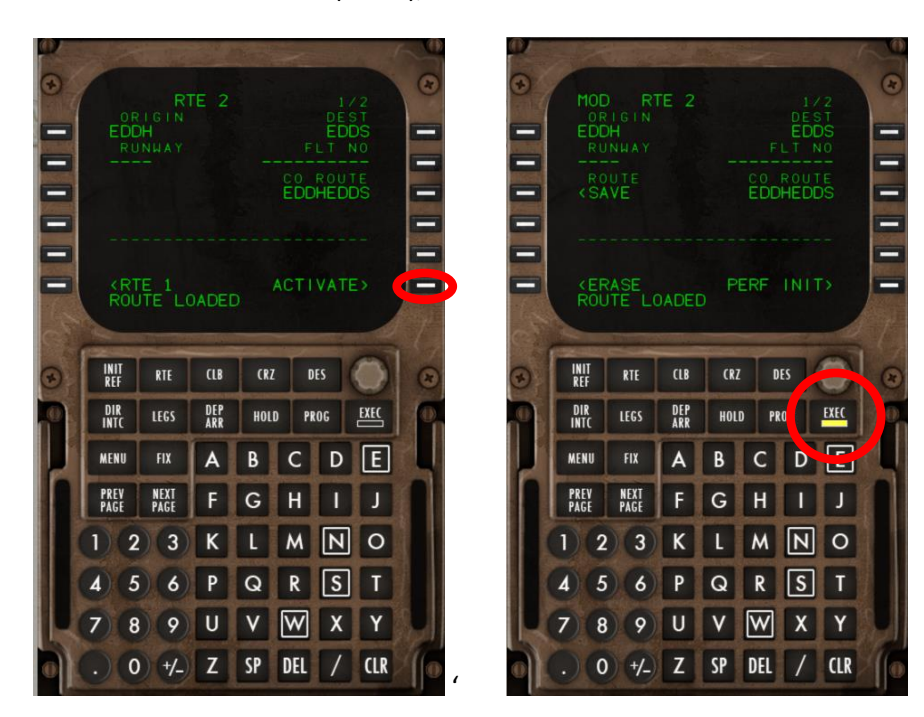

Tragen Sie, wenn Sie mögen, jetzt die Flugnummer ein.

#### **C.7.2. Departure Runway und Standard Instrument Departure Route (SID)**

Klicken Sie DEP/ARR

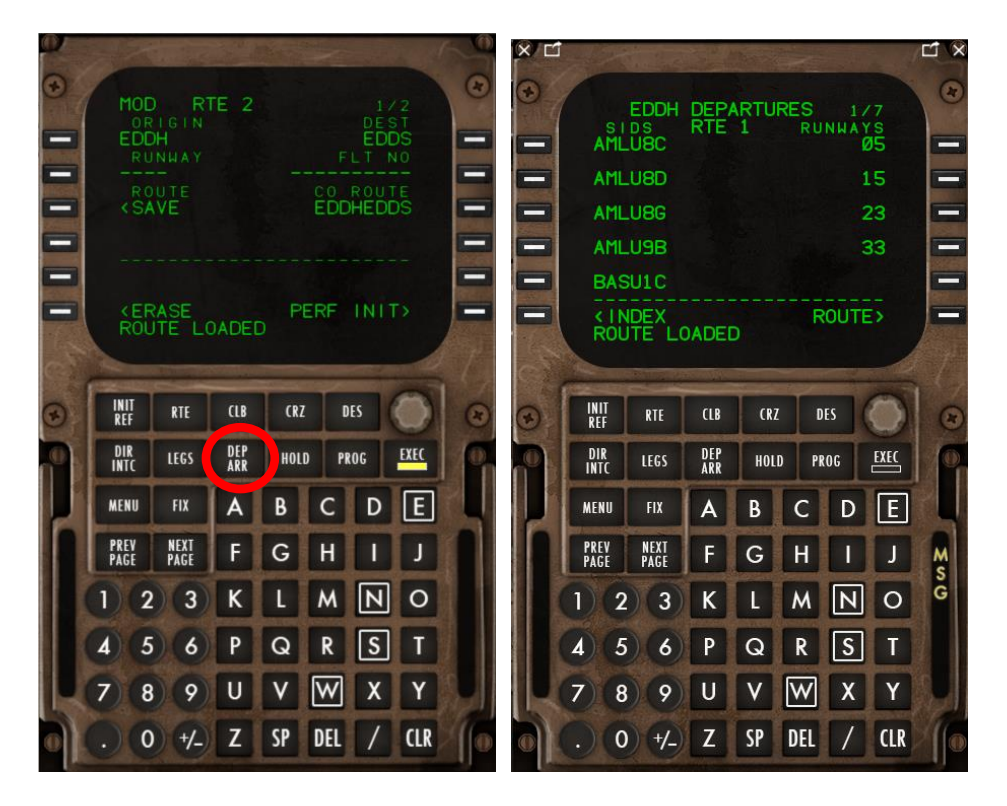

Sie können jetzt die Departure Runway und die Standard Instrument Departure Route (SID) (gemäß Vorgabe der ATC) aktivieren

Wir wählen die RW 05 und die IDEK 8G (according to ATIS)

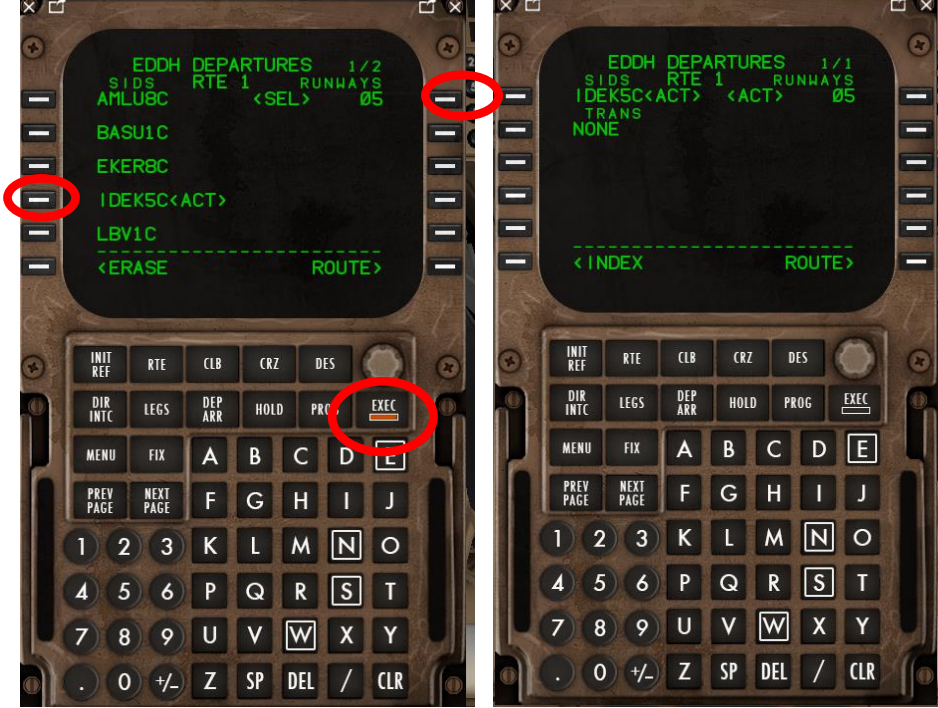

dann EXEC.

Check route segments auf der LEGS page auf eventuelle Diskontinuitäten:

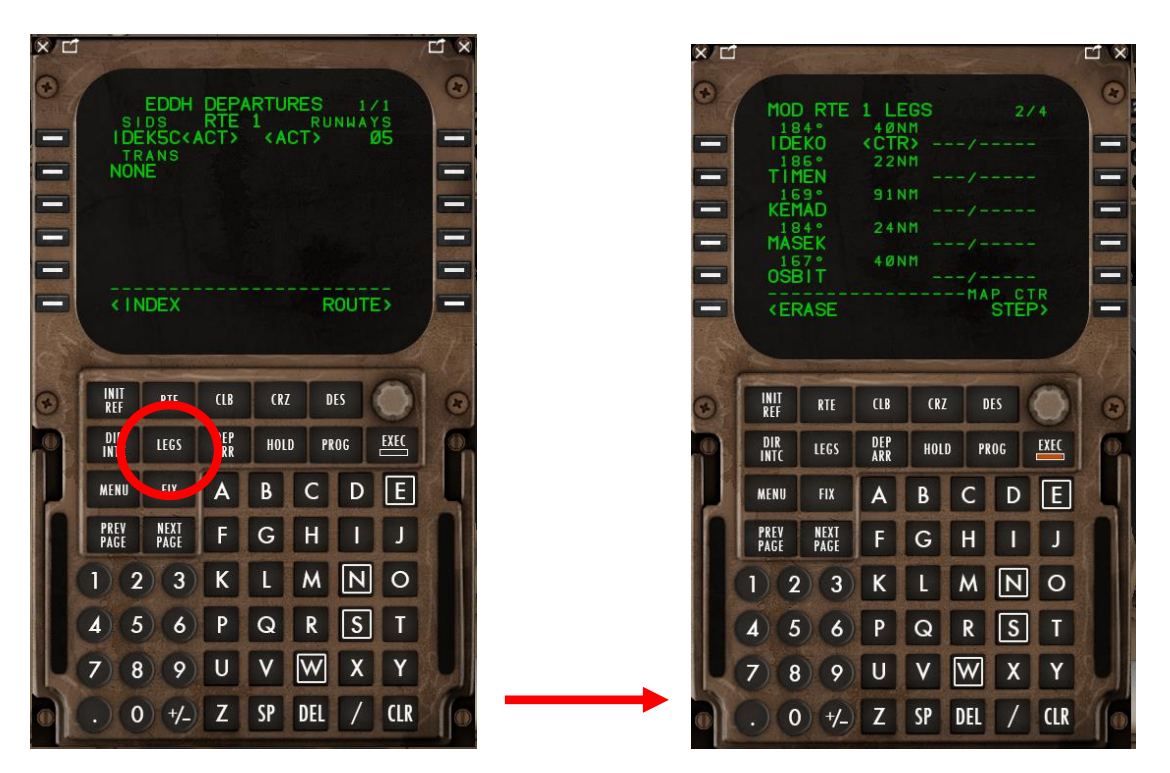

Die Route mit ihren Legs wird angezeigt über die Tasten NEXT PAGE bzw. PREV PAGE.

Sollte sich eine Flight Plan Discontinuity zeigen, wie hier zwischen KRH and BADSO, muss diese entfernt werden. Kopieren Sie hierzu den Waypoint hinter der Diskontinuität (hier also BADSO) in das Scratchpad. Klicken Sie dann auf den Knopf neben der Discontinuity (wo die leeren Felder sind)

| o<br>ACT RTE 1 LEGS<br>4/5<br>22NM<br>184°<br>GIGET<br>$\frac{1}{2} \left( \frac{1}{2} \right) \left( \frac{1}{2} \right) \left( \frac$<br>14 <sub>N</sub> m<br>184°<br><b>ABUKA</b><br>$- - - / - - - - -$<br>—<br>184°<br>29NM<br><b>KRH</b><br>$\cdots \cdots \cdots \cdots \cdots \cdots$<br>⊏<br>THEN<br>Ξ<br><b>FELLE</b><br>$-$ ROUTE DISCONTINUITY -<br><b>BADSO</b><br>—<br><rte 2="" data="" legs="" rte=""></rte> | Ð<br>Ξ<br>I<br>Ξ<br>▭<br>-<br>Ξ<br>◆<br>Ξ<br>-<br>Ξ<br>-<br>е | ACT RTE 1 LEGS<br>184°<br>GIGET<br>184°<br><b>ABUKA</b><br>184°<br><b>KRH</b><br><b>THEN</b><br><b>TTTTT</b><br><b>BADSO</b><br><b>BADSO</b> | 22NM<br>14NM<br>29NM | 476<br>$- - - 1 - - - -$<br>$-- -1 - - -$<br>and the company of the company of<br>$-$ ROUTE DISCONTINUITY -<br><rte 2="" data="" legs="" rte=""></rte> | $\bullet$<br>▬<br>–<br>Ξ<br>—<br>═<br>-<br>=<br>─<br>=<br>–<br>═<br>− | 184°<br>GIGET<br>184°<br><b>ABUKA</b><br>184°<br><b>KRH</b><br>172 <sup>o</sup><br><b>BADSO</b><br>076°<br>LBU <sup>®</sup><br><b>KERASE</b> | MOD RTE 1 LEGS<br>476<br>$22$ <sub>NM</sub><br>1.4 N <sub>H</sub><br>----------<br><b>29NM</b><br>10N <sub>H</sub><br>----------<br><b>TELEVISION</b><br>30NM<br>and the second property of the second second second second second second second second second second second second second second second second second second second second second second second second second second second se<br>RTE DATA | $\circ$<br>$\overline{\phantom{0}}$<br>▄<br>-<br>$\equiv$<br>▄<br>▀ |
|----------------------------------------------------------------------------------------------------|---------------------------------------------------------------|----------------------------------------------------------------------------------------------------|----------------------|----------------------------------------------------------------------------------------------------|-----------------------------------------------------------------------|----------------------------------------------------------------------------------------------------|----------------------------------------------------------------------------------------------------|---------------------------------------------------------------------|
| <b>INIT</b><br>Ref<br><b>DES</b><br><b>RTE</b><br><b>CLB</b><br><b>CRZ</b>                                                                                                    |                                                               | INIT<br>RTE<br><b>REF</b>                                                                                                    | <b>CLB</b>           | <b>DES</b><br><b>CRZ</b>                                                                                                    |                                                                       | <b>INIT</b><br>Ref<br><b>RTE</b>                                                                                                    | <b>CRZ</b><br>C1B<br>DES                                                                                                    |                                                                     |
| DIR<br>DEP<br>ARR<br>E X E C<br>LEGS<br>HOLD<br><b>PROG</b><br><b>INTC</b>                                                                                                    |                                                               | DIR<br>LEGS <sub></sub><br><b>INTC</b>                                                                                                    | DEP<br>ARR           | $\underline{\text{E}}$<br>PROG<br>HOLD                                                                                                    |                                                                       | DIR<br>INTC<br>LEGS                                                                                                    | DEP<br>ARR<br>HOLD<br><b>PROG</b>                                                                                                    | EXEC                                                                |
| IE.<br>B<br><b>MENU</b><br><b>FIX</b><br>D<br>A                                                                                                    |                                                               | <b>MENU</b><br><b>FIX</b>                                                                                                    | $\mathbf{A}$         | $D$ $E$<br>$\mathsf{C}$<br>B                                                                                                    |                                                                       | <b>FIX</b><br>MENU                                                                                                    | B                                                                                                    | $D$ $E$                                                             |
| PREV<br><b>NEXT</b><br>PAGE<br>F<br>G H                                                                                                    |                                                               | <b>PREV<br/>PAGE</b><br><b>NEXT</b><br>PAGE                                                                                                  | F.                   | G<br>н                                                                                                    |                                                                       | <b>PREV</b><br>PAGE<br><b>NEXT</b><br>PAGE                                                                                                   | FI<br>G H                                                                                                    | $\Box$                                                              |
| PAGE                                                                                                    |                                                               |                                                                                                    |                      | 1 2 3 K L M N O                                                                                                    |                                                                       | $2 \mid 3 \mid$                                                                                                    | L M N O<br>K                                                                                                    |                                                                     |
| $\mathbb{N}$<br>3<br>$\circ$<br><b>M</b>                                                                                                    |                                                               | 5 <sup>1</sup><br>6 <sup>1</sup>                                                                                                    | P                    | $R$ $S$ $T$<br>Q                                                                                                    |                                                                       | 5<br>6                                                                                                    | Q R S T<br>P                                                                                                    |                                                                     |
| $ S $ T<br>$\mathsf{R}$<br>$\overline{5}$<br>$\Omega$<br>P<br>6                                                                                                    |                                                               | 8<br>9 <sup>1</sup>                                                                                                    | U                    | w <br>$V_{\parallel}$<br>$\mathsf{x}$                                                                                                    |                                                                       | 7 <sup>1</sup><br>$\mathbf{8}$<br>$\circ$                                                                                                    | $ \mathsf{W} $                                                                                                    |                                                                     |
| $\mathsf{W}$<br>$x -$<br>$\mathbf{a}$<br>$\circ$                                                                                                    |                                                               |                                                                                                    |                      | $(0)$ +/ $($ ) Z SP DEL / CLR                                                                                                    |                                                                       | $0 + (-)$                                                                                                    | <b>SP</b><br><b>DEL</b><br>Z                                                                                                    | <b>CLR</b>                                                          |

dann EXEC. Die Änderung (Löschen der Discontinuity) ist jetzt in den Flugplan aufgenommen.

Mittlerweile dürfte die Beladung des Fliegers abgeschlossen sein.

## **C.8. Cabin Announcments**

Die Announcement-Seite kann direkt aus dem Radiopanel aufgerufen werden:

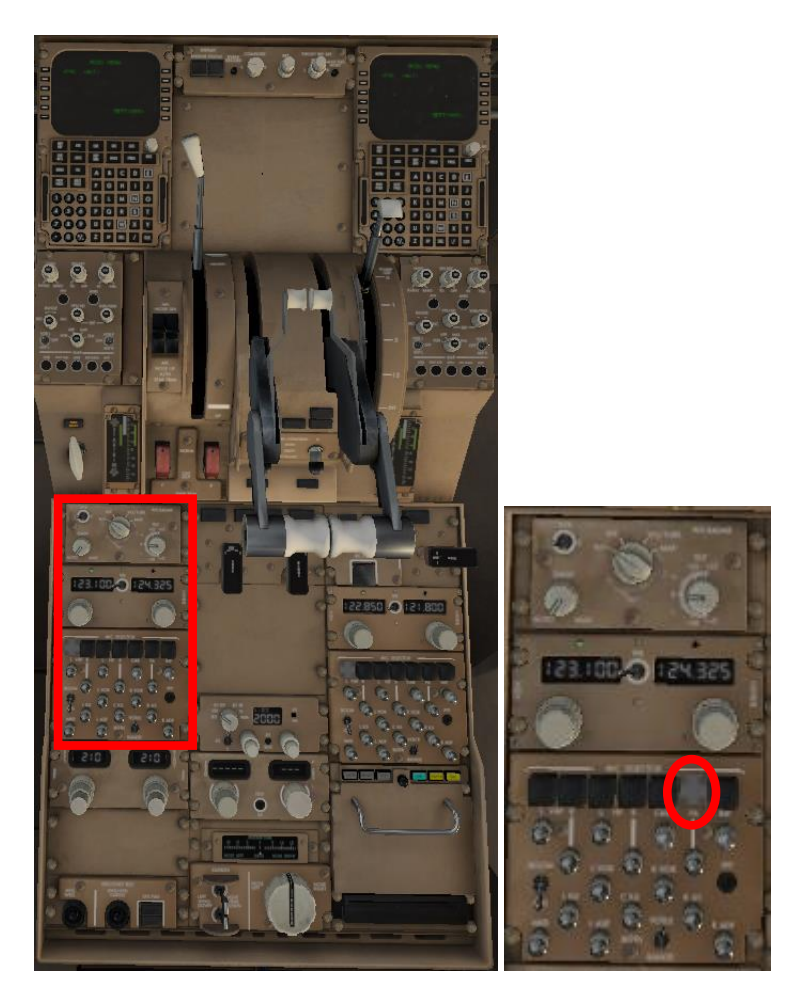

## **C.8.1. Welcome on Board**

Begrüßen Sie die Passagiere mit WELCOME ON BOARD (Menu IN-FLIGHT/PA):

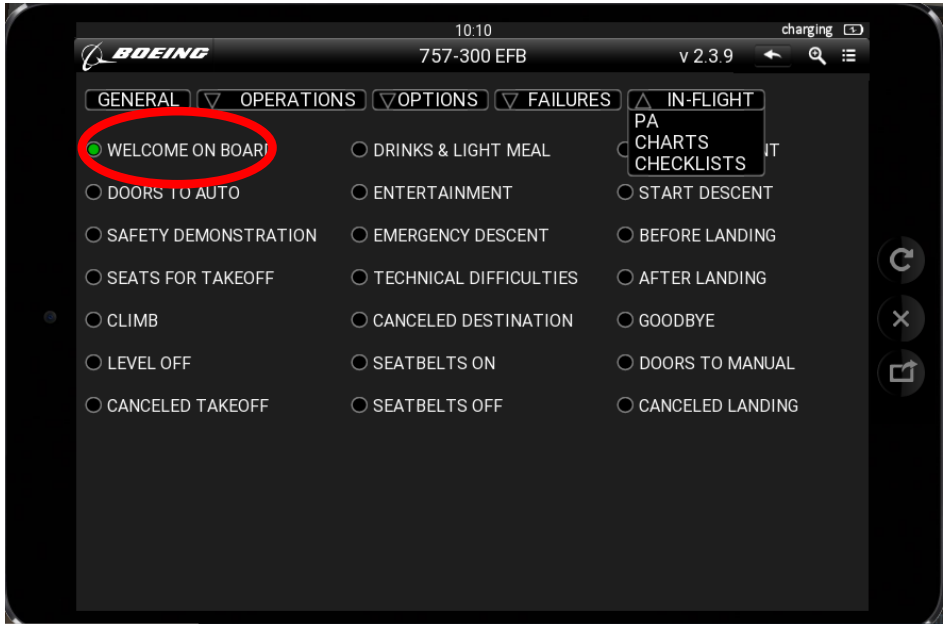

#### **C.8.2. Doors to Auto**

anschließend (als Meldung der Cabin Crew an das Cockpit): DOORS TO AUTO

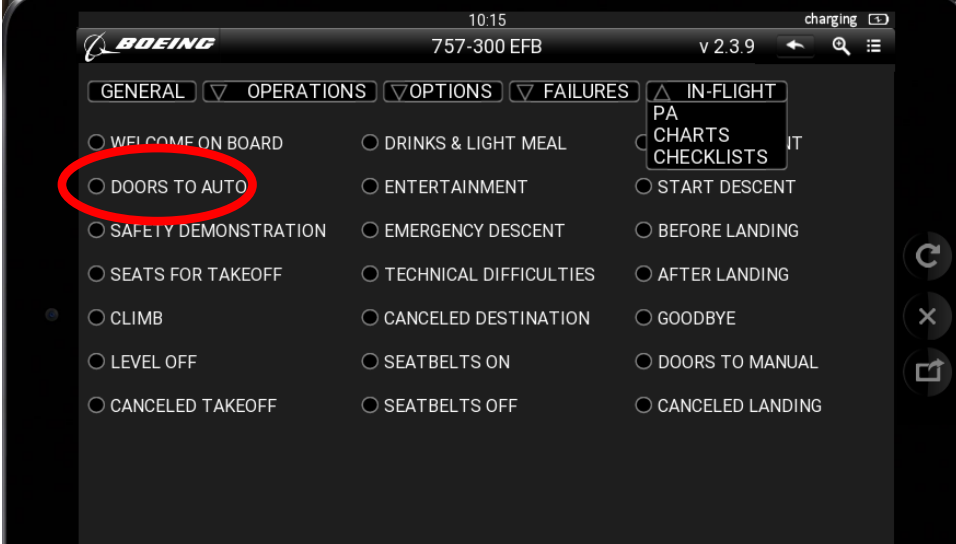

#### **C.9. Performance (FMC)**

Initialisation auf der INIT REF page.

die Beladung des Fliegers muss abgeschlossen sein, weil sonst die Gewichte noch nicht stimmen. Klicken Sie auf RTE, dann auf PERF INIT (RSK 6);

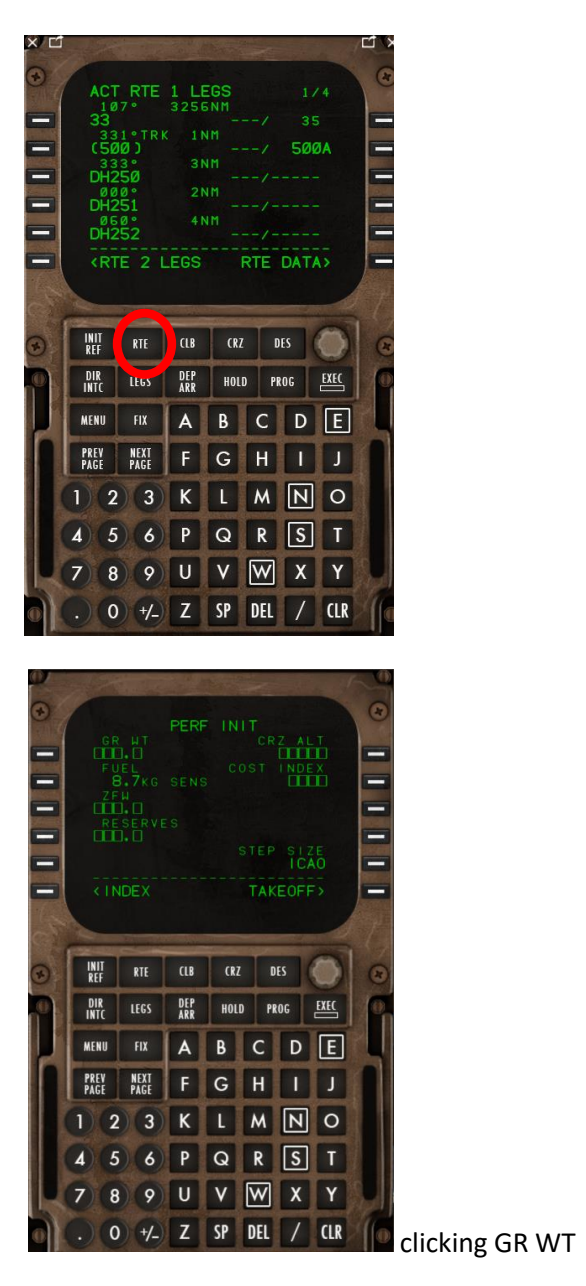

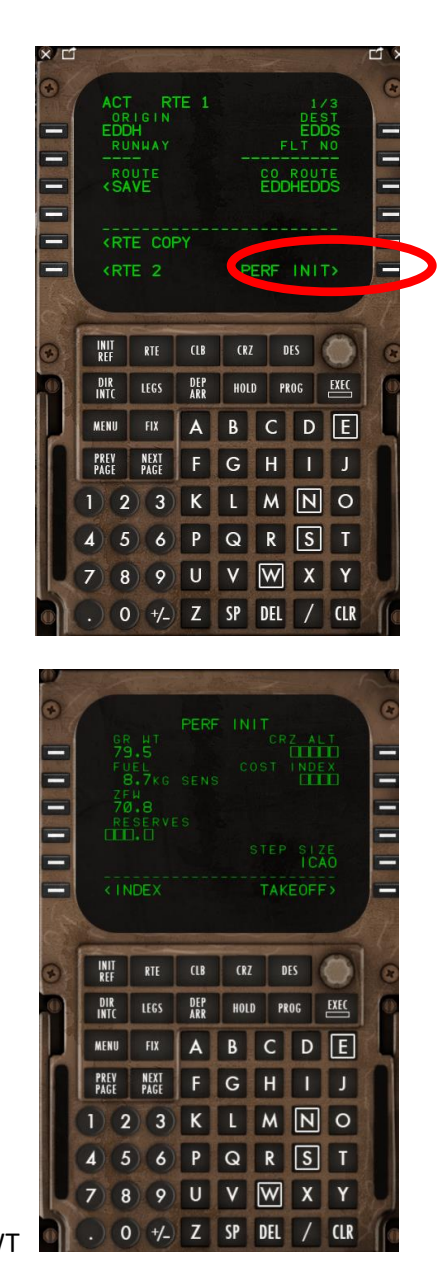

Durch Klick auf GR WT (Bruttogewicht) werden die Werte automatisch aus der airplane configuration (main menu/GROUND) übernommen.

Tragen Sie zusätzlich ein: RESERVES (z. B. 1.9), CRZ ALT (z. B. FL300 ft) und den COST INDEX (CI) (z.B. 50). Der Cost Index dient der Optimierung der Kosten bei gegebenen Personal-, Treibstoff- und Wartungskosten durch Anpassung der Performance. Für weitere Informationen: [https://de.wikipedia.org/wiki/Cost\\_Index](https://de.wikipedia.org/wiki/Cost_Index) und [https://www.skybrary.aero/index.php/Cost\\_Index.](https://www.skybrary.aero/index.php/Cost_Index)

#### **C.10. Takeoff Data (FMC)**

Schalten Sie jetzt auf TAKEOFF

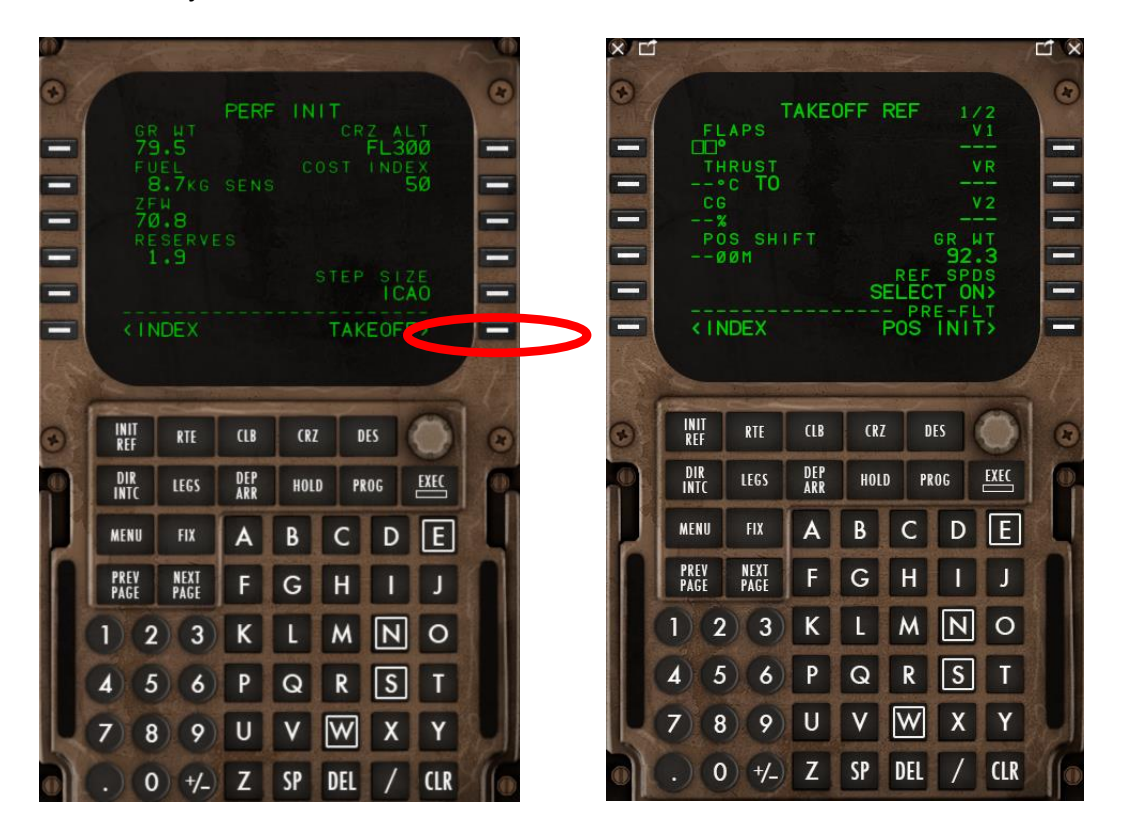

Tragen Sie FLAPS 5 für Takeoff und z. B. THRUST 59 [°C] ein und klicken Sie dann auf CG.

Hintergrund zu Thrust Reduction: Um Treibstoffkosten zu sparen und die Triebwerke nicht mehr als nötig zu belasten, kann bei ausreichend langer Startbahn mit reduziertem Schub die V2 erreicht werden, darf aber nur bei trockener Runway angewendet werden. Je höher die als gegeben eingetragene Temperatur ist, desto niedriger ist der Schub und desto länger ist der Take-off Run. Mit abnehmender Luftdichte nimmt der verfügbare Schub der Triebwerke (Available Thrust) ab. Die Luftdichte nimmt mit zunehmender Pressure Altitude (PA) ab. Deshalb nimmt der Available Thrust mit zunehmender PA ab. Die Differenz zwischen aktueller PA und geografischer Höhe (z. B. Flugplatzhöhe) kann nach folgender Formel berechnet werden; dabei wird angenommen, dass der tatsächlich zu messende Luftdruck je 28 ft zusätzlicher Höhe um 1 hPa sinkt: (Aktueller QNH [hPa] – Standard-QNH [hPa]) x 28.

Bei einem QNH auf Airport-Niveau von z. B. 1030 hPa ergibt sich eine Höhendifferenz von  $(1030 - 1013) \times 28 = 17 \times 28 = 476$  ft..

Das bedeutet, dass die bei Standard-QNH vorliegende Luftdichte 476 ft. über Airport-Niveau vorliegt. Die Flugplatzhöhe von EDDH liegt bei 53 ft. Die Airport-PA für EDDH wäre in diesem Beispiel also 53 ft + 476 ft. = 529 ft.

Liegt der QNH unter 1013, wird die Differenz von der Airport Altitude subtrahiert.

Neben dem Luftdruck hat aber auch die Lufttemperatur Einfluss auf die Luftdichte. Bei gegebener Pressure Altitude (PA) ist der verfügbare Schub (Available Thrust) deshalb auch, jedenfalls oberhalb einer kritischen Außenlufttemperatur (OAT ref), temperaturabhängig: oberhalb von T ref abnehmend, unterhalb von T ref konstant (flat rating temperature). T ref sinkt mit zunehmender PA.

Deshalb: Simuliert man dem FMC eine höhere als die tatsächliche OAT, sinkt die verfügbare EPR – zur Schonung der Triebwerke.

Der Thrust Mode kann auch mit den Thrust Mode Selector Tasten (Front Deck) eingestellt werden:

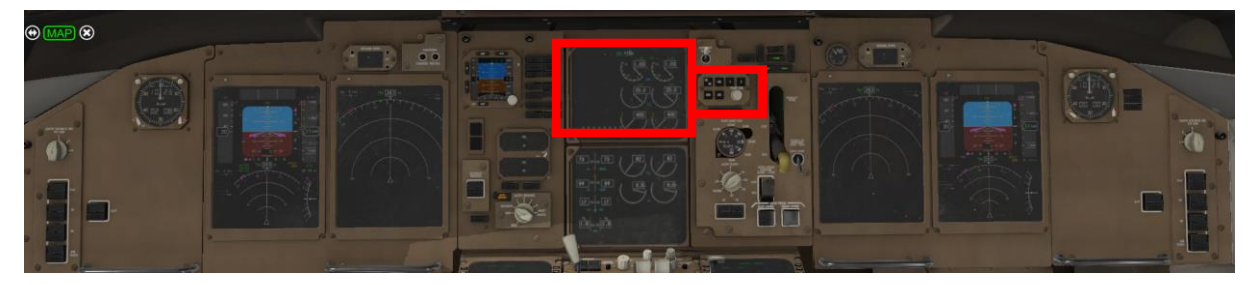

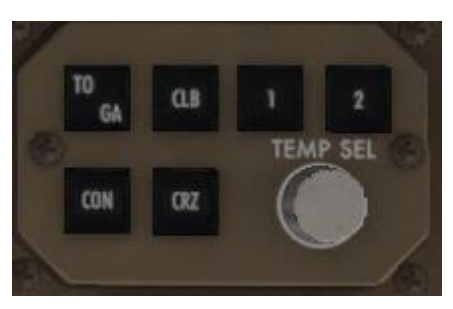

TO/GA und CLB können, um die Thrust-Vorgabe zu reduzieren, modifiziert werden entweder durch die zusätzliche Aktivierung von ,1' oder ,2' oder durch das Eindrehen einer Thrust Reduction Temperature (FLEX TEMP) am Drehknopf.

Letztlich ändert sich durch TO-1/2 und/oder durch Eindrehen einer höheren als der tatsächlichen OAT die Engine Pressure Ratio (EPR), also das Verhältnis von Druck am Turbinenausgang zu Druck am Turbineneingang. Die EPR ist also immer ein positiver Wert; bei der B 757 kann er zwischen 1 und ca. 1,8 liegen. Der sich durch die Eingaben am Thrust Mode Selector ändernde Wert für die EPR wird im EICAS-Display angezeigt.

Auch für den Climb Mode und den Cruise Mode können entsprechende Einstellungen hier vorgenommen werden.

Die in den Thrust Mode Selector eingegebenen Werte werden automatisch in die CDU übernommen. Wird die Thrust Reduction Temperature am TMS eingegeben, wird der Wert auf der Seite TAKEOFF REF ½ automatisch aktualisiert.

Aus den FCOM-Tabellen für Takeoff EPR in Relation zu Airport OAT und Airport Pressur Altitude können die maximale Thrust Reduction abgelesen werden und durch digitale Eingabe der Thrust Reduction Temperature auf der TAKEOFF REF Seite ½ in den FMC übertragen werden.

757-200/535E4 **FAA** 

# **DO NOT USE FOR FLIGHT**

Performance Inflight General

## 757 Flight Crew Operations Manual

## **Takeoff EPR** Based on engine bleed for packs on and anti-ice off

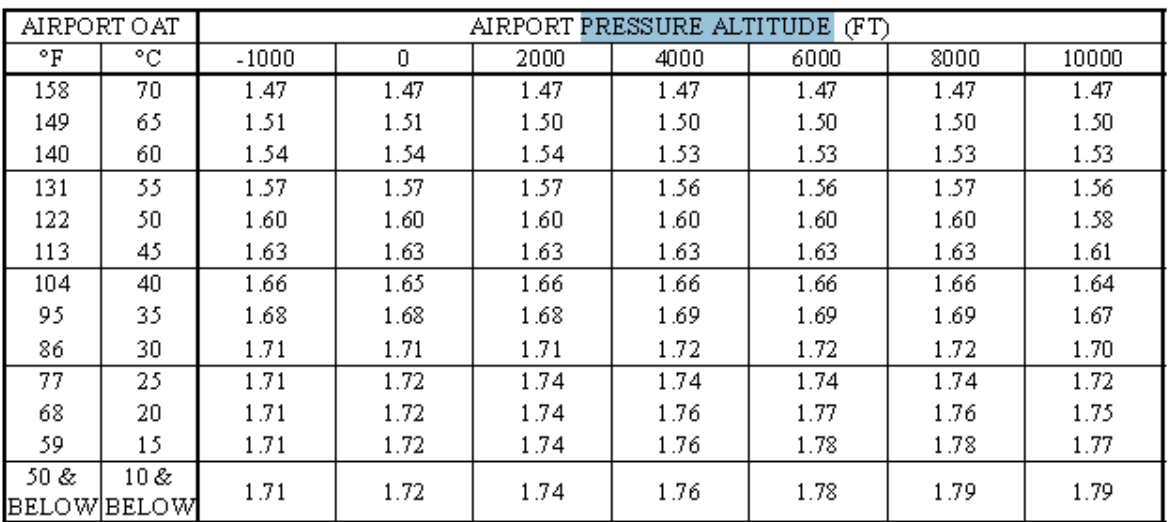

## **EPR Adjustments for Engine Bleeds**

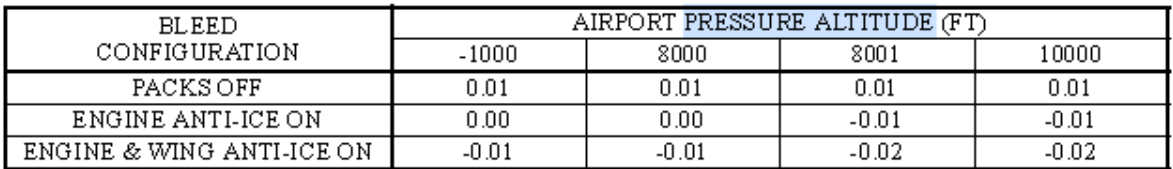

## **Assumed Temperature Reduced Thrust**

Based on 25% thrust reduction

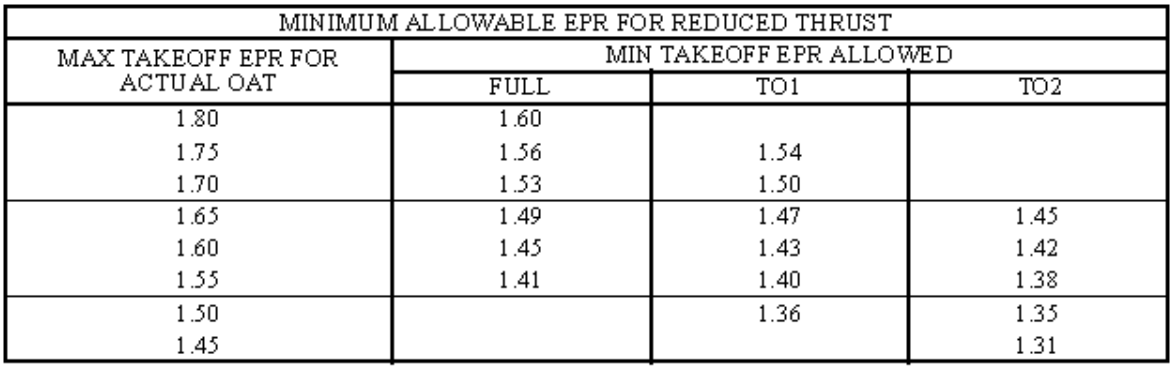

Für weitere Informationen zu Thrust Reduction und Flex Temp: [https://www.skybrary.aero/index.php/Reduced\\_Thrust\\_Takeoff;](https://www.skybrary.aero/index.php/Reduced_Thrust_Takeoff) [https://www.skybrary.aero/bookshelf/books/2263.pdf;](https://www.skybrary.aero/bookshelf/books/2263.pdf)
Gehen Sie jetzt zu Seite 2 (NEXT PAGE) des FMC. Hier sind einzutragen:

Wind (Richtung und Stärke gemäß ATIS), die Acceleration Height (ACCEL HAT), der Runway Slope (SLOPE) und die Outside Air Temperature (REF OAT) gemäß ATIS.

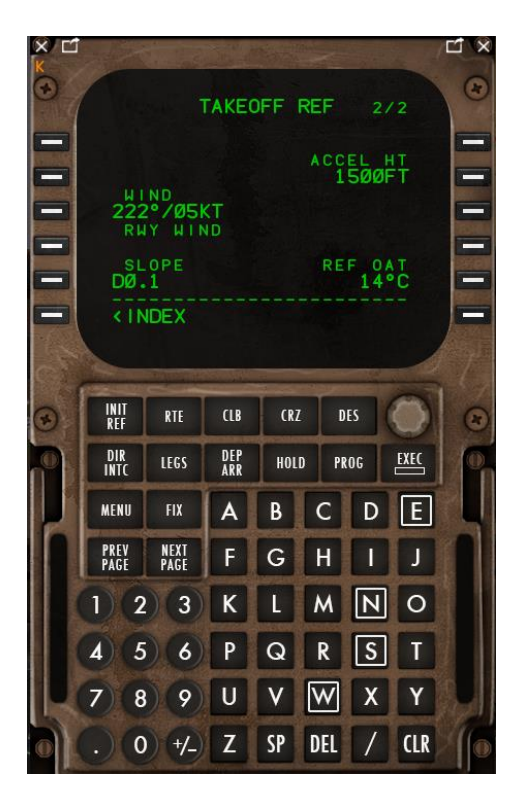

Die **Acceleration Height** ist die Höhe über Grund, bei der der Pitch verringert wird, um bei gleichem Schub die Speed zu erhöhen, was das schrittweise Einfahren der Flaps ermöglicht. Sie hängt ab von Lärmbeschränkungsvorschriften, Hindernissen in der Umgebung eines Airports etc.. In Deutschland, Frankreich und England liegt sie üblicherweise bei 1.500 ft..

In dieser Höhe endet die Takeoff-Phase. Das Autopilot-System wechselt von der Take-off-Phase in die Climb-Phase. Sie ist hier zugleich die **Thrust Reduction Height (TRH).** Die TRH kann in unserem Modell nicht getrennt eingegeben werden.

Der **Runway-Slope** wird folgendermaßen berechnet: Für die RW 23 in EDDH gilt, dass der Beginn 45 Fuß, das Ende 36 Fuß hoch liegt, und die Rway 10.663 Fuß lang ist. Die Höhendifferenz ist also - 9 Fuß. Der Slope ist Höhendifferenz / Länge, also -9/10.663. Das Ergebnis ist hier ca. -0,009 (also vernachlässigbar). Format der Eingabe wäre: DX.X für abschüssig, UX.X für ansteigend.

#### Gehen Sie zu TAKEOFF REF Seite 1 zurück.

Klicken Sie SELECT ON für die V-speeds

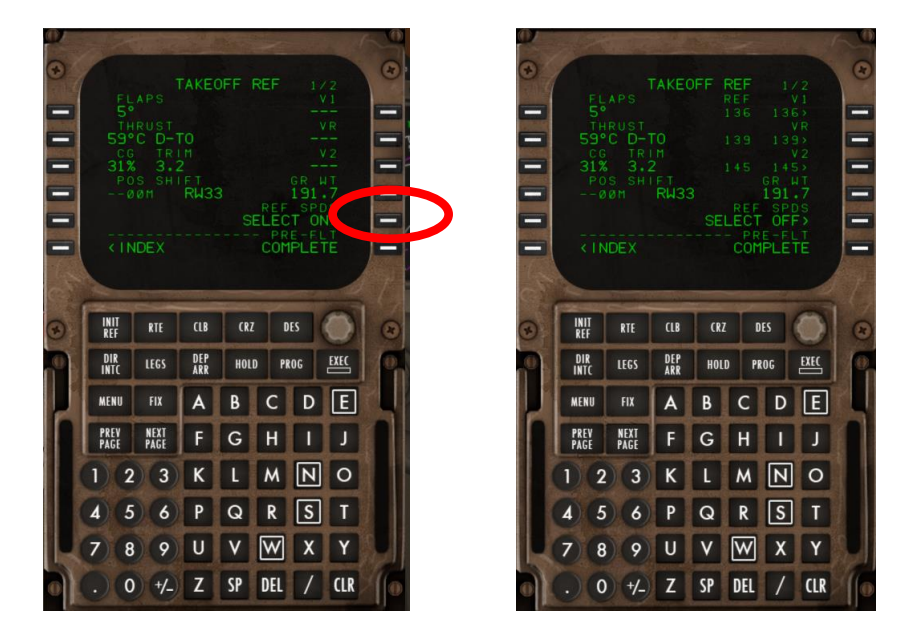

V<sub>1</sub>, V<sub>R</sub> und V<sub>2</sub> werden im FMC kalkuliert. V<sub>ref</sub> ist das 1,3fache der Stallspeed für Flaps 30. Der Wert wird im Steigflug als Ausgangswert für die Speed im Climb (V<sub>ref</sub>30+80 kt), dann wieder für den Landeanflug benötigt. V<sub>ref</sub> kann auf der APPROACH REF Seite des FMC abgelesen werden.

(Wegen des durch Treibstoffverbrauch geringer gewordenem Gesamtgewichtes wird die Vref vor dem Landeanflug niedriger sein.)

Klicken Sie jetzt auf V<sub>1</sub> – Decision Speed (bis zu der ein Startabbruch noch möglich ist), V<sub>R</sub> – Rotate Speed (der Flieger kann abheben) und V<sub>2</sub> – Takeoff Safety Speed (der Flieger steigt auch wenn eine Turbine ausfallen sollte), dann auf  $V_{REF}$ .

Die V<sup>2</sup> wird automatisch in das IAS/MACH Fenster am Glareshield übernommen.

Im Glareshield soll die IAS auf  $V_2$  + 25 gesetzt werden.

Die V1, VR, V2 und VREF können am Display Control Panel (DCP; Pedestal) eingedreht werden. Das ist die Voraussetzung dafür, dass sie im PFD angezeigt werden:

Äußeren Ring auf TO für Takeoff drehen, dann am inneren Knopf die Werte eindrehen in der obigen Reihenfolge. Jeweils mit SET bestätigen. Die Werte werden dann im PFD in grün angezeigt.

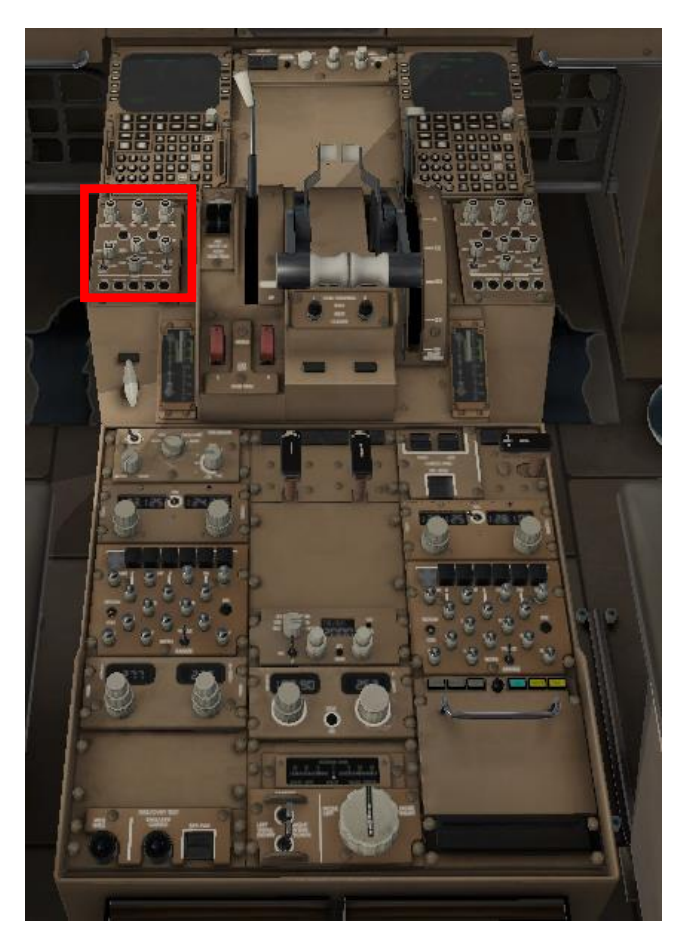

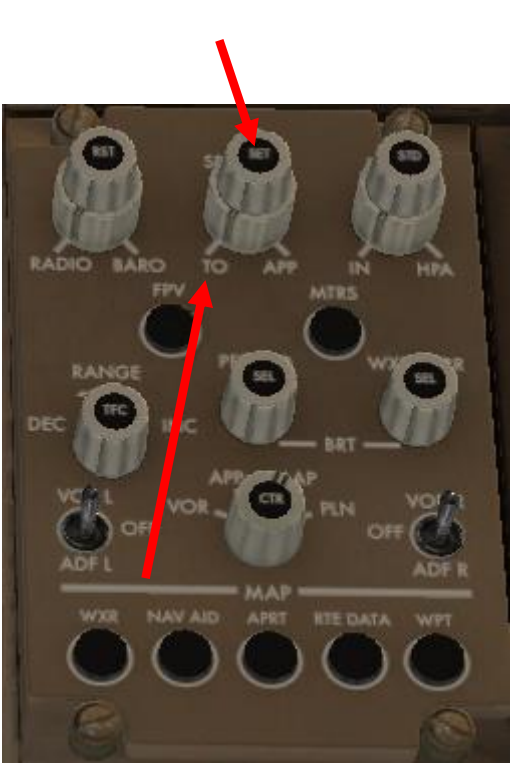

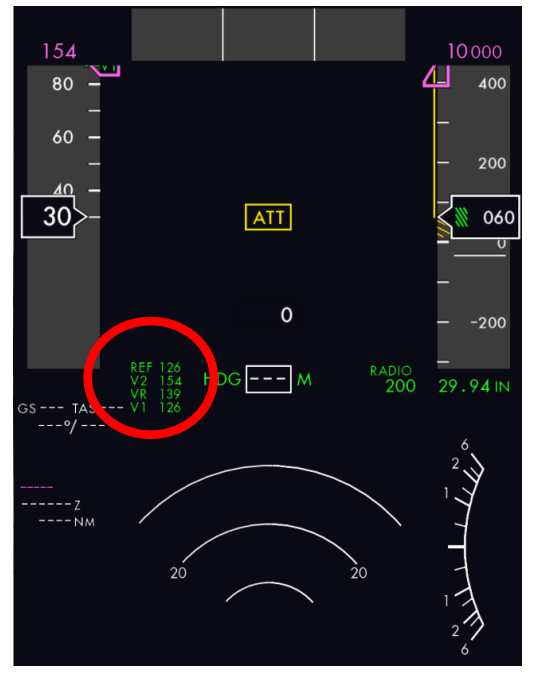

# **C.11. Trimmung**

Unser TRIM wird mit 3.4 angegeben. Führen Sie die Trimmung durch

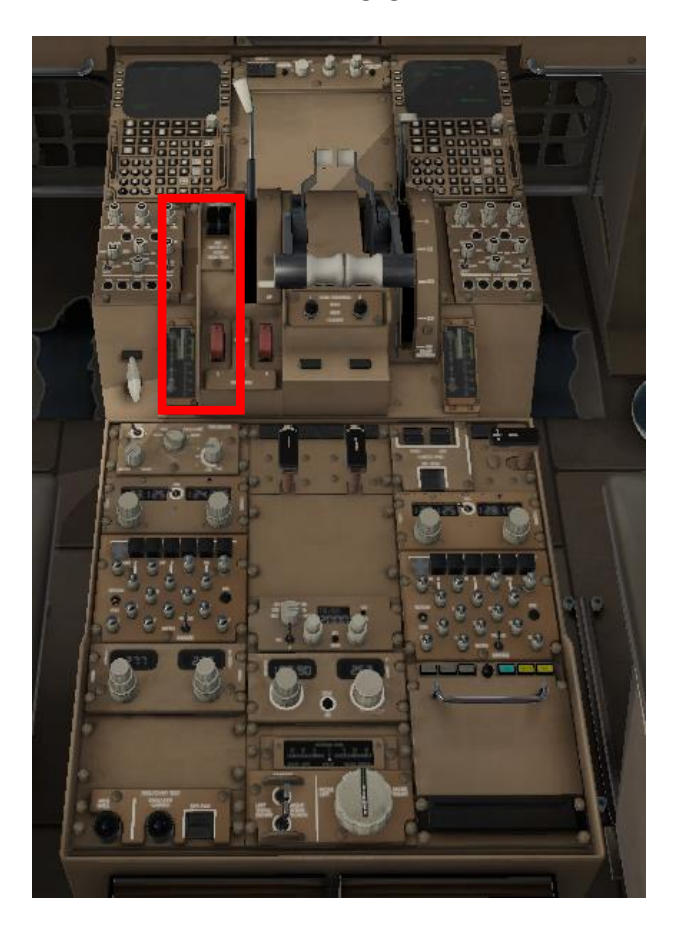

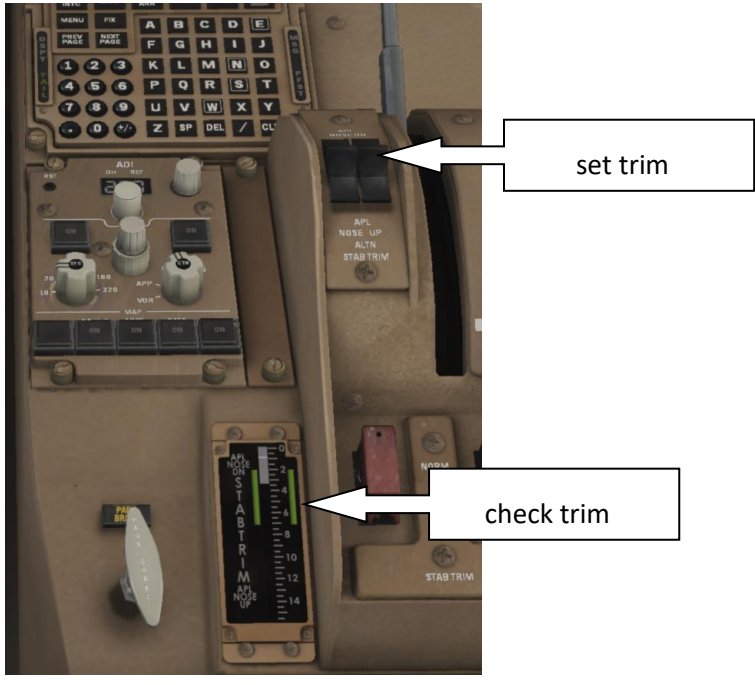

### **C.12. IRS Alignment:**

Zwischenzeitlich sollte das IRS Alignment möglich sein und ist daran erkennbar, dass im IRS-Feld am Overhead-Panel , ALIGN', blinkt.

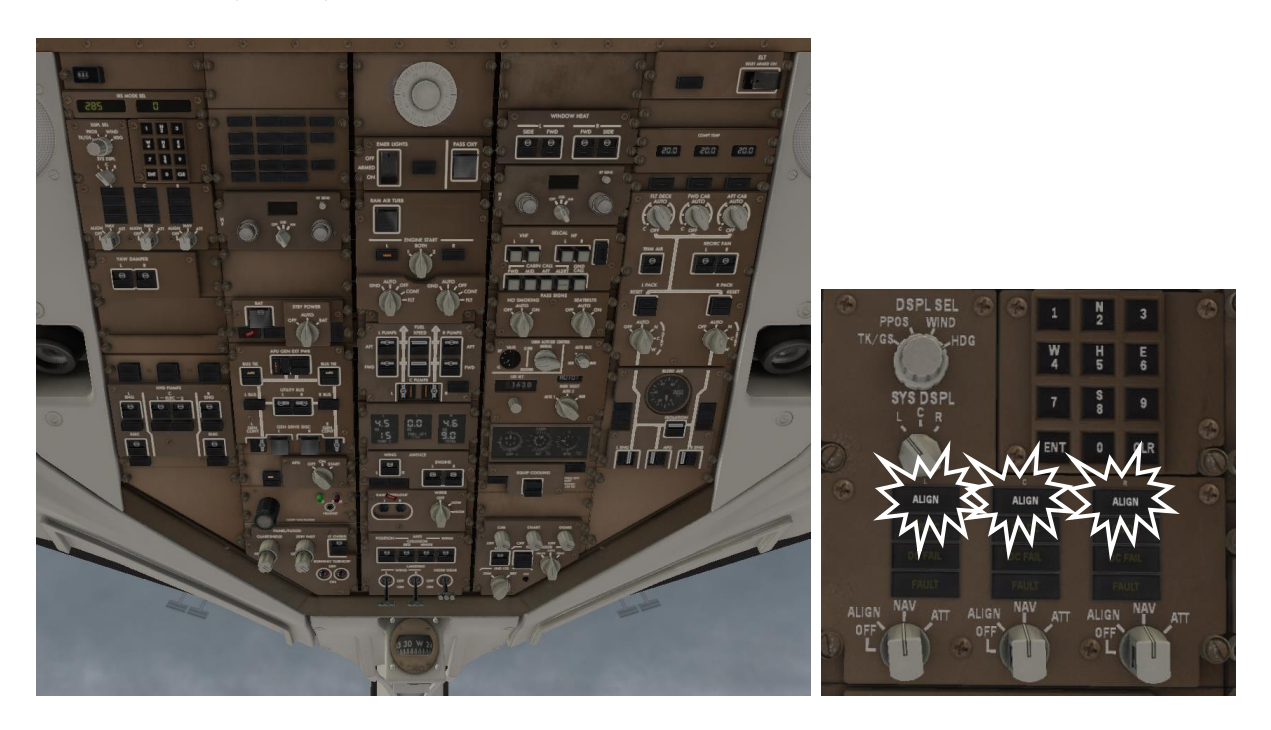

#### Klicken Sie auf POS INIT

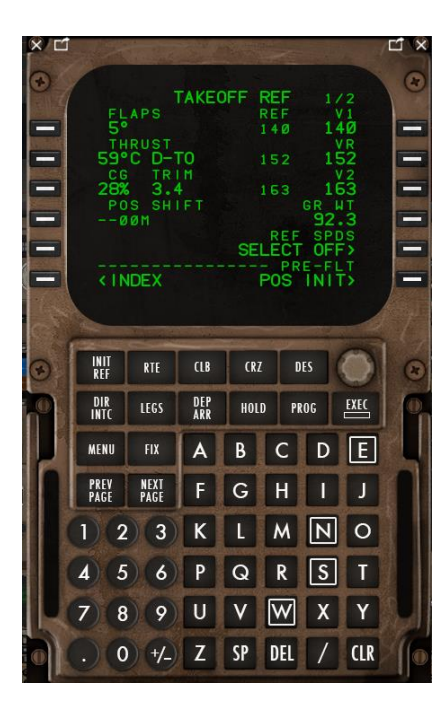

In der Eingabezeile steht zunächst , ENTER IRS POSITION'. Diesen Text mit der CLR-Taste löschen, dann , EDDH' als GPS-Referenz in die Eingabezeile eintippen und die Taste links in der 2. Zeile anklicken. Dort steht jetzt EDDH als REF AIRPORT.

Kopieren Sie die GPS POS (anklicken für ,copy') in die SET IRS POS-Zeile (anklicken für ,einfügen'):

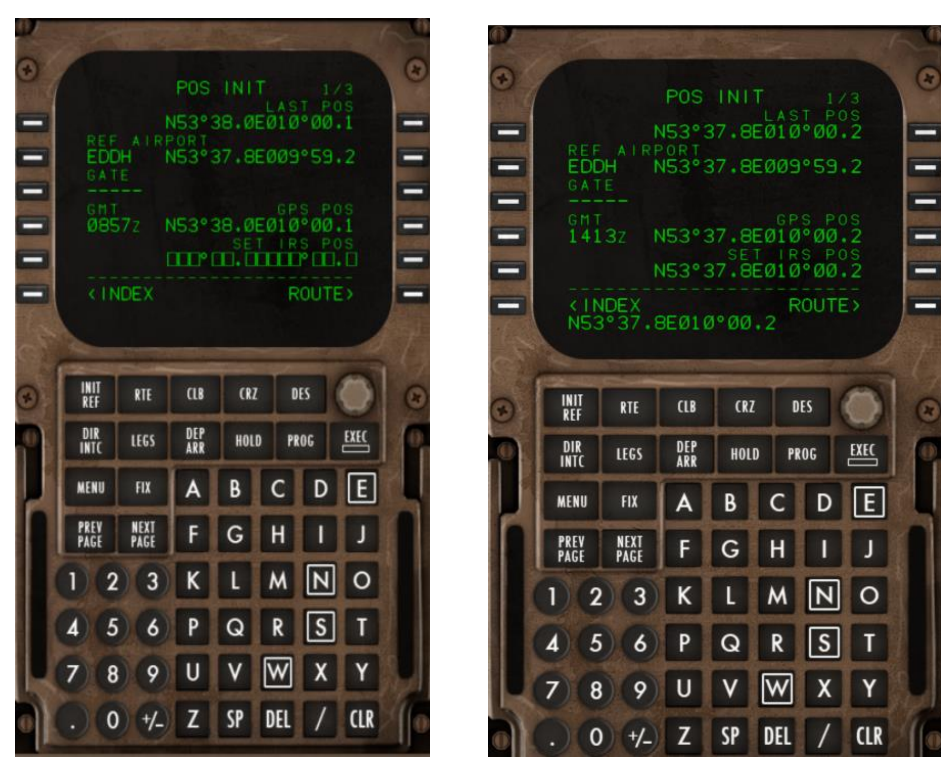

'ALIGN'-Zeichen am Overhead-Panel erlöschen.

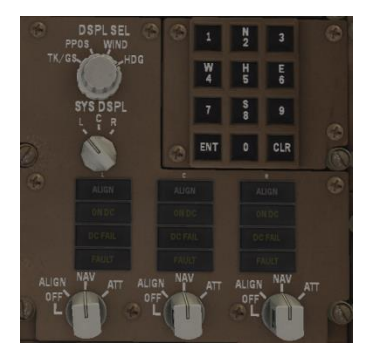

# **C.13. Überprüfung des Flugplanes (FMC und PFD/ND)**

Schalten Sie jetzt den Drehknopf am Display Control Panel (DCP) auf ,PLAN' und laden Sie die LEGSpage des FMC.

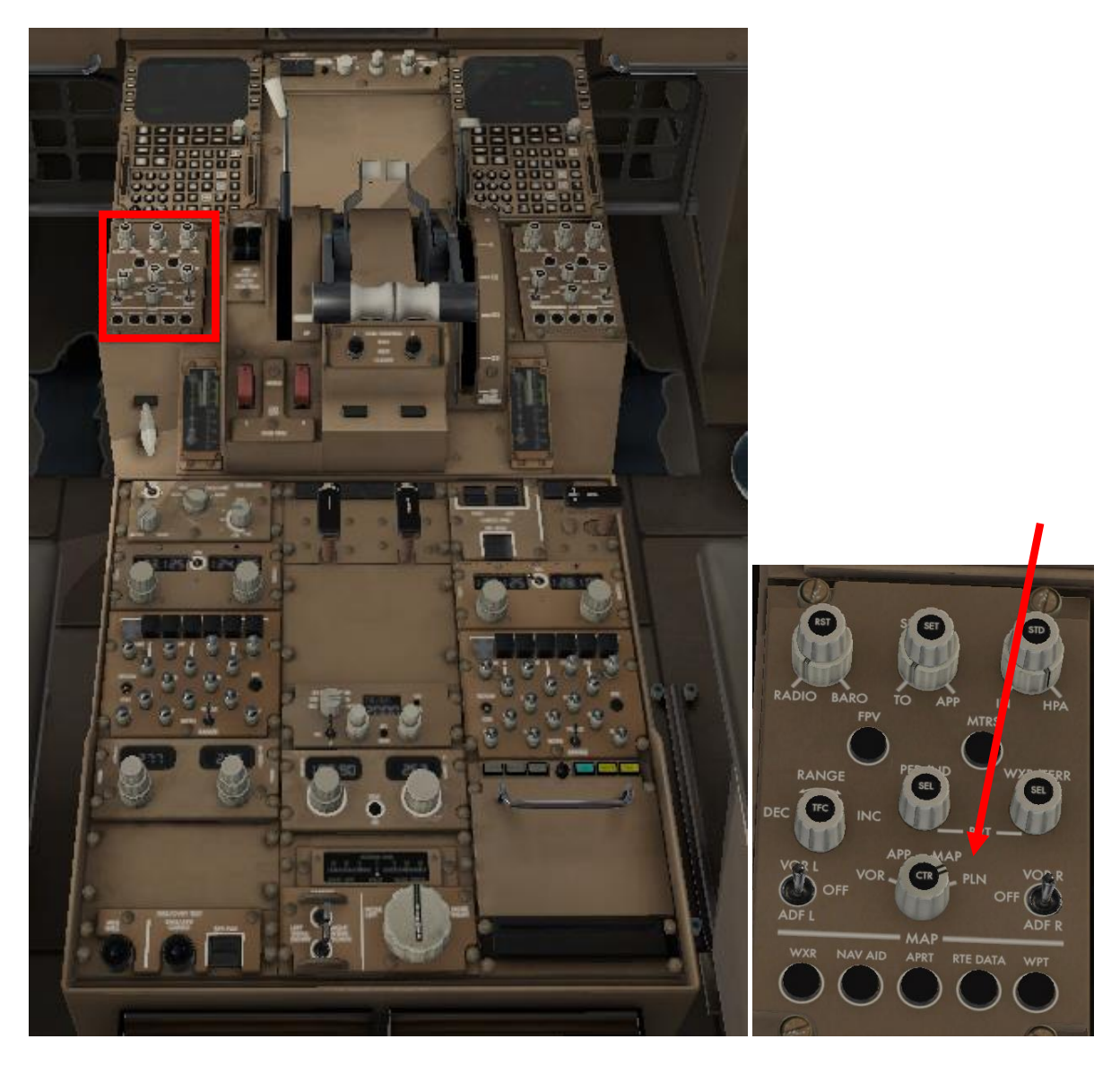

Checken Sie die Legs auf dem Navigational Display (ND) step by step

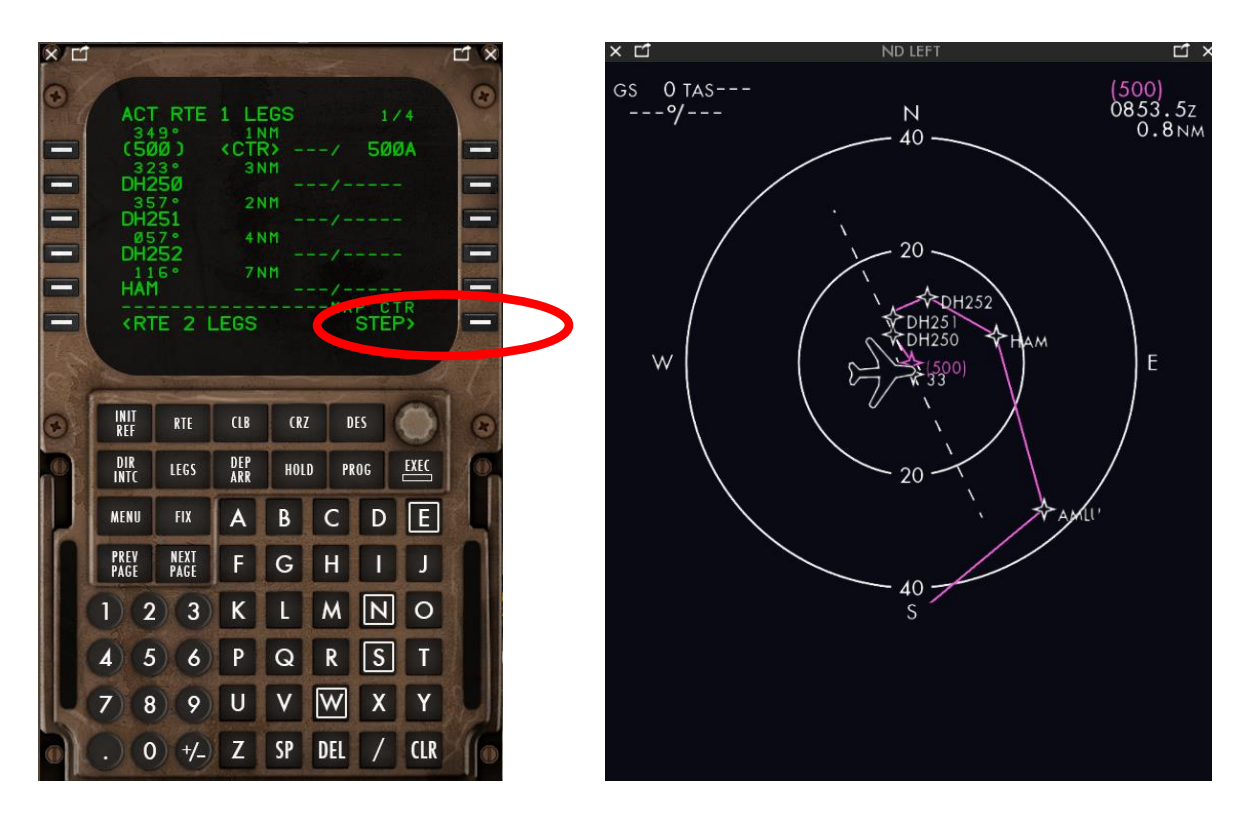

Der Flugplan wird Leg für Leg im ND dargestellt. Bei Bedarf können Sie jetzt oder später noch Änderungen am Flugplan vornehmen.

#### **C.13.1 Constraints**

In der 3. und 4. Zeile der Legs-Anzeige im FMC werden Speed- und Höhenconstraints angezeigt. Diese können manuell geändert werden:

Im Scratchpad können die Werte in folgendem Format eingegeben und mit den RSKs übertragen werden:

Neue FL: XXXXX (feet) oder /XXXXX (feet)

Neue Speed: XXX/

Neue Speed und neuer FL: XXX/XXXXX

Physikalisch oder flugtechnisch nicht mögliche Werte werden nicht akzeptiert: , INVALID ENTRY'

# **C.14. Hydraulik:**

YAW dampers , ON'. Diese vermeiden Roll- und Yaw-Oszillationen durch korrigierende Steuerimpulse.

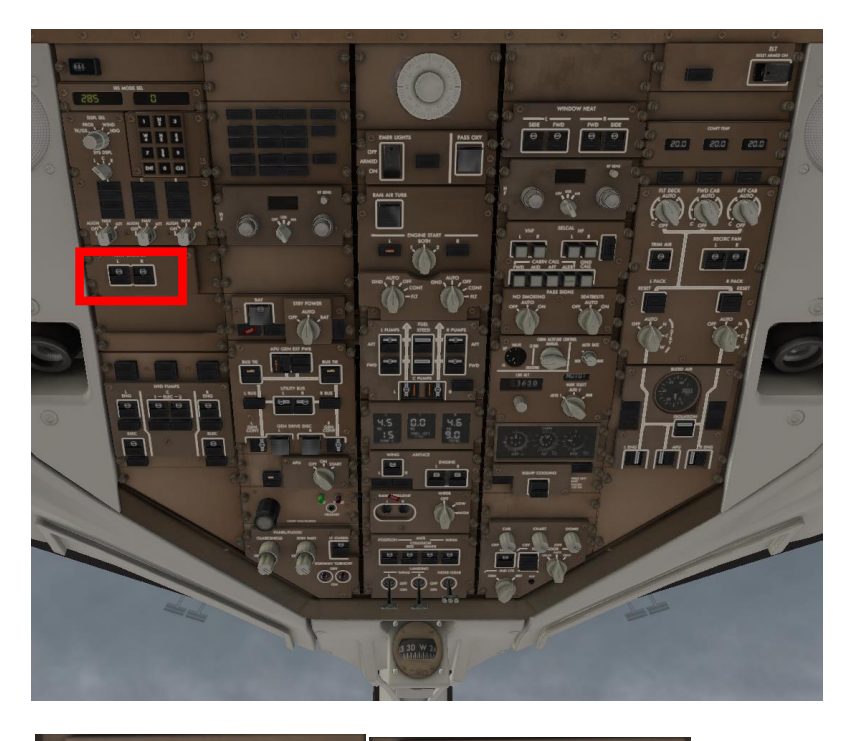

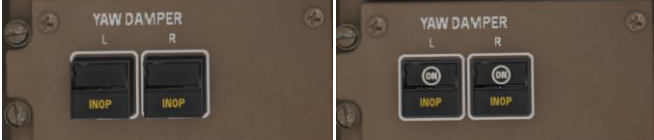

Linke und rechte Engine Hydraulikpump ON

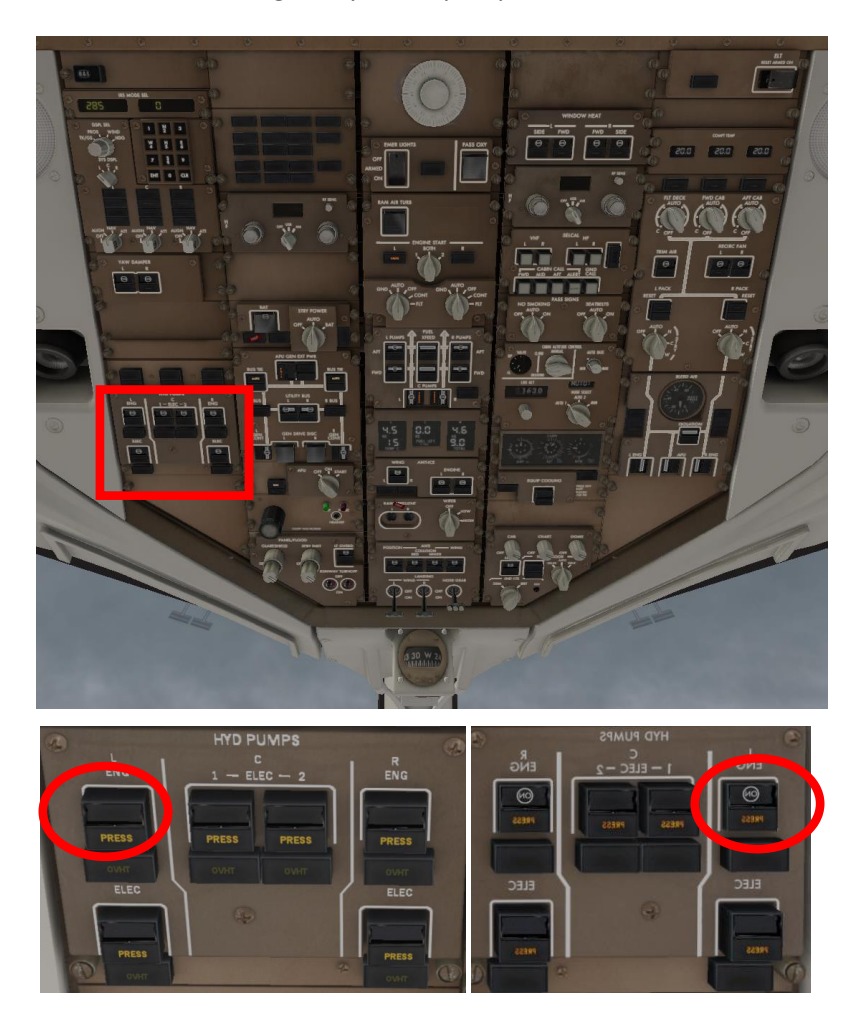

Linke und rechte ELECTRIC PUMPS und C1 und C2 ELECTRIC PUMPS auf OFF

(Elektrische Pumpen zur ergänzenden Sicherung des Hydraulikdruckes).

#### **C.15. Stromversorgung (Batterie, External Power, APU):**

Check: Battery Switch auf ON, Check: Standby Power Switch auf AUTO, Check: BUS TIE Switches auf AUTO, Check: UTILITY BUS (Stromverteiler) Switches auf ON, Check: GENERATOR CONTROL Switches auf ON, Auxiliary Power Unit Generator Switch (APU-Generatorschalter) auf ON, APU Selector auf START.

Damit werden das Luftzufuhrventil und das Treibstoffventil geöffnet und die Treibstoffpumpe aktiviert. Sollte die APU nicht problemlos starten, darf höchstens 3 mal in 60 Minuten ein neuer Startversuch unternommen werden.

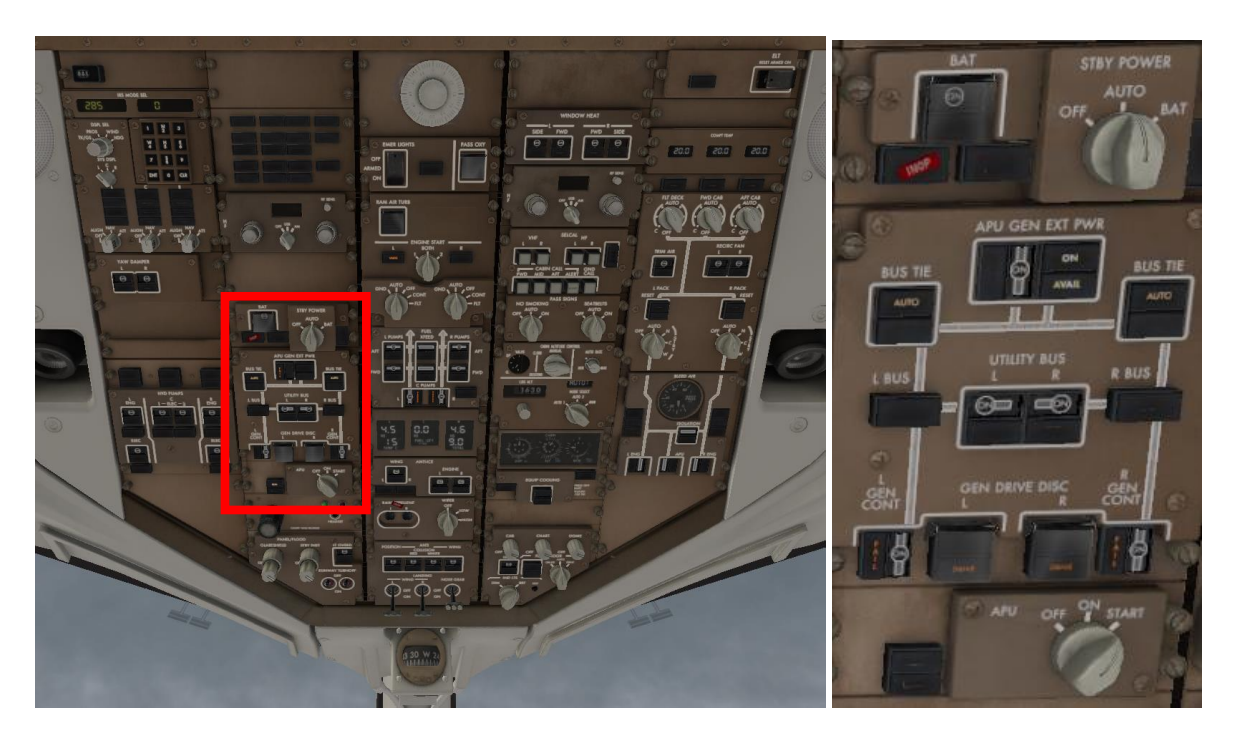

Die APU kann auch während des Fluges betrieben werden; sie liefert elektrische Energie bis zur maximalen Flughöhe und Zapfluft (für die Klimaanlage bzw. zum Starten der Turbinen) bis zu einer Flughöhe von 20.000 ft..

Wurde die APU versehentlich ausgeschaltet, kann sie durch sofortiges Drehen des Starters auf 'START' wieder gestartet werden.

Im Notfall (z. B. bei Feuer) kann die APU notfallmäßig abgeschaltet werden (am Pedestal)

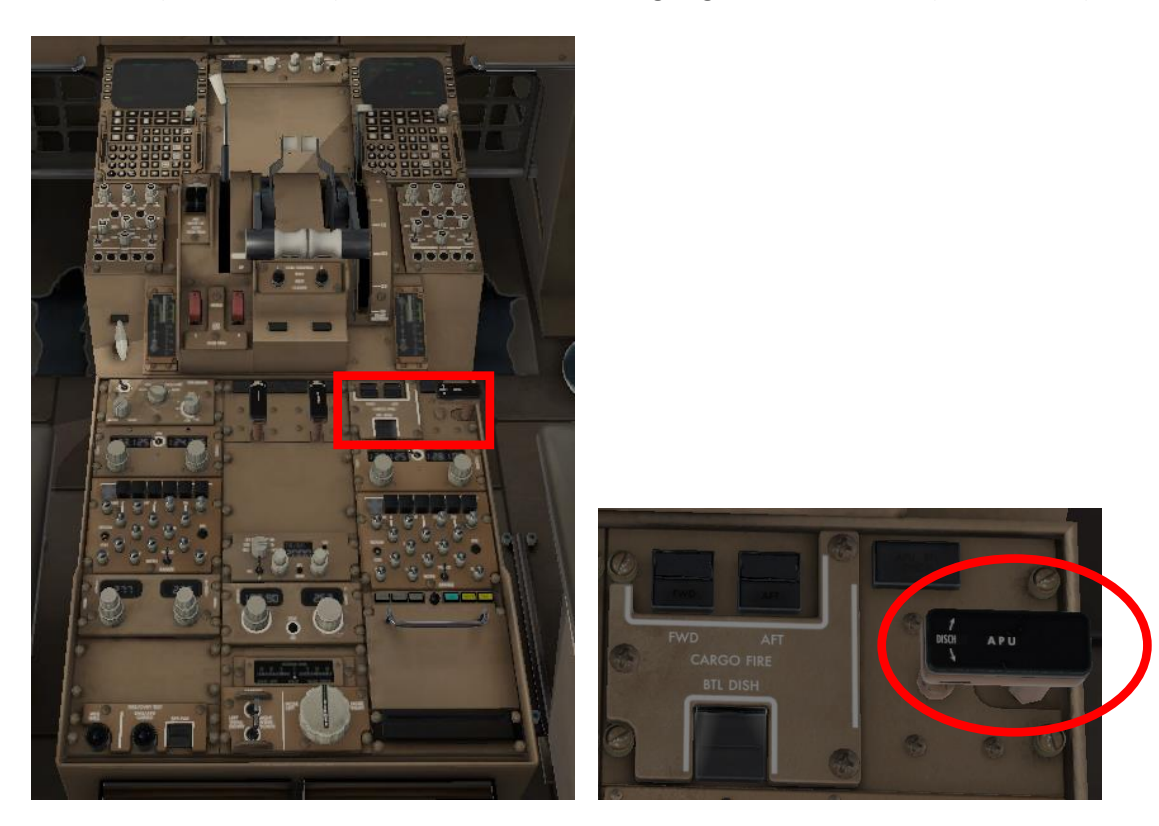

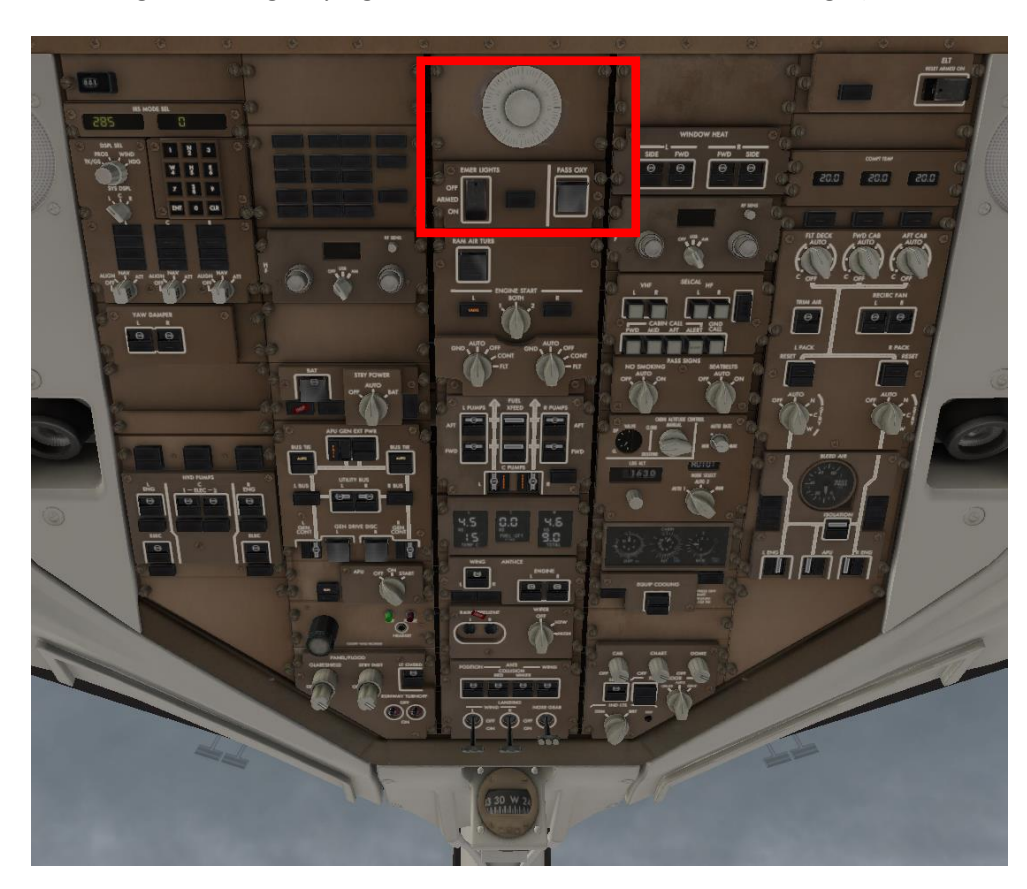

Sicherung der Emergency Lights und Kontrolle der PASS OXY-Anzeige (muss ,aus' sein)

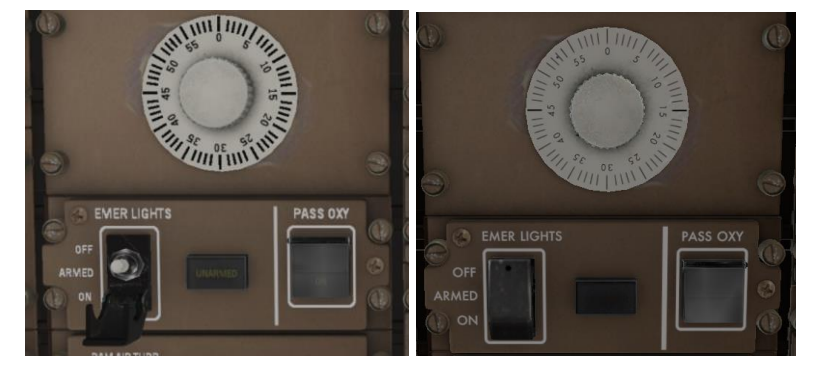

Schalten Sie am Engine-Indicating and Crew Alerting System Display (EICAS Display) den STATUS auf APU, um das Starten der APU zu kontrollieren.

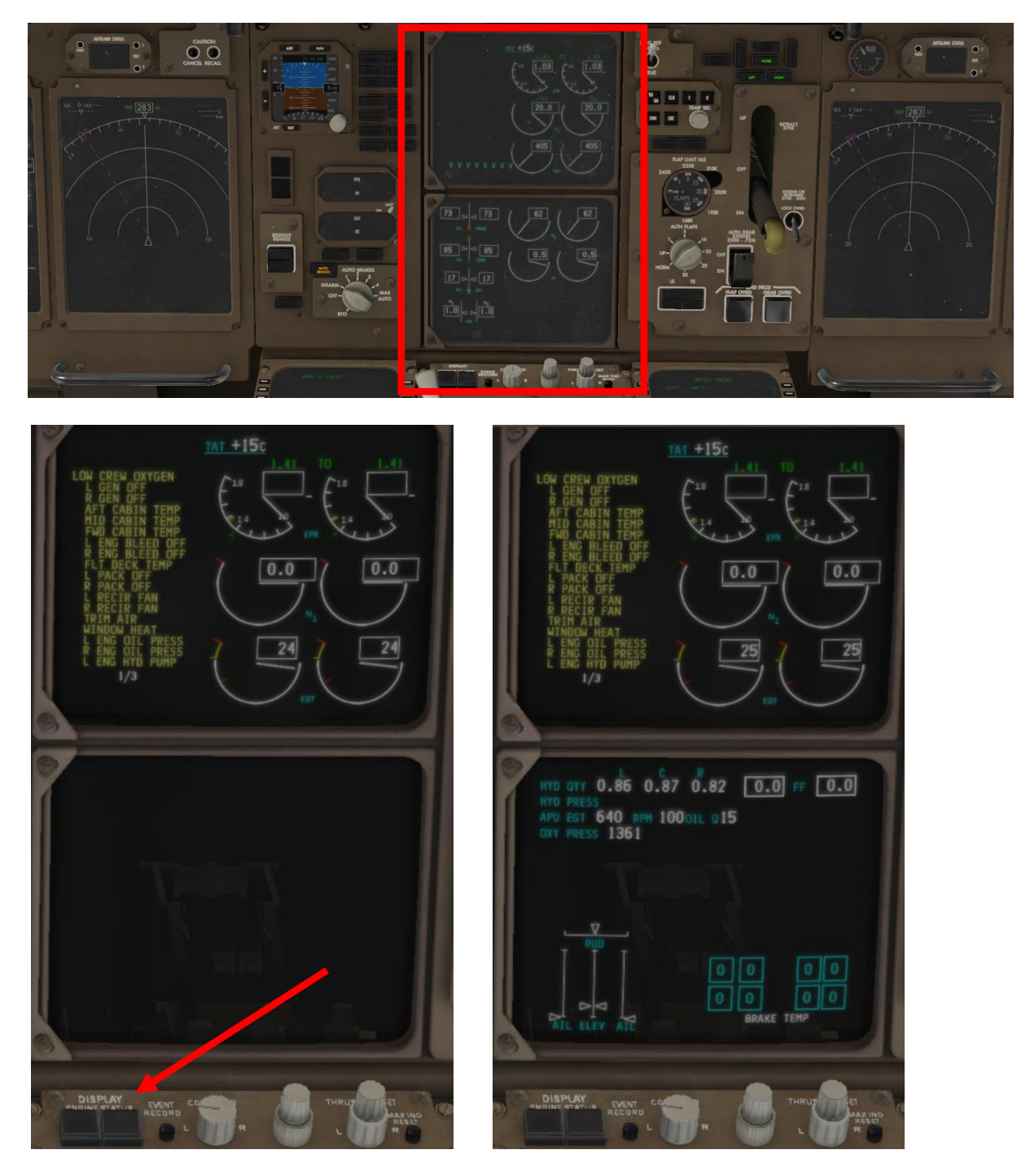

Sobald die APU läuft, springt der APU-Schalter am Overhead Panel auf die Stellung ON

# **C.16. Lighting Pane (Teil 1/2):**

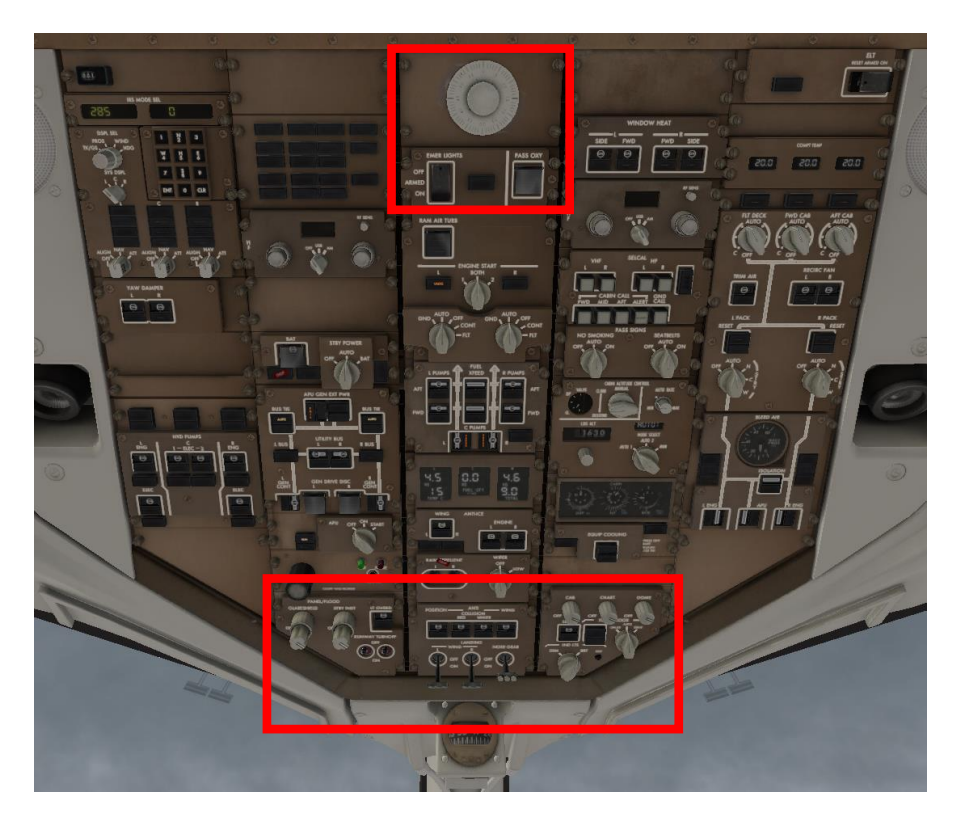

Runway Turnoff Lights OFF

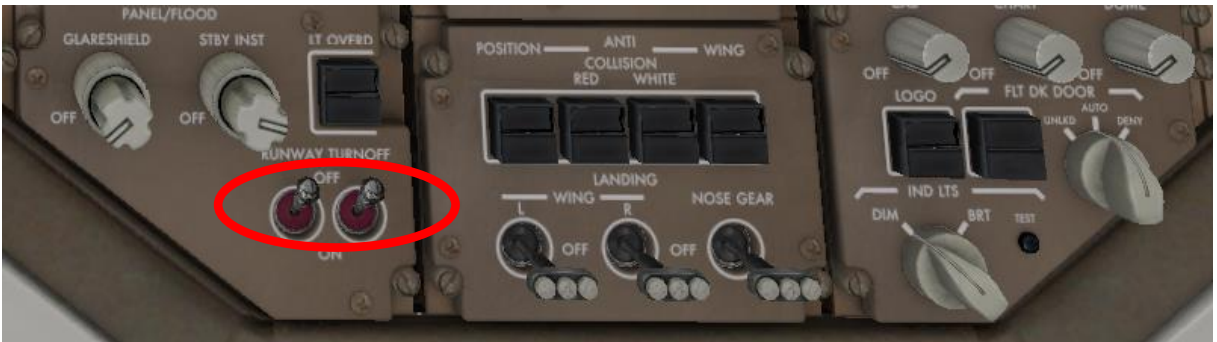

Emergency Lights Switch gesichert (guarded) und vorgeladen (armed),

PASS(engers) OXY(gen) Light soll *nicht* leuchten.

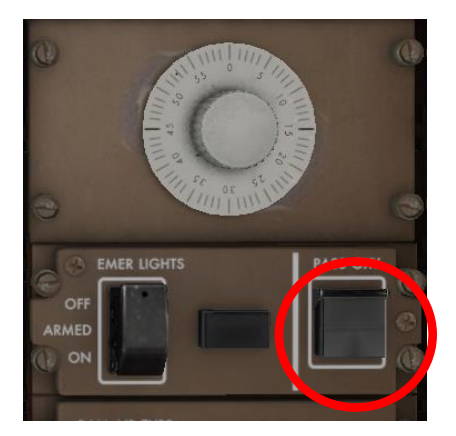

### **C.17. Treibstoffpumpen**

Engine Start Selectors auf AUTO, CROSSFEED FUEL PUMPS auf OFF, Left, Right und Center Fuel Pumps auf OFF.

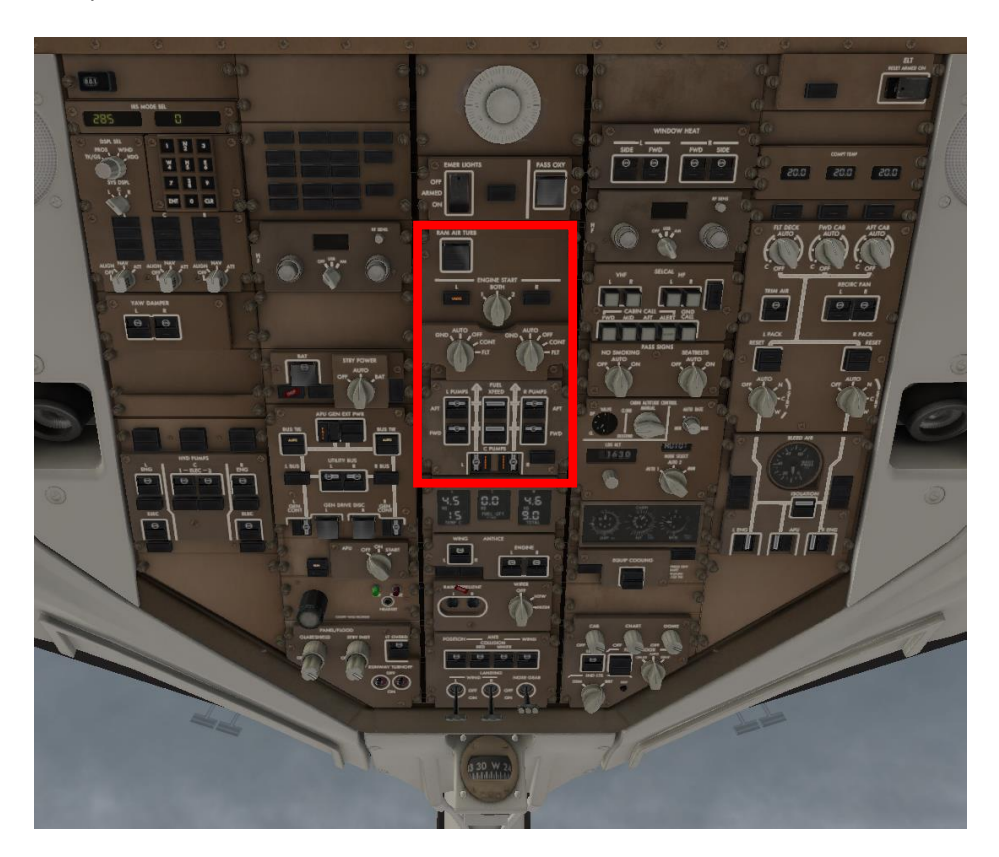

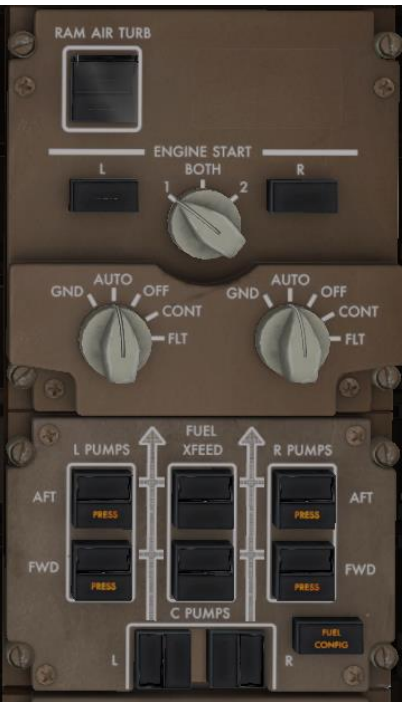

2 Pumpen für jeden der 3 Tanks (R, C. L). Sie sind so geschaltet, dass der Fuel aus dem Center-Tank als erstes verbraucht wird.

### **C. 18. WING ANTIICE Switch, ENGINE ANTIICE Switch und WIPER**

Selectors auf OFF. Anderenfalls steht beim Start der Turbinen nicht genug Zapfluft zur Verfügung.

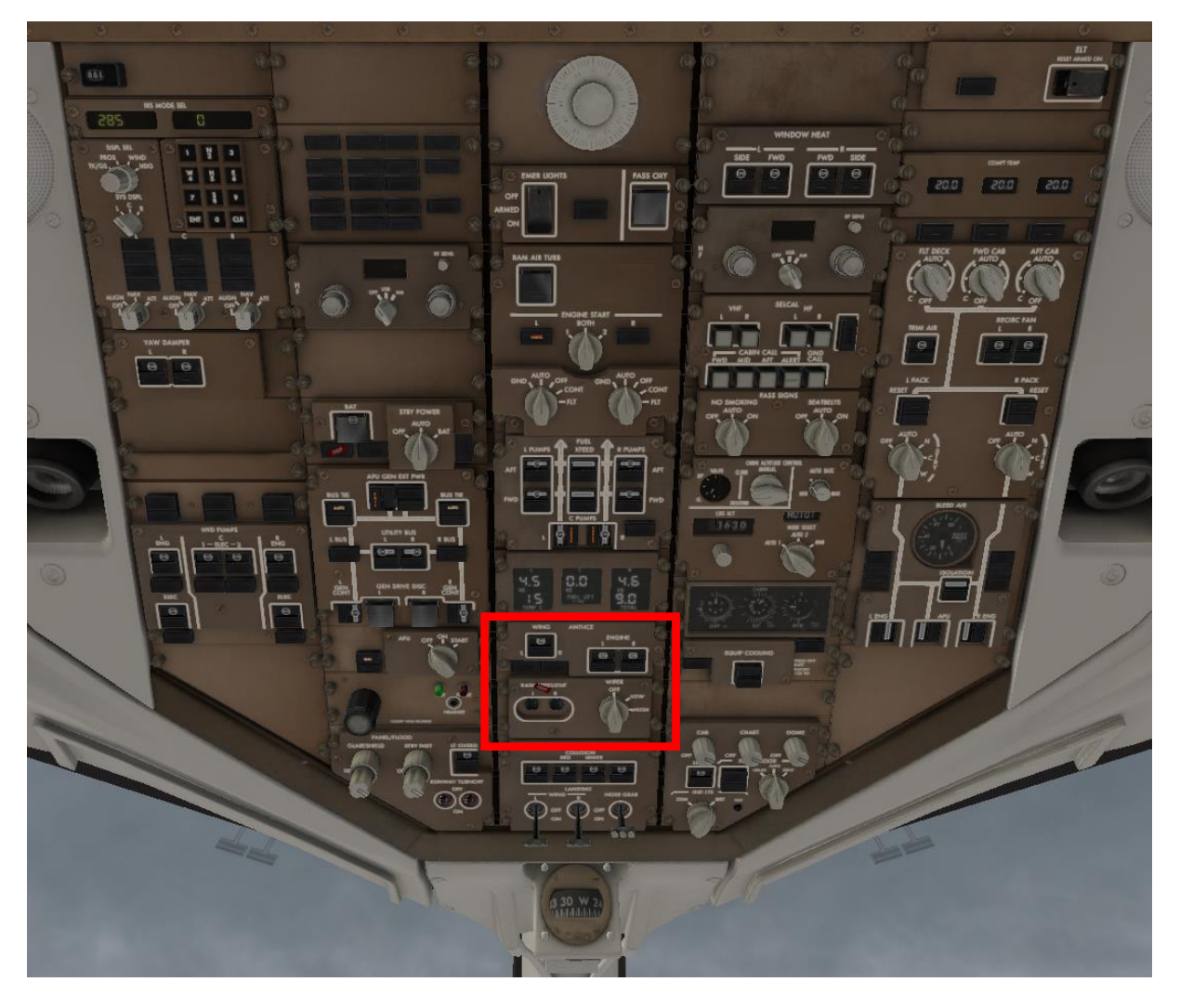

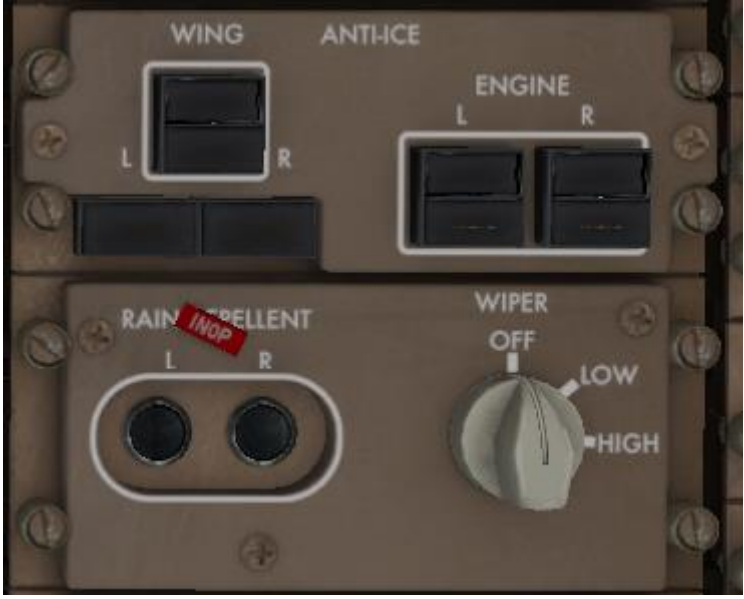

### **C.19. Lighting Panel (Teil 2/2)**

POSITION Light Switch ON, ANTICOLLISION light Switch OFF

WING Light Switch nach Bedarf,

LANDING Light Switches OFF,

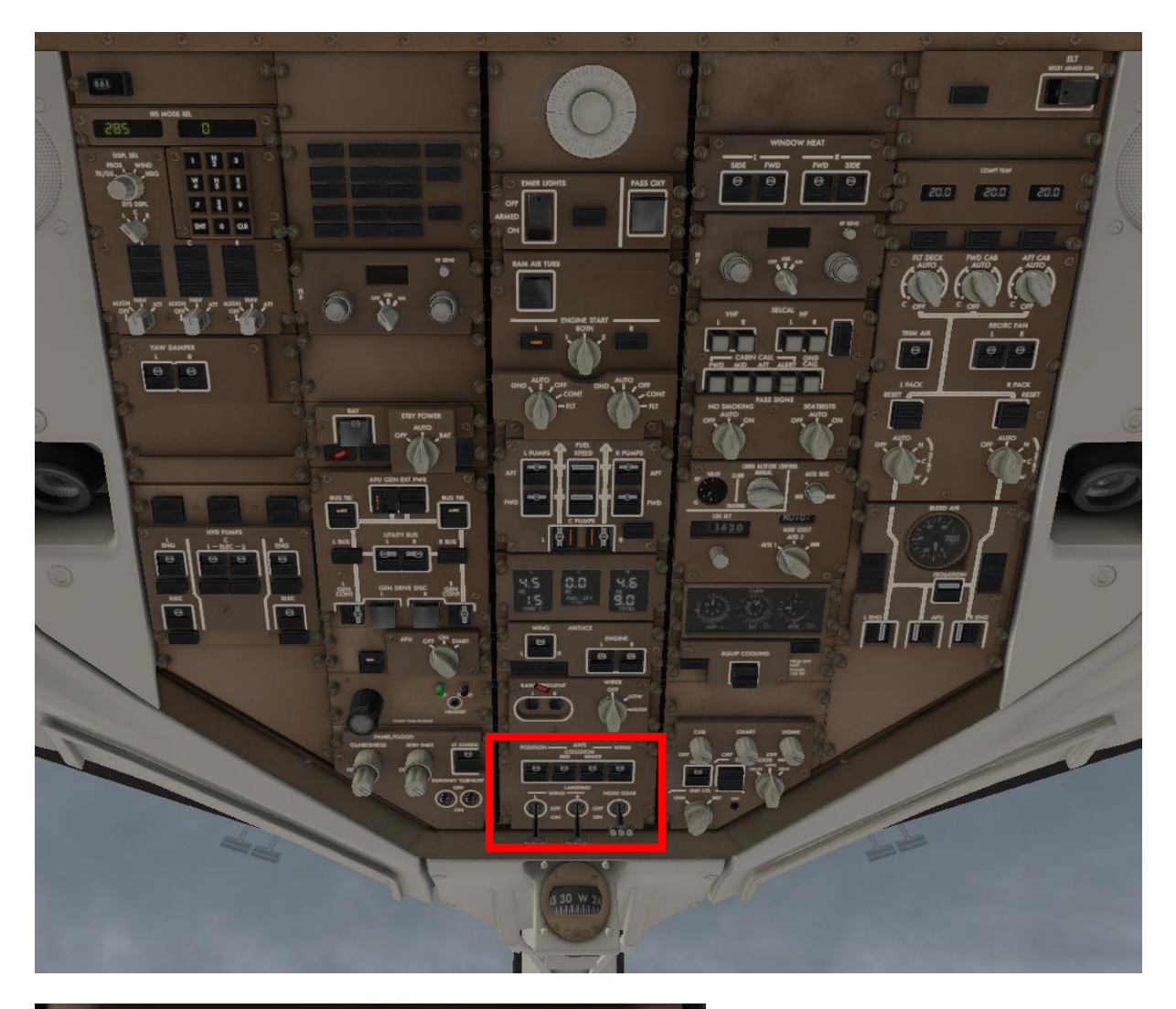

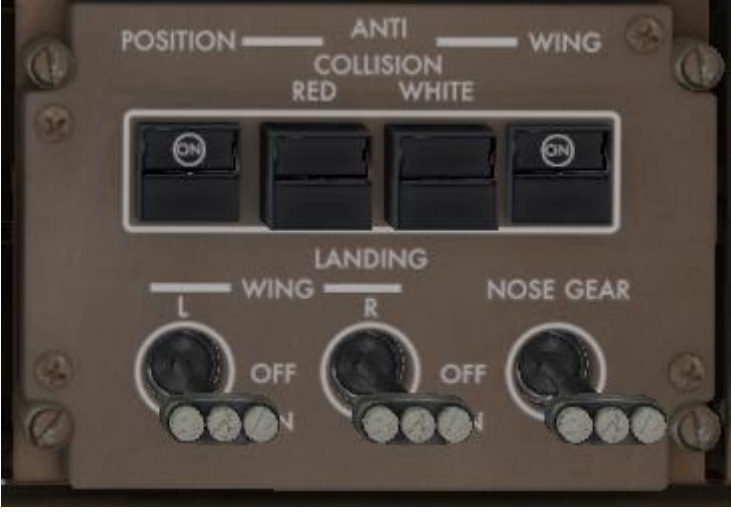

### **C.20. Window Heat**

### WINDOW HEAT Switches ON

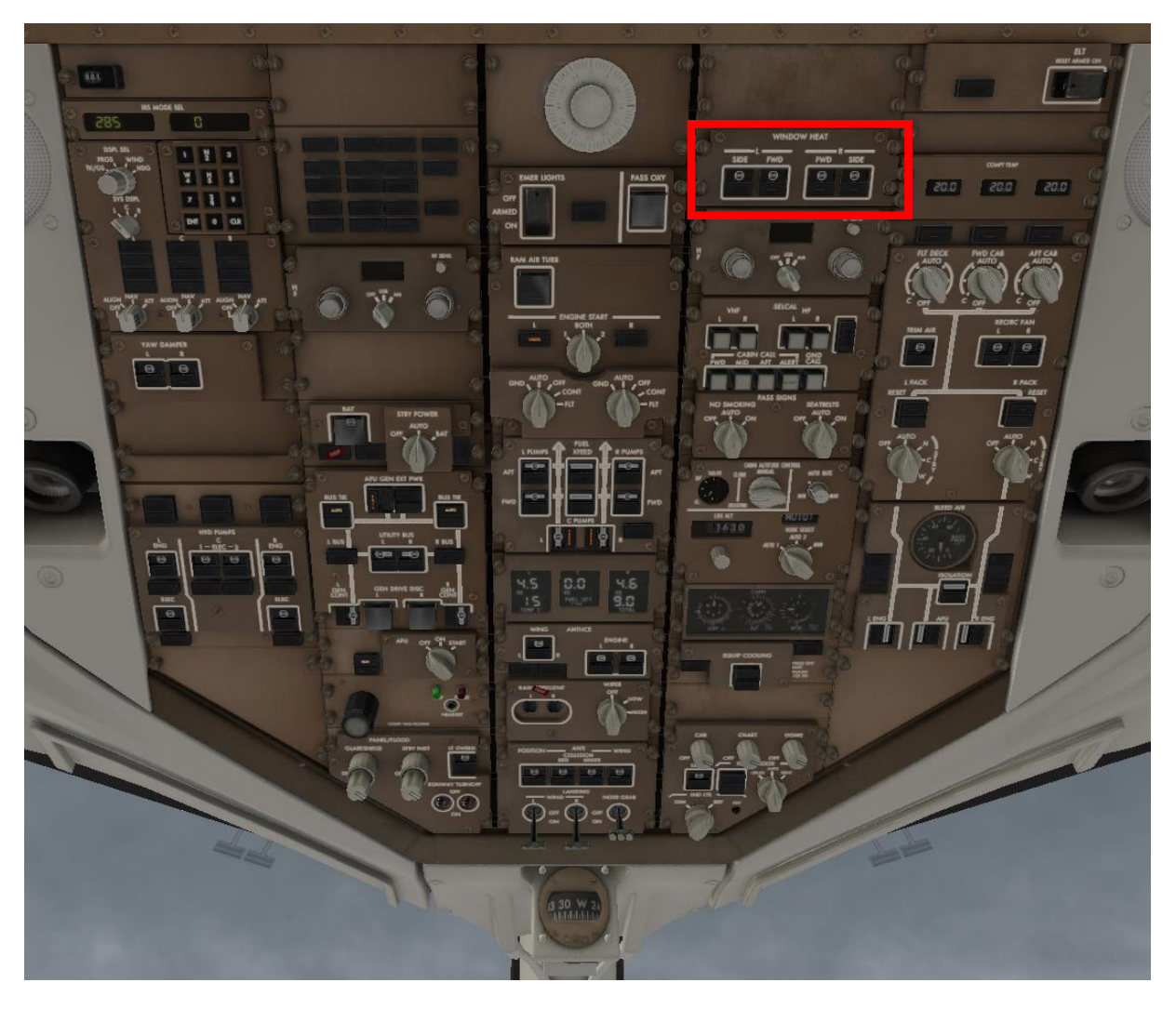

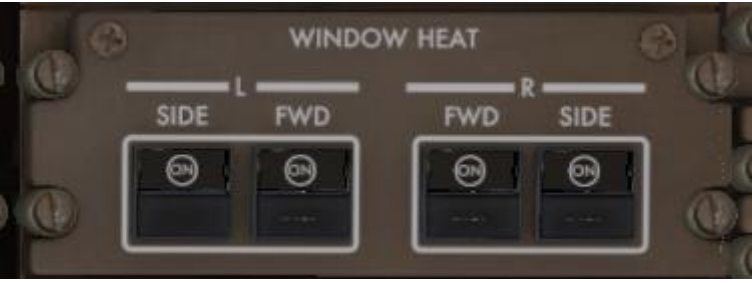

### **C.21. Passagierzeichen**

### NO SMOKING und SEAT BELTS AUTO

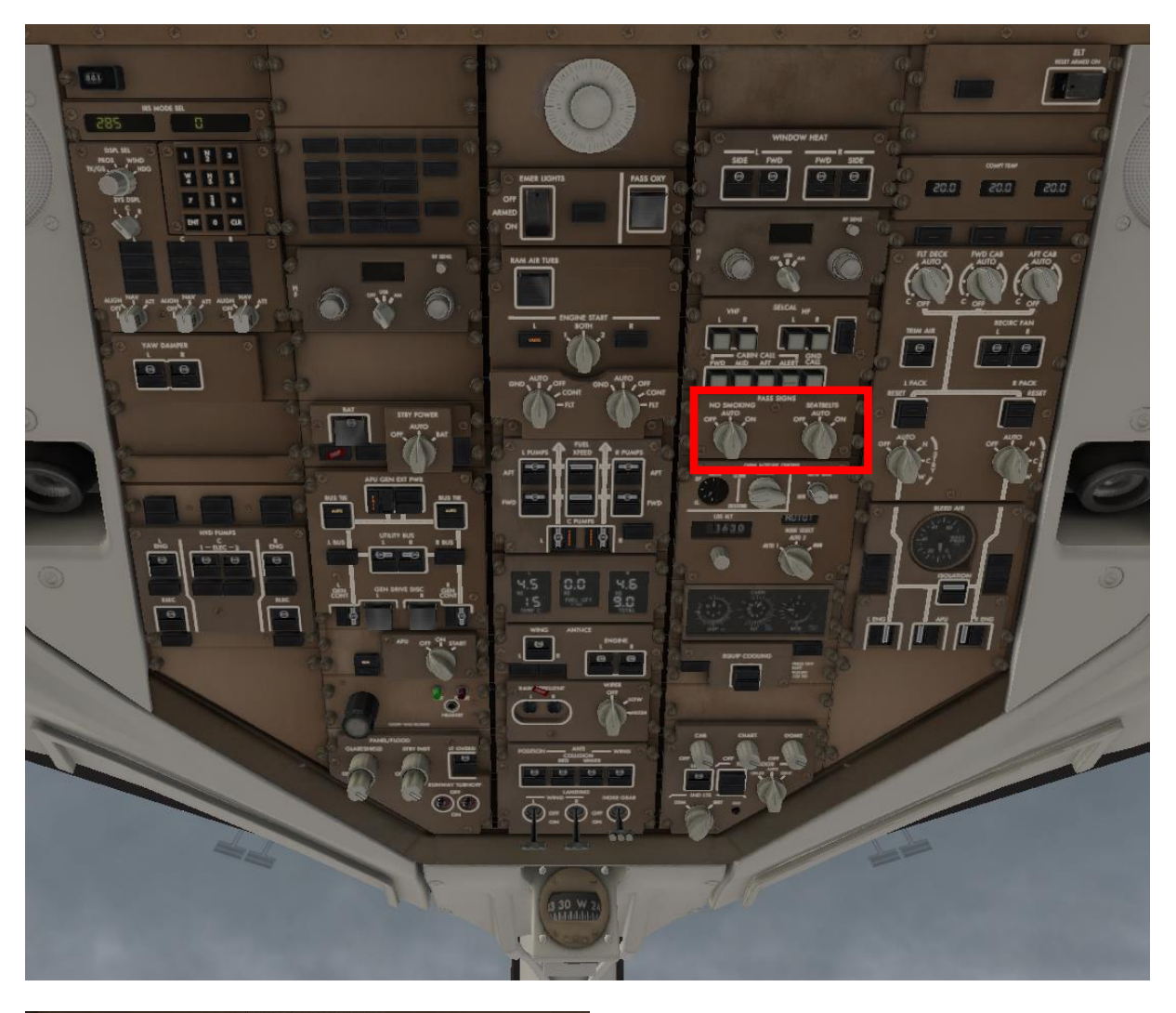

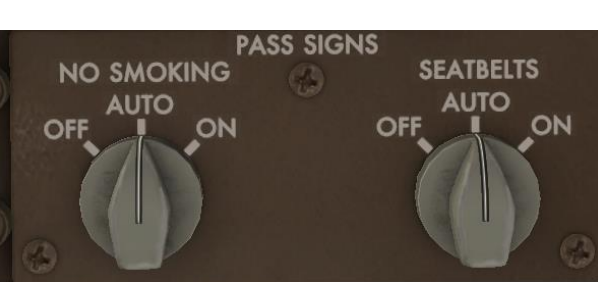

### **C.22. Kabinendruck**

AUTO RATE control einstellen,

LANDING ALTITUDE eingeben (für Stuttgart ca. 1200 feet),

Mode Selector auf AUTO (1 oder 2)

ALTN Equipment Cooling switch auf OFF

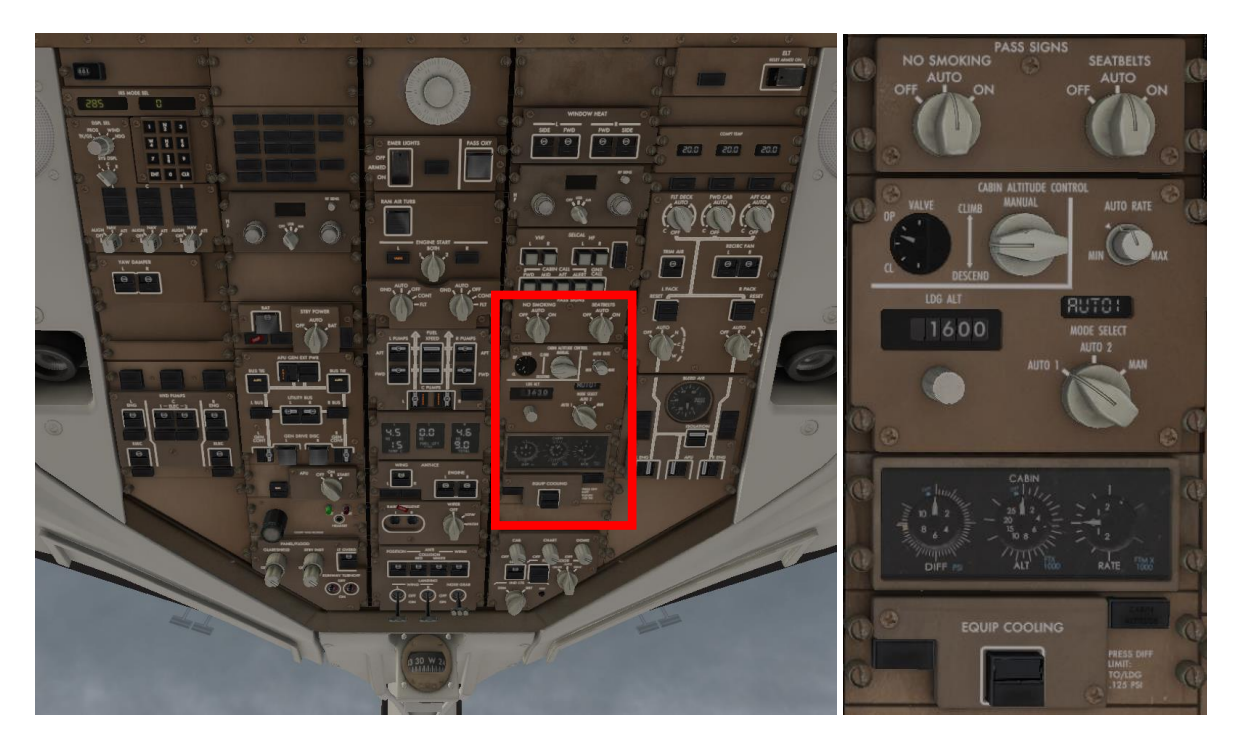

Das sorgt für einen automatischen Druckausgleich in der Kabine beim Sinkflug.

### **C.23. Klimatisierung:**

FWD-, AFT- und FLIGHT DECK CABIN Temperatur auf AUTO

TRIM AIR switch ON

RECIRCULATION FAN switches ON

PACK CONTROL selectors AUTO

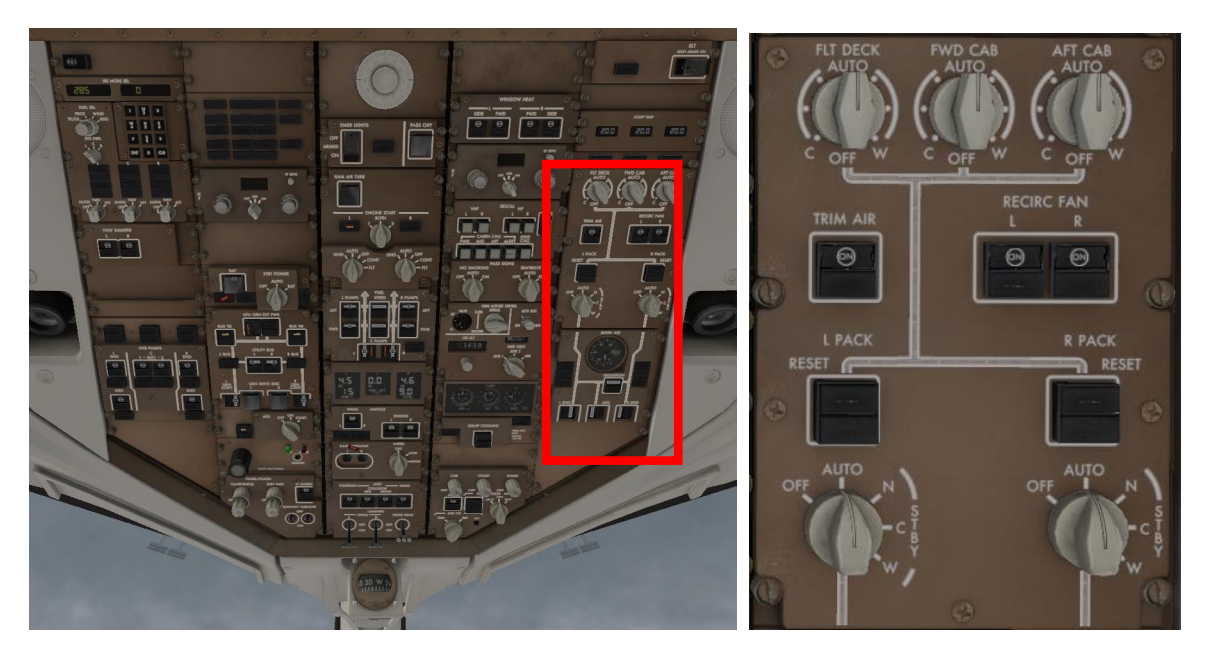

Die anderen PACK-Control Schalterstellungen:

- OFF: schließt die Ventile
- N: reguliert eine moderate Temperatur
- C: maximale Kühlung
- W: maximale Aufheizung

### **C. 24. Druckluft/Bleed Air Panel:**

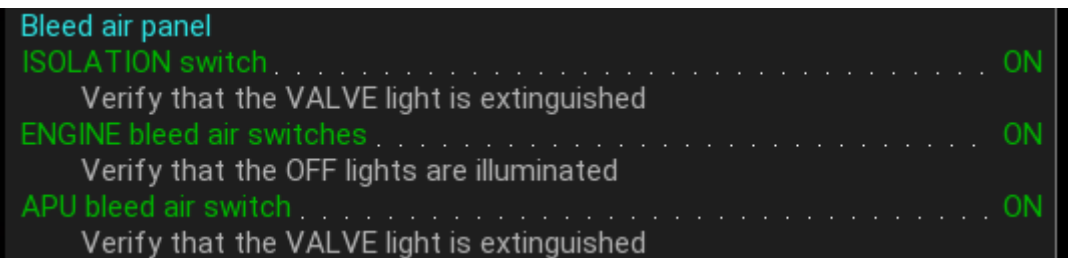

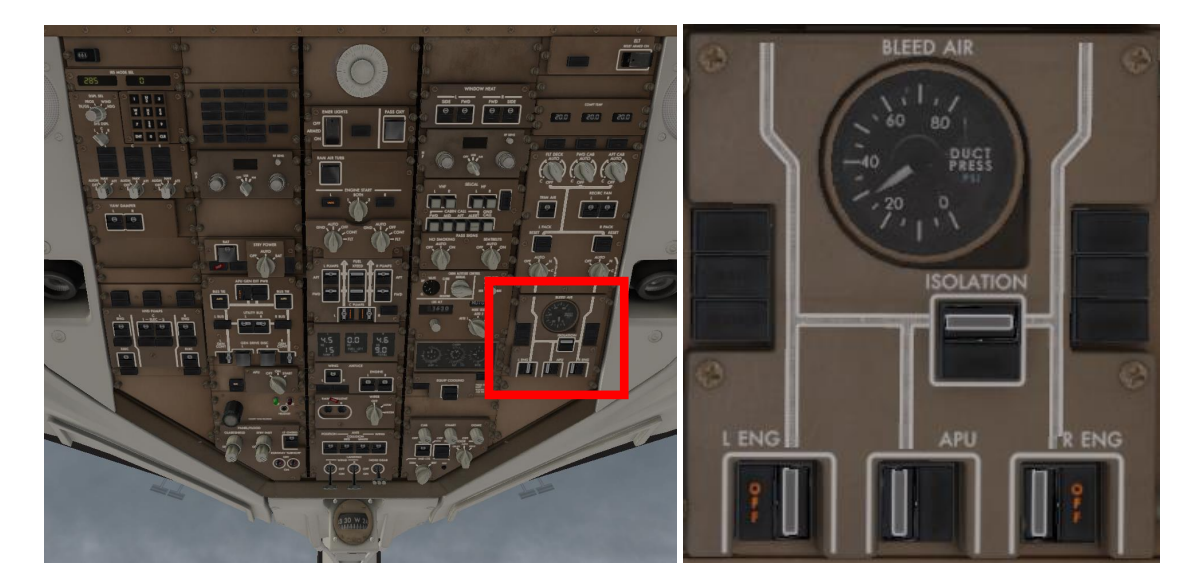

### **C. 25. Flugdirektor:**

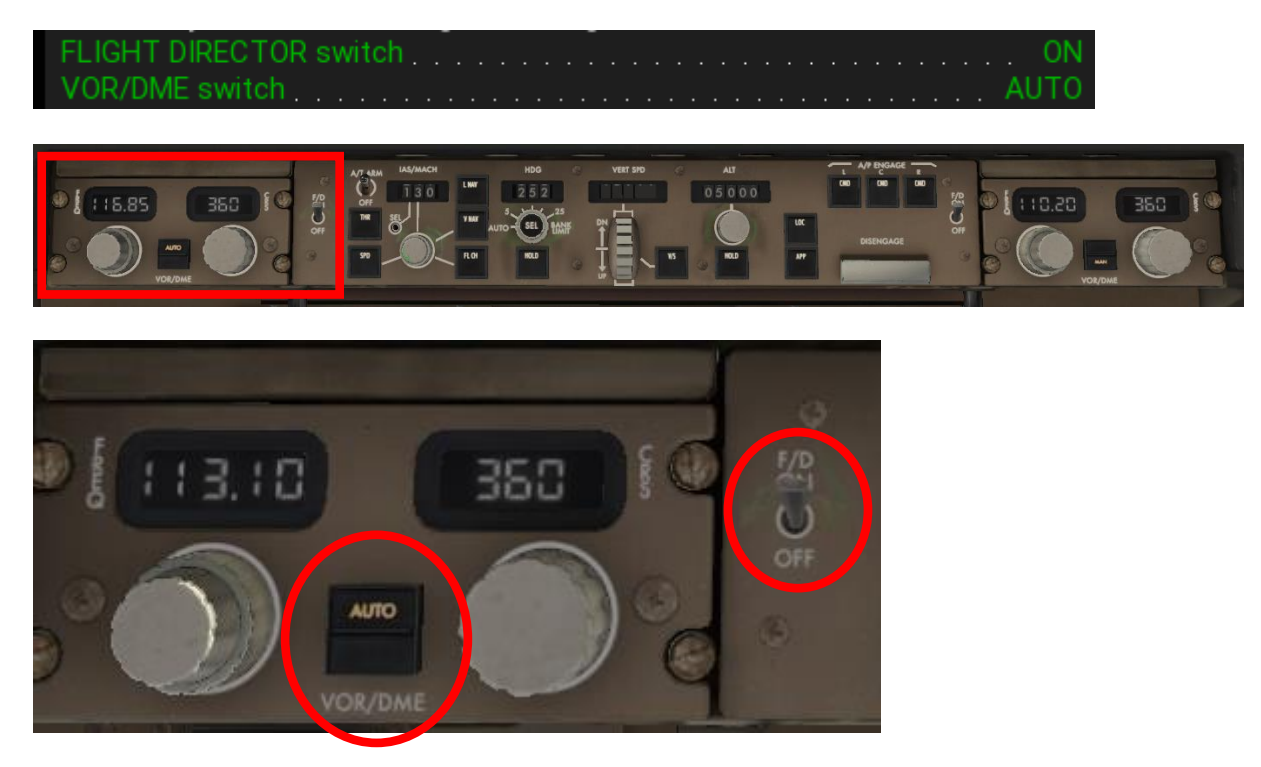

In der Schalterstellung 'AUTO' werden die VOR-Frequenzen entsprechend den Erfordernissen des FMC (Flugplannavigationspunkten) automatisch eingedreht. Voraussetzung dafür, dass auf ,AUTO' umgeschaltet werden kann, ist, dass der HSI Selektor am Center Pedestal auf ,MAP' oder auf ,PLAN' steht.

### **C. 26. Oxygen Test:**

Click 'RESET TEST' rechts neben der linken Sauerstoffmaske. Es muss ein zischendes Geräusch zu hören sein.

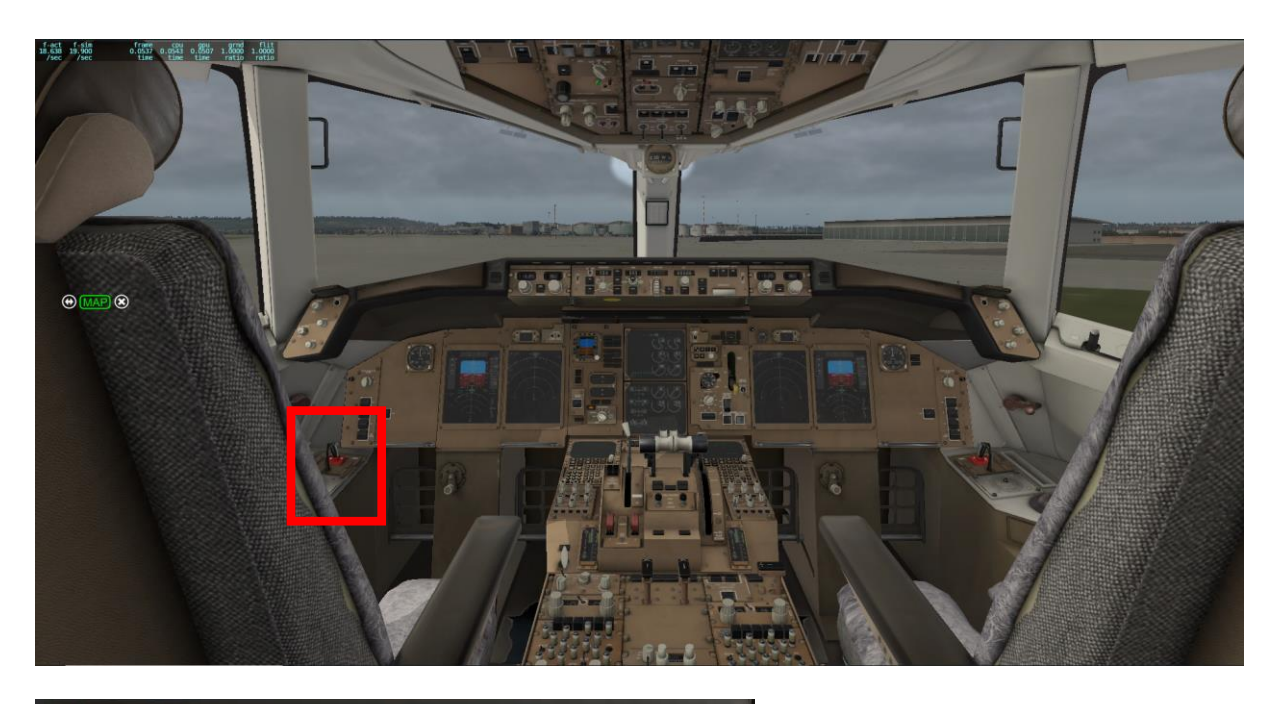

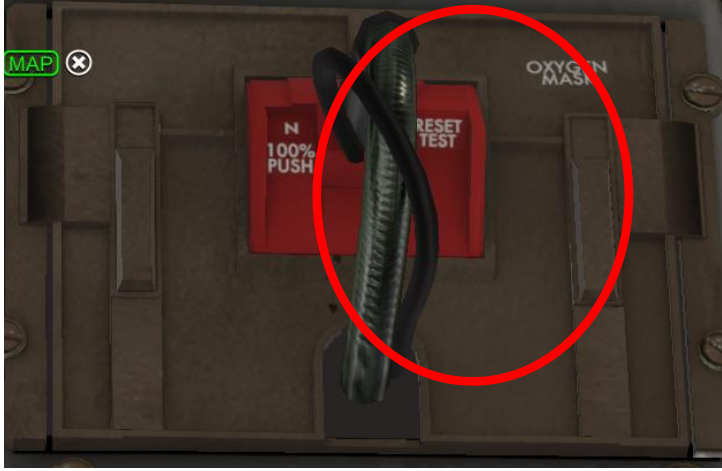

# **C.27. Überprüfung der Instrumente**

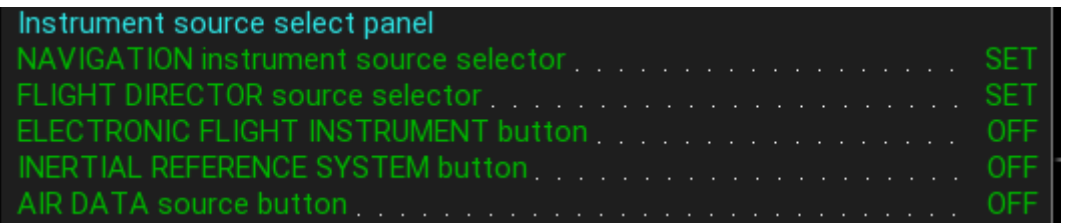

Überprüfen Sie, ob die Zuordnung zu Pilot und Copilot korrekt ist;

die Knöpfe für das Electronic Flight Instrument (EFI), IRS und AIR DATA befinden sich links vorne am Central Panel.

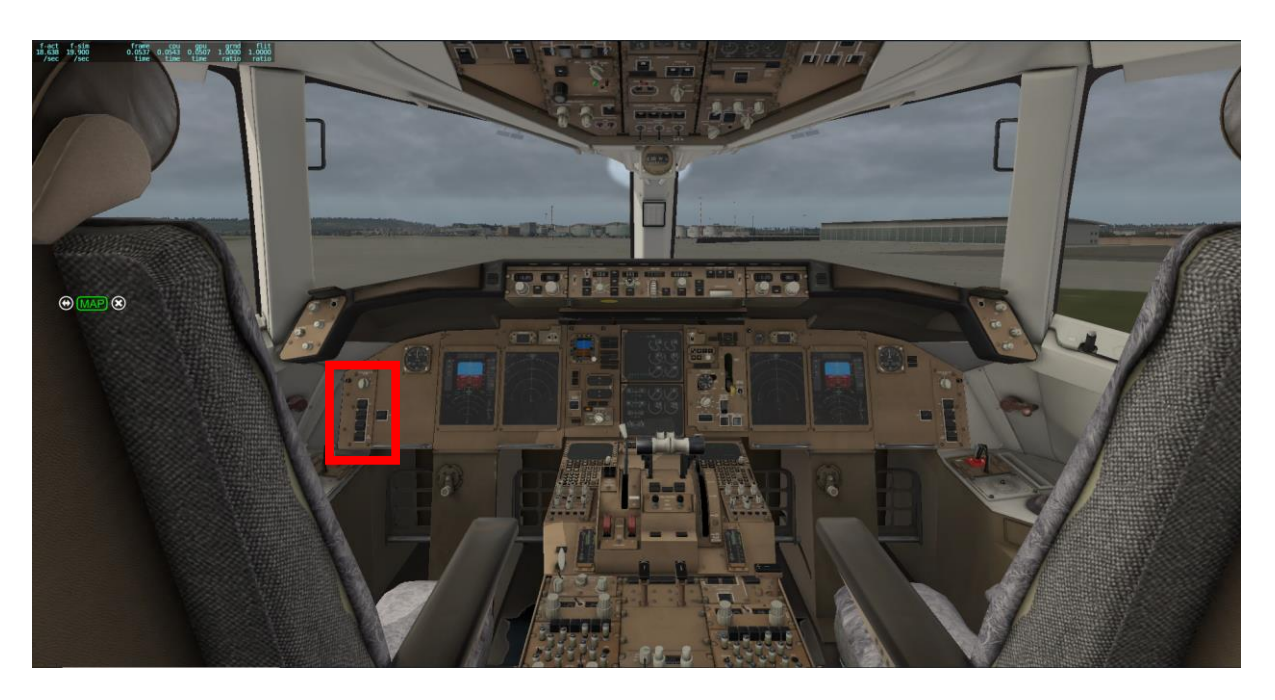

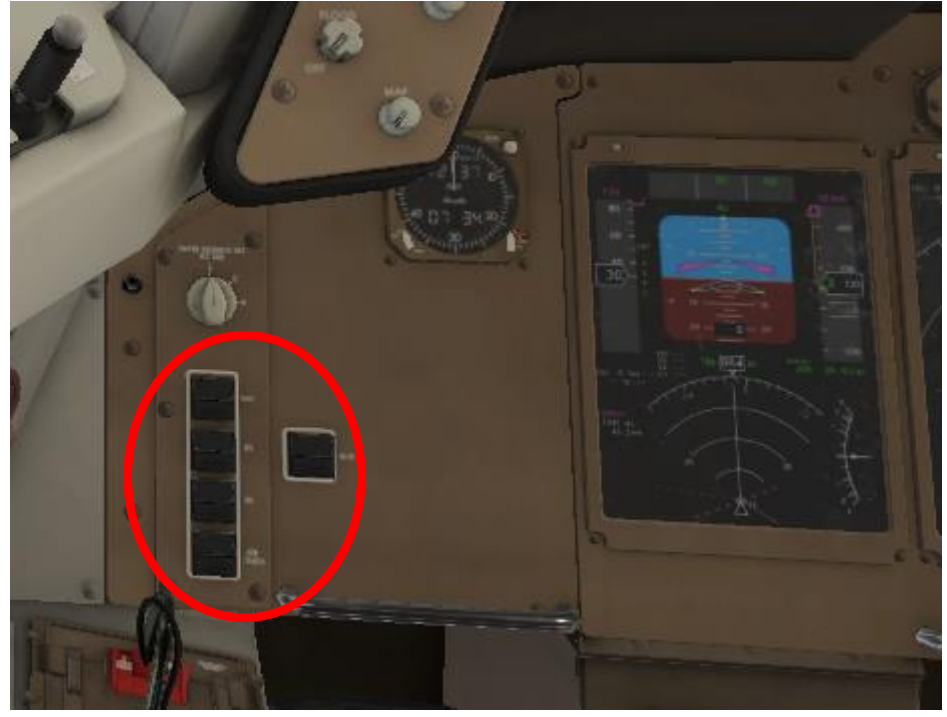

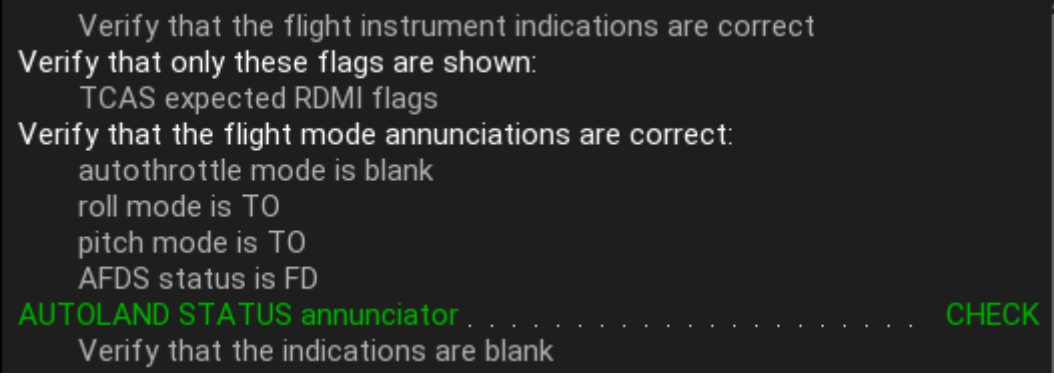

TCAS = Traffic Collision Avoidance System;

RDMI = Radio distance magnetic indicator

Diese Zeichen ('flags') werden im PFD angezeigt.

### **C. 28. Überprüfung von Fahrwerk und Steuerelementen**

Landing Gear Panel und Alternate Flaps Panel:

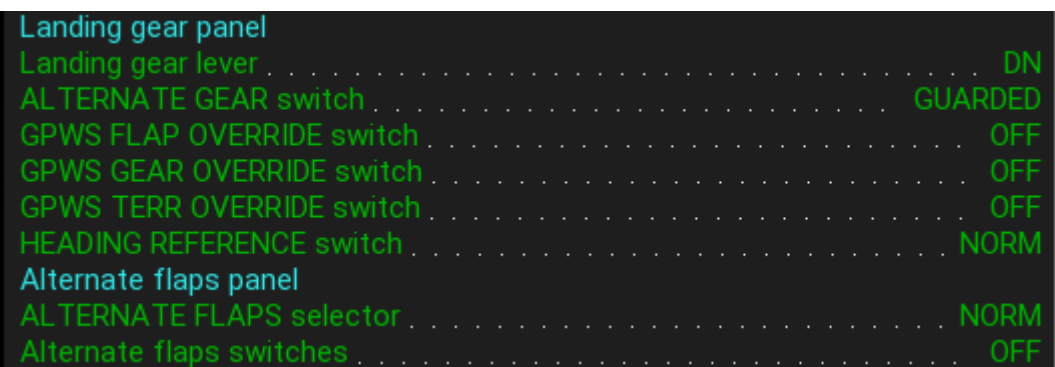

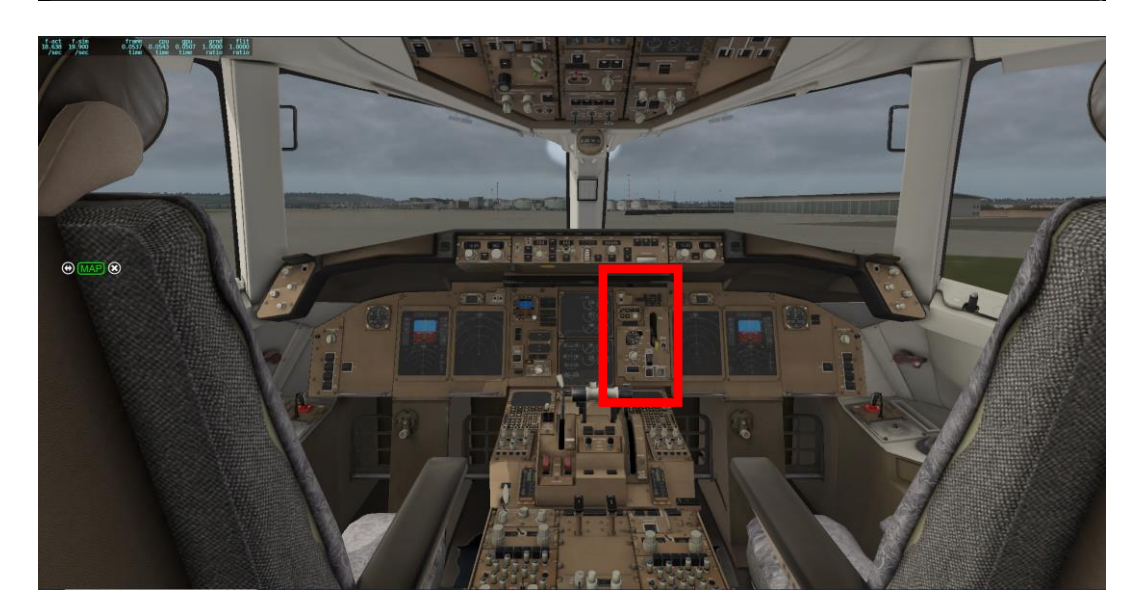

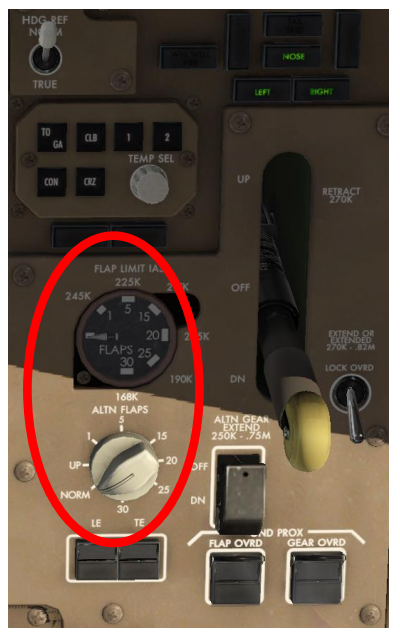

Anzeige der Klappenstellung und Drehknopf für Klappensetting alternativ zum Flap Lever.

# **C.29. Engine indication crew alerting system Panel (EICAS Panel)**

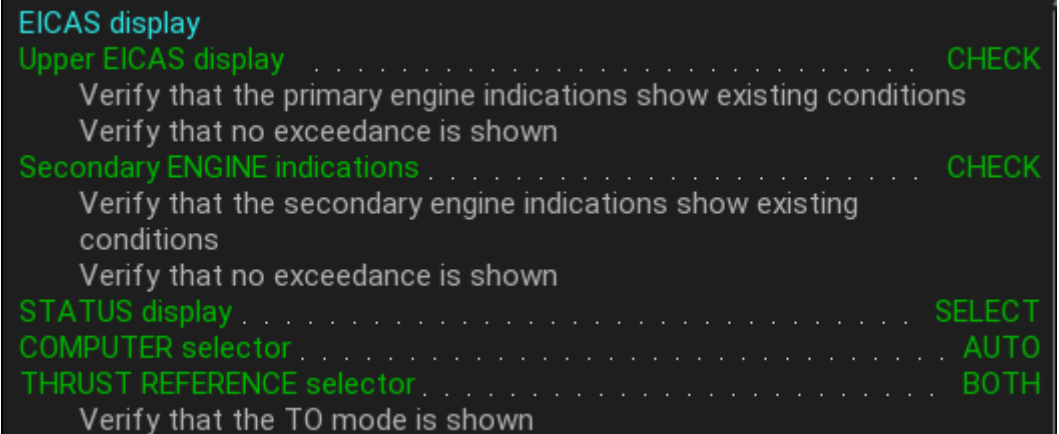

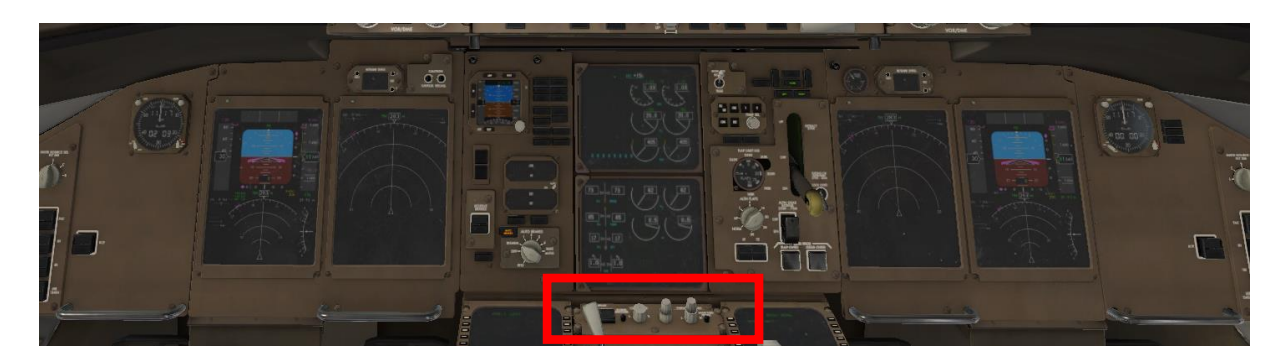

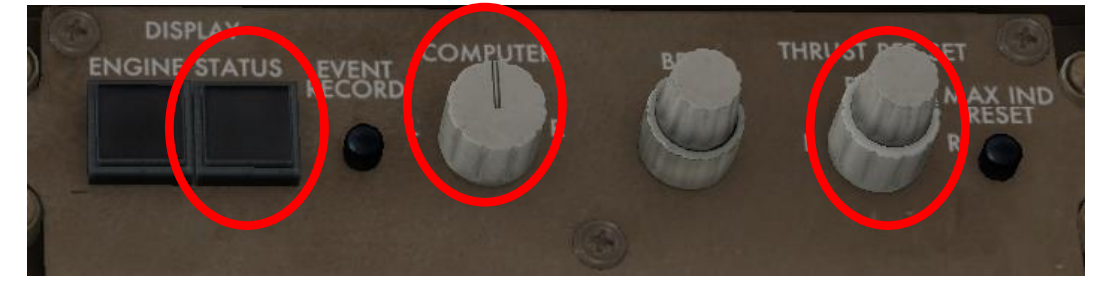

#### **C.30. Electronic Flight Instrument Panel Control Panel (EFIS Control Panel)**

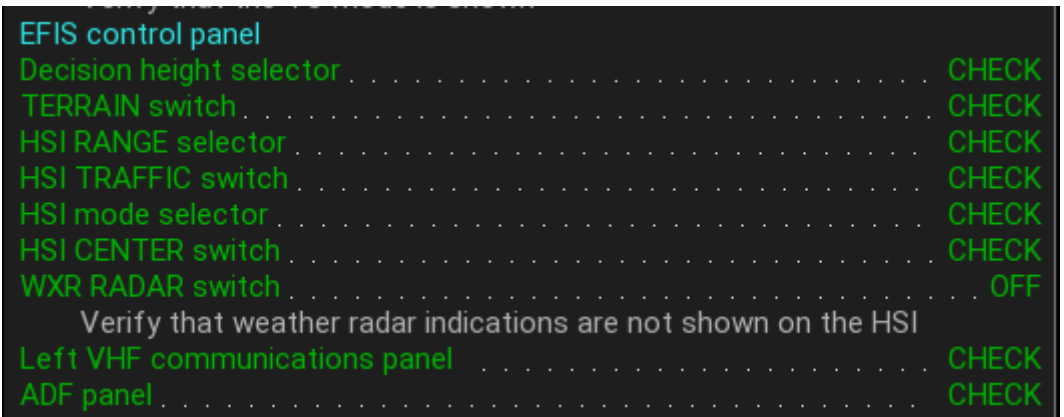

Decision height selector am Display Control Panel (DCP): Auswahl zwischen Radio Altimeter oder Höhenmessung über barometrischen Druck (RADIO ./. BARO);

HSI = Horizontal Situation Indicator; WXR = Weather

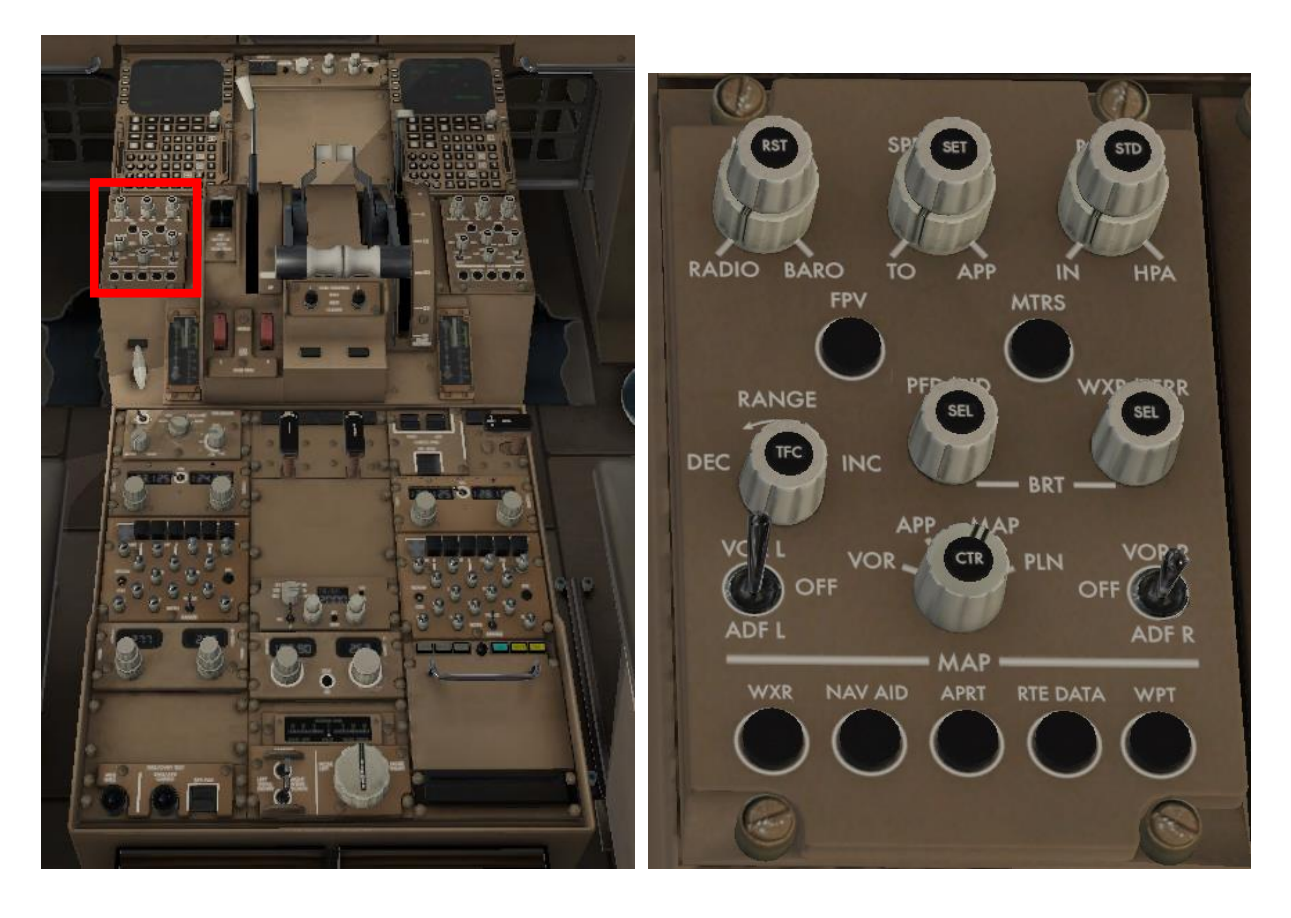

# **C.31. Fire Warning Panel**

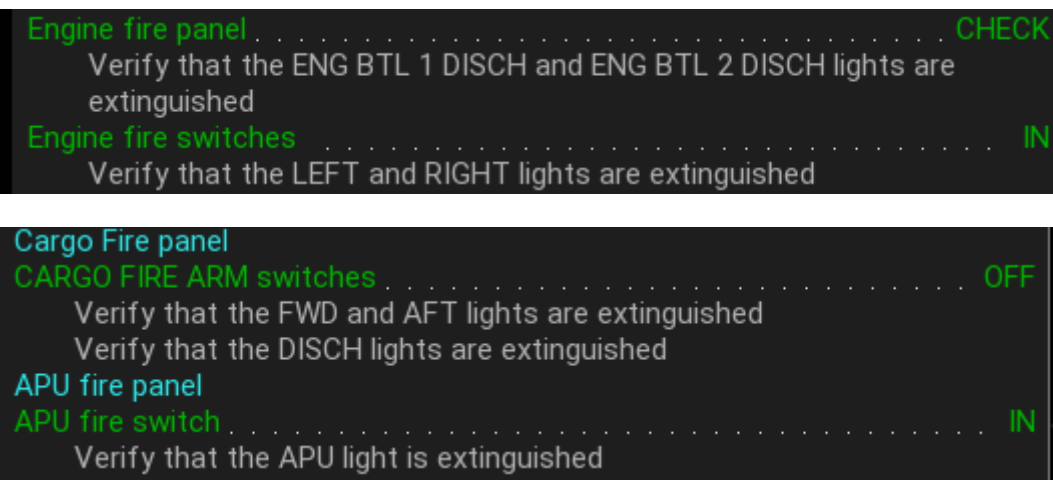

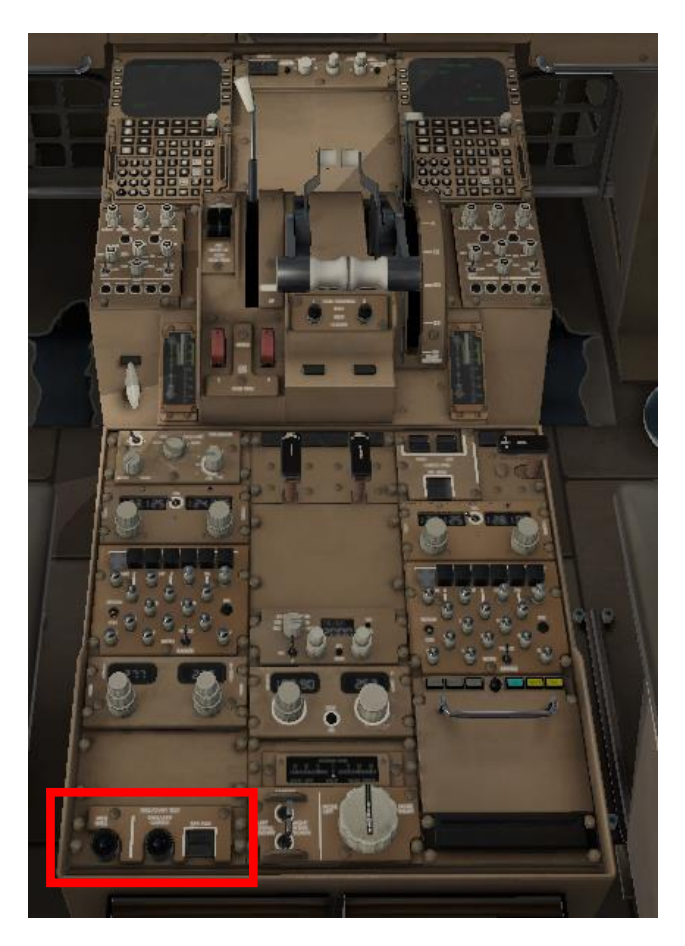

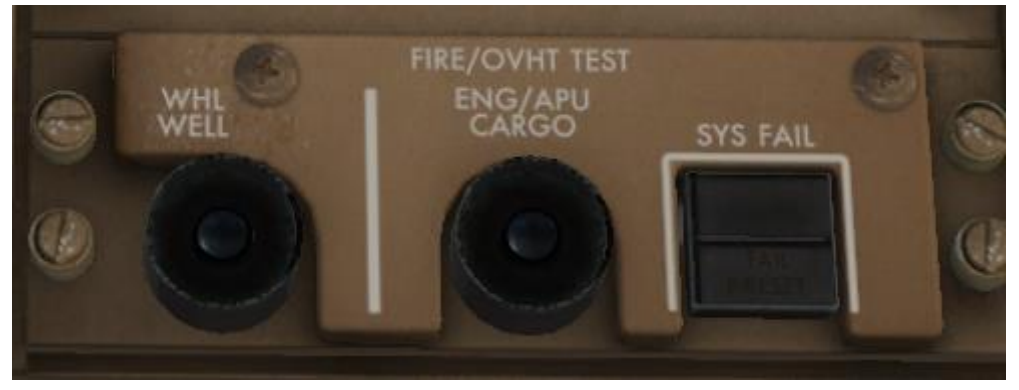

# **C.32. Transponder**

Transponder panel [1, 1, 1, 1] **CHECK** ILS panel. **CHECK** 

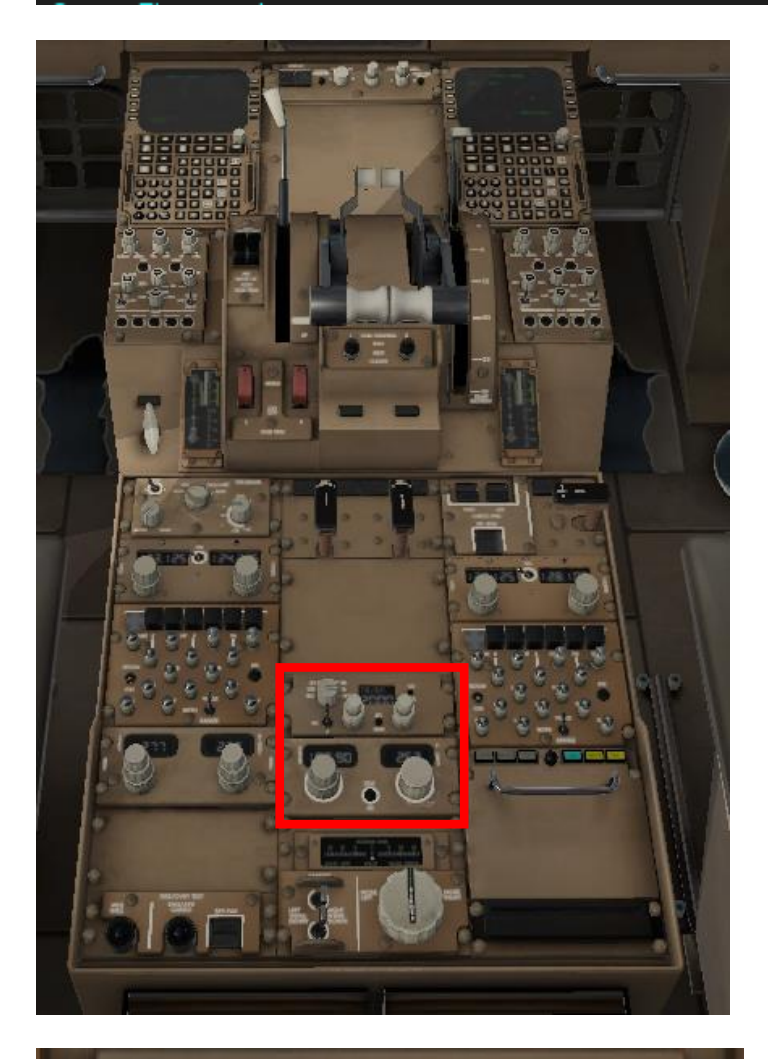

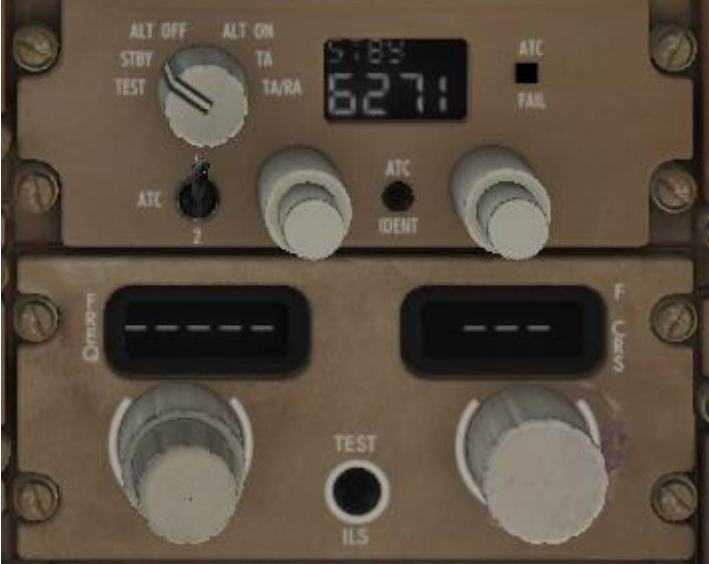

#### **C.33. Radio Panel**

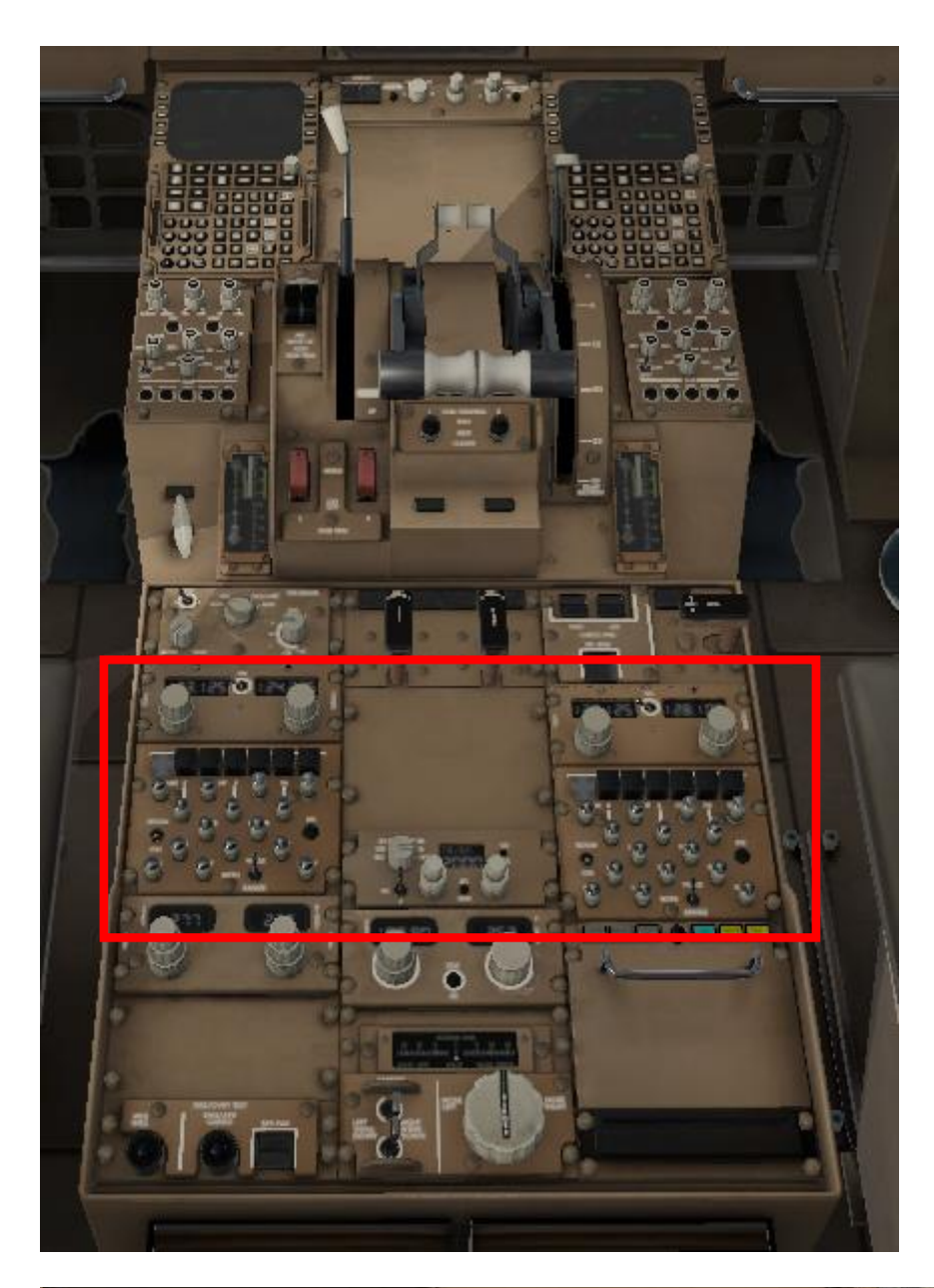

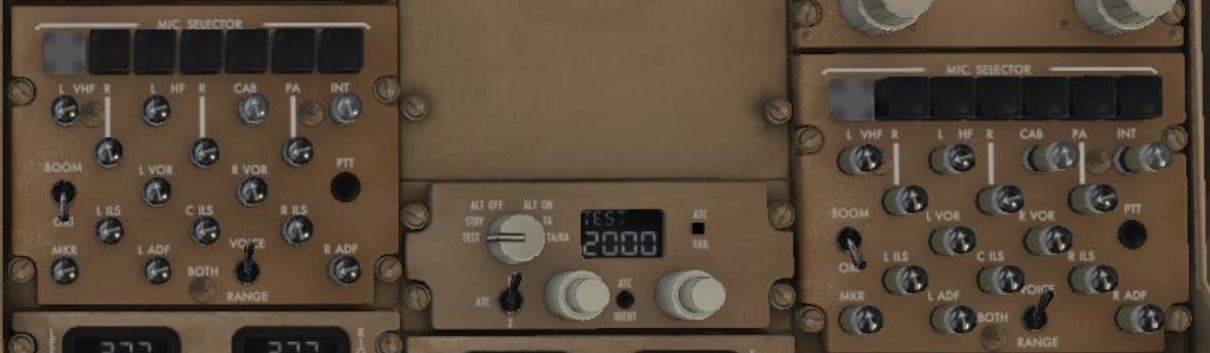

# **C. 34. Weitere Überprüfungen an Glareshield und Central Pedestal, auch auf der Copilotenseite:**

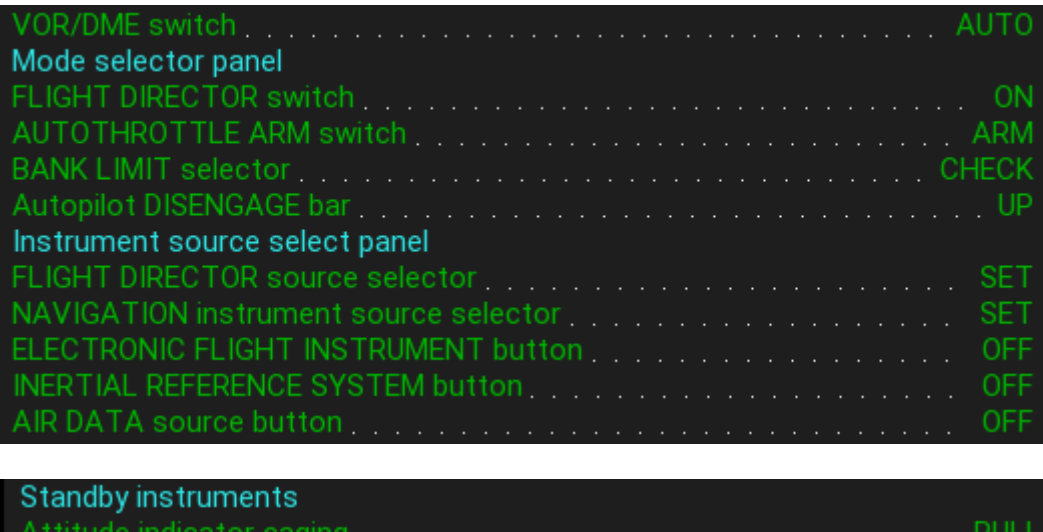

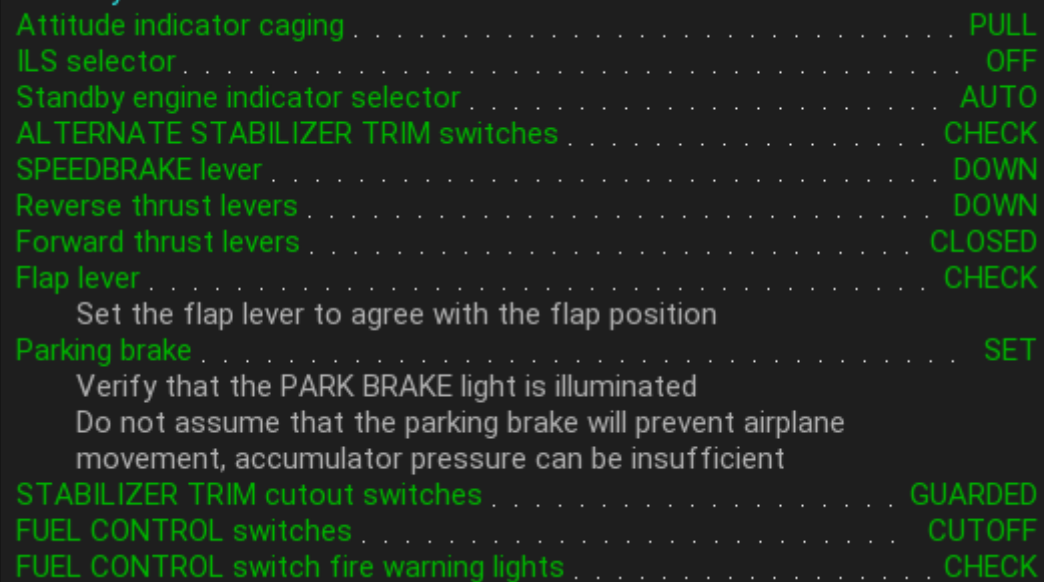

### **D. Checks vor dem Start:**

# **D.1. Flugdecktür (FLT DK DOOR)**

# auf AUTO

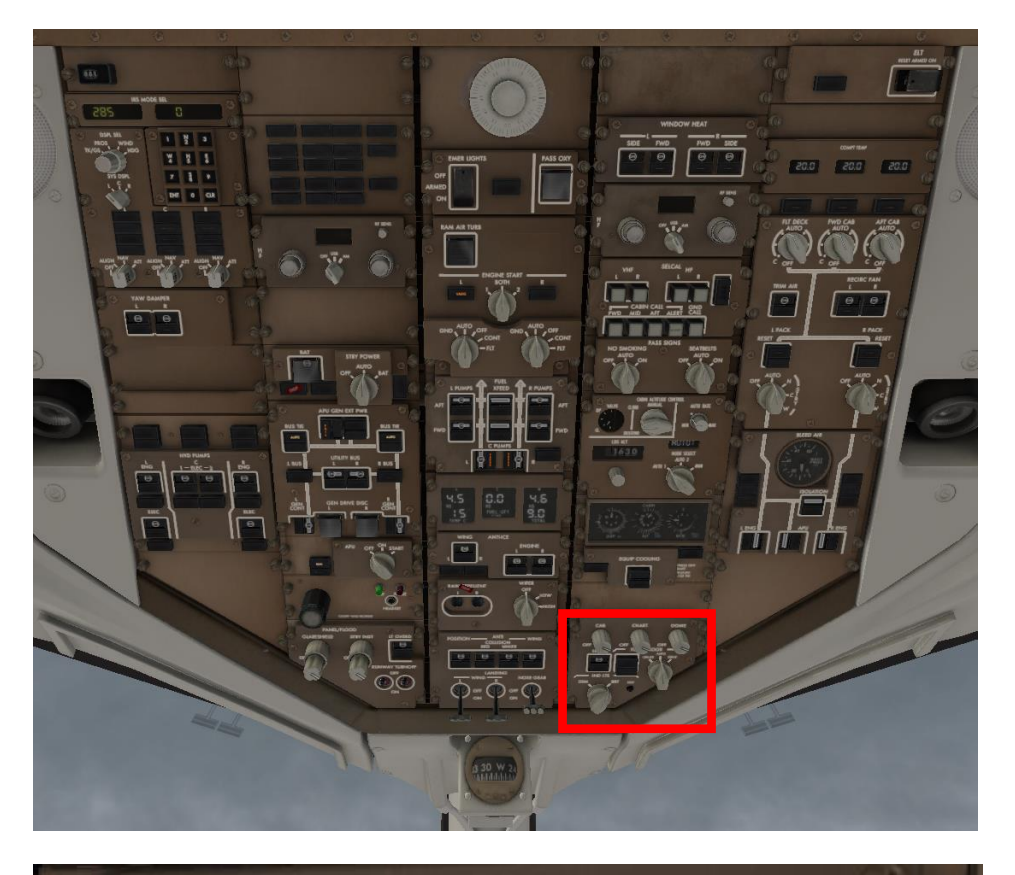

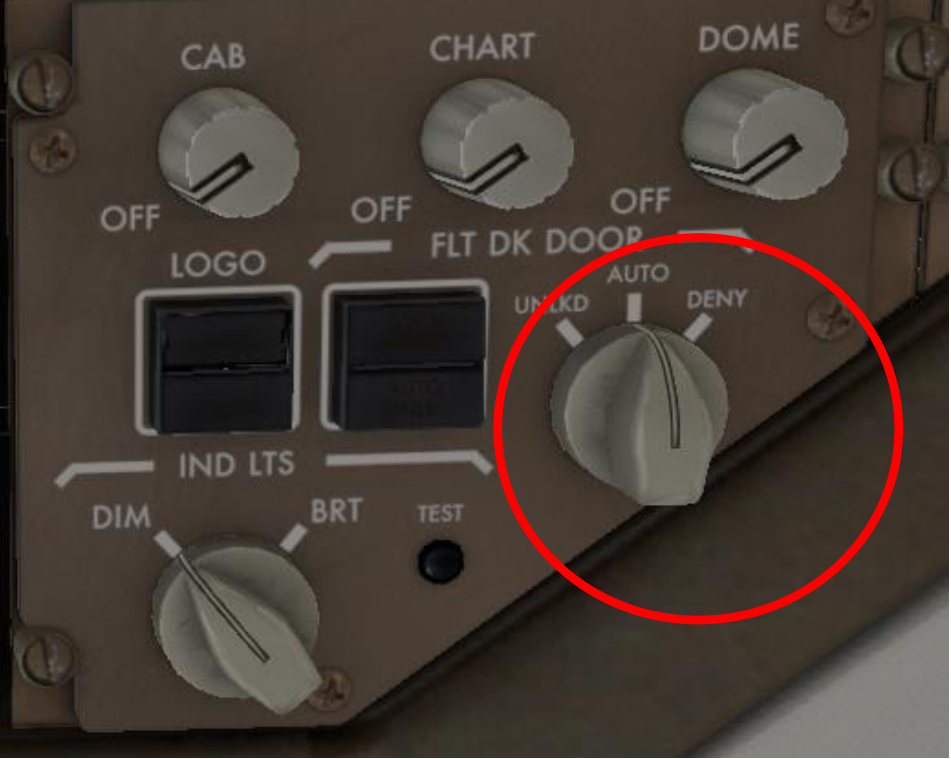

# **D.2. Überprüfung der Takeoff Performance Data**

Überprüfung der Performance Einstellungen am FMC; Türen und Luken werden spätestens jetzt geschlossen.

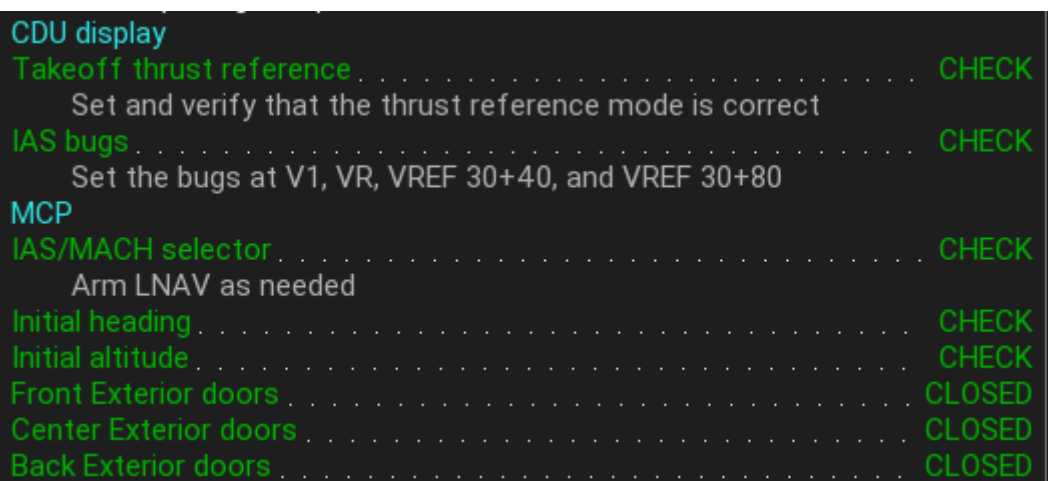
# **D.3. Überprüfung/Aktivierung der Hydraulik**

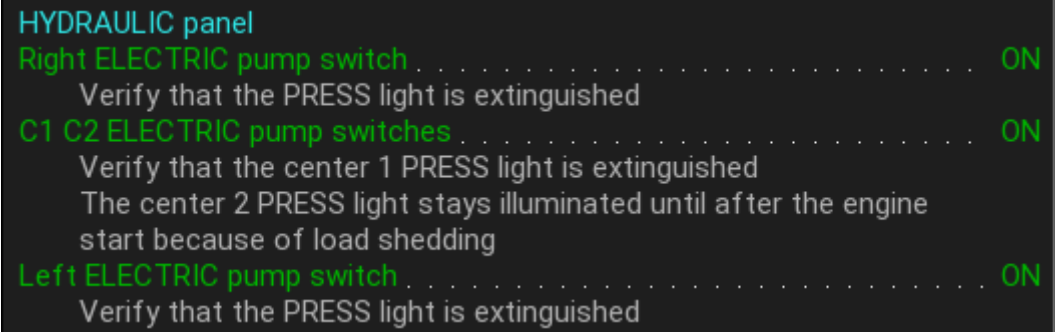

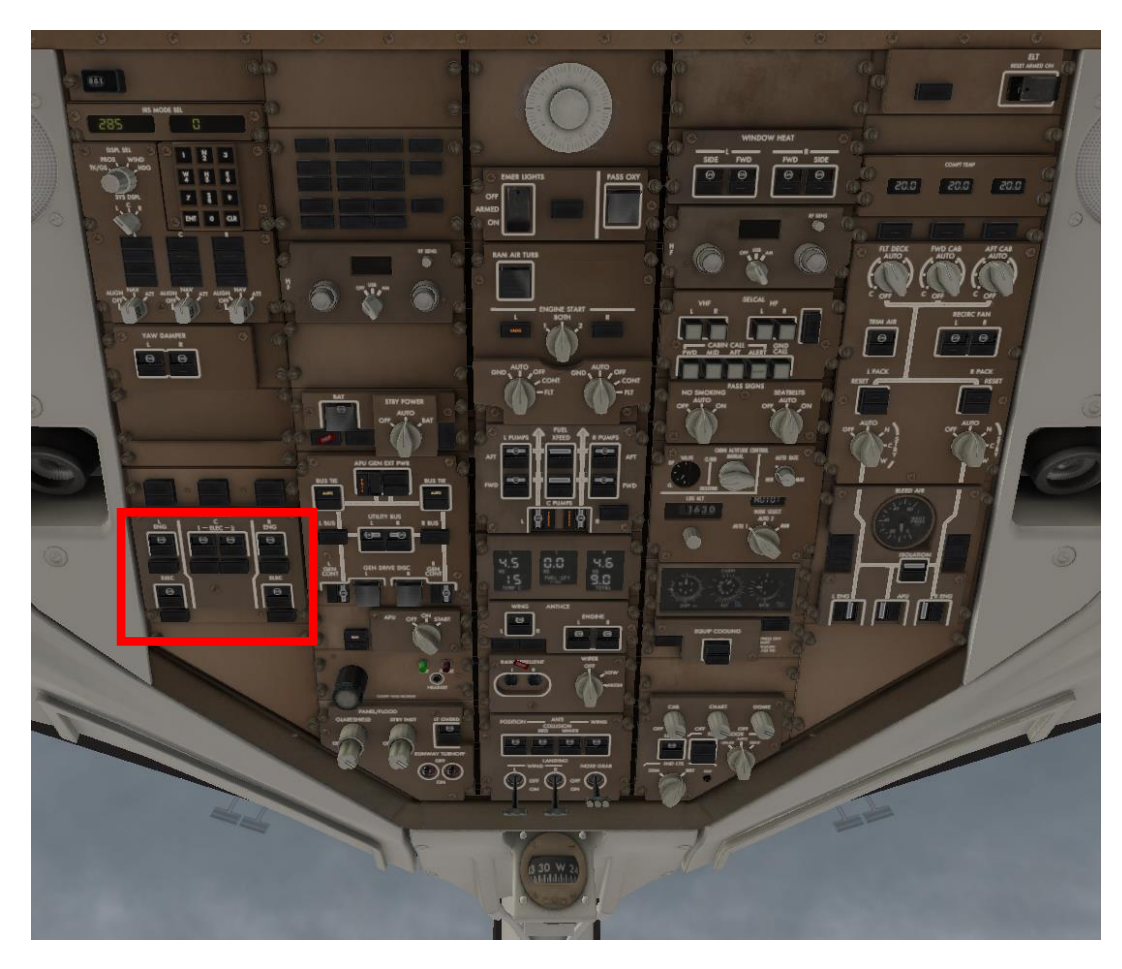

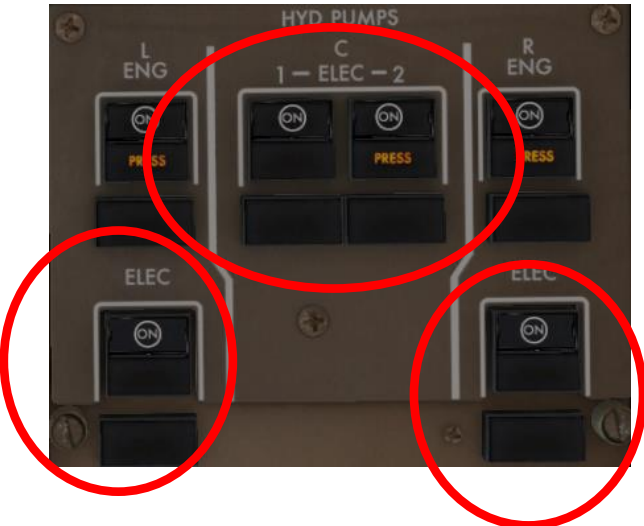

# **D.4. Überprüfung/Aktivierung der Treibstoffpumpen**

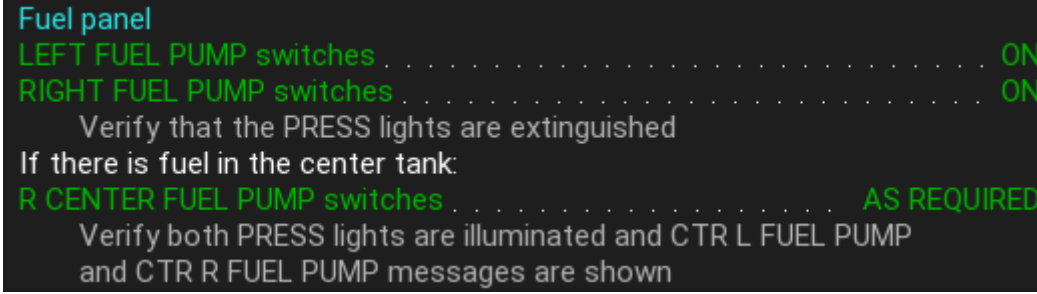

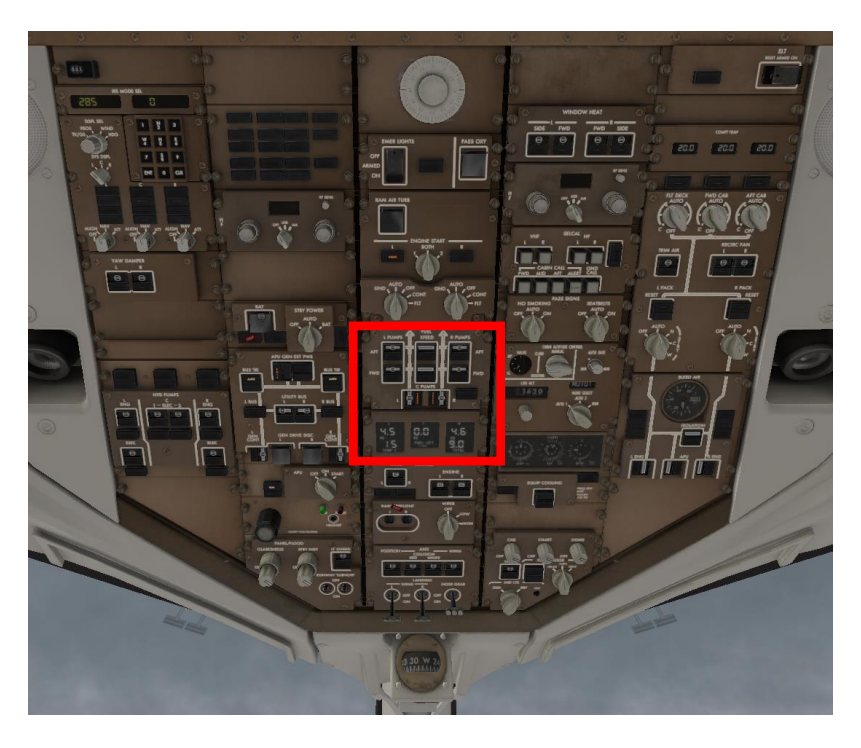

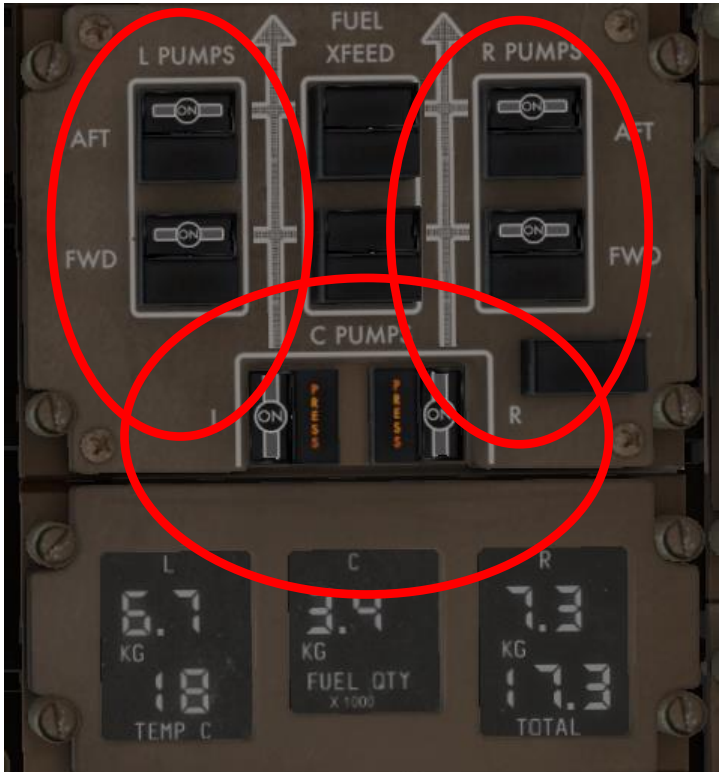

# **D.5. Antikollisionslicht**

Rotes Antikollisionslicht anschalten

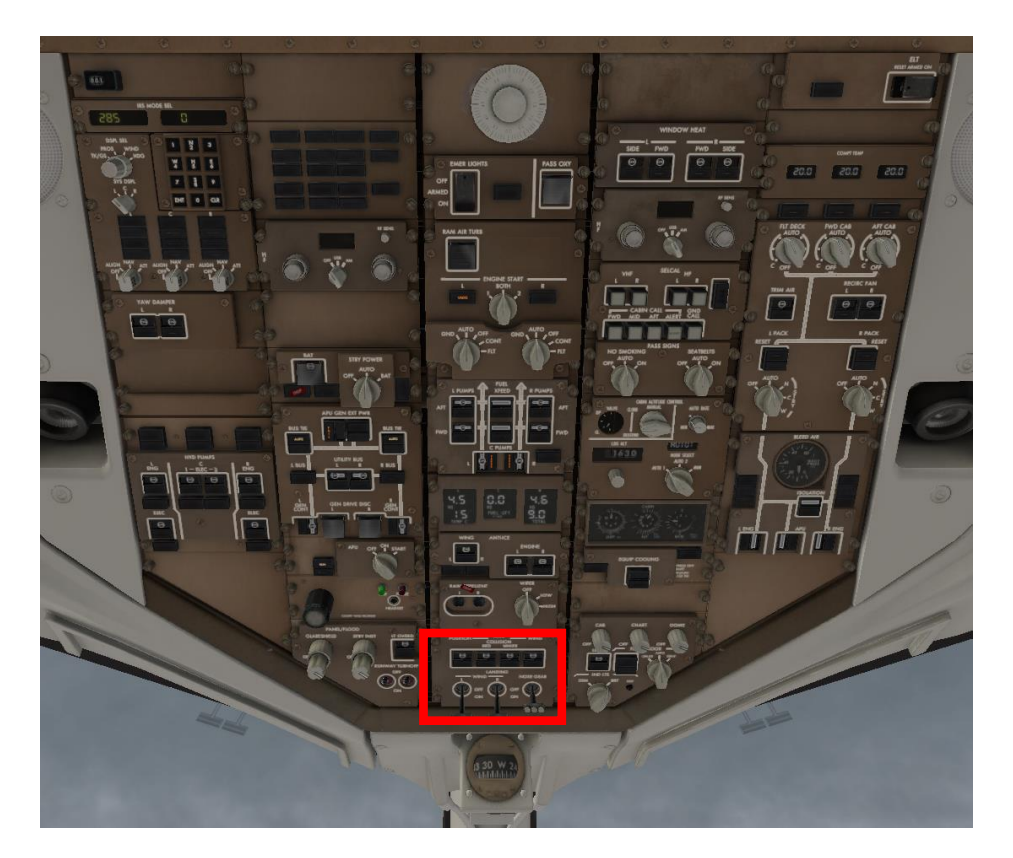

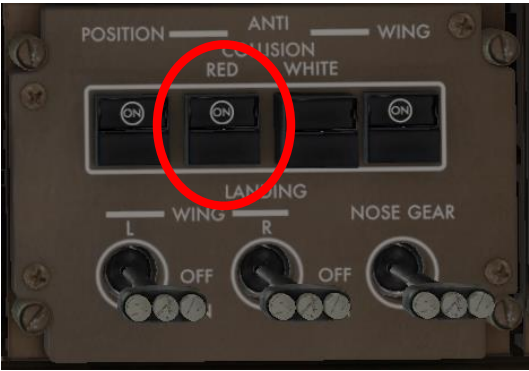

# **D.6. Überprüfen bisheriger Alarme (Recall)**

Recall Switch PUSH

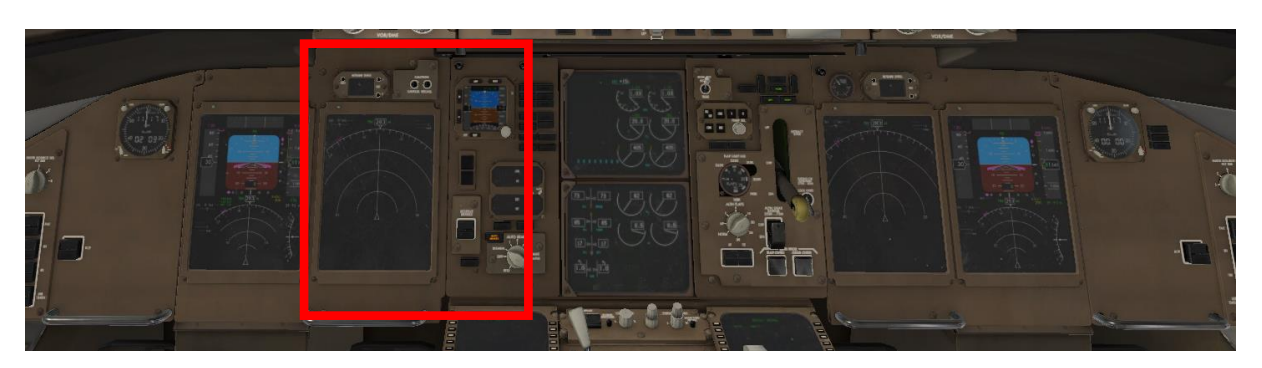

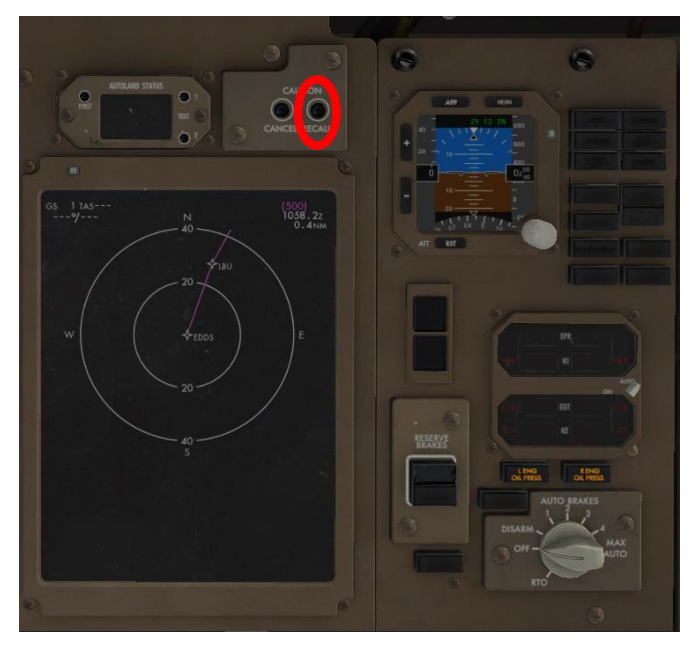

## **D.7. Überprüfung der Trimmeinstellung**

### Check Trimmung

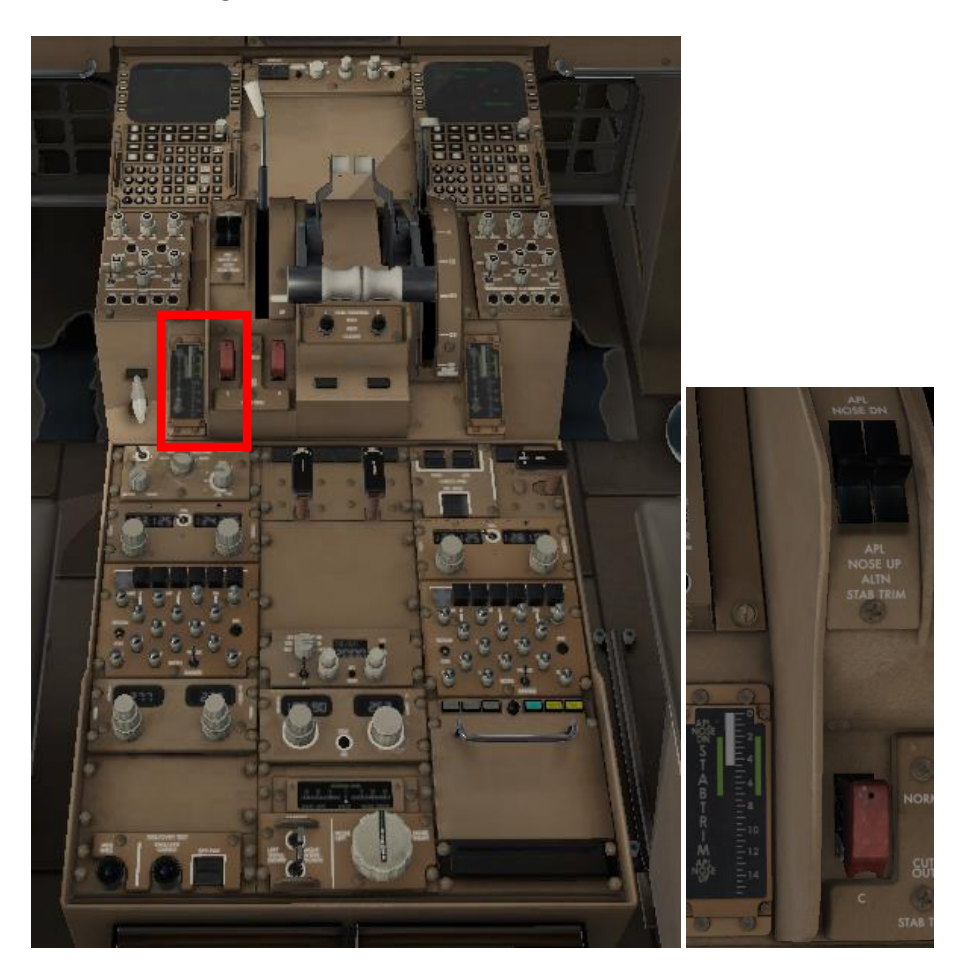

### **D.8. Überprüfen der Türen und Luken**

Spätestens jetzt müssen die Türen und Klappen des Fliegers geschlossen und die Versorgungsfahrzeuge verabschiedet werden.

Das geschieht im Menu Operations/Airplane bzw. ... /Ground.

#### **E. Pushback und Starten der Turbinen mit X-Life:** (wenn Sie ohne X-Life fliegen, klicken Si[e hier\)](#page-78-0)

Klicken Sie auf GROUND, dann auf , Request Push and Start'

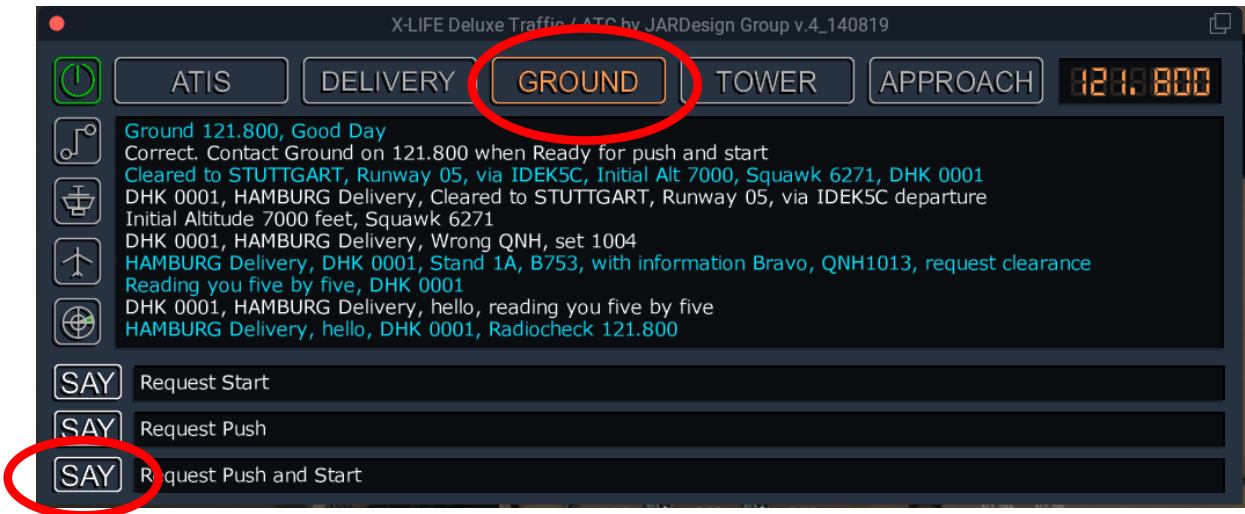

Es erfolgt die Freigabe für Push und Start.

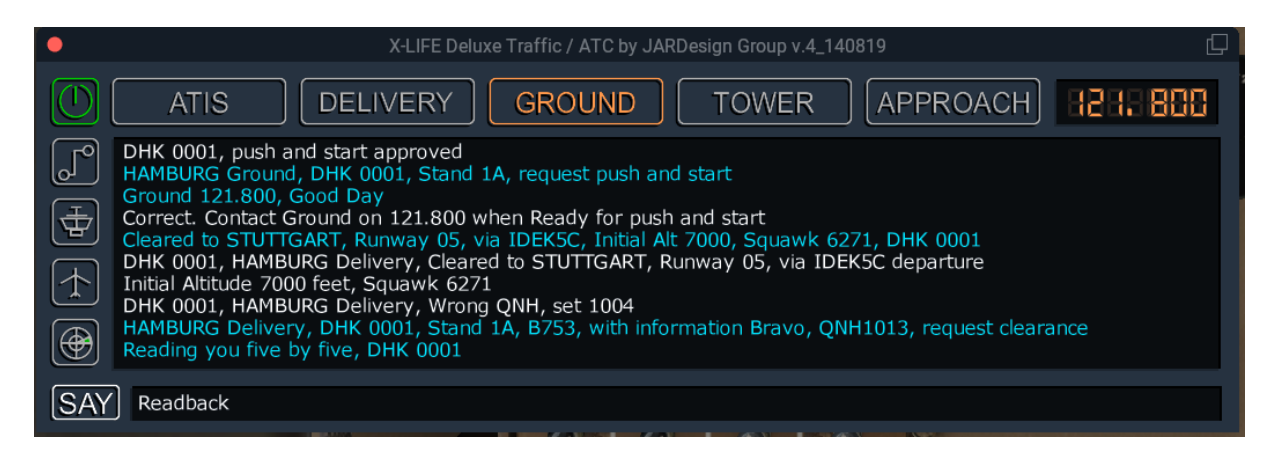

Quittieren Sie mit Readback

### <span id="page-78-0"></span>**E.1. Pushback mit dem Onboard-System:**

(wenn Sie ,Better Pushback' verwenden, klicken Si[e hier\)](#page-79-0)

Menu Operations/Ground: Click auf PUSH BACK

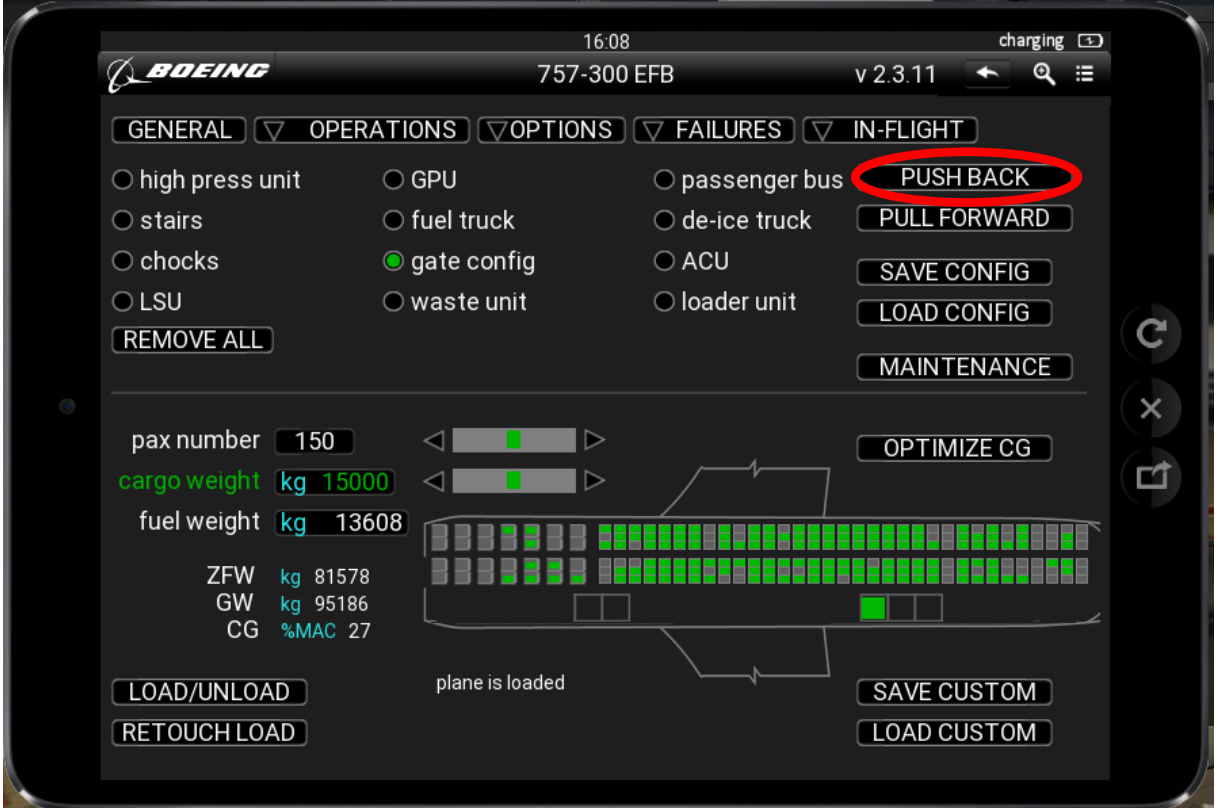

Der Truck wird andocken.

Danach müssen die Parkbrakes gelöst werden. Jetzt kann der Truck über den Schubhebel und die Pedale gesteuert werden.

Nach Abschluss des Push-Vorganges Parkbrakes aktivieren und auf der Seite Operations/Ground erneut PUSHBACK anklicken.

Für das Ziehen des Fliegers vor dem Pushback PULL FORWARD anklicken.

<span id="page-79-0"></span>**E.2. Pushback (Addon 'Better Pushback')** (wenn Sie 'Better Pushback' nicht verwenden, geht es [hier](#page-82-0) weiter)

Rufen Sie den Pushback Truck über das Plugins Menu von X-Plane.

(Da Sie zur Planung des Pushback freie Sicht benötigen, ist dies günstiger, als den Pushback über das Menu Operations/Ground/Start Pushback des Fliegers zu starten, was auch möglich ist.)

Sie werden jetzt nach der Strecke gefragt, auf der der Flieger geschoben werden soll. Diese Strecke lässt sich mit den Maustasten eingeben und mit ,ENTER' an den Truck übermitteln.

Sobald Sie für die Ausführung des Push-Vorgangs bereit sind, klicken Sie auf Pushback starten.

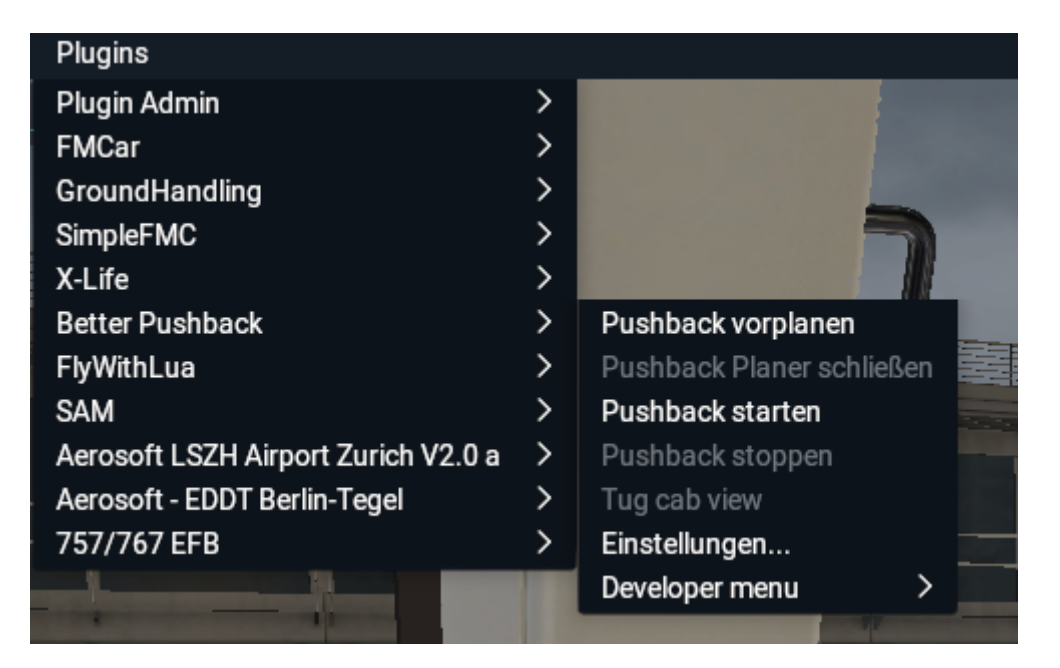

Jetzt kommt der Truck und verbindet sich mit dem Flieger.

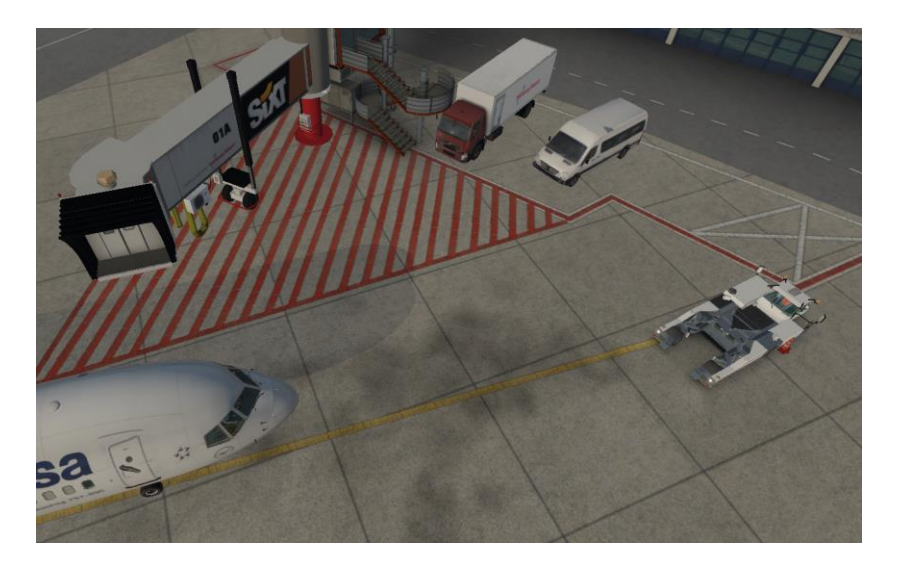

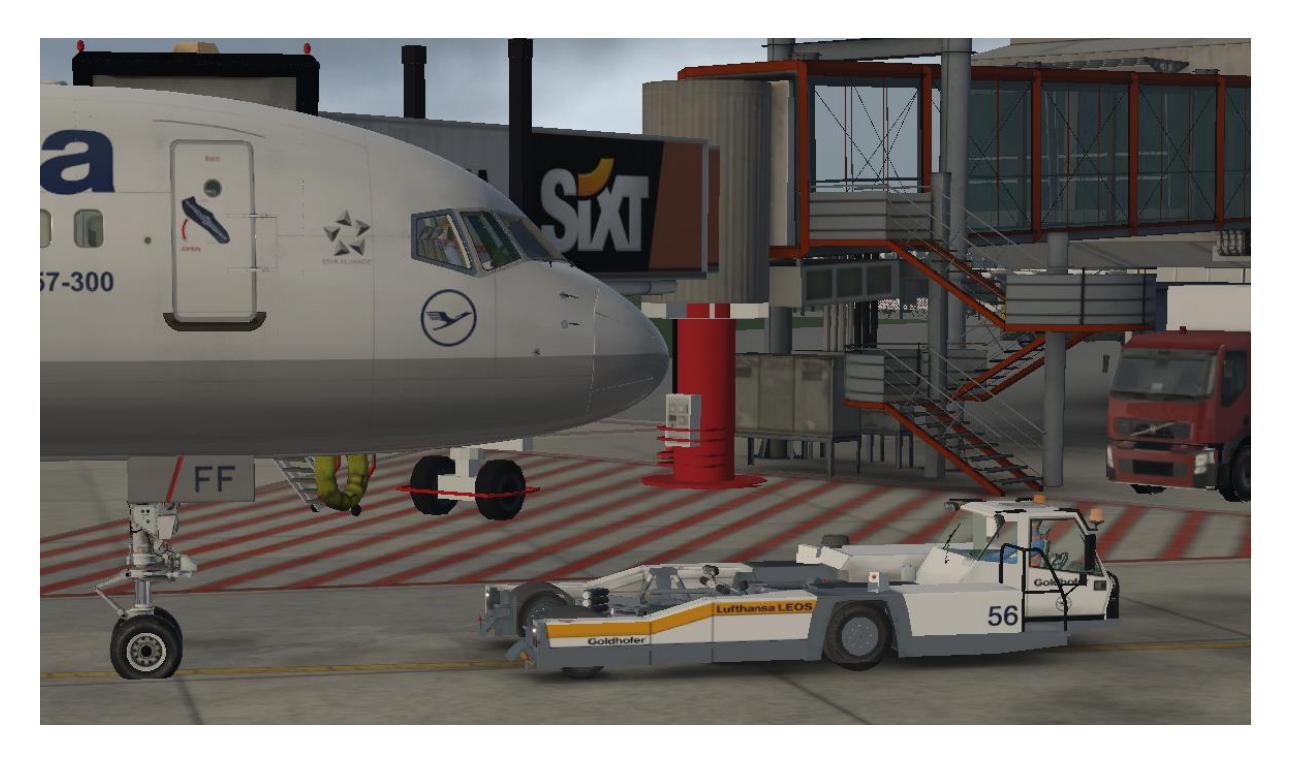

Der Pushbacktrucker überprüft die Türen und Luken, meldet, dass sie verschlossen sind, und verbindet jetzt den Truck mit dem Flieger, um das vordere Fahrwerk anzuheben.

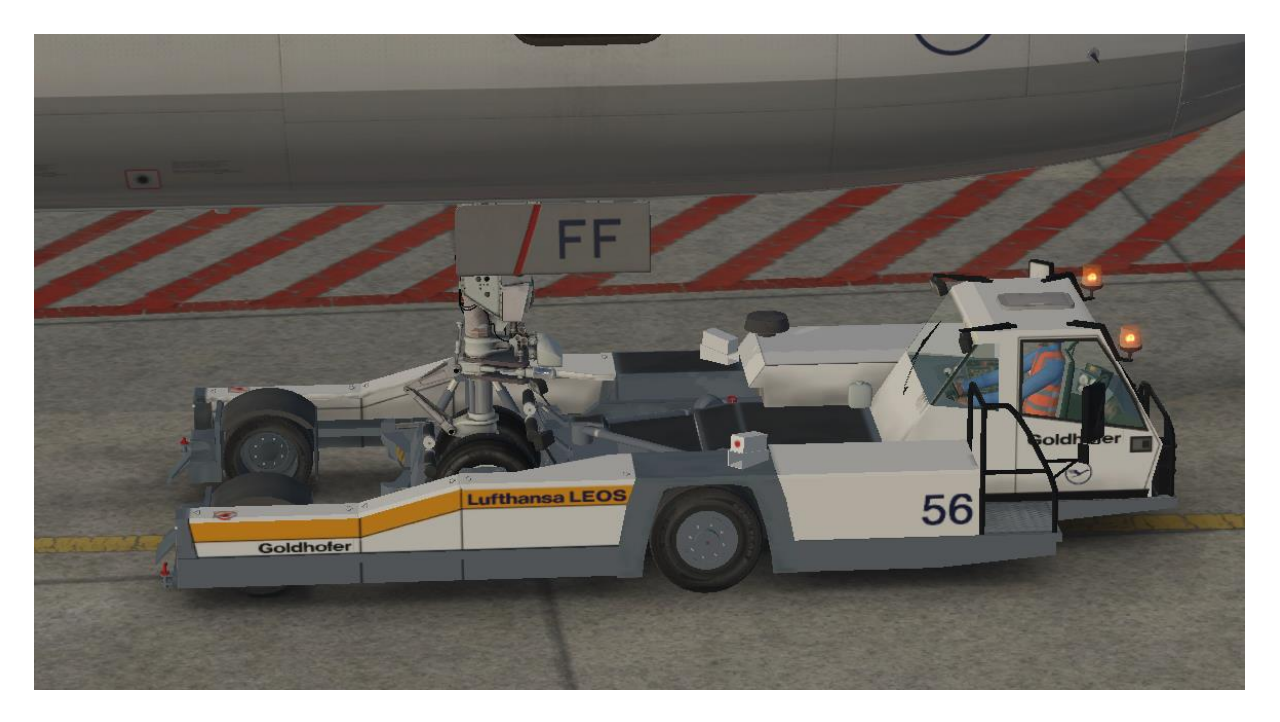

Jetzt werden Sie aufgefordert, die Parkbremse zu lösen.

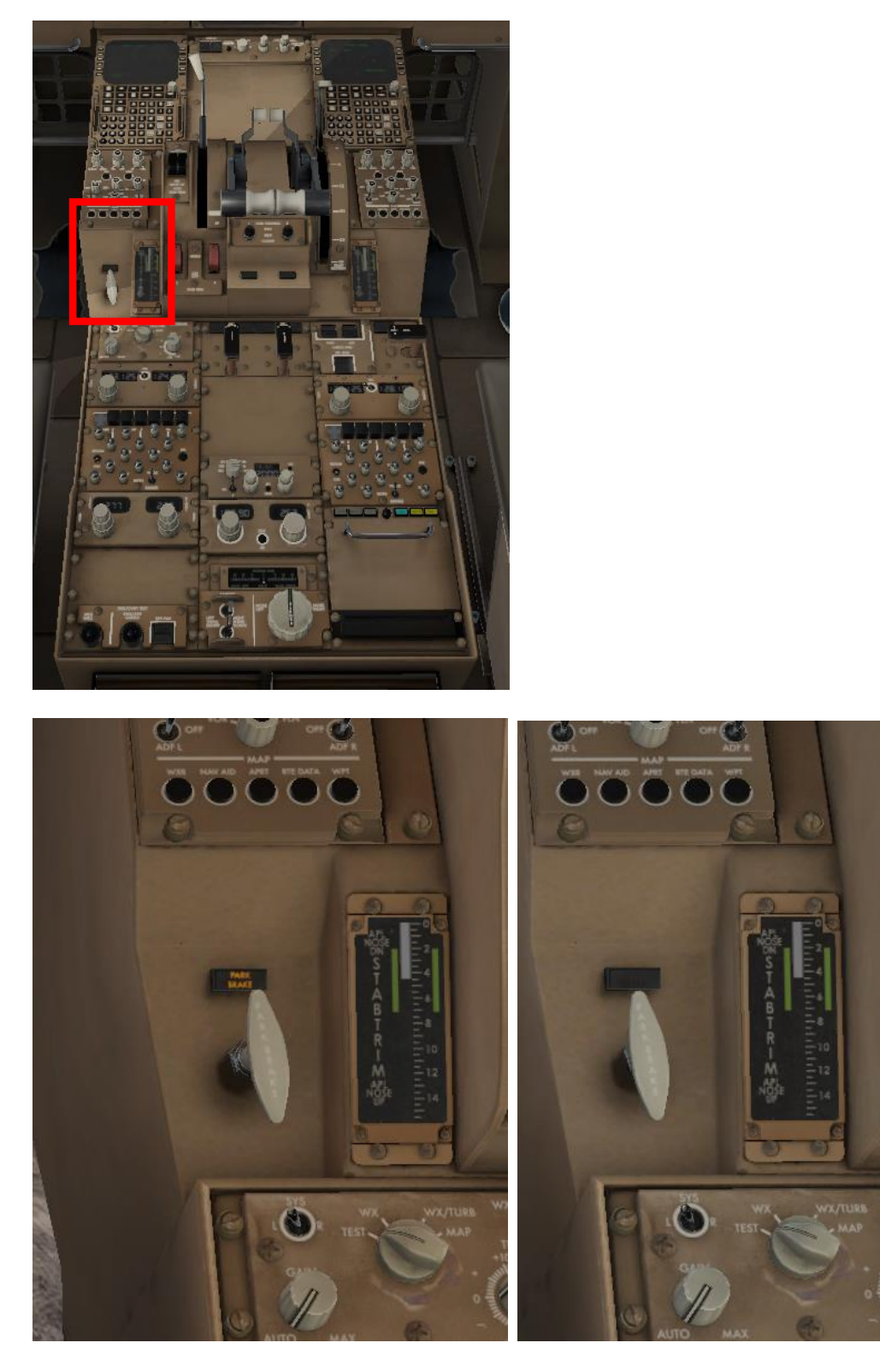

Dann beginnt der Pushback; Sie erhalten die Meldung, dass die Triebwerke frei zum Anlassen sind.

# <span id="page-82-0"></span>**E.3. Engine Start:**

ENGINE CONTROL am Control Display einstellen

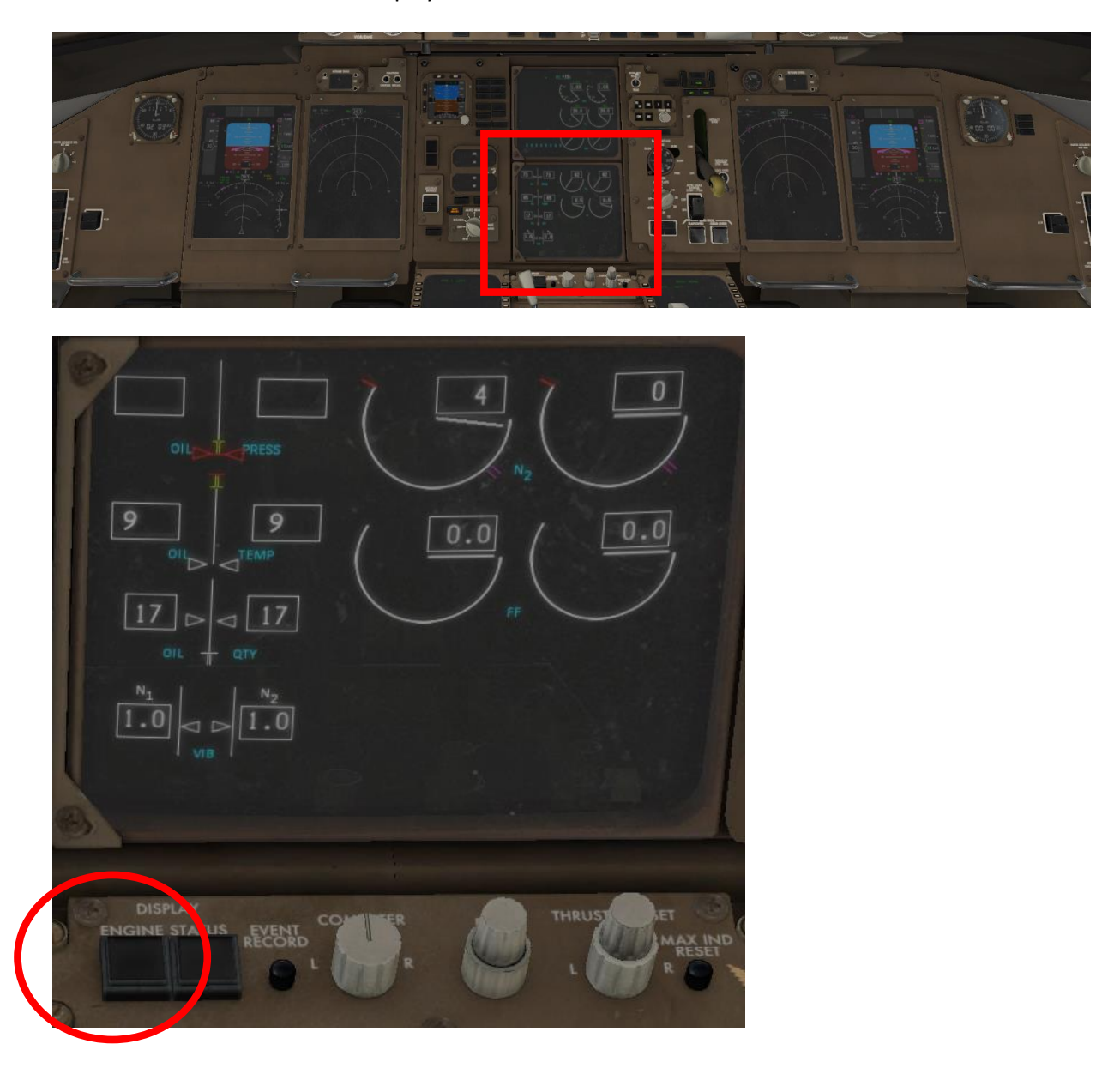

#### Pack Control Selectors auf OFF

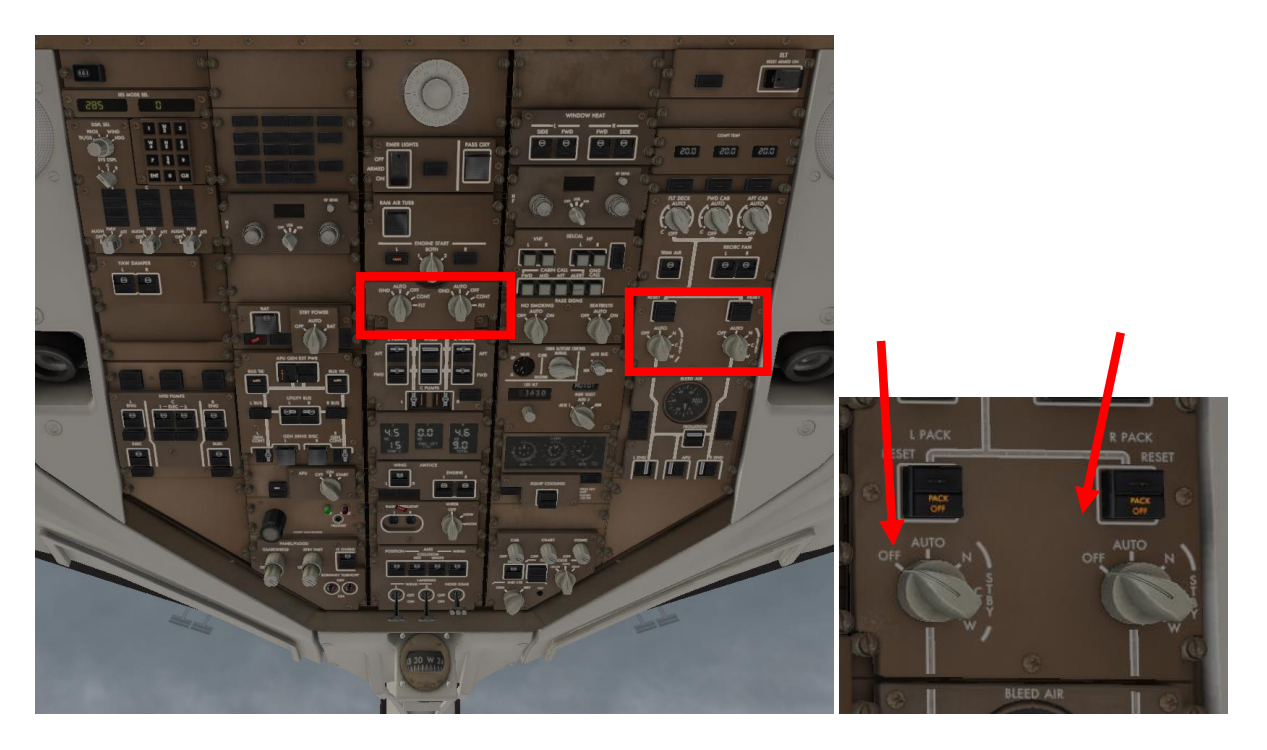

#### Linker Starter auf GND

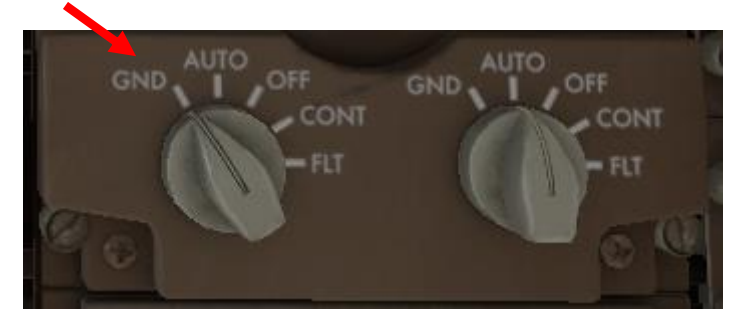

(Die Stellung ,FLT' wird benötigt, wenn ein ausgefallenes Triebwerk während des Fluges neu gestartet werden muss. In der Stellung , AUTO' wird die Zündung des Triebwerks automatisch geregelt. Auf 'CONT' kann eine dauerhafte Zündung sichergestellt werden, was bei ungünstigen Anstellwinkeln/Luftzufuhr mit nachfolgendem Turbinenausfall benötigt wird.)

Die Turbinenwerte werden im **EICAS-Display** angezeigt:

Im oberen Display die primären Anzeigen (EPR, N1, EGT), im unteren Display die sekundären (N2, Fuel Flow).

In oberen Display werden auch alle Warnungen und Störungsmeldungen angezeigt: In rot Warnungen, die sofortiges Eingreifen erfordern, in gelb Hinweise, die ein zeitnahes korrigierendes Eingreifen erfordern, und Hinweise, die gelegentliches Eingreifen erfordern.

Auf dem links daneben liegenden Panel können diese Meldungen (außer den Warnungen) gelöscht oder wieder aufgerufen werden. Bei Ausfall des EICAS können diese Informationen im Standby Engine Indicator abgelesen werden (diesen von AUTO auf ON schalten).

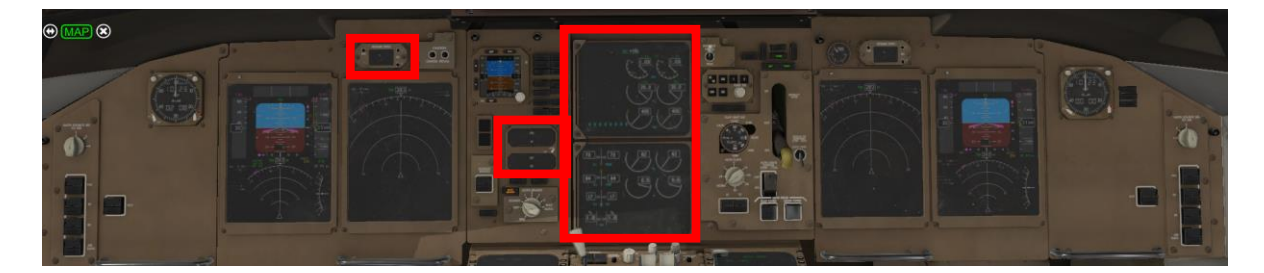

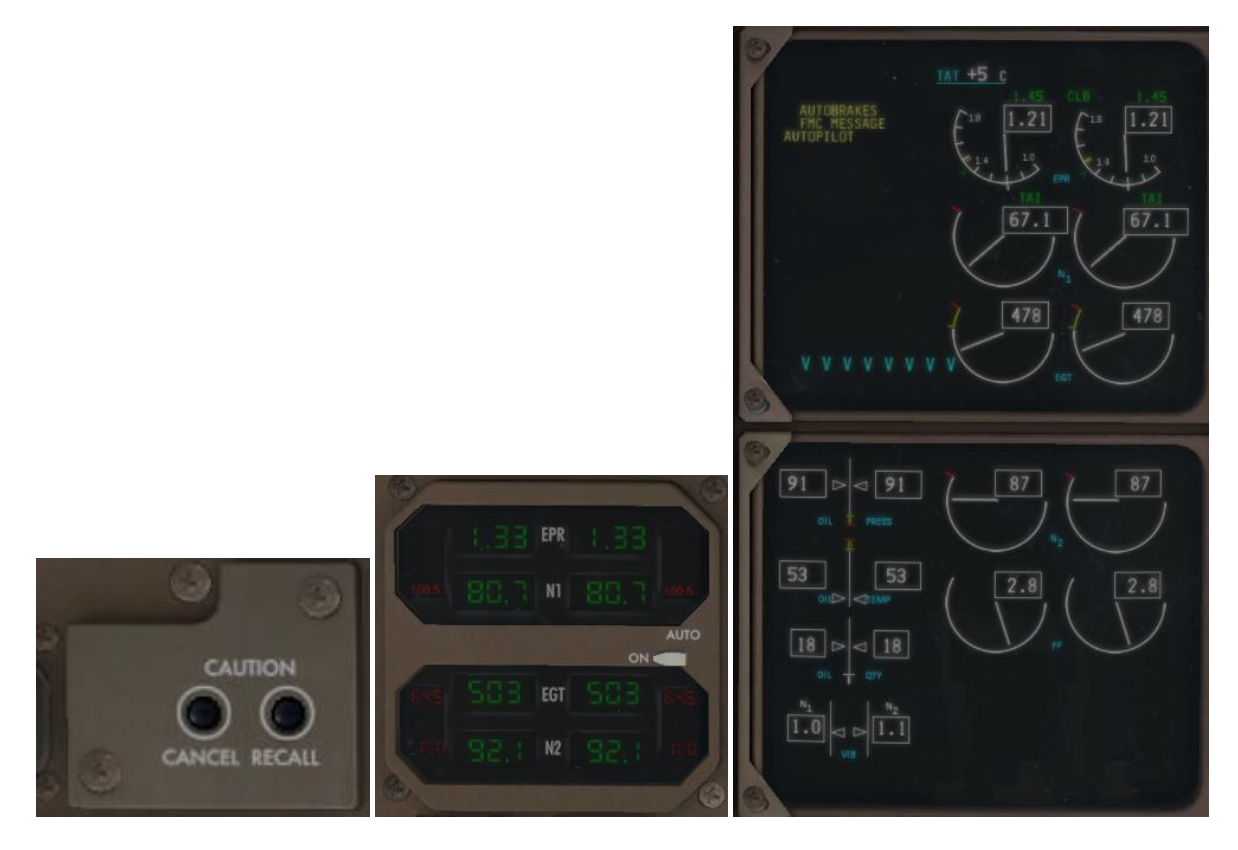

Sobald N2 18 % erreicht/überschritten hat,

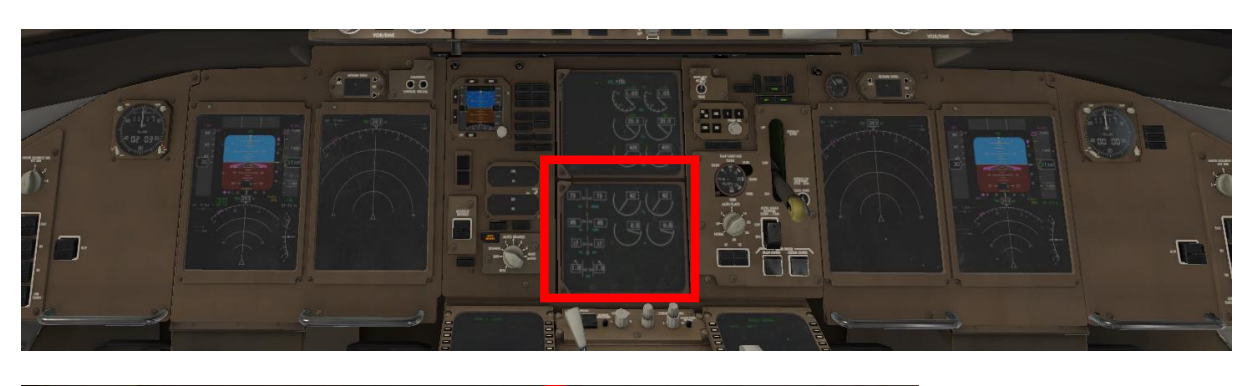

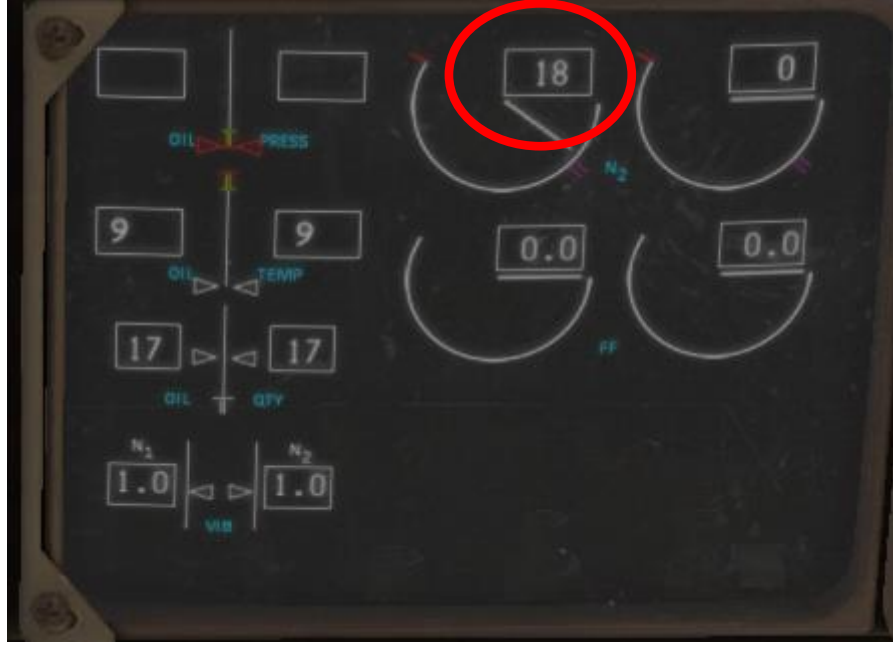

FUEL CONTROL für die linke Turbine auf RUN stellen.

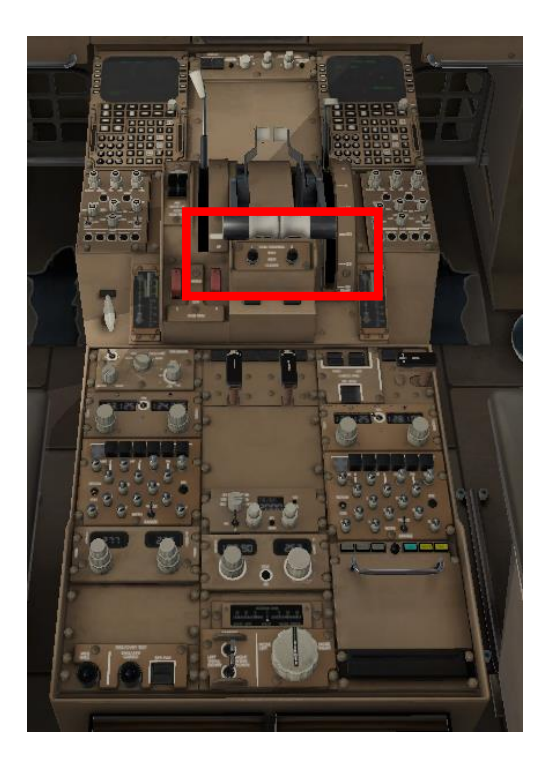

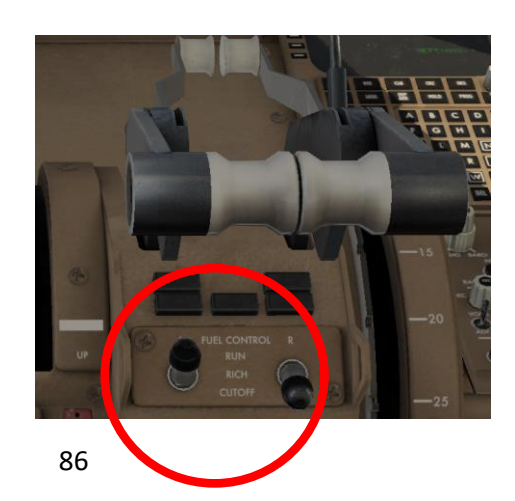

Nachdem sich die linke Turbine stabilisiert hat, gleiches Vorgehen für die rechte Turbine.

Nachdem beide Turbinen stabil laufen, die PACKs wieder auf AUTO und den Isolation switch auf OFF stellen

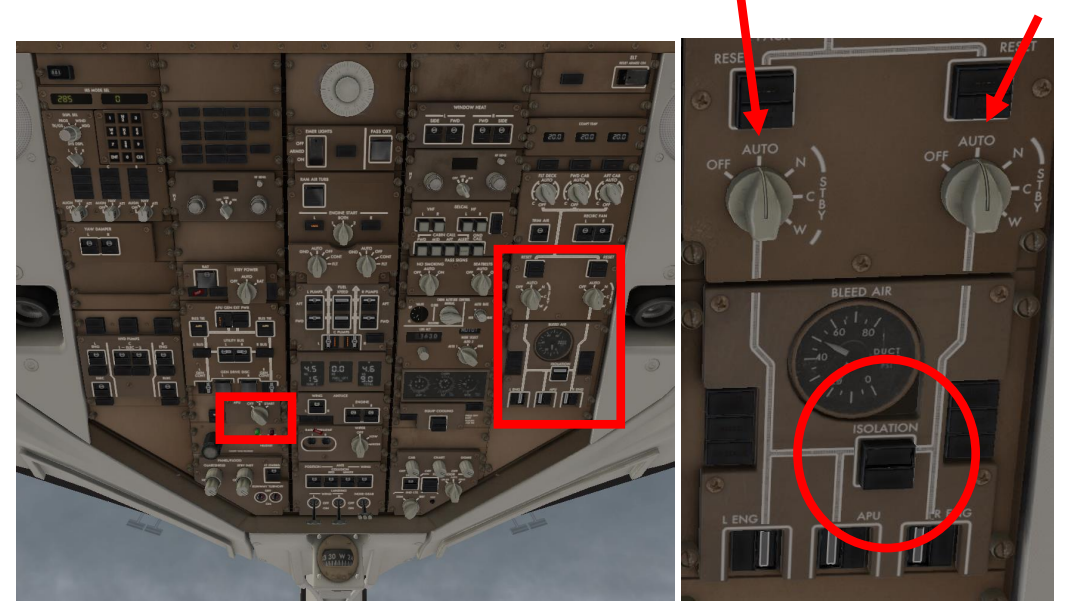

APU ausschalten (Wählschalter auf OFF)

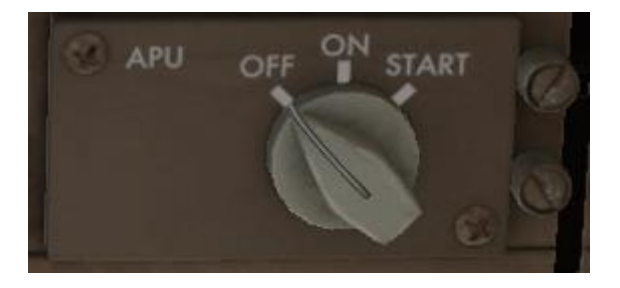

Notfallmäßiges Abschalten der Turbinen ist am Center Pedestal möglich.

Wenn Sie kein Better Pushback verwenden, geht es [hier](#page-88-0) weiter!

Der Pushback Trucker wird Sie nach Abschluss des Pushvorganges auffordern, die Parkbremse zu setzen, damit er den Truck vom Flieger trennen kann.

Jetzt haben Sie die Möglichkeit, den Truck wieder anzukoppeln oder das Trennen zu bestätigen.

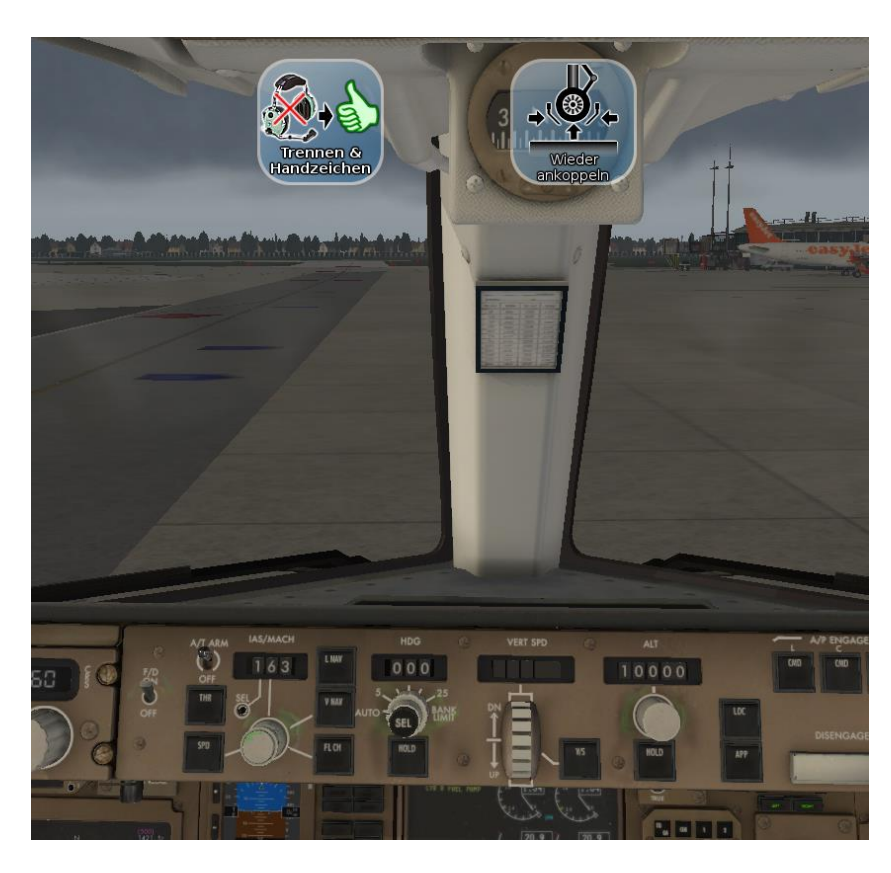

Der Trucker gibt an, von welcher Seite er Ihnen das Freiziechen geben wird.

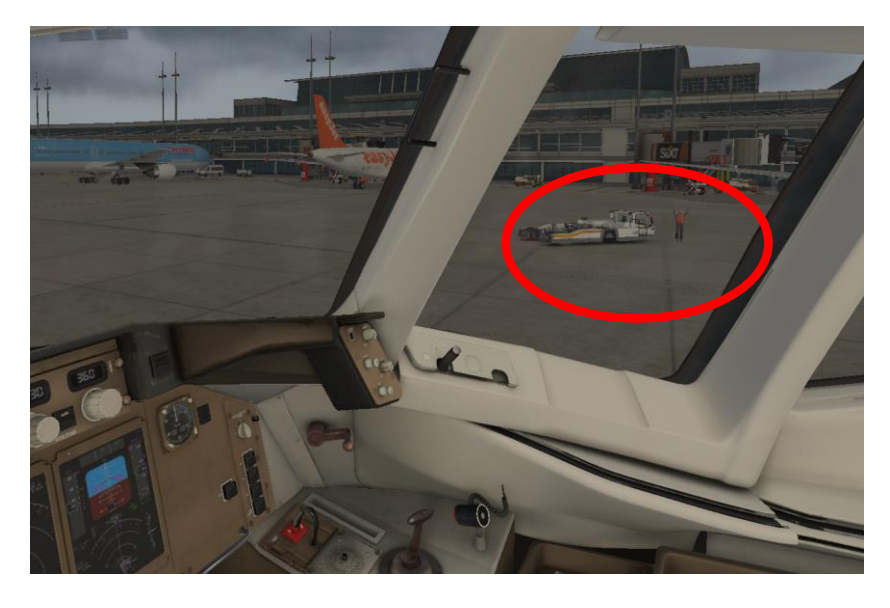

Damit sind Sie für das Taxiing bereit.

### <span id="page-88-0"></span>**F. Taxiing**

### **F.1. Vorbereitung**

#### **F.1.1. Maßnahmen am Flugzeug**

Klappen setzen, Einstellungen für die Flight Controls und den Transponder prüfen.

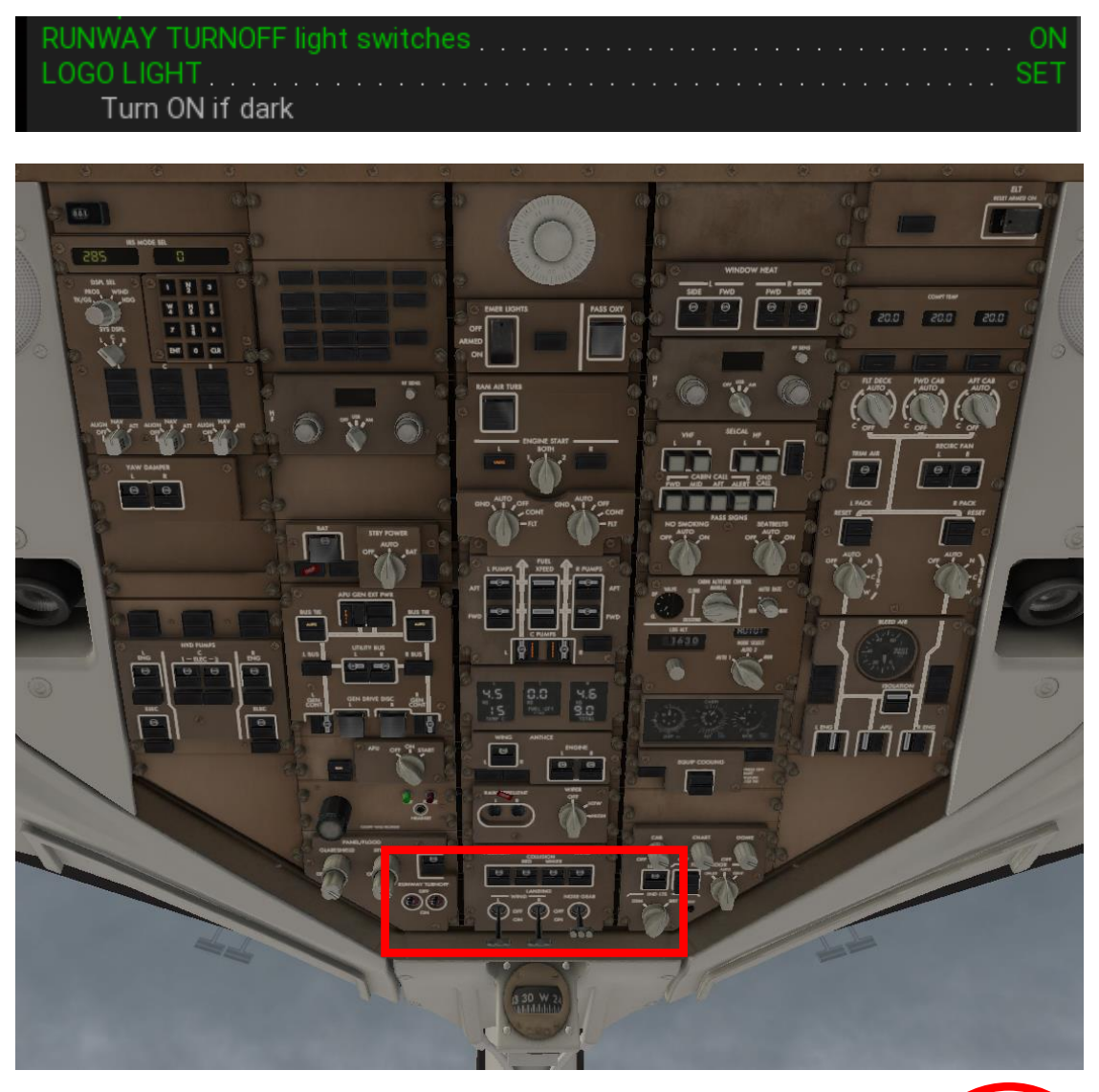

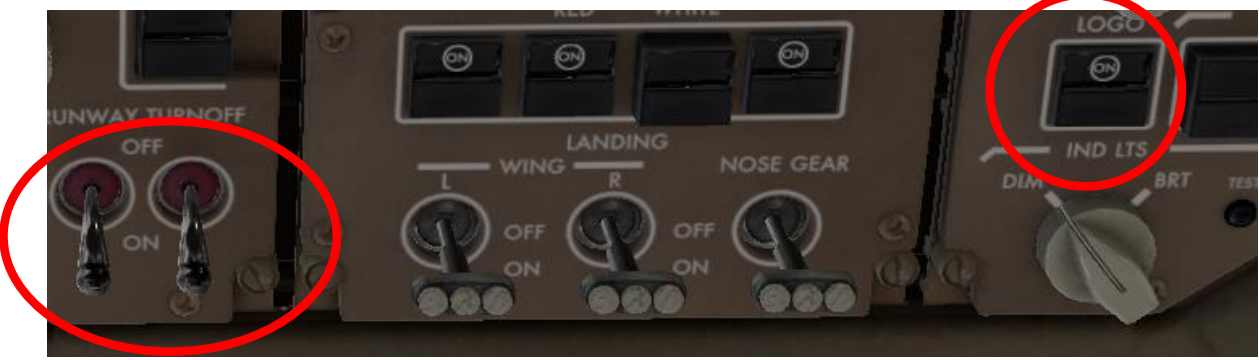

### **F.1.2. Freigabe** (wenn Sie ohne X-Life fliegen, geht es *hier* weiter)

Bitten Sie die ATC um die Taxi-Freigabe:

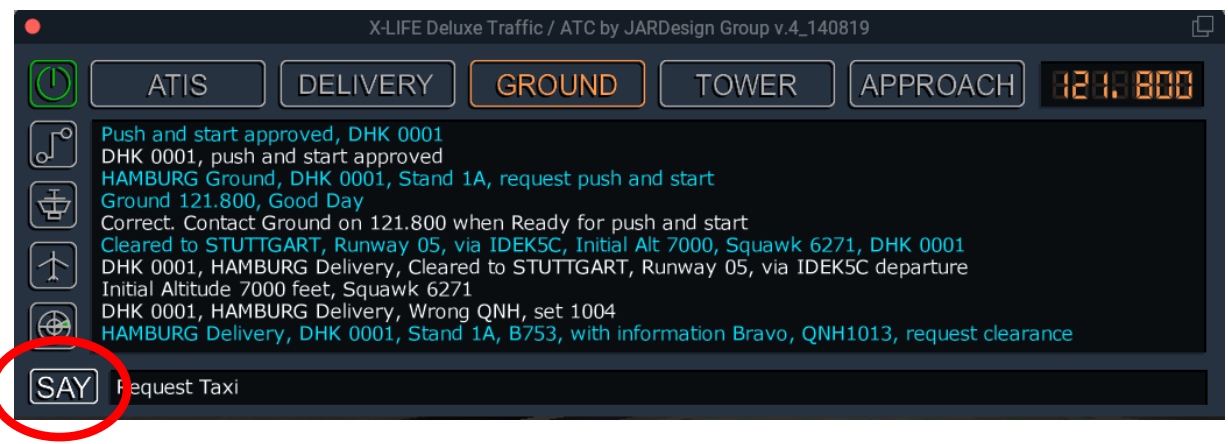

### ATC schreibt den Taxiweg vor.

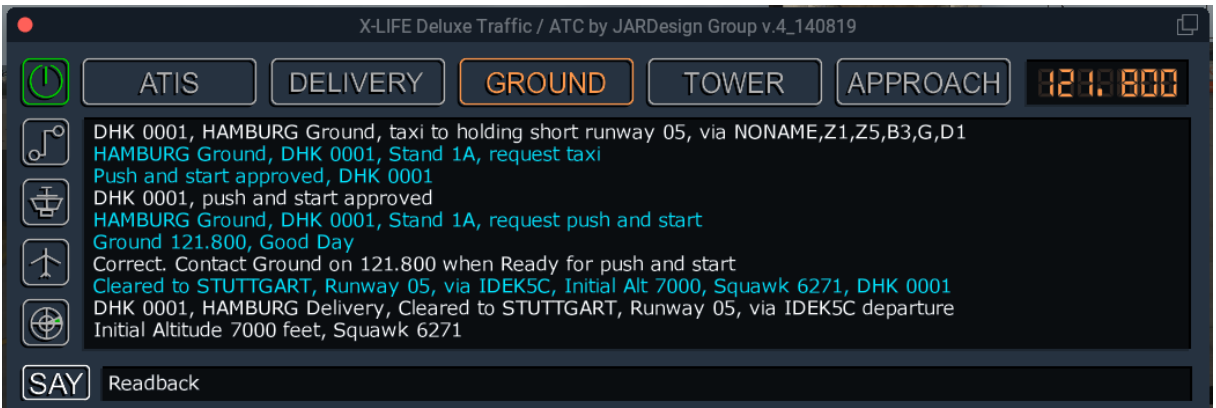

#### Bestätigen Sie mit Readback.

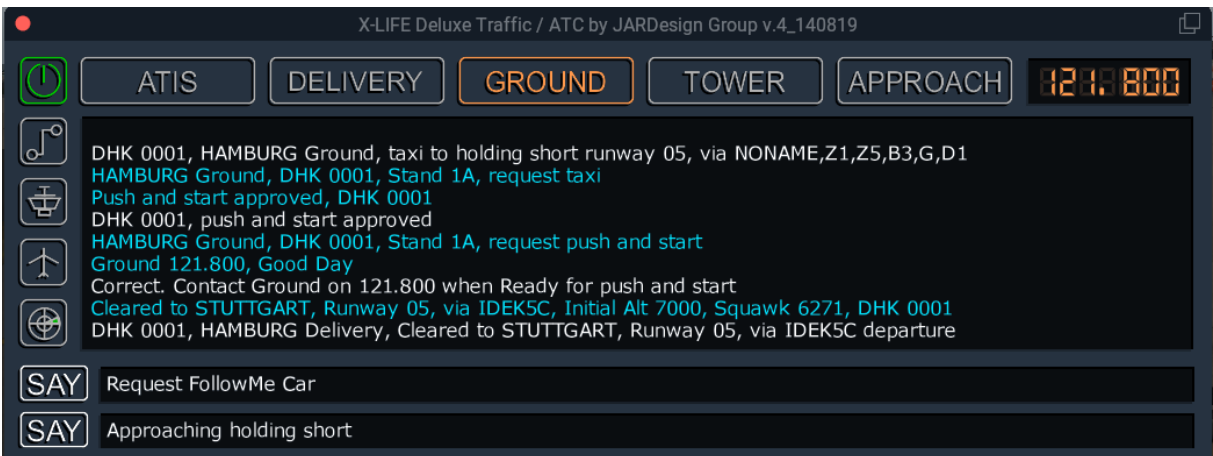

Jetzt können Sie ein FollowMe Car anfordern; dieses wird Ihnen von Ground angekündigt.

Bestätigen Sie mit Readback.

# **F.2. Taxiing-Durchführung**

Das FollowMeCar steht jetzt vor Ihnen;

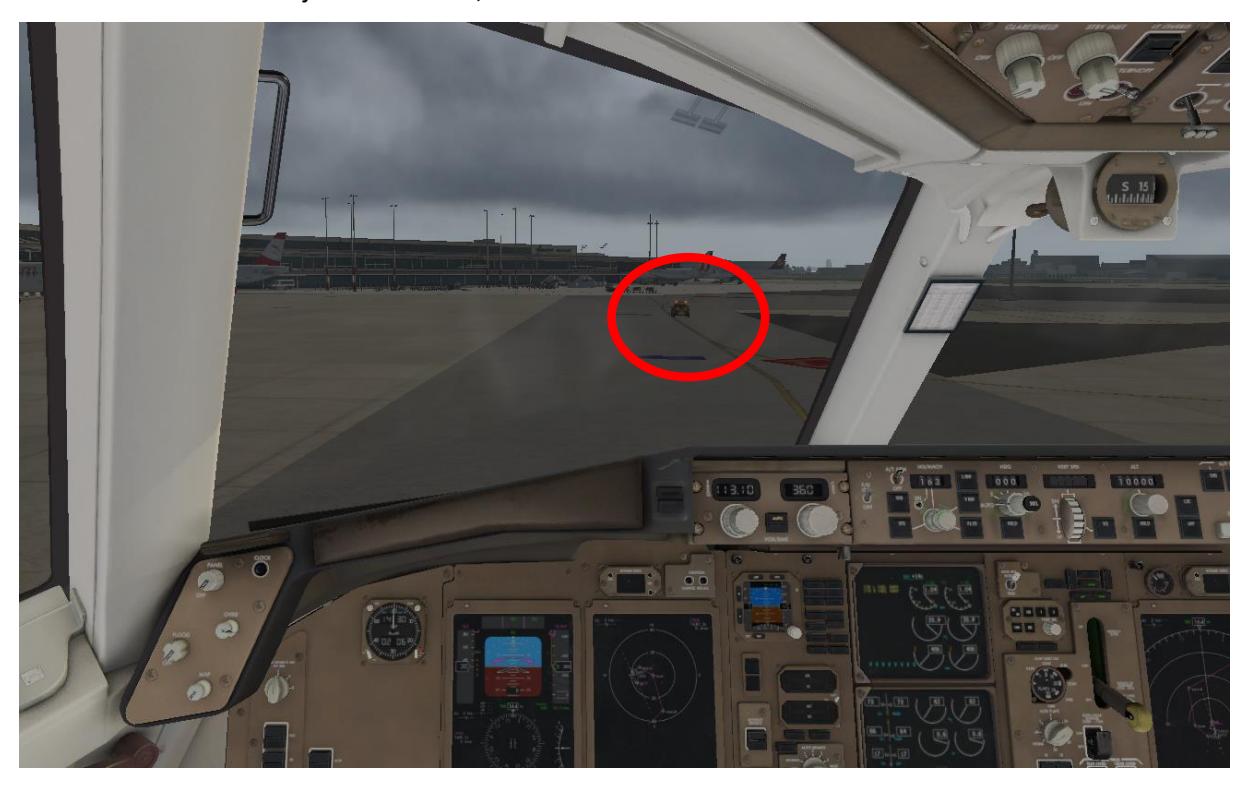

Folgen Sie dem FollowMeCar zum HoldingPoint der zugewiesenen Departure Runway.

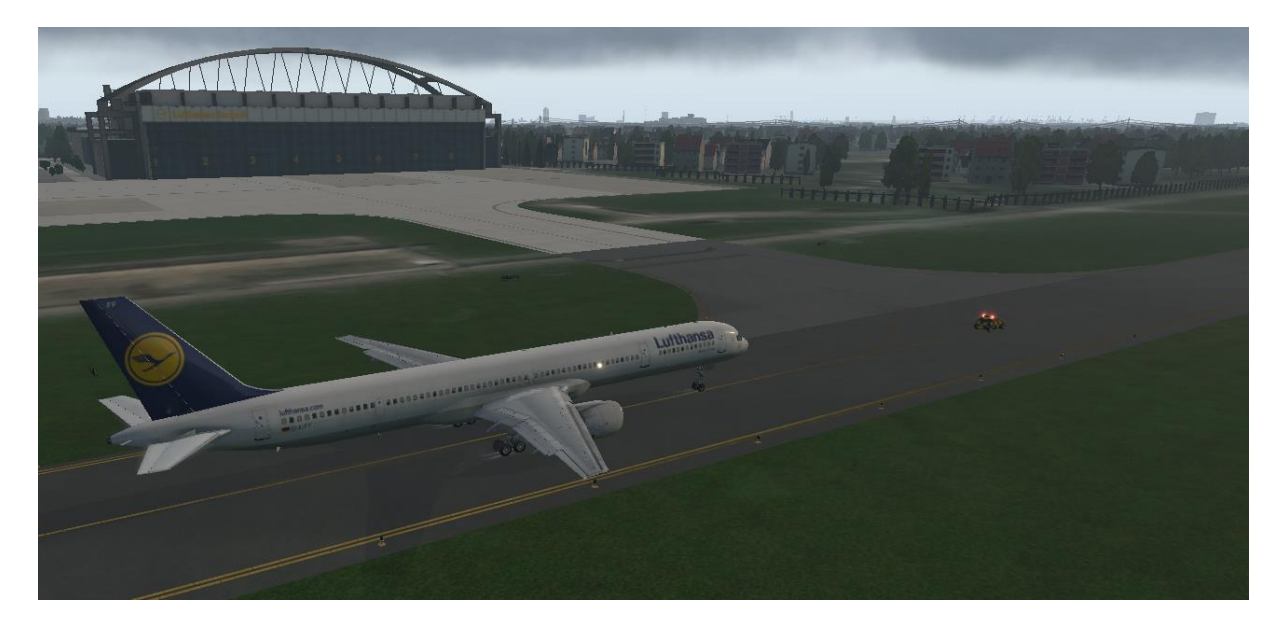

# <span id="page-91-0"></span>**F.2.1. Safety Demonstration**

Auf dem Weg zum Holding Point ist Gelegenheit für die SAFETY DEMONSTRATION

Die Announcement-Seite kann direkt aus dem Radiopanel aufgerufen werden:

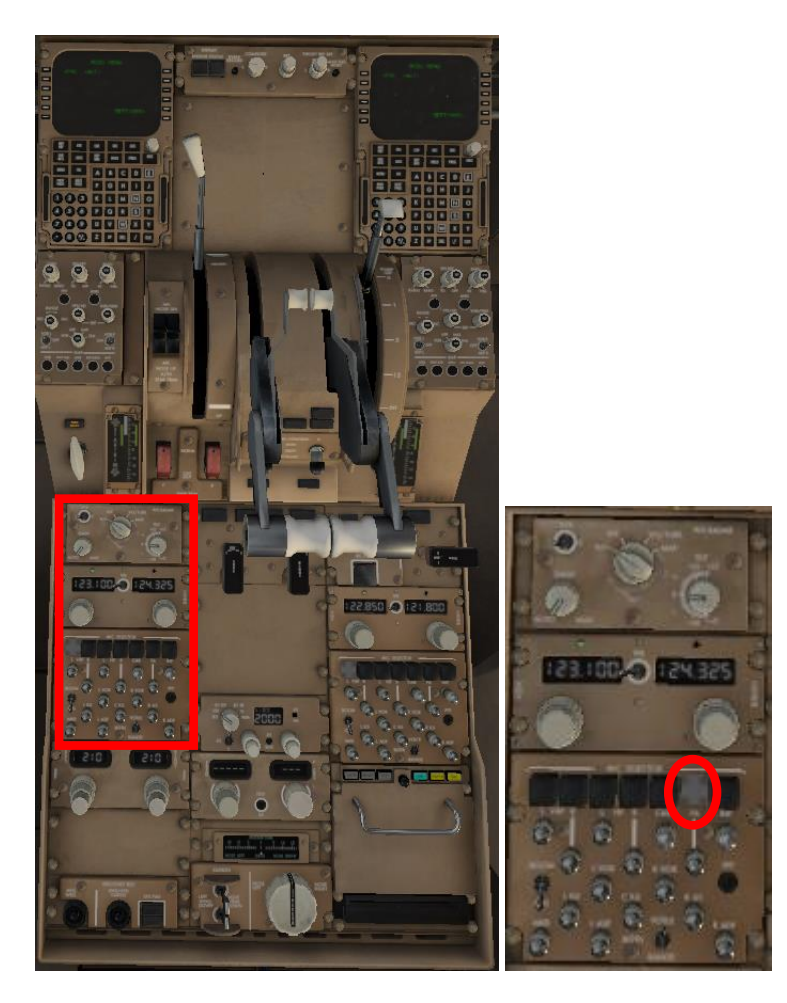

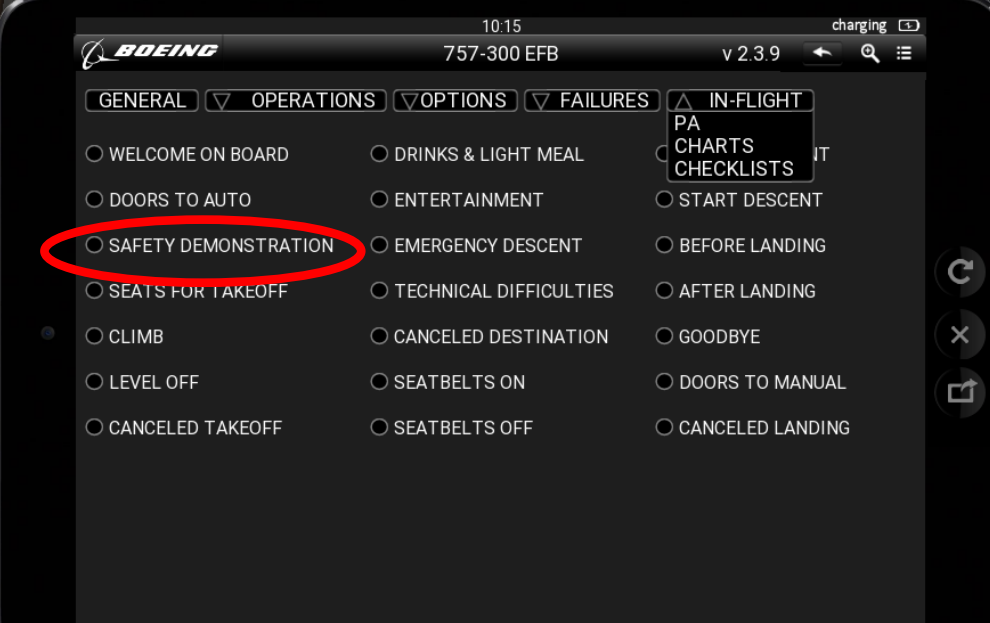

#### **F.2.2. Am Holding Point**

**F.2.2.1. Kommunikation mit ATC** (wenn Sie ohne X-Life fliegen, geht es [hier](#page-93-0) weiter)

Melden Sie an GROUND, sobald Sie am Holding Point angekommen sind.

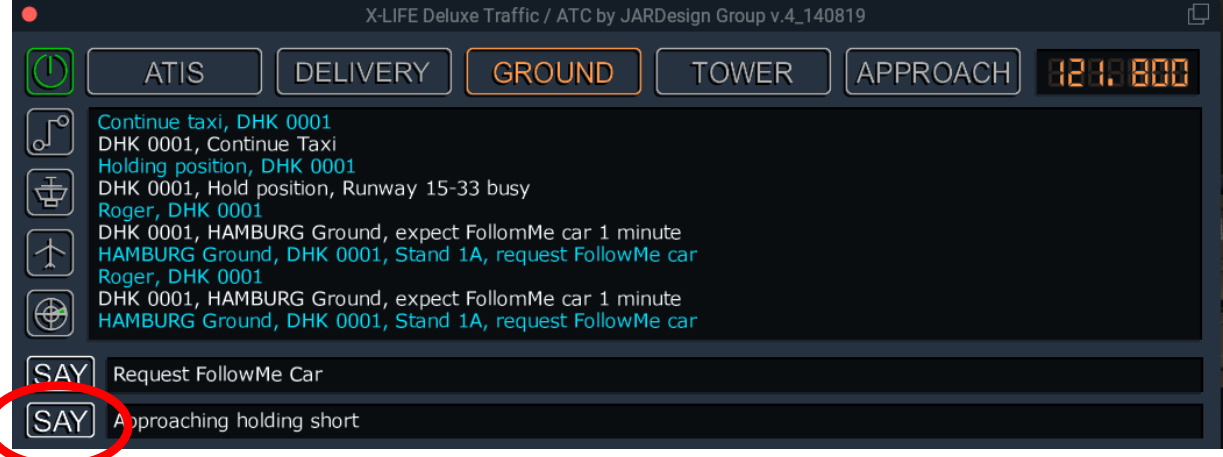

Am Holding Point werden Sie aufgefordert, den TOWER zu kontaktieren.

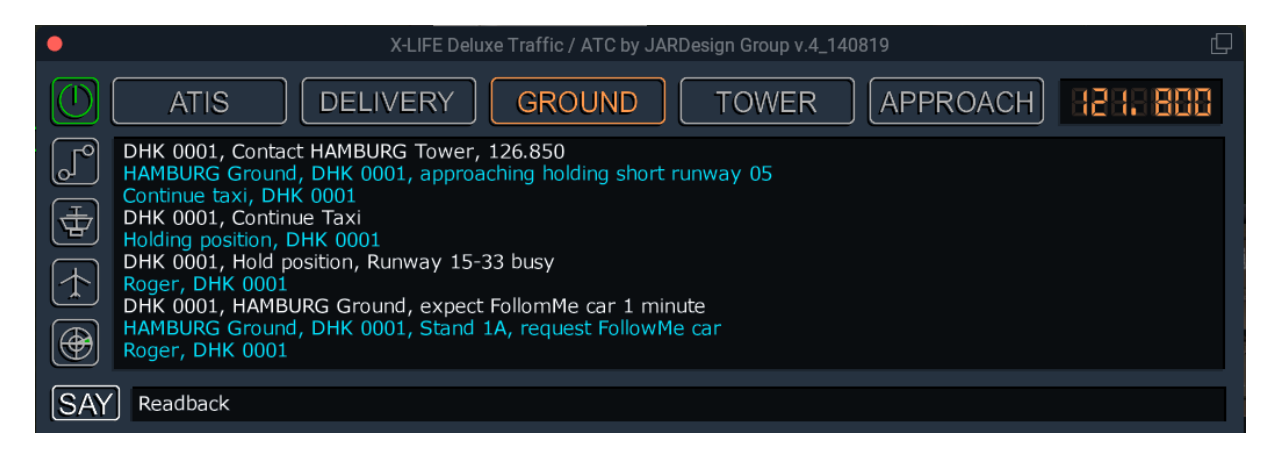

Bestätigen Sie mit Readback und klicken Sie auf TOWER und erneut auf ,Approaching Holding short'.

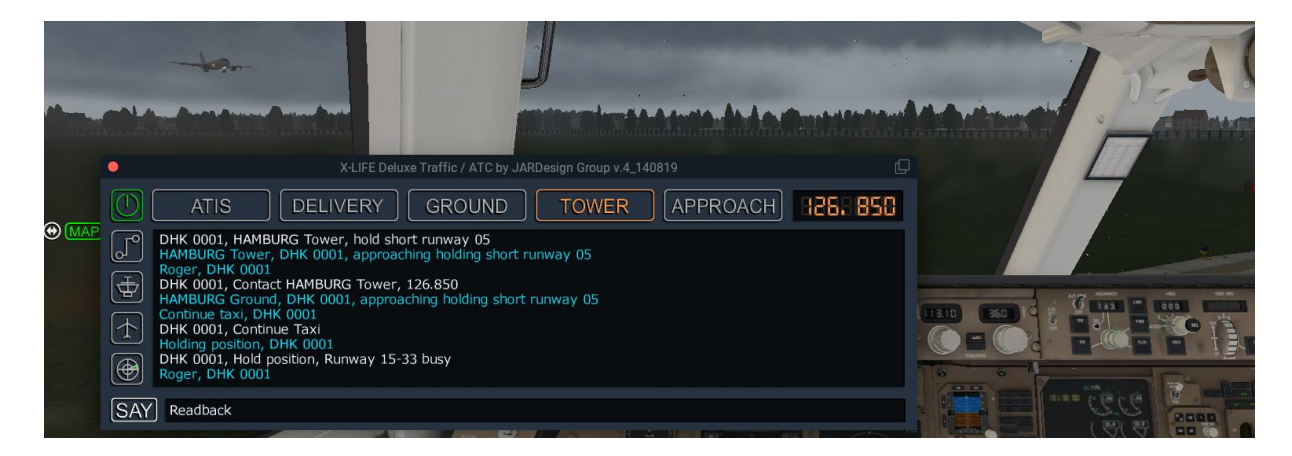

Da sich ein Flieger im Landeanflug befindet, müssen wir warten.

### **F.2.2.2. Cabin Announcement (Seats for Takeoff)**

<span id="page-93-0"></span>Am Holdingpoint müssen die Sitze in die Startposition gebracht werden, und dies muss an das Cockpit gemeldet werden.

Die Announcement-Seite kann direkt aus dem Radiopanel aufgerufen werden:

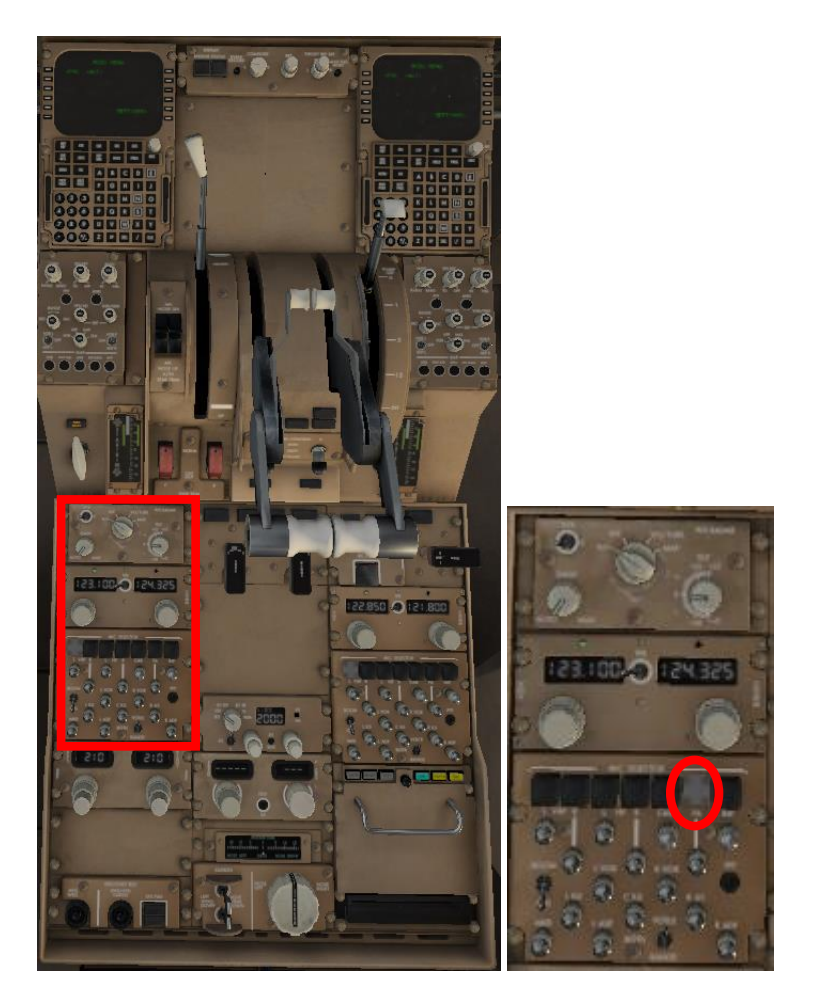

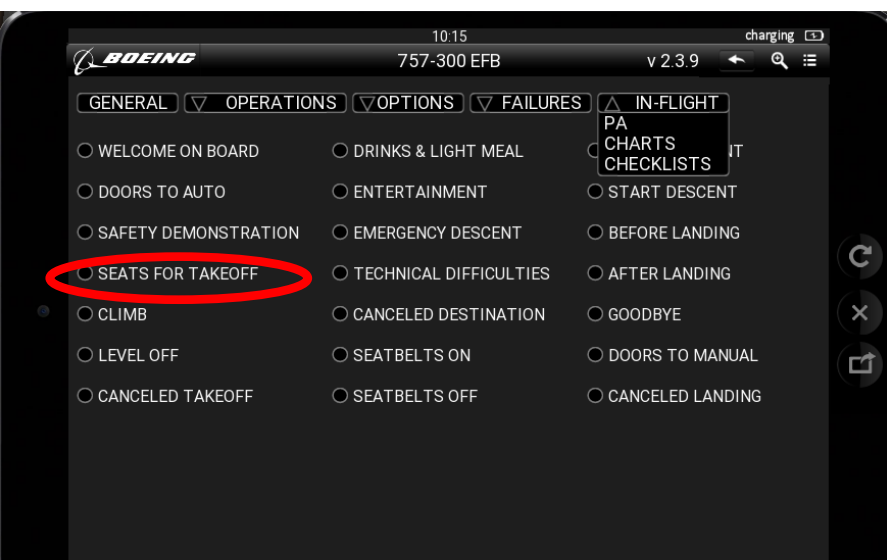

#### **F.2.2.3. Lining Up** (wenn Sie ohne X-Life fliegen, geht es [hier](#page-96-0) weiter)

Nachdem die Runway nicht mehr ,busy' ist, erhalten wir die Freigabe für das Lining Up:

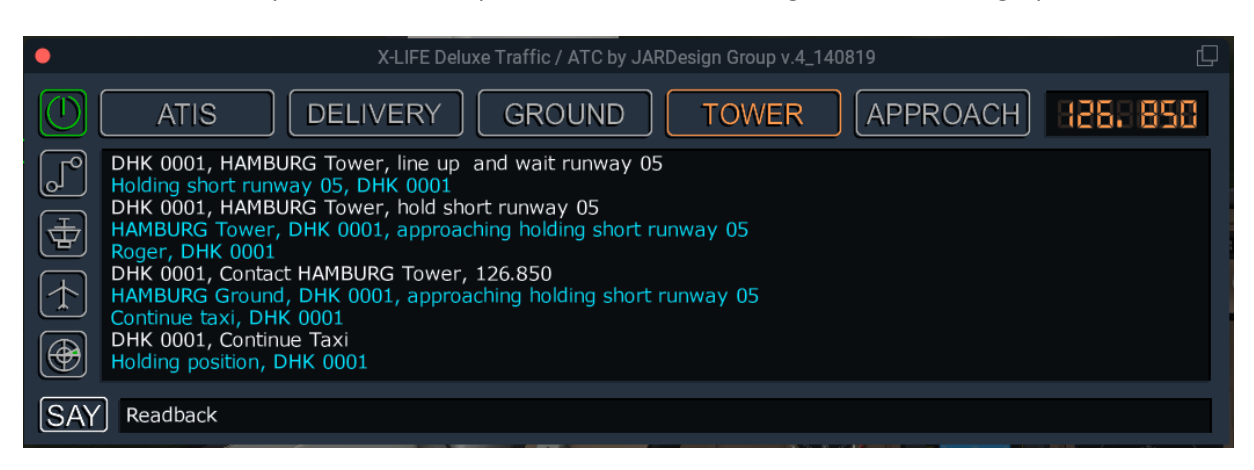

Bestätigen Sie mit Readback und rollen Sie auf die Startbahn.

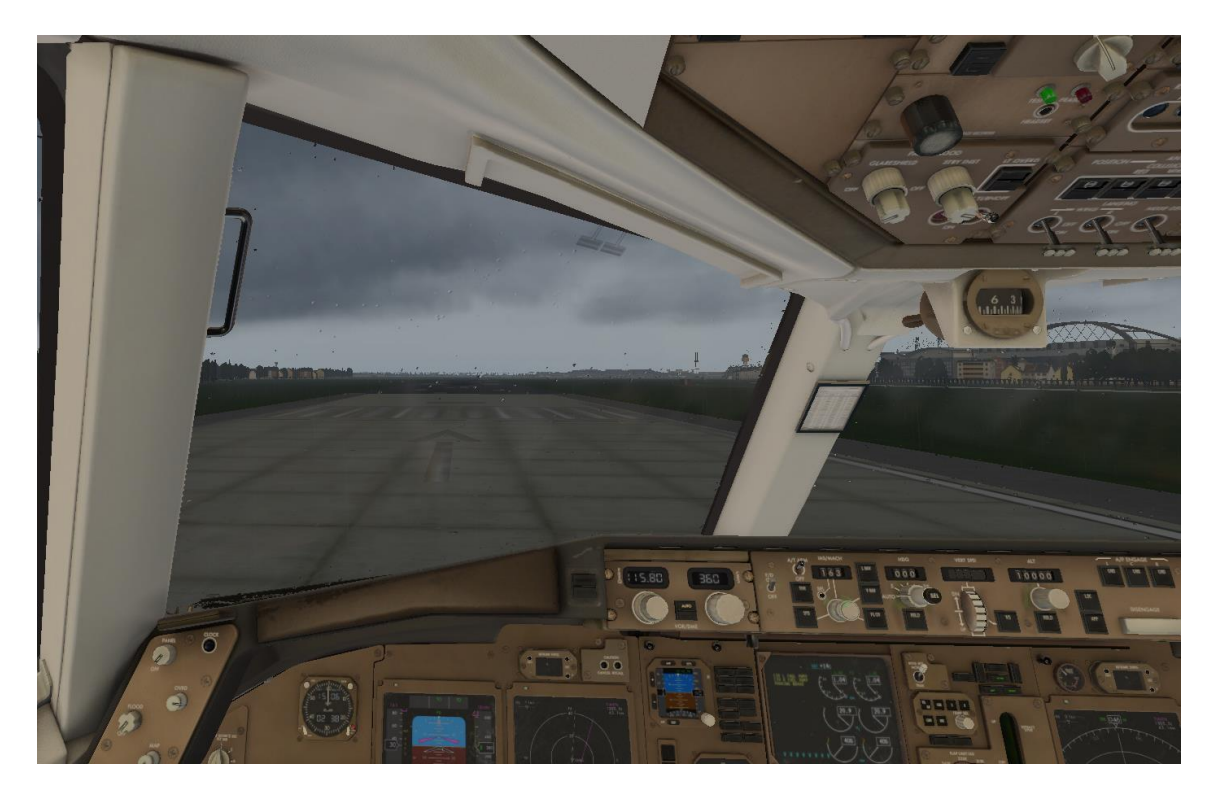

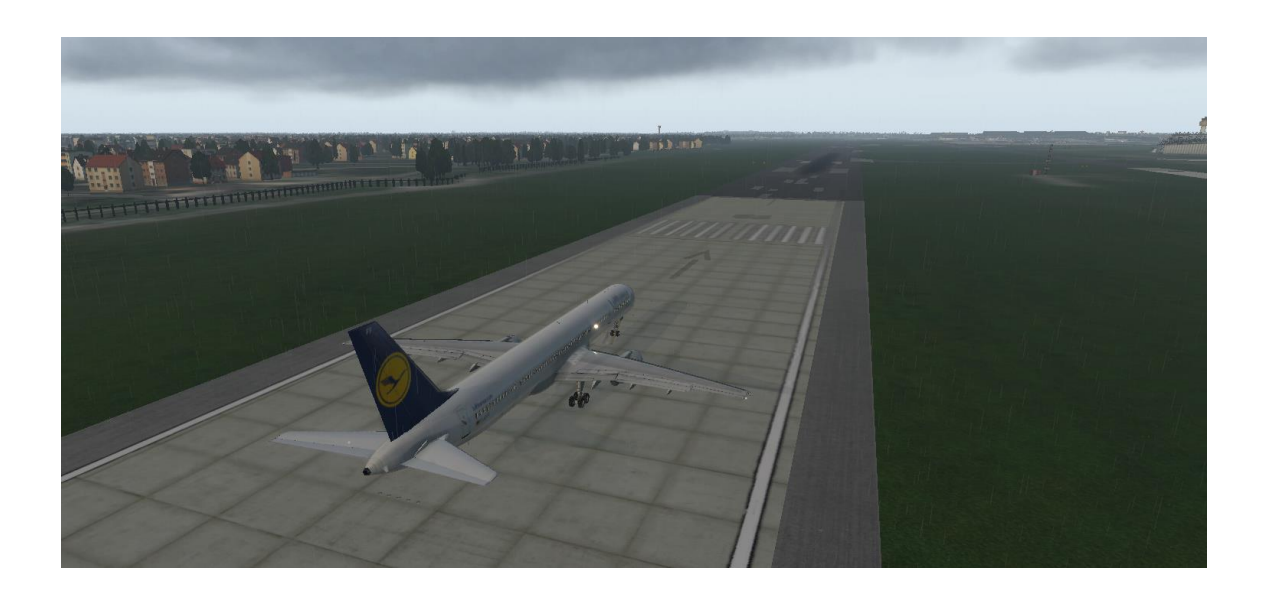

Dann erhalten Sie die Startfreigabe mit den aktuellen Windverhältnissen.

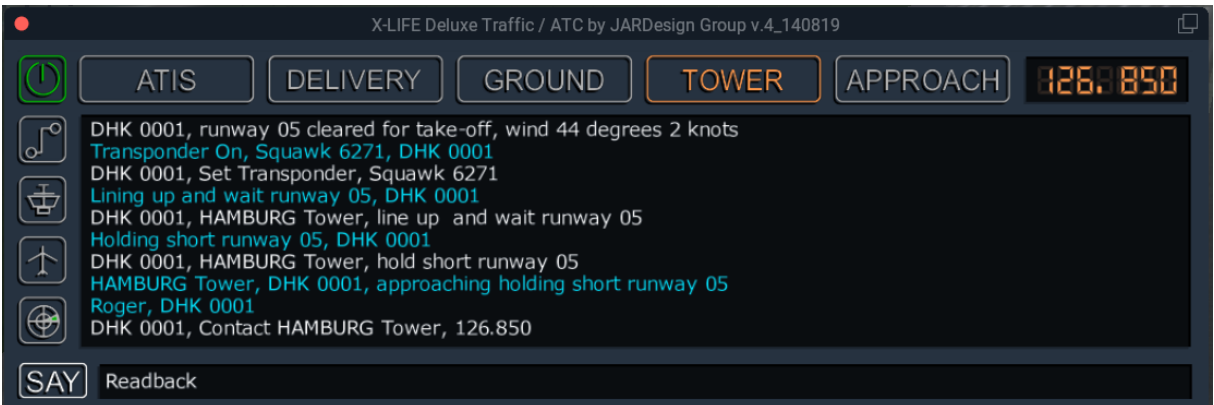

Bestätigen Sie mit Readback.

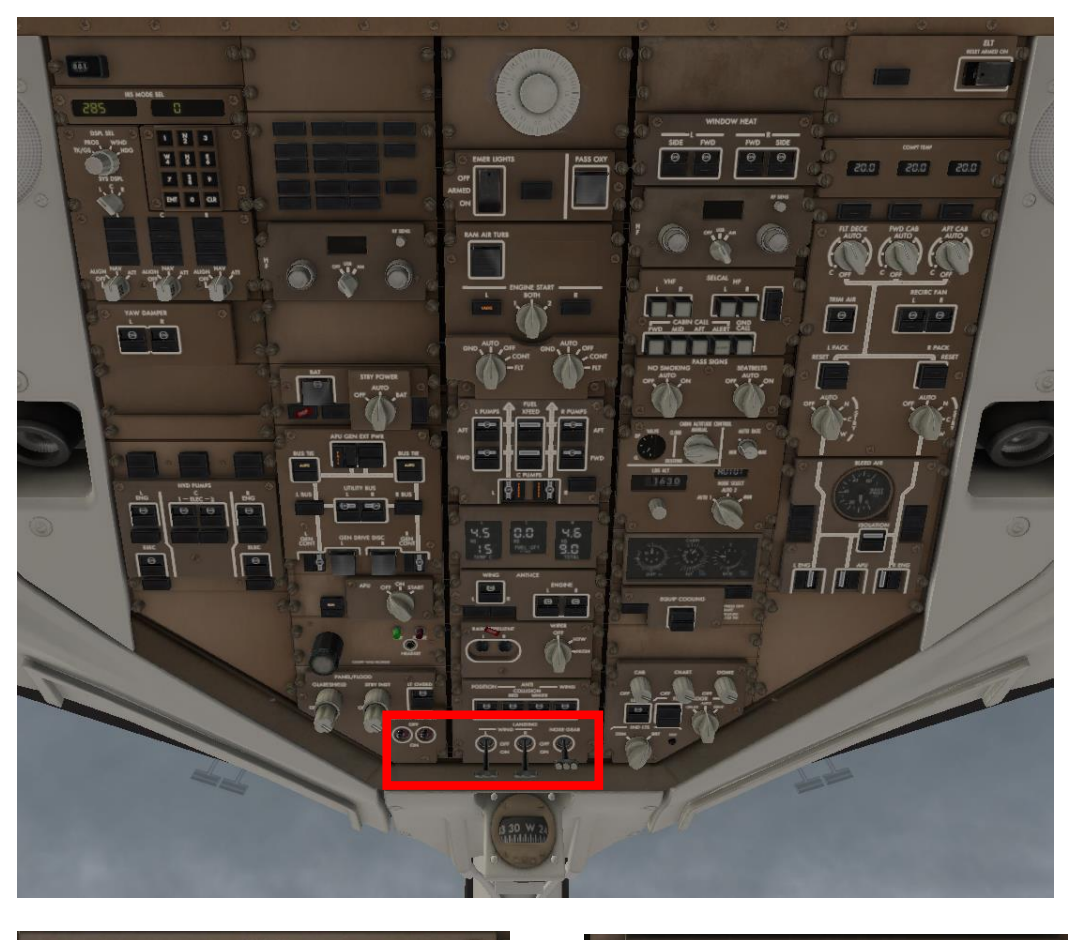

<span id="page-96-0"></span>Nach der Startfreigabe: Schalten Sie beide WING LANDING Lights ein: Wing Landing Lichter ON

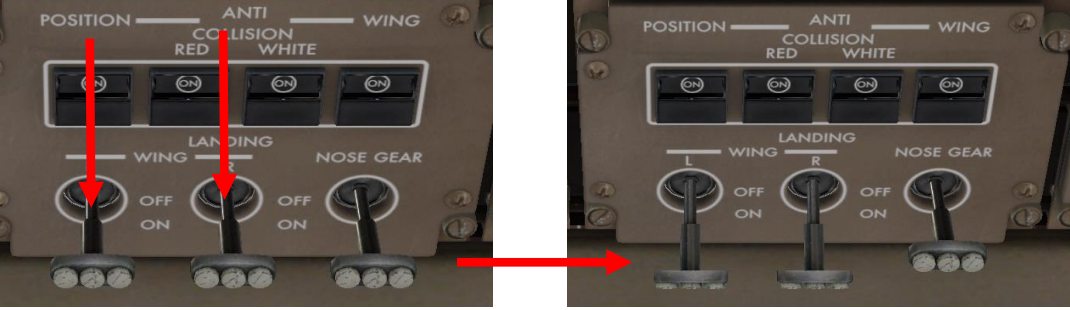

### **G. Takeoff**

### **G.1. Vorbereitung**

### WHITE ANTICOLLISION Licht ON

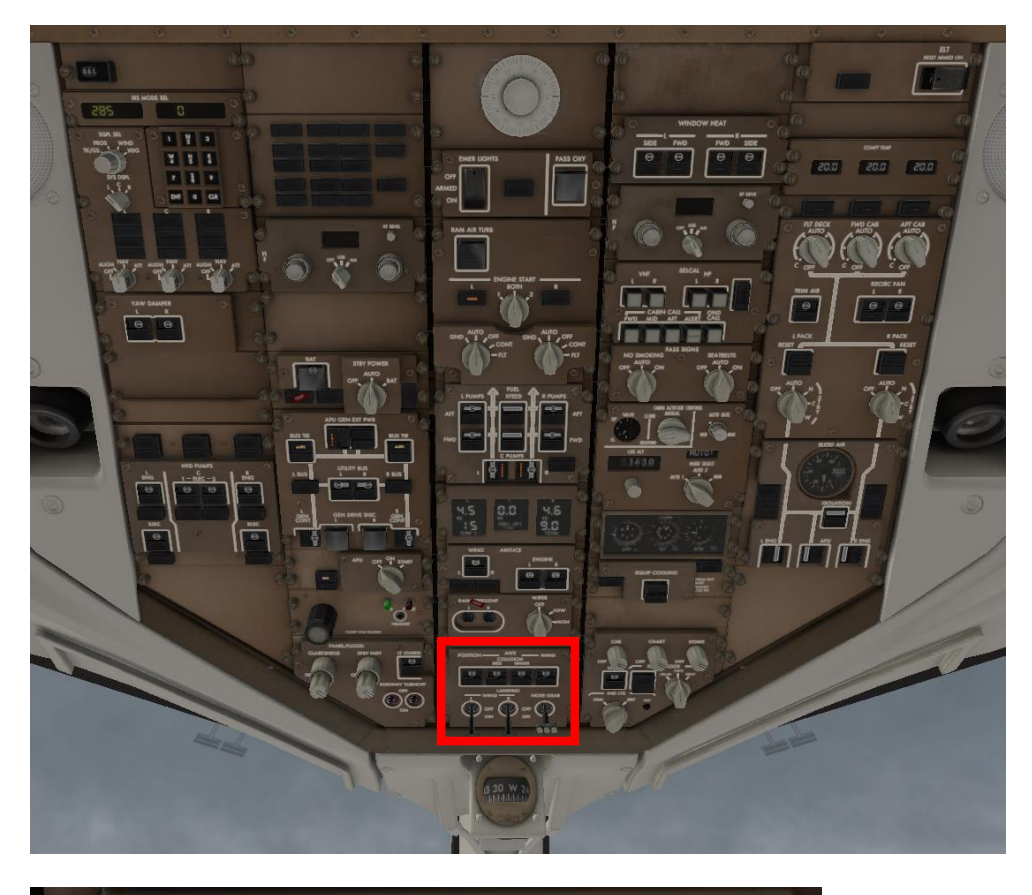

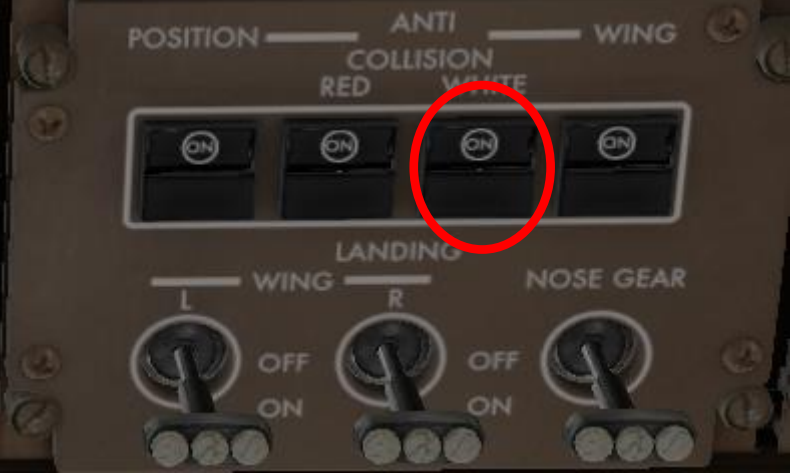

Runway Turnoff Lichter auf OFF

Wenn Sie ohne X-Life fliegen, geht es [hier](#page-98-0) weiter!

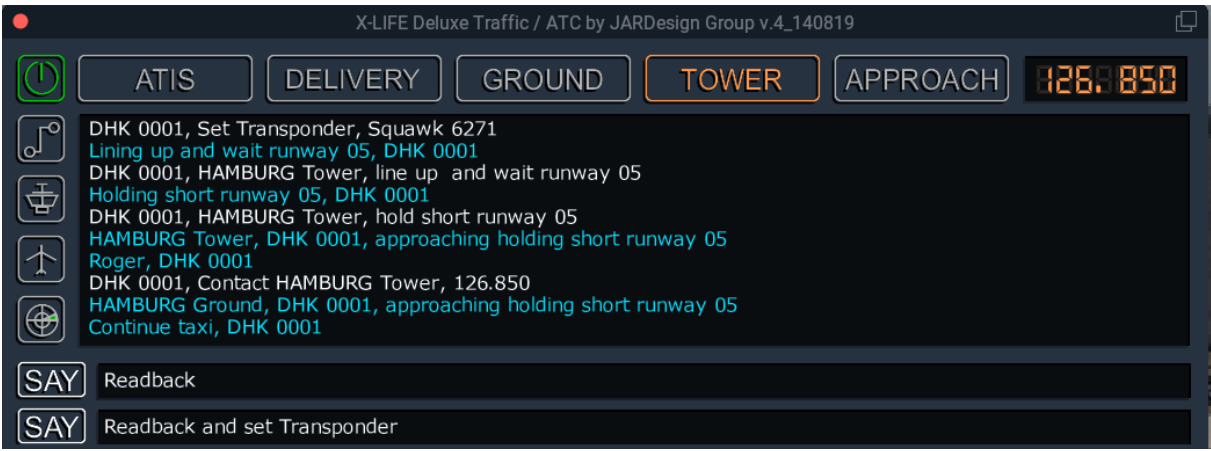

### <span id="page-98-0"></span>Transponder auf ,TA/RA'

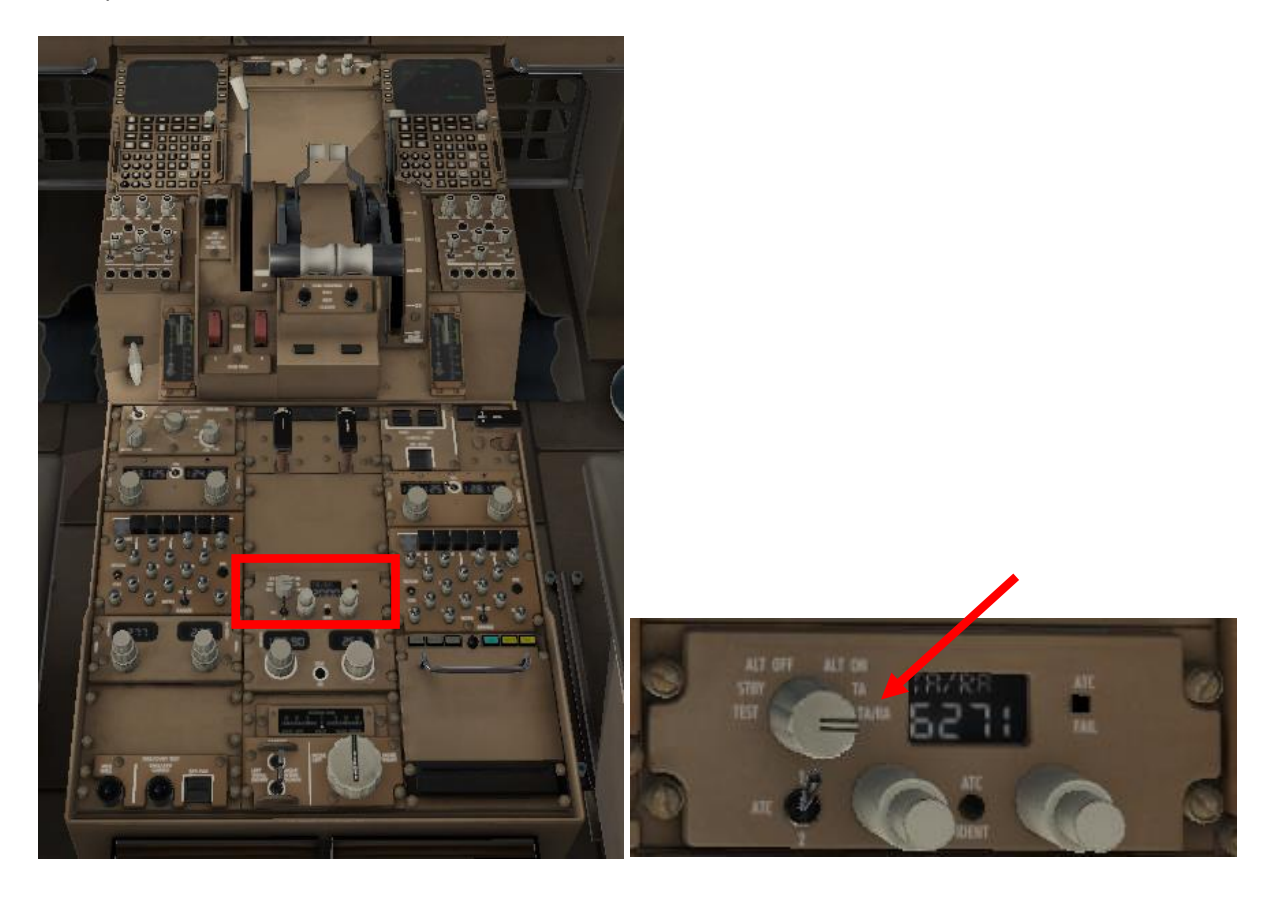

Autobrakes auf ,RTO' (dadurch erfolgt automatisches und maximales Bremsen bei eventuellem Rejected Takeoff)

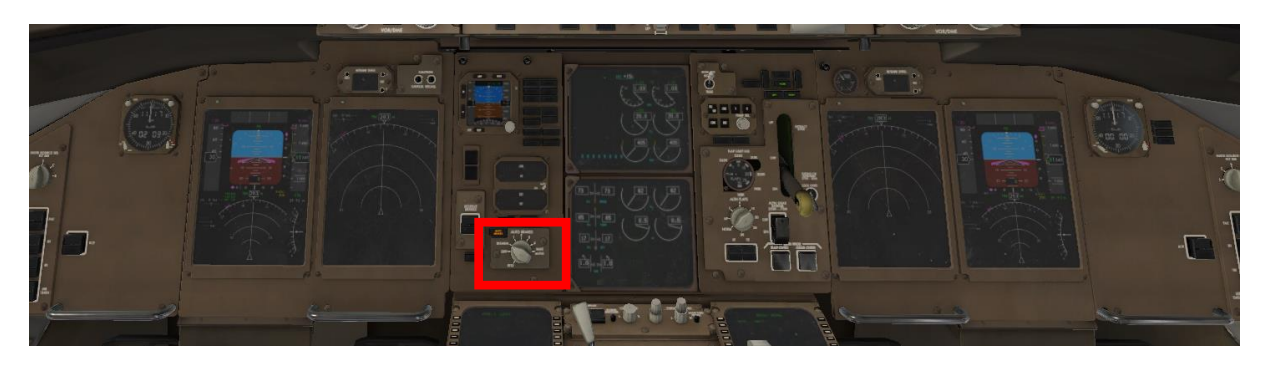

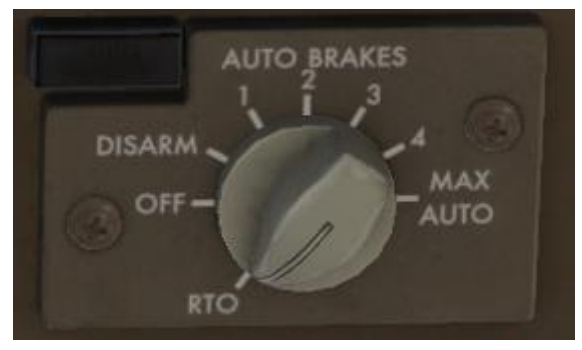

#### **G.1.1. Die Schub Kontrolle beim Takeoff (Auto Throttle System):**

Für den Takeoff mit automatischer Schubkontrolle wird das Auto Throttle System aktiviert.

Dieses System gewährleistet automatische Schubkontrolle während des Takeoffs, aber auch während des gesamten Fluges, also auch während der Climb-Phase, der Crusie-Phase, dem Descent, der automatischen Landung oder des eventuellen Goarounds. Die Auto Throttle Funktion ist unabhängig von der Funktion des Flight Directors und der des Autopiloten.

Das Auto Throttle System besteht aus (1) dem Mode Control Panel am Glareshield,

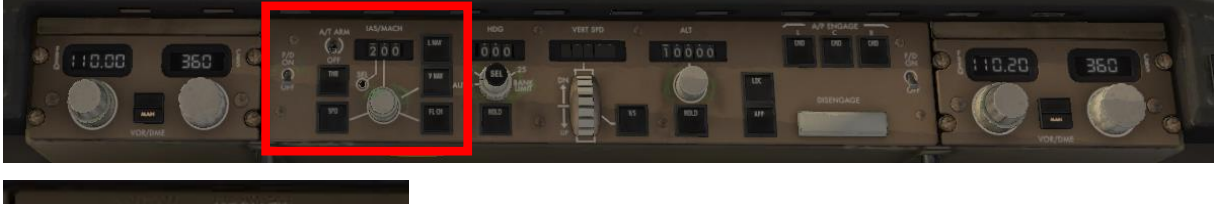

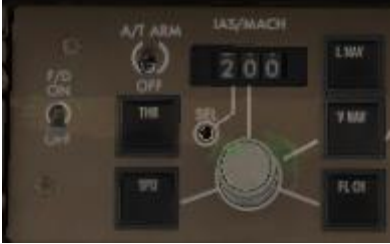

Mode Control Panel,

(2) dem Thrust Mode Select Panel am Glareshield

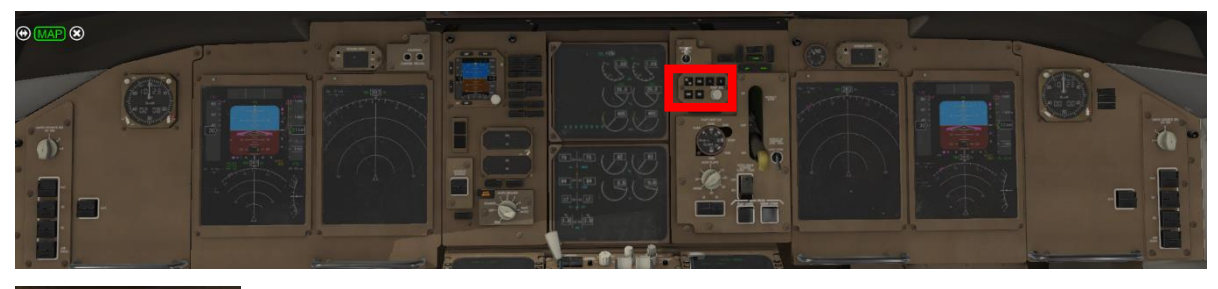

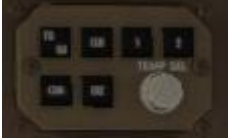

Thrust Mode Select Panel

und (3) dem Thrust Mode Computer, der beide Throttles durch Ansteuerung von Servomotoren gleichzeitig bewegt.

#### Das System wird aktiviert am A/T ARM-Schalter

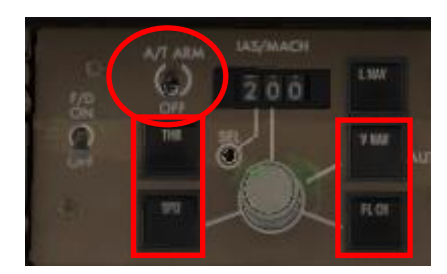

am Mode Select Panel.

4 Mode Selector Schalter bestimmen die Art, wie Auto Throttle arbeitet: Der THR (= EPR)-Schalter, der SPEED-Schalter, der VNAV- Schalter und der FL CH-Schalter.

Der THR- und der SPD-Schalter bestimmen ausschließlich den Auto Throttle;

der VNAV- und der FL CH-Schalter beeinflussen den Auto Throttle und den Autopiloten.

Es gibt 5 Auto Throttle Modes:

EPR, Speed, FL Change, Idle und Goaround, sowie AUTO THROTTLE HOLD als Submodus.

Welcher Auto Throttle Mode aktiviert ist, wird im PFD angezeigt. Kurz nach dem Einschalten eines Modus wird dieser in einem Kasten im PFD angezeigt; dieser Kasten verschwindet nach 10 Sekunden.

EPR-Modus:

Im EPR-Modus wird derjenige Schub eingeregelt, der im Thrust Mode Select Panel eingestellt wurde: TO oder TO-1 oder TO-2 für den Takeoff, CLB oder CLB-1 oder CLB-2 oder durch Thrust Reduction Temperature, die am Drehknopf eingedreht werden kann (Derated Thrust; D-TO) oder im FMC auf der Takeoff Performance Seite 1/2 mit dem LSK 2L eingetragen wurde.

Die Art der ausgewählten Schubbegrenzung wird im EICAS angezeigt; hier: TO mit Thrustlimitation bei EPR 1,42.

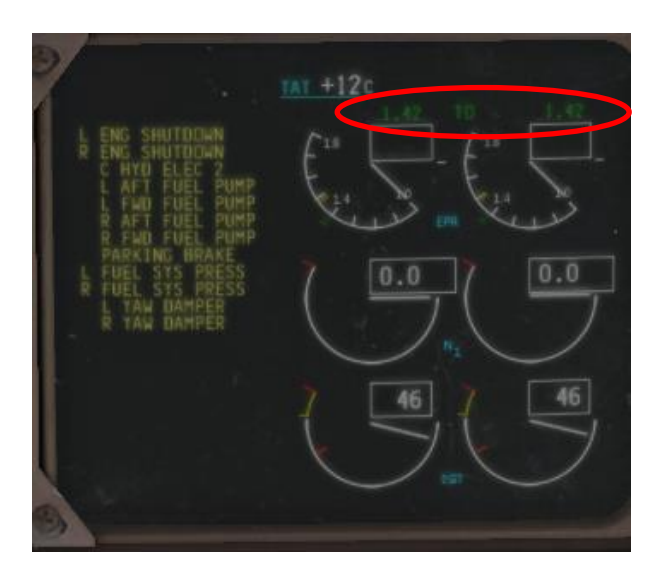

Der EPR-Modus wird für den Takeoff benötigt.

Für den Takeoff werden beide Schubregler auf EPR 1,1 geschoben, dann wird der THR-Knopf gedrückt. Jetzt werden beide Schubregler durch Servomotoren weiter vorgeschoben, bis das eingestellte Schublimit erreicht ist.

Sobald eine der beiden Turbinen dieses Schublimit erreicht hat, wird die Throttlestellung behalten. Evtl. ungleiche Stellung der Schubregler muss manuell ausgeglichen werden. Das ist möglich, ohne dass der Auto Throttle Modus verlassen wird.

Bei einer Speed von 80 kts schaltet das System automatisch in den Submodus 'Throttle Hold' um. Das wird im PFD angezeigt. Die Servos werden von den Schubreglern entkoppelt, damit manuelles Handling der Schubregler möglich ist.

(Die Schubregler können jetzt auch auf Leerlaufstellung zurückgezogen werden für den Fall eines Startabbruches. Vor Erreichen von 80 kts ist das nicht möglich.)

Nach dem Takeoff wird der Schub bis zum Erreichen der Thrust Reduction Altitude, also in etwa 1000 ft Höhe über Grund, manuell geregelt. Dann wird, FL CH' aktiviert.

Damit ist die Takeoff-Phase beendet, es beginnt die Climb-Phase.

Durch die Aktivierung von FL CH werden die Servos wieder mit den Schubreglern gekoppelt. Der Schub wird gemäß den Einstellung für CLB im Thrust Mode Select Panel geregelt. Durch Anpassung des Pitches wird die Geschwindigkeit konstant gehalten.

Werden die Schubregler in dieser Phase manuell bewegt, schaltet das System in den Throttle Hold Modus; Anzeige , THR HLD' im PFD.

Der Speed-Modus wird durch Drücken der SPD-Taste aktiviert. In diesem Modus wird die am Glareshield eingedrehte Geschwindigkeit unter Berücksichtigung der am Thrust Mode Select Panel eingestellte Schubbegrenzung geregelt.

#### **Abschalten des Auto Throttle Modus:**

Der Auto Throttle Modus kann abgestellt werden am A/T ARM-Knopf am Glareshield.

### **G.2. Flight Director Take-off mit automatischer Schubkontrolle:**

Dieser Modus kann nur aktiviert werden, wenn die Maschine auf Grund steht und alle Autopilot-Schalter auf OFF stehen.

Mit Einschalten des F/D-Schalters geht das System automatisch in den Takeoff-Modus (T/O).

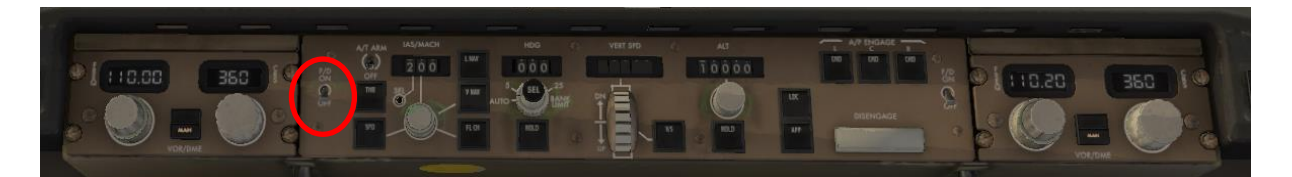

'TO' wird im PFD angezeigt.

Die Pitch-Anzeige geht auf ca. 8° nose up.

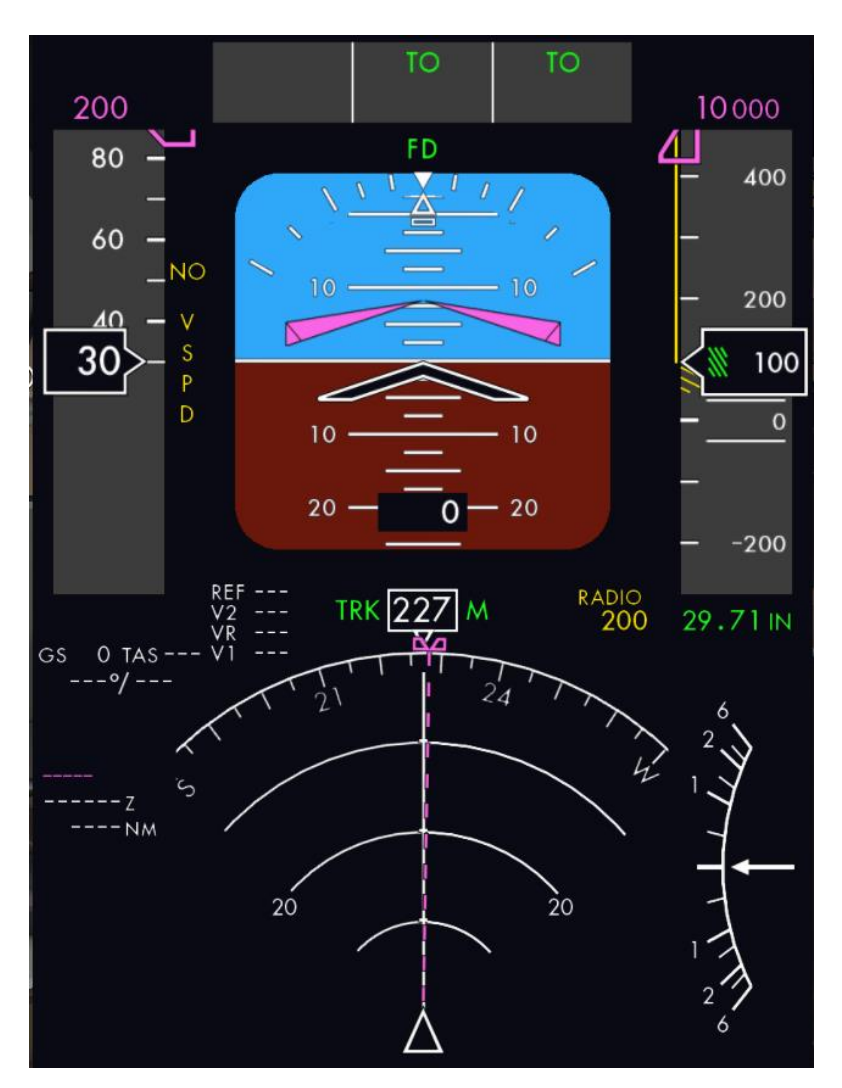

Es gibt 2 Möglichkeiten eines FD-Takeoffs: den ,RNAV-Takeoff' und den ,HDG HOLD-Takeoff'.

Beim RNAV-Takeoff wird eine Standard Instrument Departure Route (SID) mithilfe der Radionavigation abgeflogen.

Beim HDG HOLD Takeoff wird die Runway Heading abgeflogen, bis die ATC ein neues Heading vorgibt.

In beiden Verfahren wird die Runway Heading am Glareshield eingedreht. Für den RNAV-Takeoff wird ,LNAV' vorgeladen, für den Heading Hold Takeoff ,HOLD'.

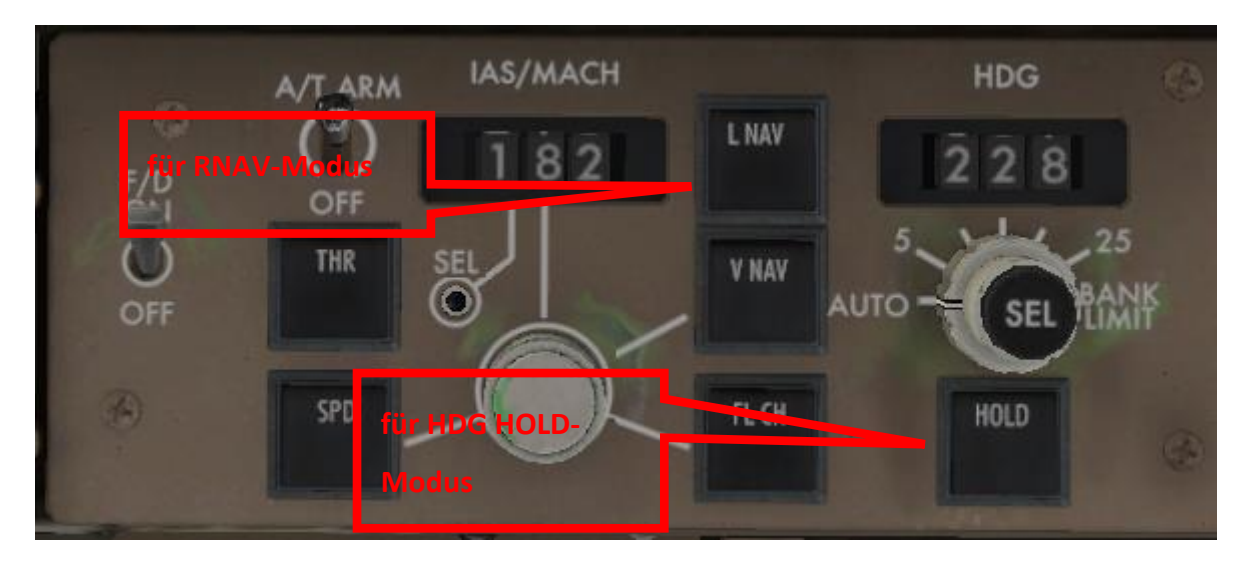

In beiden Verfahren wird die RW-Heading manuell abgeflogen (Orientierung am Roll Bar im PFD), bis in mind. 200 ft. über Grund der Autopilot (A/P) zugeschaltet werden kann.

Ist LNAV vorgeladen, wird nach Einschalten des A/P automatisch die SID abgeflogen (RNAV Takeoff), ist HOLD vorgeladen, wird nach Einschalten des A/P die RW-Heading (HDG HOLD Takeoff) eingehalten, bis ein neues Heading eingedreht wird.

Nachfolgend wird ein RNAV-Takeoff beschrieben; ein HDG HOLD Takeoff erfolgt entsprechend.

#### **G.3. Takeoff im RNAV-Modus:**

Runway HDG eindrehen, mit SET (Klick auf Knopf) bestätigen

Für die RW 23 in EDDH ist die RW Heading 228°. LNAV-Taste drücken für LNAV-Vorwahl bei RNAV-Takeoff.

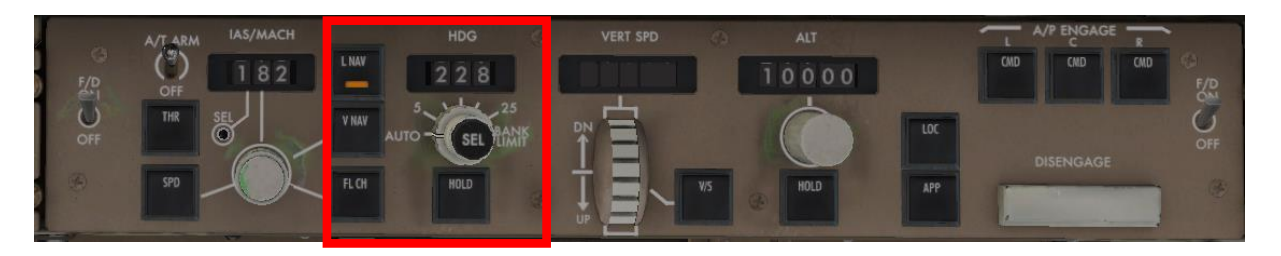

Am Thrust Mode Select Panel den gewünschten Thrust Mode anklicken (TO oder TO 1 oder TO 2, wenn nicht im FMC auf der Performance Seite oder mit dem Drehknopf am Thrust Mode Select Panel eine Flex Temp eingegeben wurde.

Das EICAS-Display zeigt die vorgenommene Einstellung (TO, D-TO für derated takeoff, TO 1, TO 2):

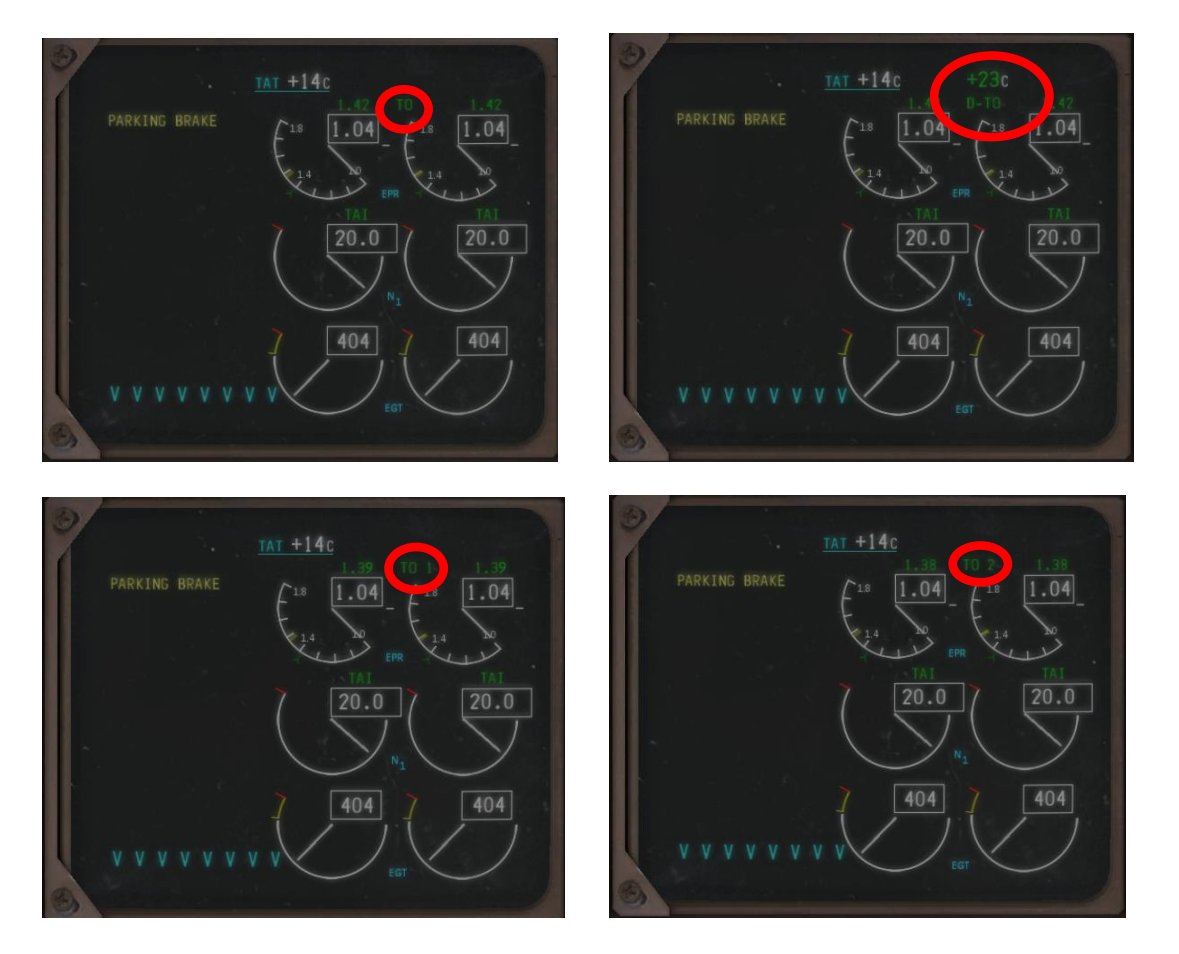

Park Brakes lösen, aber Flieger mit beiden Pedalen bremsen für , static takeoff'.

Throttle vorschieben, bis EPR 1.10 für beide Turbinen erreicht ist (, stabilization step').

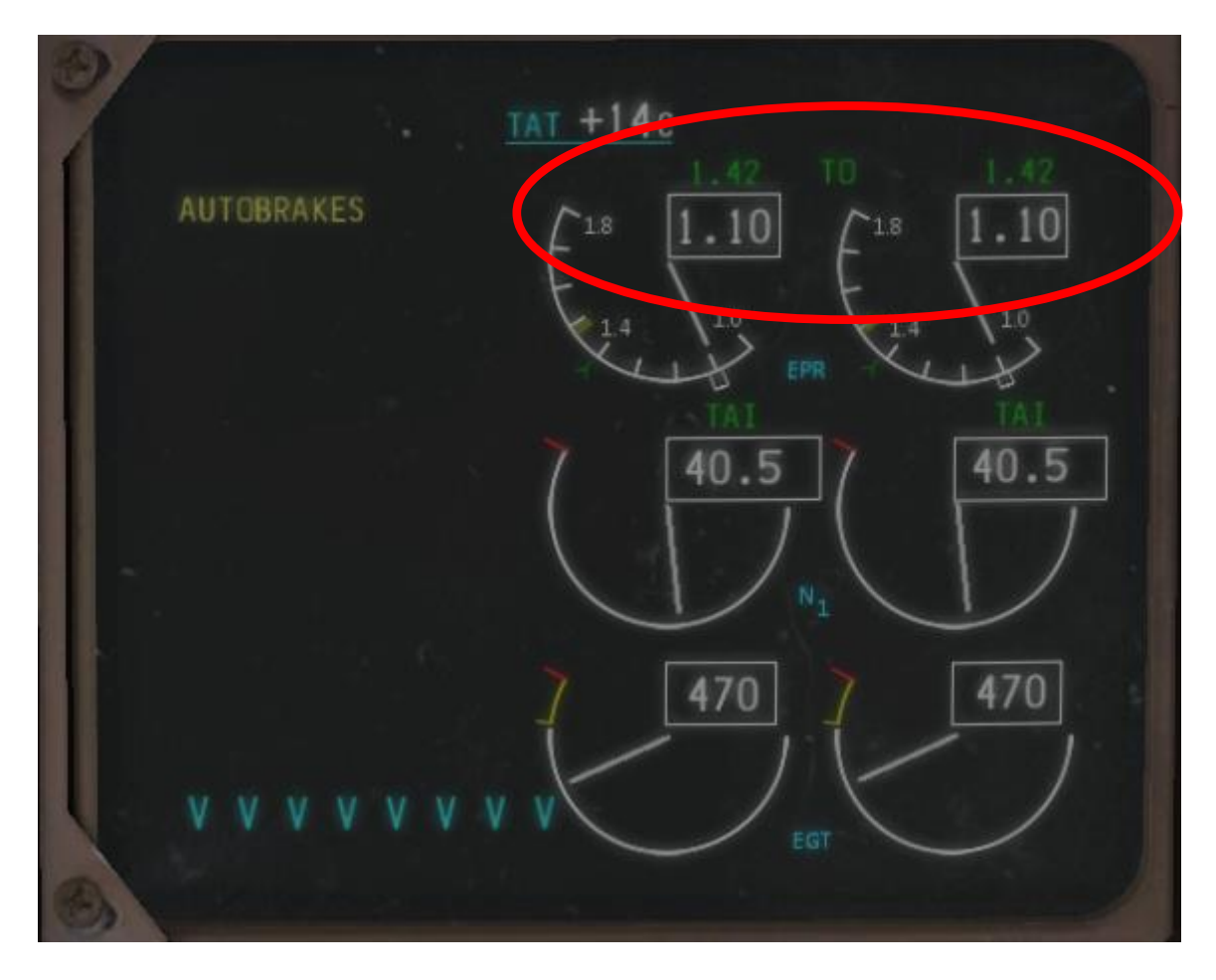

Dann Auto-THR (= EPR) aktivieren, ....

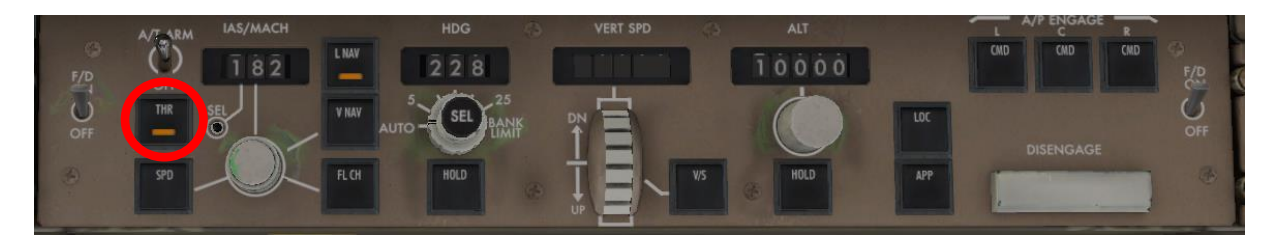

.... und Bremsen lösen.

Jetzt erscheint EPR, zunächst in einer Box, dann ohne Box im PFD:

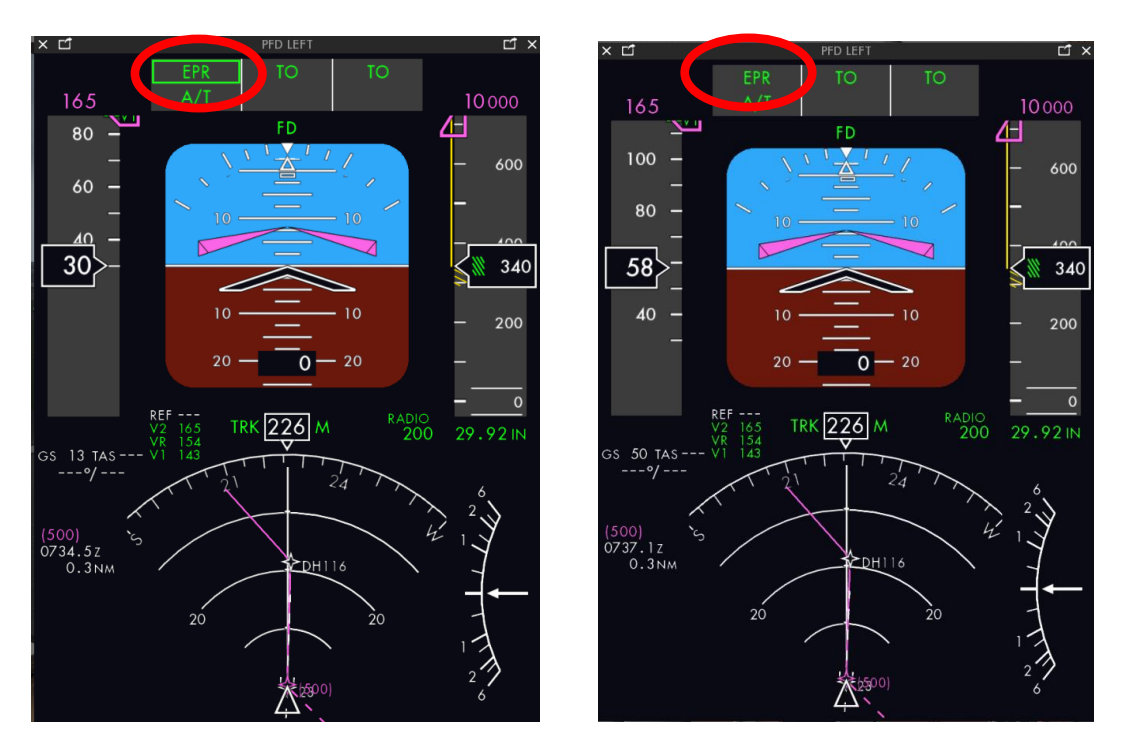

Jetzt werden beide Thrust Levers von den Servomotoren so weit vorgeschoben, bis die Triebwerke die im Thrust Mode Select Panel eingestellte Thrustbegrenzung (TO oder TO-1 oder TO-2) oder die sich aus der Thrust Reduction Temperature, die im FMC auf der Performance Seite TAKEOFF REF 1/2 oder am TEMP SEL Drehknopf eingetragen wurde (Derated Thrust; D-TO), ergebende EPR erreicht haben.

Sollte es zu einem ungleichen Vorschub der Levers gekommen sein, muss manuell nachgesteuert werden; der Auto Throttle Modus bleibt aktiv.

Kurz bevor der Flieger eine Geschwindigkeit von 80 kt erreicht hat, werden die Thrust Levers manuell vorgeschoben, denn jetzt wird der Thrust Submode 'Throttle Hold' aktiviert, und die Servos werden entkoppelt. Jetzt muss der Schub manuell geregelt werden: Hand am Throttle bis V2 erreicht ist.

(Für einen Startabbruch könnten die Throttles jetzt auch zurückgezogen werden; werden sie bei einer Geschwindigkeit < 80 kt zurückgezogen, kehren sie automatisch in die Power Einstellung zurück)

Bei einem , rolling takeoff' muss einem evtl. ungleichen Schub der Turbinen mit den Pedalen gegengesteuert werden.
Bei etwa 80 kts erscheint THR HOLD im PFD.

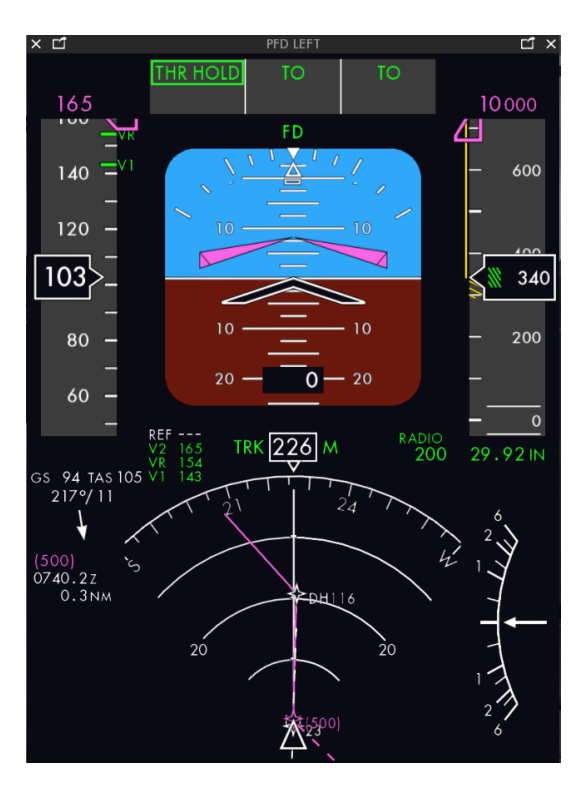

Spätestens jetzt muss der Schubregel manuell nachgeführt werden.

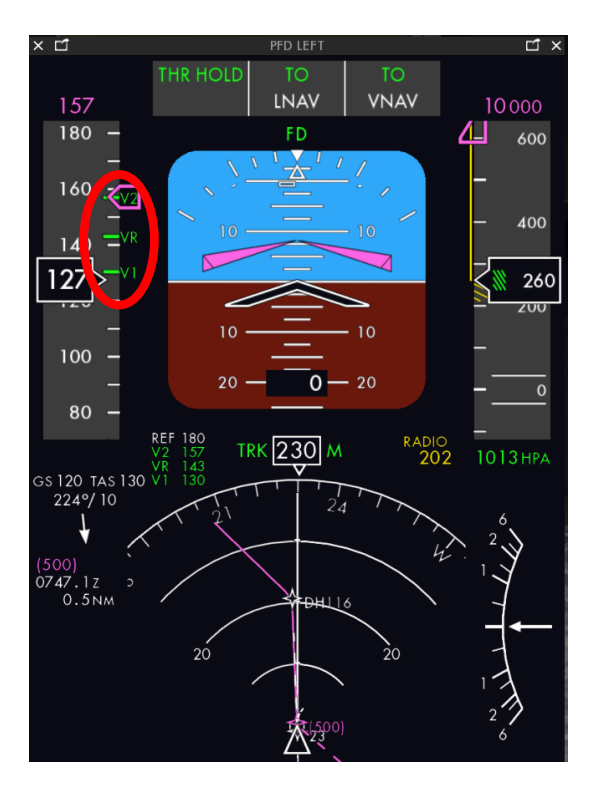

V1, VR und V2 werden am Speed Indicator angezeigt. Rotate bei VR (pitch attitude 15° up).

'Gear up' bei stabilem Steigflug (positive climb).

## AUTO BRAKES schalten automatisch von RTO auf OFF.

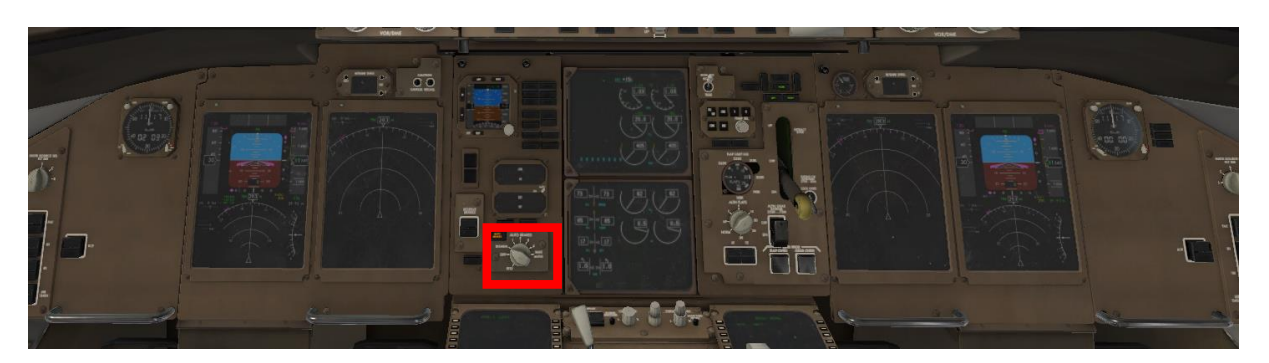

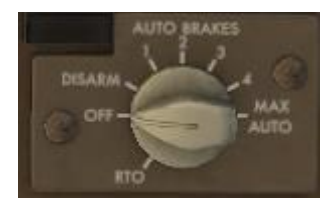

Die Klappen werden eingefahren entsprechend den Anzeigen im PFD (für Flaps 5, Flaps 1 und , UP').

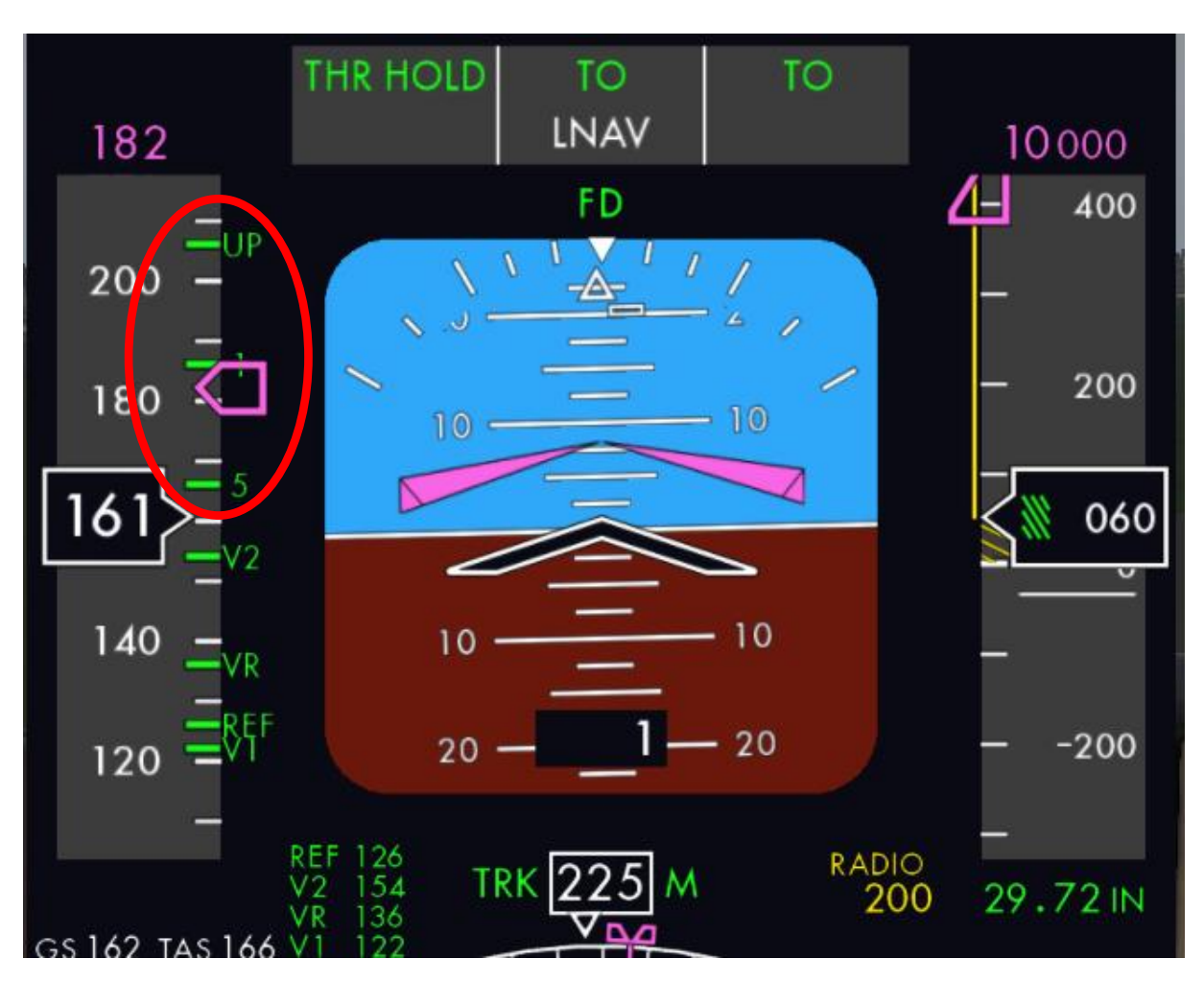

Nicht unterhalb von 200 ft. über Grund kann jetzt der Autopilot aktiviert werden. Dann fliegt der Computer die lateralen Navigationsvorgaben automatisch ab; die Höhe über Grund wird im PFD angezeigt:

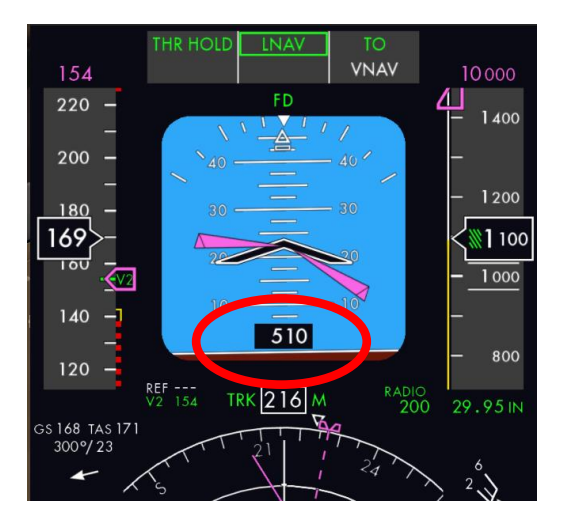

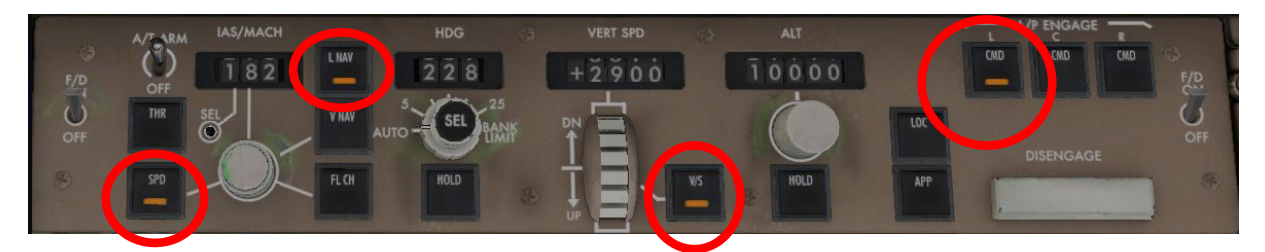

PFD zeigt jetzt entsprechend den Einstellungen am MCP: SPD, Vertical Speed (V/S), Lateral Navigation (LNAV), und 'Command' (CMD) für den aktivierten Autopiloten.

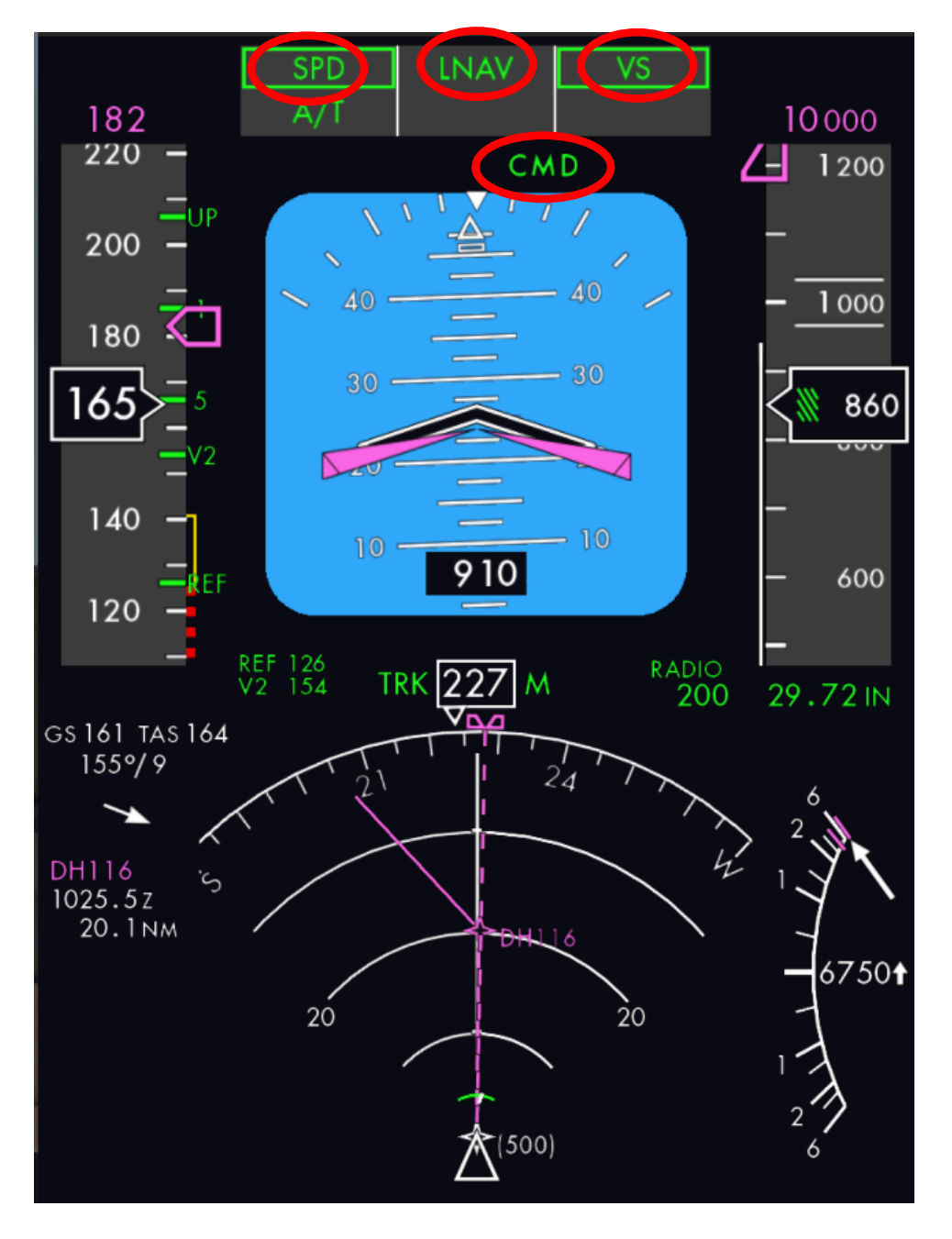

## **H. Climb Phase**

Die Takeoff-Phase endet mit Erreichen der auf Seite 2 der TAKEOFF REF eingetragenen Thrust Reduction Altitude; es beginnt Die Climb Phase. Der Flight Modus schaltet automatisch auf CLB (Climb Mode).

VNAV (beim HDG HOLD Takeoff: FL CH) aktivieren. , CLIMB Thrust' sollte sich automatisch einstellen (kann im EICAS-Display abgelesen werden); anderenfalls im Mode Select Panel CLB manuell aktivieren. Vom THR- bzw. EPR-Modus wird in den SPEED-Modus umgeschaltet. Jetzt werden die Servos für die Throttles wieder angekoppelt.

Jetzt muss die Speed am Glareshield auf Vref30 + 80 eingestellt werden.

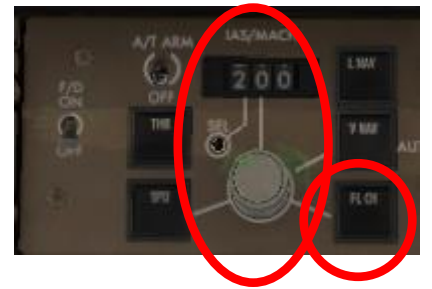

In dieser Stellung wird trotz Steig- oder Sinkflug (Climb/Descent) die Geschwindigkeit durch Anpassung des Pitches konstant gehalten wird.

Während eines Steigfluges wird der Schub angepasst unter Berücksichtigung der am Thrust Mode Select Panel eingestellten und im EICAS-Display angezeigten maximalen EPR (CLB oder CLB1 oder CLB2).

 $TAT + 14C$ 87 533 533

Während eines Sinkfluges geht der Throttle initial auf Leerlaufstellung. Die Neigung des Sinkfluges wird so geregelt, dass genug Zapfluft zur Verfügung steht.

Werden während eines Steig- oder Sinkfluges die Schubregler manuell bewegt, schaltet das System in den THR HOLD Modus um.

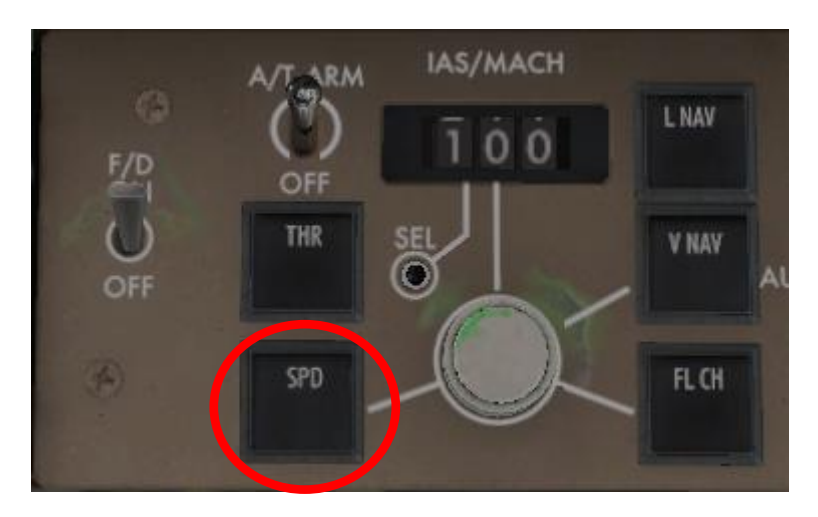

Der Speed Modus wird am Glareshield aktiviert:

Jetzt wird das Auto Throttle System die eingestellte Speed halten unter Berücksichtigung der am

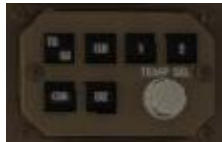

Thrust Mode Select Panel eingestellten maximalen EPR.

Erhöhen Sie die Speed (IAS/MACH) am Glareshield nach Bedarf.

Lichter nach Bedarf setzen.

Fliegen Sie von Hand, um auf den Flight Path zu gelangen, wenn das nötig sein sollte. Das kann insbesondere dann nötig werden, wenn der Autopilot spät eingeschaltet wurde und sich der Flieger bis dahin schon vom Flugpfad entfernt hat.

# **H.1. Cabin Announcement (Climb)**

Während des Steigfluges Durchsage an die Passagiere , CLIMB'

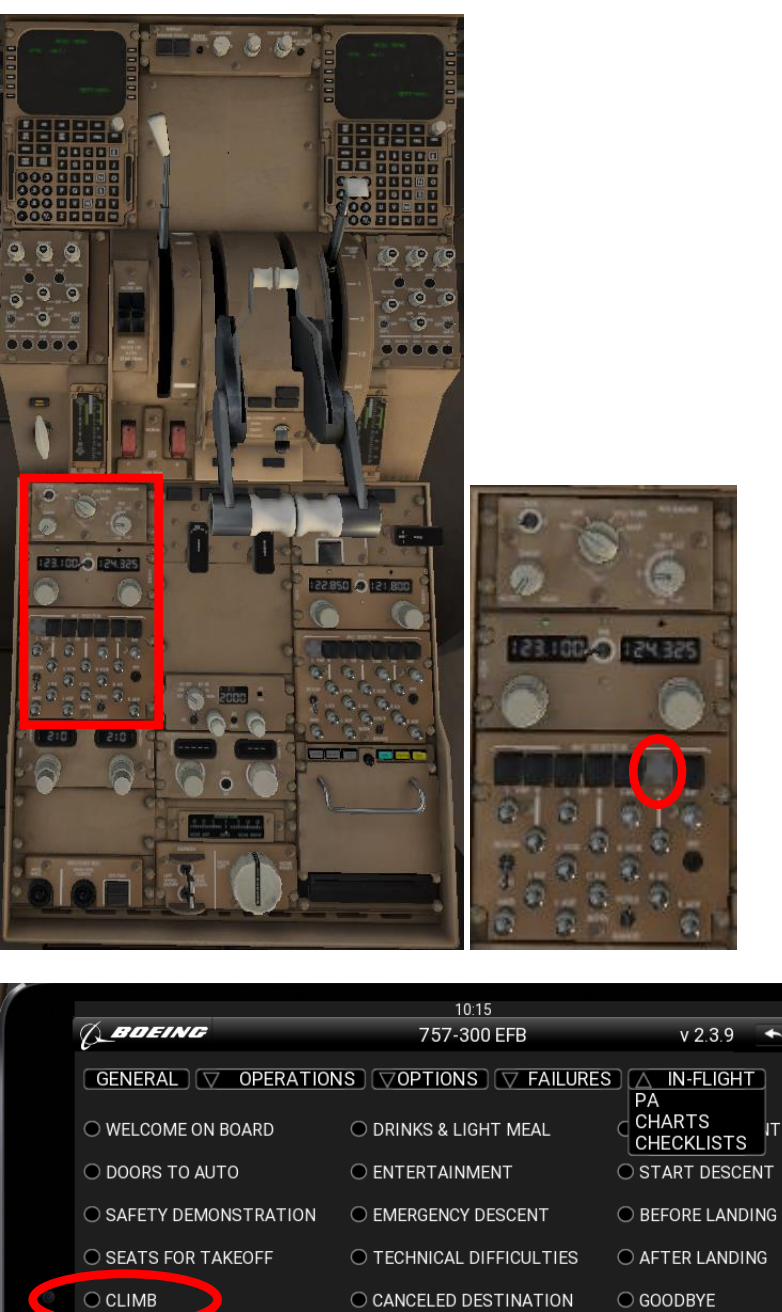

- ◯ SEATBELTS ON ◯ SEATBELTS OFF
- $\odot$  CANCELED TAKEOFF

O LEVEL OFF

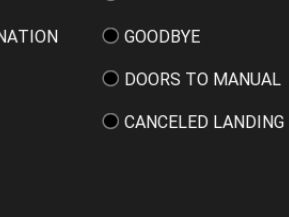

charging  $\boxed{1}$ 

 $Q \equiv$ 

 $\overline{\mathbf{C}}$ 

 $\boldsymbol{\times}$ 

口

 $\overline{\phantom{a}}$ 

IТ

## **H.2. Kommunikation mit ATC** (wenn Sie ohne X-Life fliegen, geht es [hier](#page-115-0) weiter)

ATC fordert Sie auf, mit HAMBURG APPROACH Kontakt aufzunehmen.

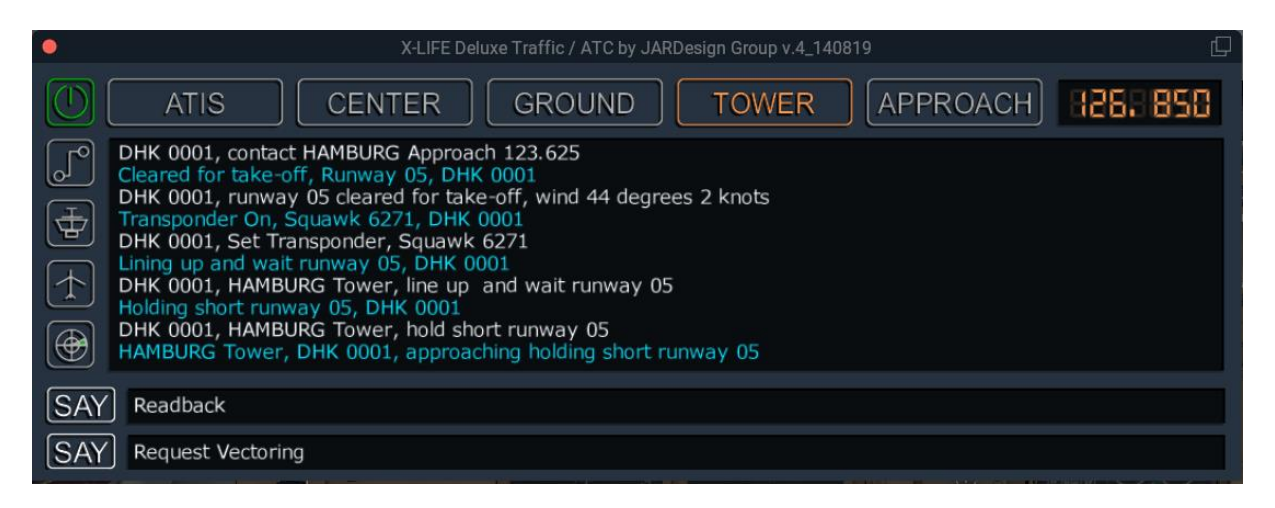

Bestätigen Sie mit Readback und klicken Sie auf APPROACH.

Folgen Sie den Anweisungen der ATC, die sich im Wesentlichen auf die anzufliegenden Flightlevel (FL) beziehen werden.

<span id="page-115-0"></span>Beim Überfliegen des Middle Markers (MM) und des Outer Markers (OM) der Startbahn wird dies im PFD angezeigt:

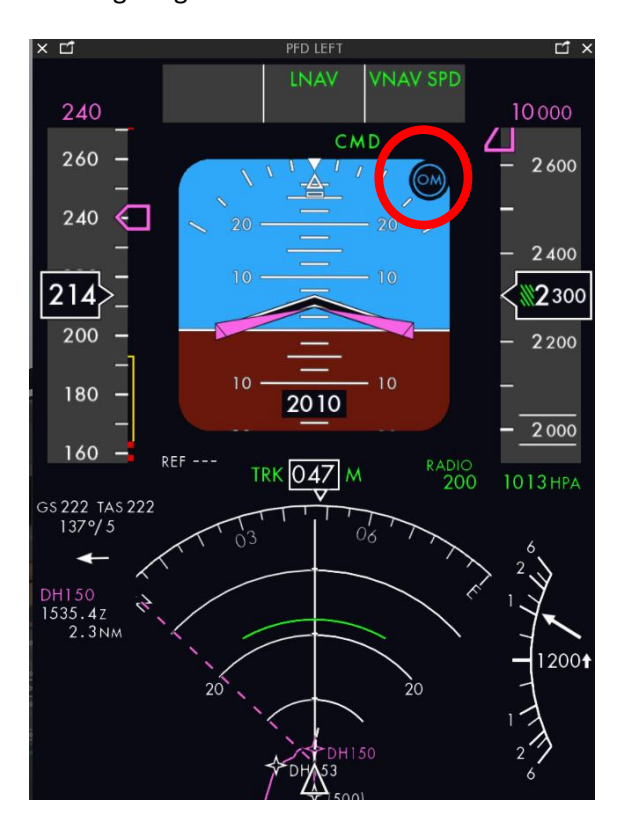

Der Flieger wird weiter steigen.

Beim Passieren von 5.000 ft (Transition Altitude für EDDH) wird QNH auf Standard (= 29.92 mm Hg oder 1013.25 mbar) gesetzt.

Beim Passieren von 10.000 ft werden die Landing Lights ausgeschaltet.

Kurz bevor der Flieger die am Glareshield eingestellte Flughöhe erreicht hat, wird ALT CPT im PFD angezeigt, und beim Erreichen dieser Höhe ALT HOLD.

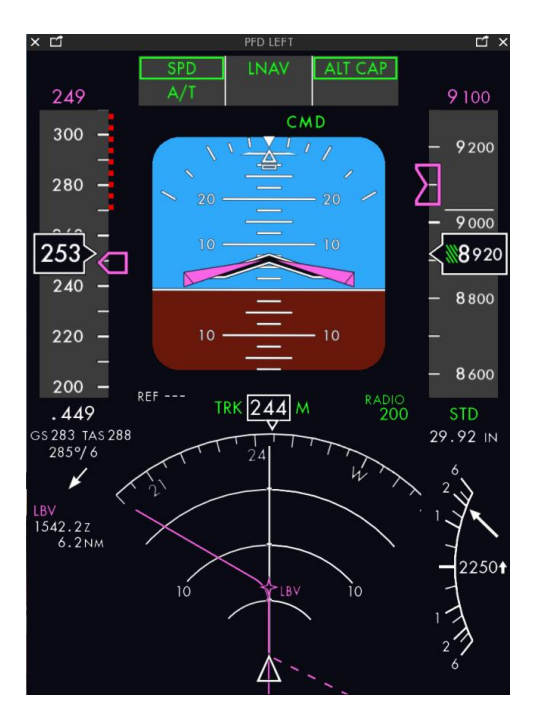

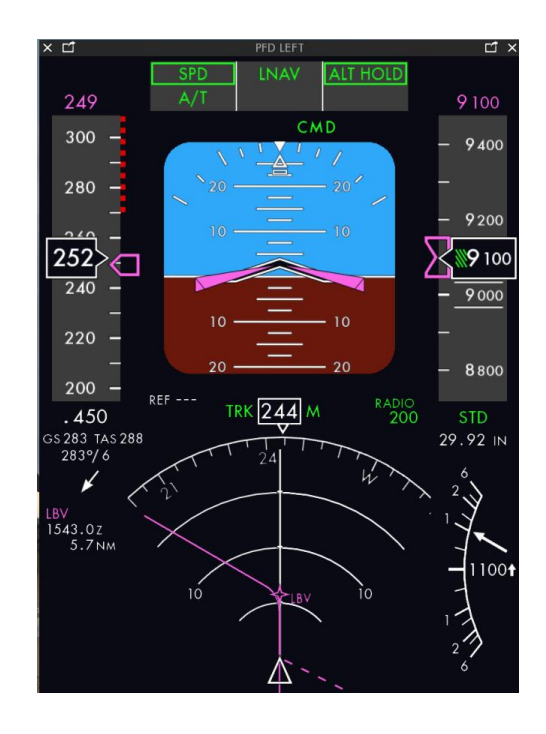

# **H.3. Initial Altitude**

Nach Erreichen der Initial Altitude können die Seatbeltsigns ausgeschaltet werden.

Durchsage: LEVEL OFF

Die Announcement-Seite kann direkt aus dem Radiopanel aufgerufen werden:

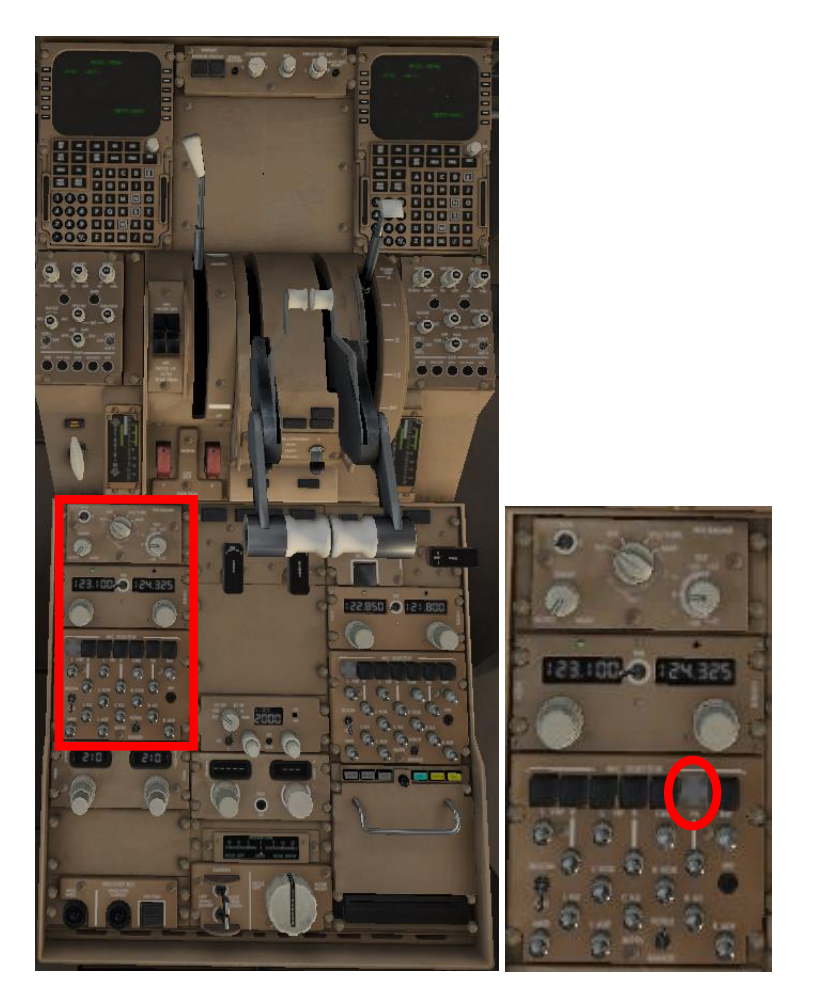

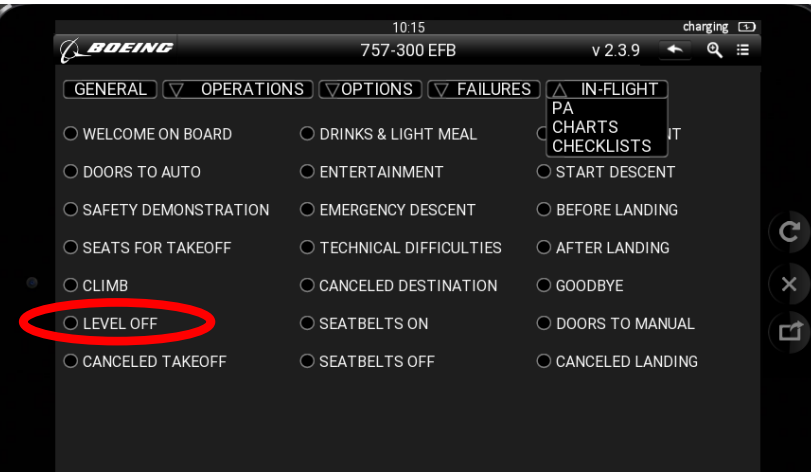

# **H.4. Flight Level Change**

Soll die Flughöhe geändert werden, wird die neue Höhe am Glareshield eingedreht und dann der Knopf FL CH gedrückt.

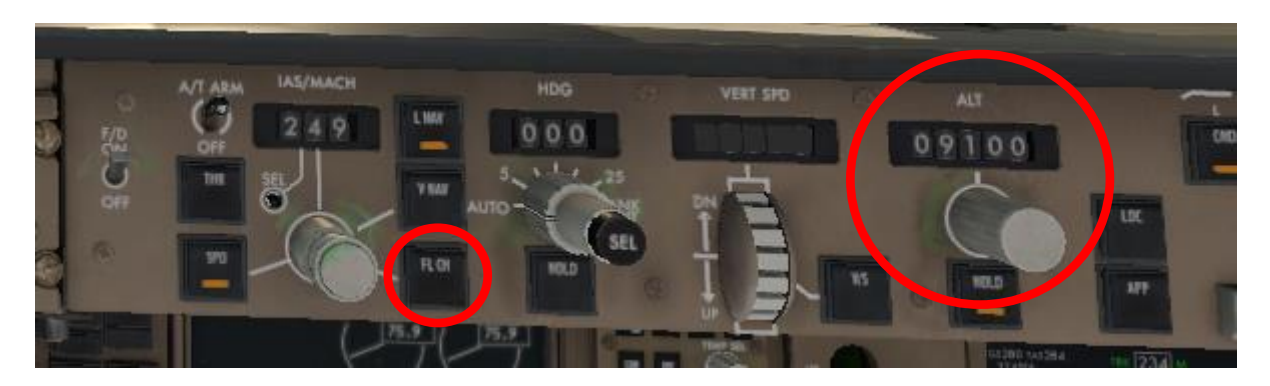

Die neue Zielhöhe und der Climbmodus (FL CH) werden ebenfalls im PFD angezeigt.

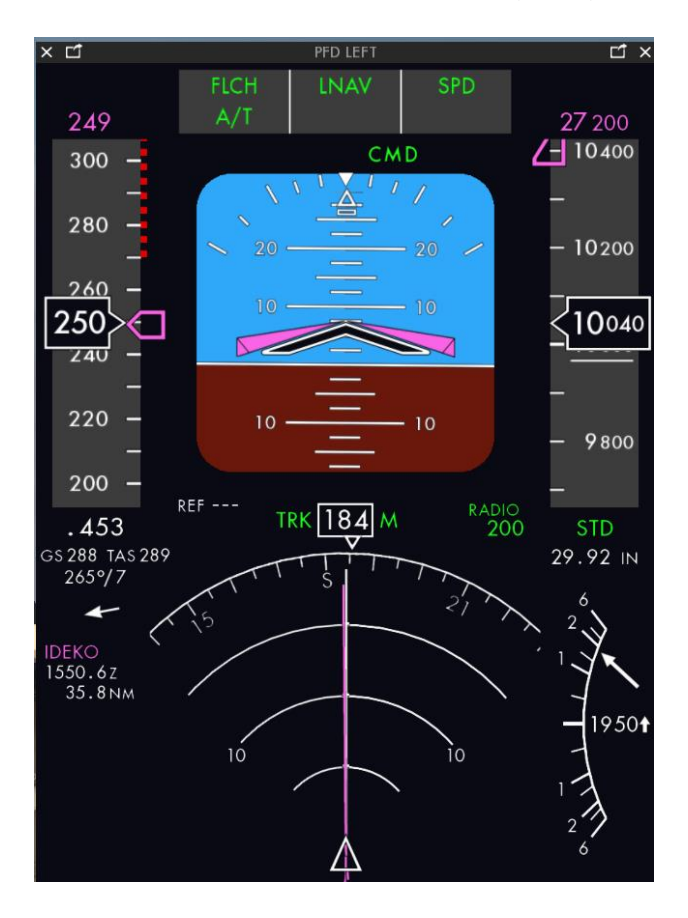

Jetzt wird der Autopilot die im Flugplan gesetzte Speed ansteuern und am Glareshield ,SPD' erleuchtet anzeigen:

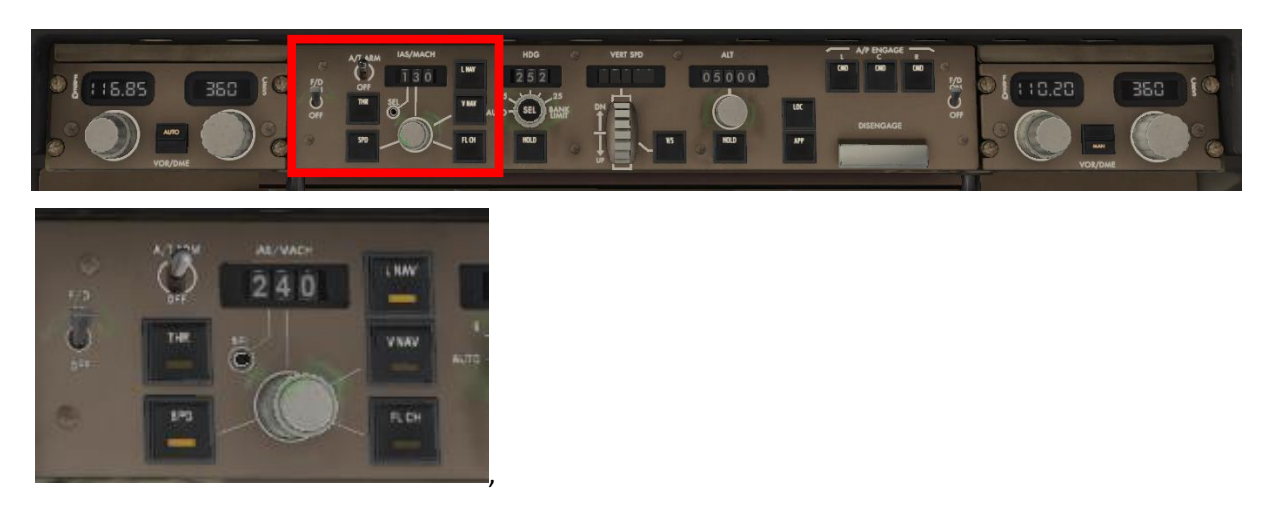

Der VNAV Button schaltet sich ab/erlischt.

Verfahren Sie weiter nach Angaben der Flugsicherung bis zum Erreichen des final FL.

Check Flight Fortschritt auf der FMC PROG Seite.

Im ND und im PFD werden der nächste Waypoint in weiß, die folgenden Waypoints magentafarben angezeigt; der grüne Kreisbogen zeigt, wo die eingedrehte Flughöhe erreicht sein wird, während des Steigfluges also den Top of Climb (T/C).

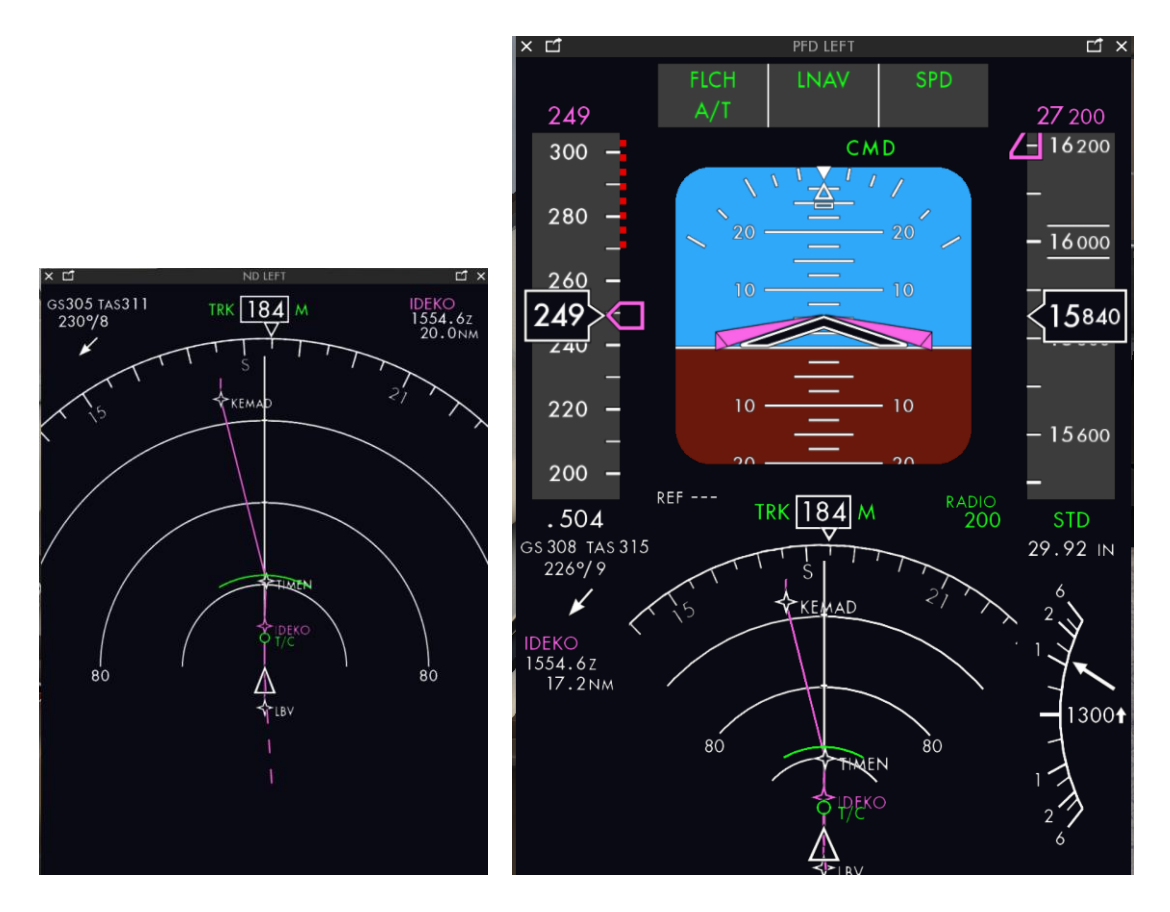

Nachdem Sie den Final Flight Level erreicht haben, wird der Throttle automatisch zurück gefahren.

Das Primary flight Display zeigt die Managed Parameters:

Speed, Vertical Navigation bzw. lfd. Änd. d. FL, Lateral Navigation, und dass der Autopilot aktiv ist.

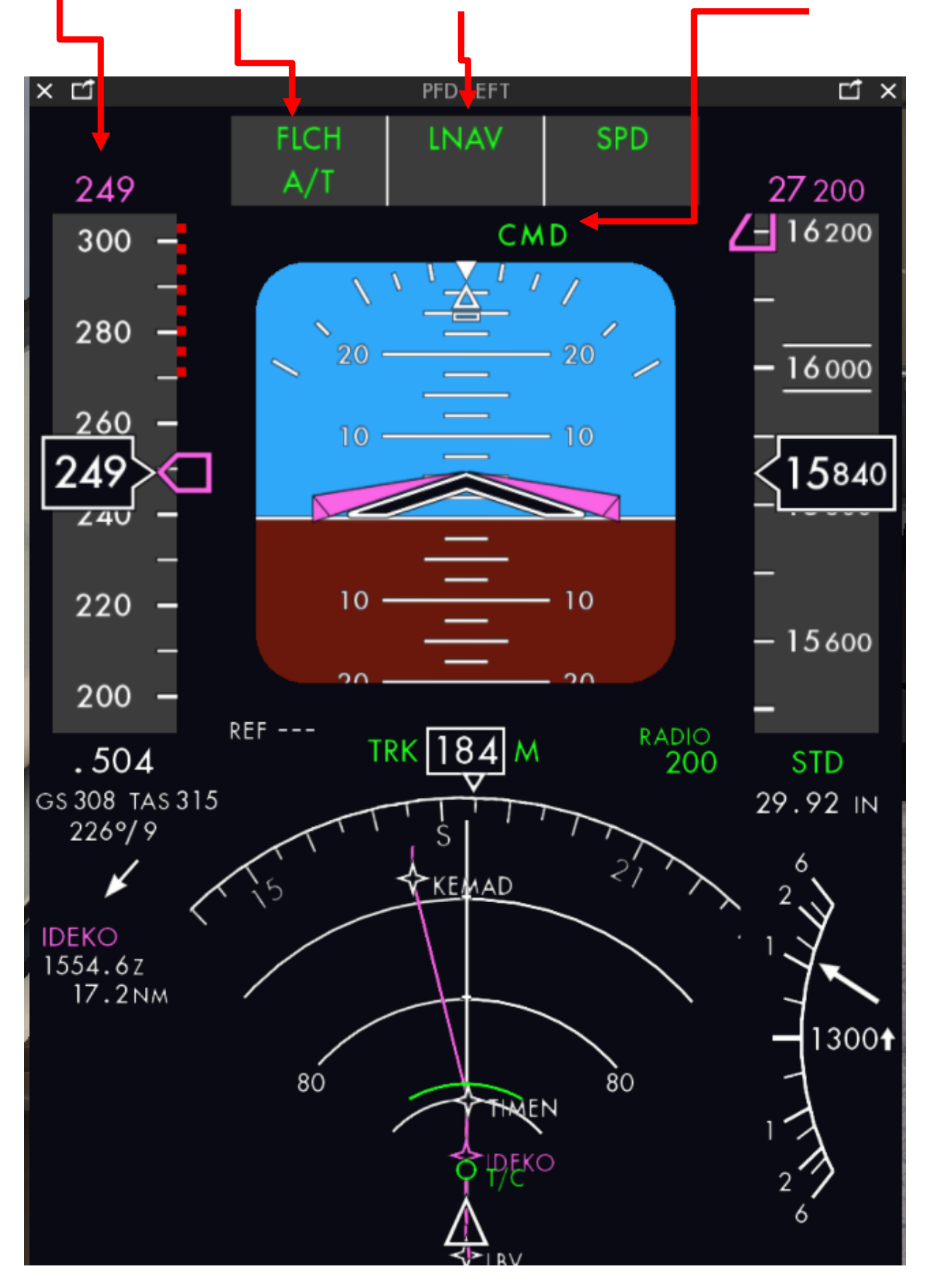

# **I. Cruise Phase**

Die Cruise-Phase beginnt am Top of Climb (T/C), also mit Erreichen des im FMC eingestellten Cruise FL. Jetzt schaltet der Flugmodus automatisch in den Cruise Flight Modus (CRZ).

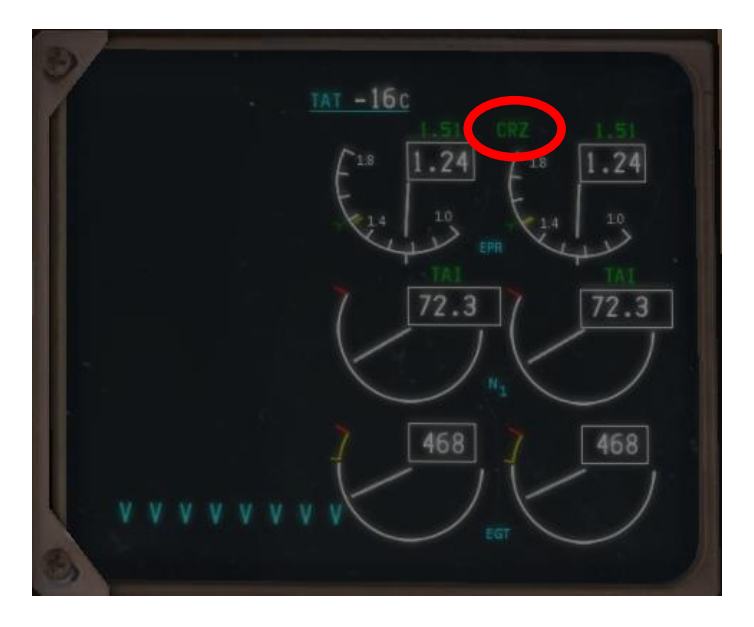

Damit wird gleichzeitig der Thrustlimit wirksam, der mit den Thrust Mode Select Buttons eingestellt wurde.

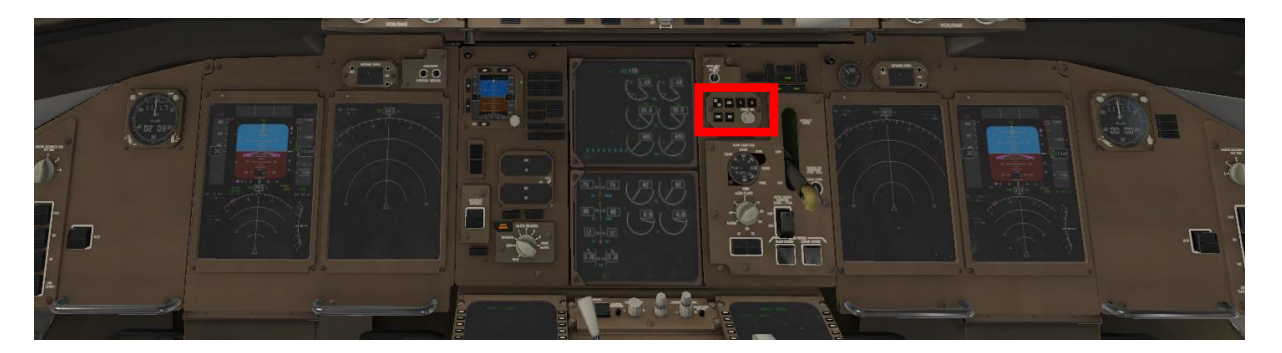

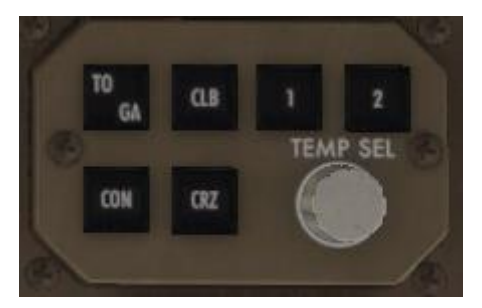

WX-Radar nach Bedarf; Wing Landing Lights OFF

Genießen Sie die Aussicht (bei schönem Wetter)!

Zwischenzeitliche ATC-Aufforderungen müssen befolgt und durch Readback bestätigt werden

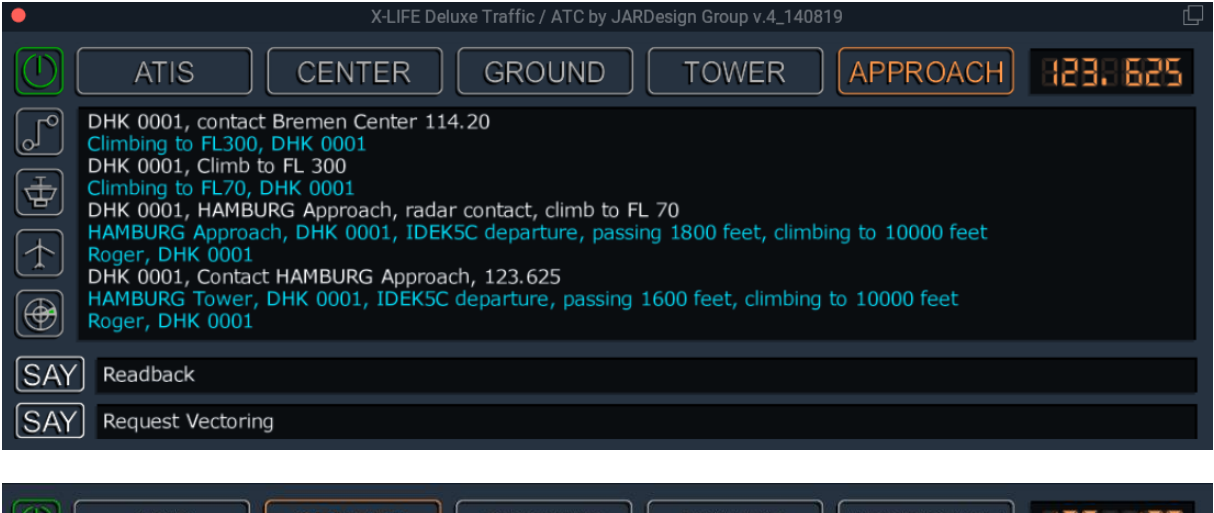

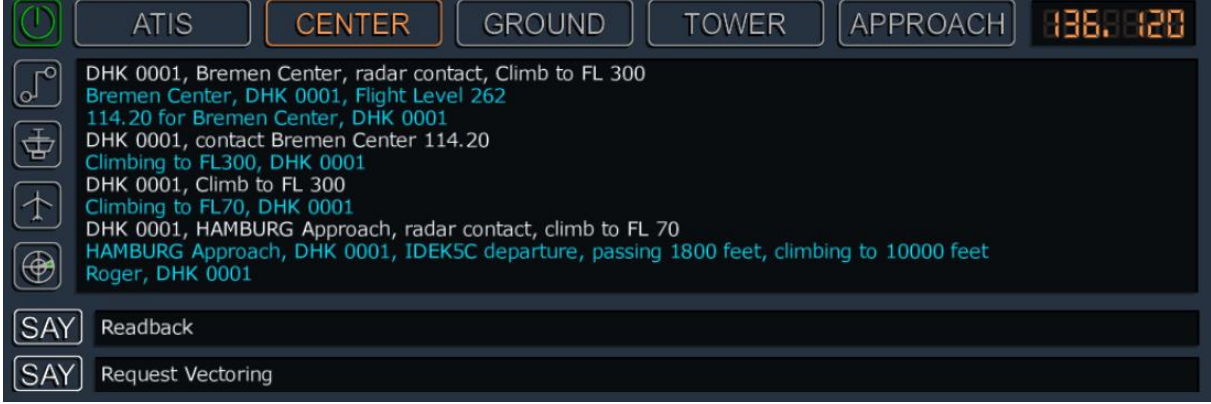

Nach eventueller Clearance für ein anderes FL, drehen Sie die neue ALT am Glareshield ein und aktivieren FL CH am Glareshield (FL CH steht für flight level change)

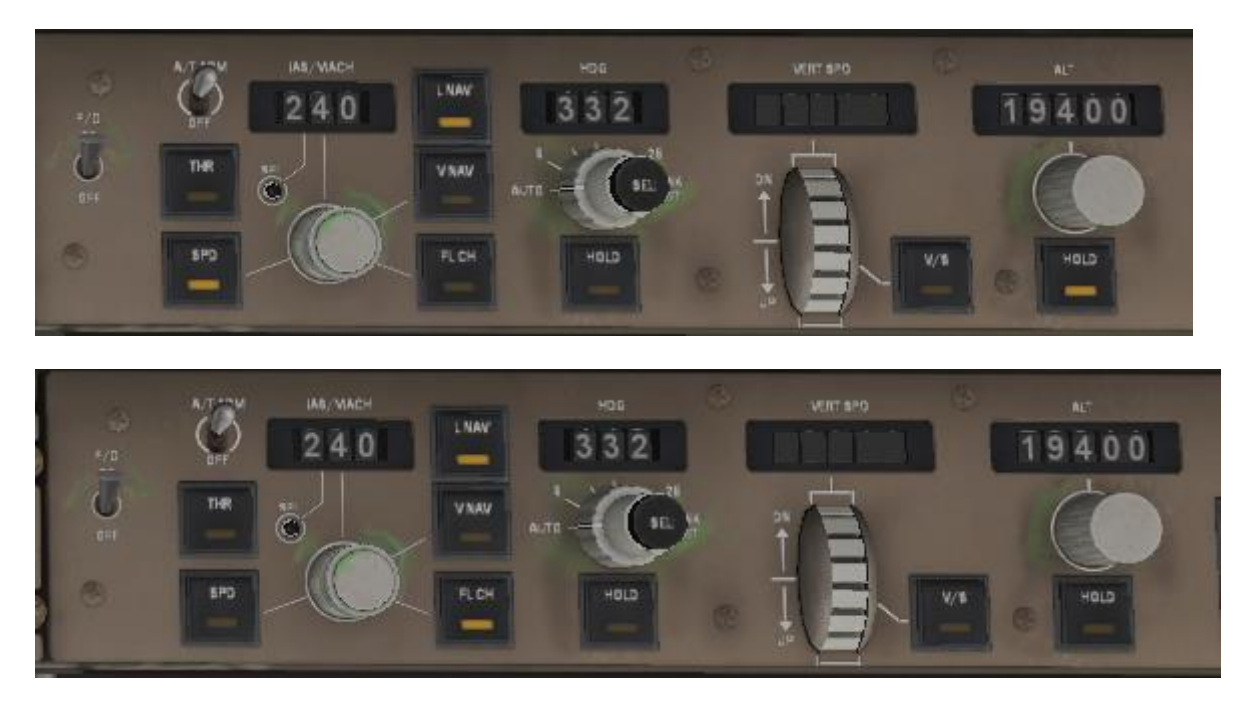

ALT HLD light und SPD light schalten sich ab, FL CH an, PFD zeigt FL CH

Wenn Sie ohne X-Life fliegen, geht es [hier](#page-124-0) weiter!

Auf dem Weg von EDDH nach EDDS werden Sie vermutlich von BREMEN CENTER und LANGEN RADAR übernommen.

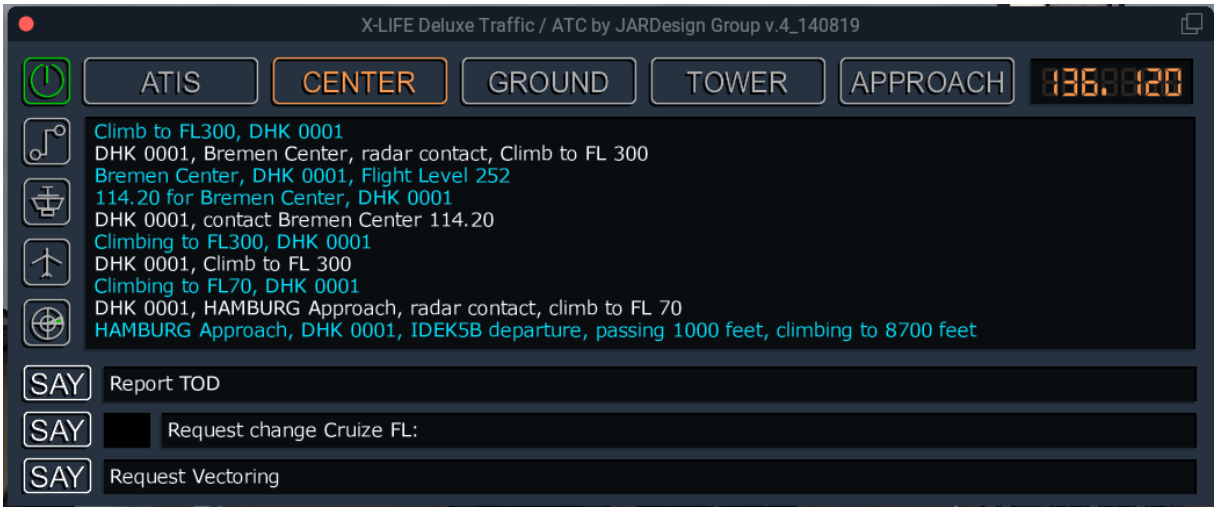

Jetzt haben Sie die Möglichkeit, ein anderes FL oder Vectoring zu erbitten; außerdem gibt es jetzt die Möglichkeit, der ATC zu melden, dass Sie am Top of Descent (TOD oder T/D) den Sinkflug einleiten möchten.

#### <span id="page-124-0"></span>**I.1. Cabin Announcements**

Jetzt sind wieder Durchsagen möglich: ggf. DRINKS & LIGHT MEAL, ENTERTAINEMENT, je nachBedarf. Die Announcement-Seite kann direkt aus dem Radiopanel aufgerufen werden:

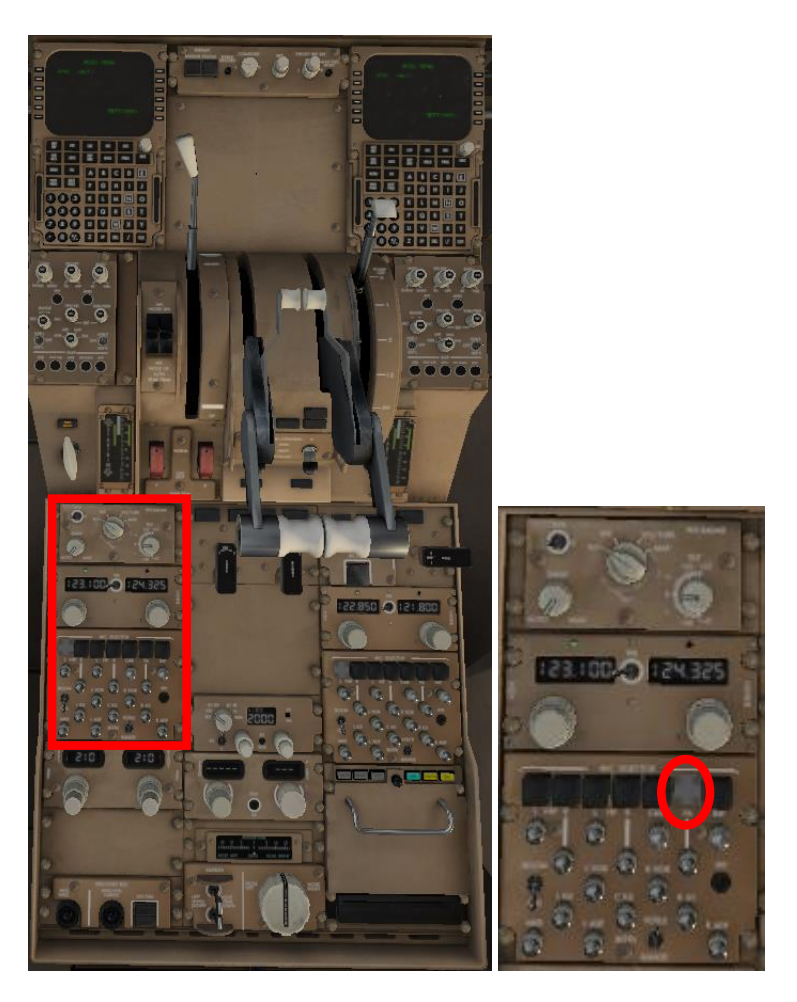

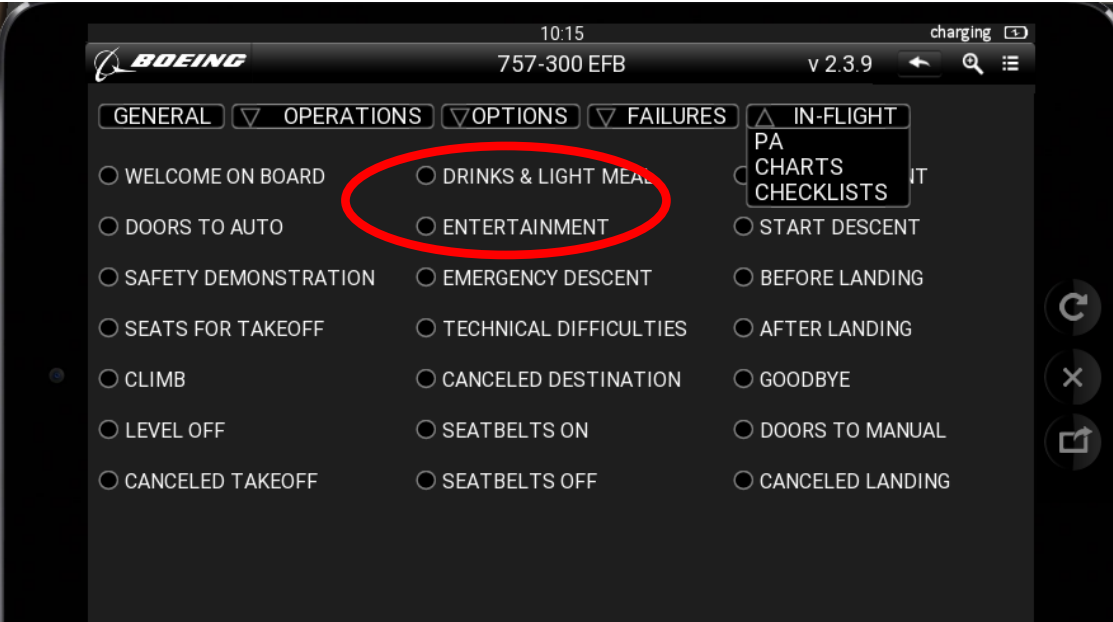

## **I.2. Holding Pattern Programmierung**

Bei dichtem Flugverkehr kann die ATC Sie auffordern, eine Warteschleife (ein Holding Pattern) zu fliegen.

Auf unserem Flug von EDDH nach EDDS könnten LBU und BADSO Waypoints sein, an denen ein Holding Pattern zu fliegen ist (s. Karte von Navigraph).

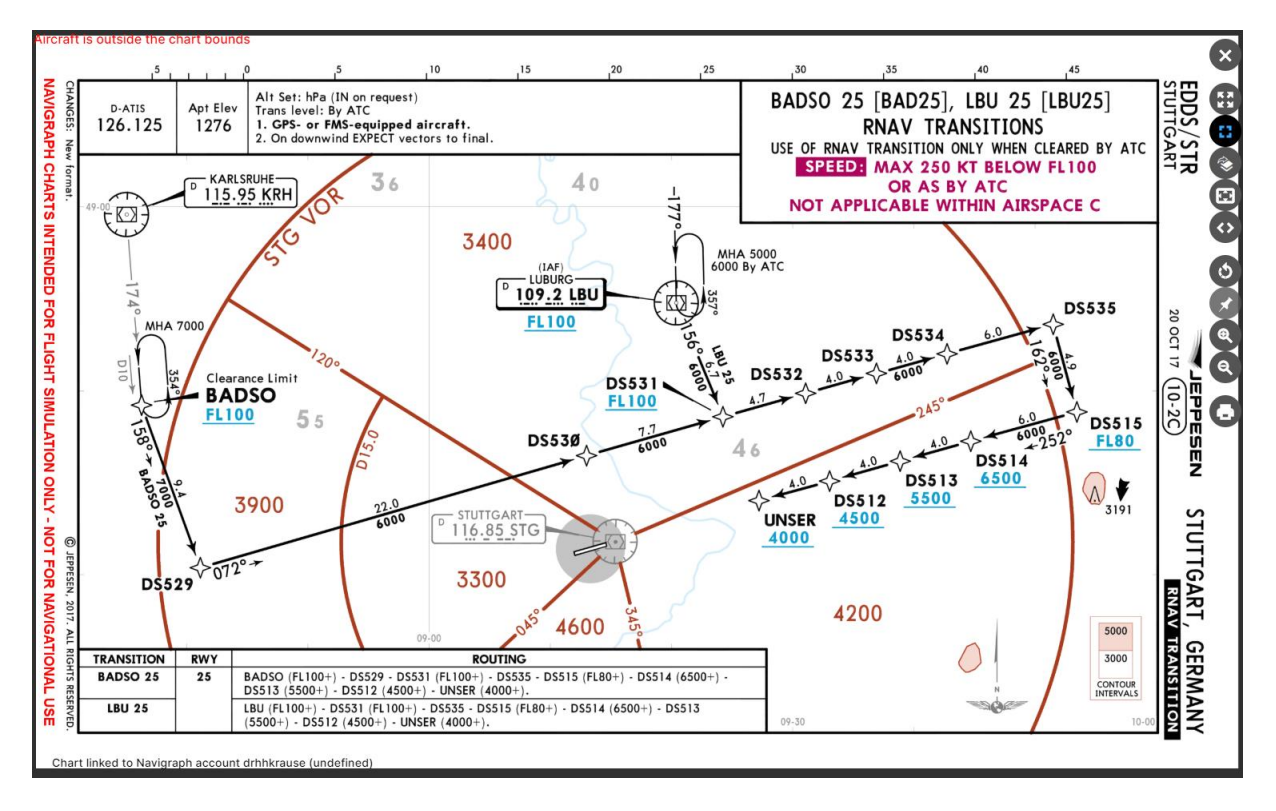

Angegeben werden die Ausrichtung des Patterns, die Mindesthöhe, sofern nicht von der ATC etwas anderes angeordnet wird.

Um ein Holding Pattern im FMC zu programmieren, geht man wie folgt vor: Die LEGS-Page des FMC aufrufen, dann auf HOLD klicken. Jetzt bis zu der Seite blättern, auf der der Waypoint für das Holding zu sehen ist (hier: LBU).

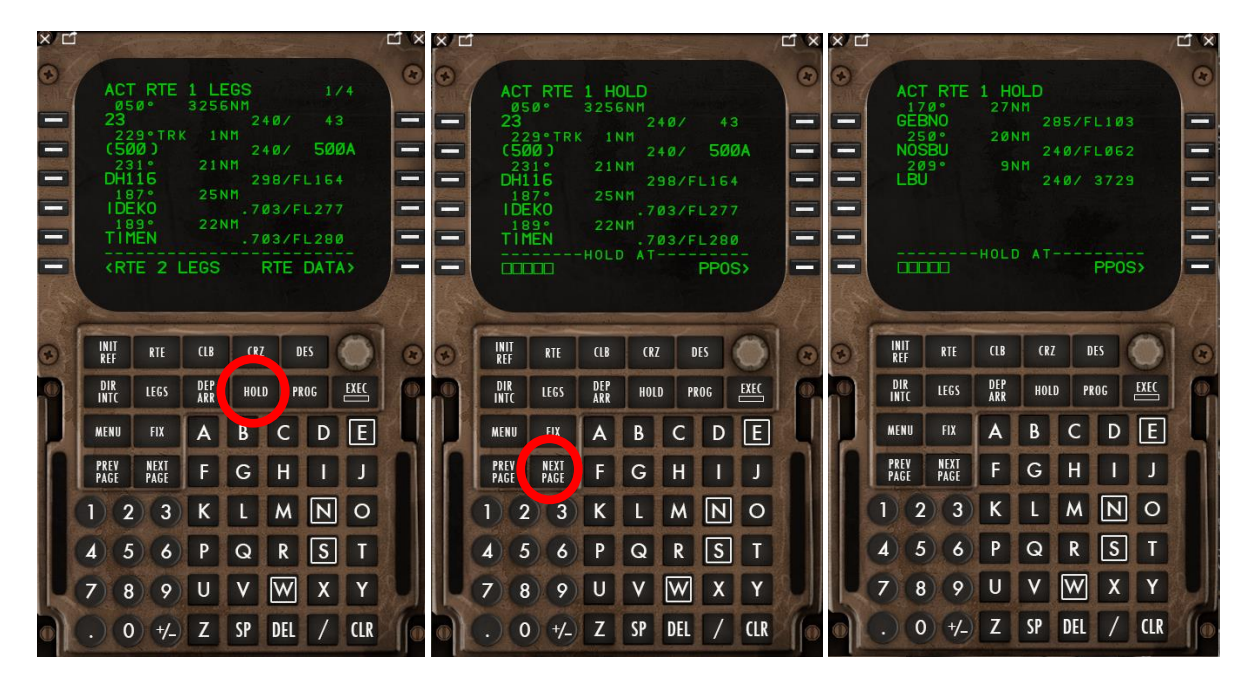

Jetzt LBU kopieren und in die Zeile LSK 6 einfügen.

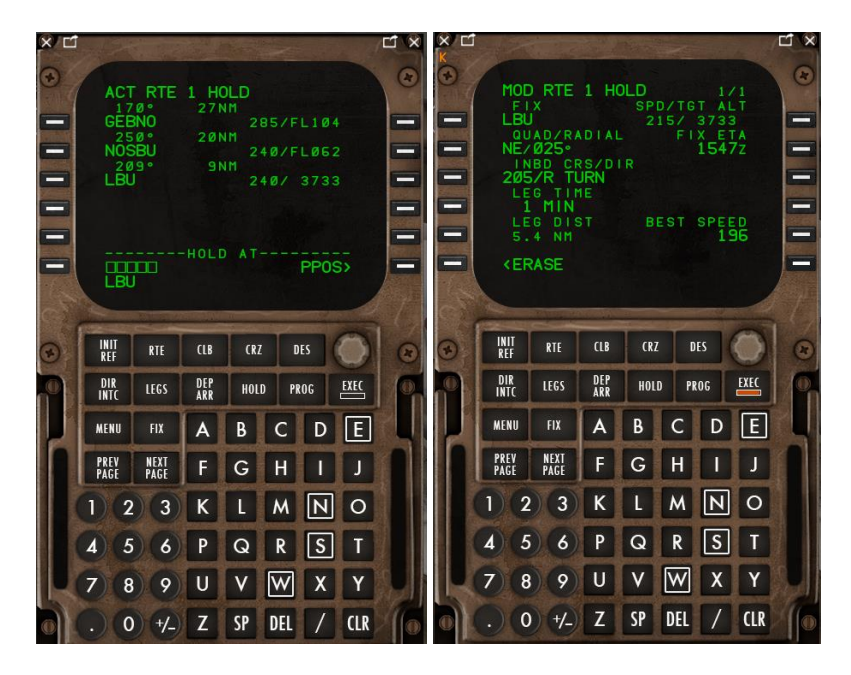

Der Inbound-Kurs (auf LBU zu) ist 177°, der Outbound-Kurs (von LBU fort) ist 357°. Von Norden kommend, muss beim Überflug von LBU ein Leftturn auf den Outboundkurs (357) geflogen werden. Der Inboundkurs (177) mit Leftturn über LBU wird als ,177/L' in das Scratchpad eingetragen und in die Zeile LSK 3 kopiert. Die Zeitdauer, mit der ein Schenkel dieses Pattern abgeflogen werden soll, beträgt normalerweise 1 Minute, kann aber verändert werden (LSK 4). Jetzt EXEC klicken und zur Legspage zurück gehen. Hinter dem Eintrag LBU finden Sie jetzt HOLD LEFT LBU. Dieser Eintrag entspricht Ihrem eben programmierten Holding Pattern, das auch im ND abgebildet wird

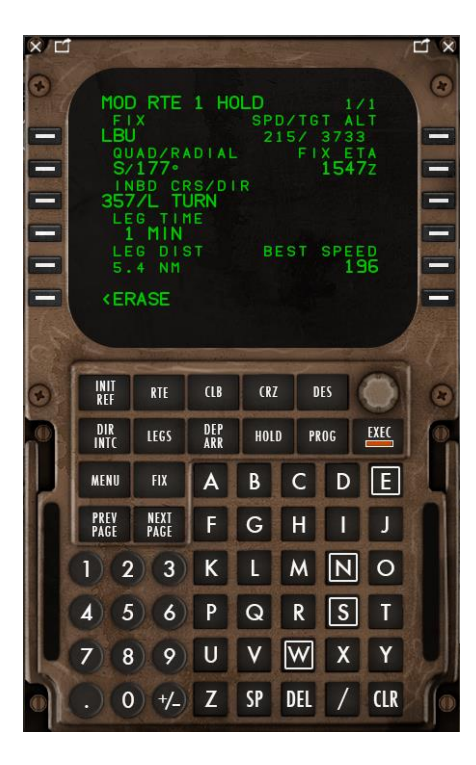

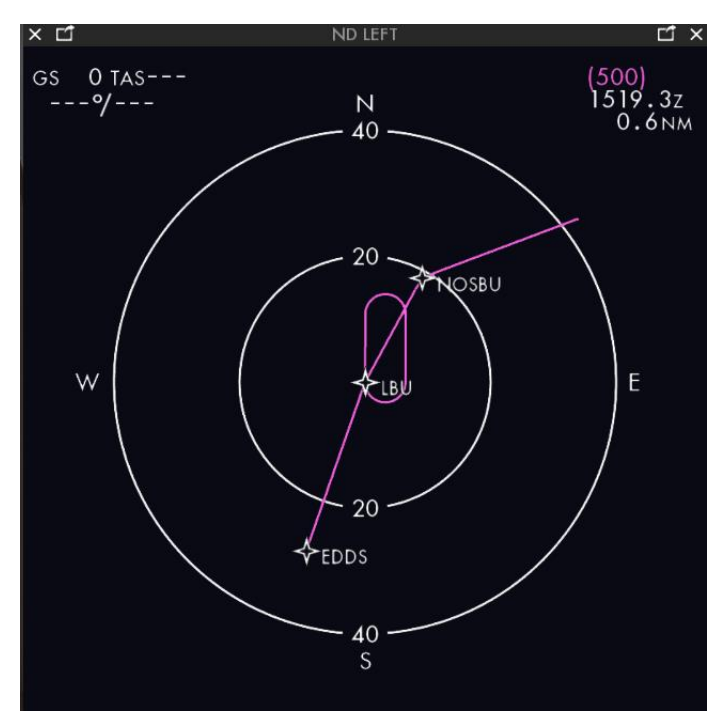

# **J. Sinkflug (Descent)**

Der Sinkflug beginnt am Top of Descent (T/D).

# **J.1. Vorbereitung des Sinkfluges (Descent):**

### **J.1.1. Cabin Announcement**

Ansage an die Passagiere: BEFORE DESCENT

Die Announcement-Seite kann direkt aus dem Radiopanel aufgerufen werden:

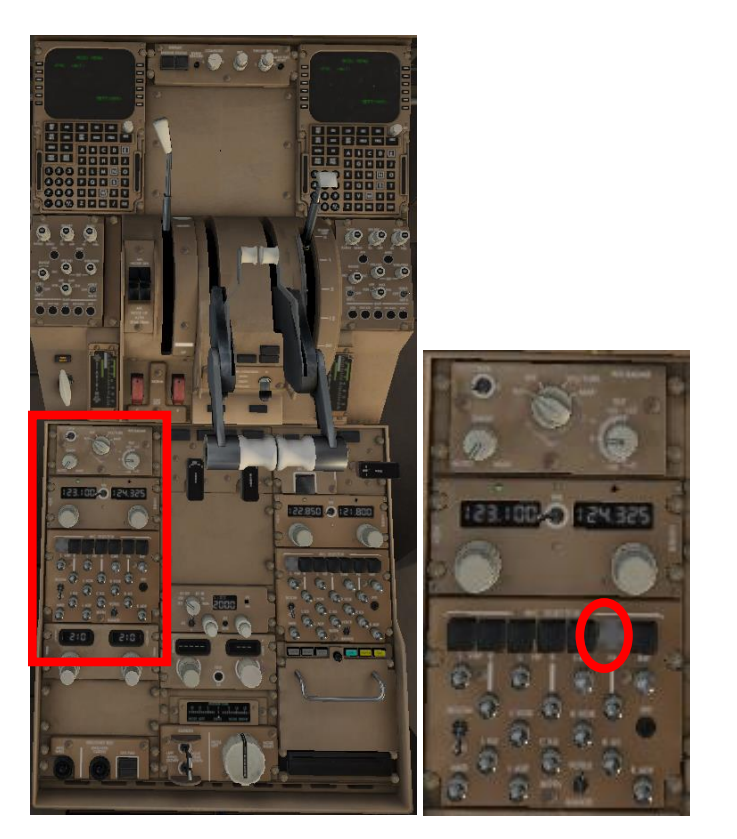

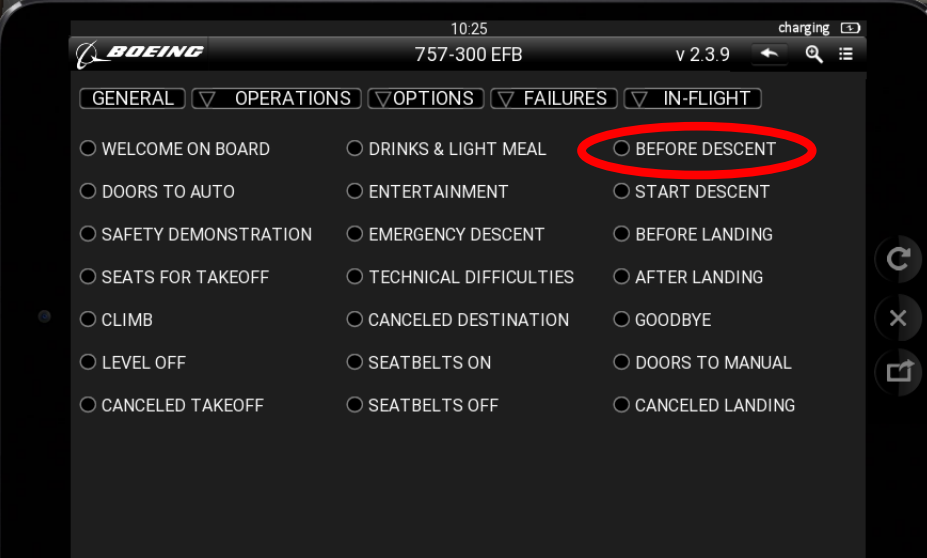

# **J.1.2. Checks**

Etwa 40 m vor dem Top of Descent (T/D) muss der Sinkflug vorbereitet werden:

Checken Sie die Einstellung des Kabinendrucks (Cabin Altitude Control) am Overhead Panel

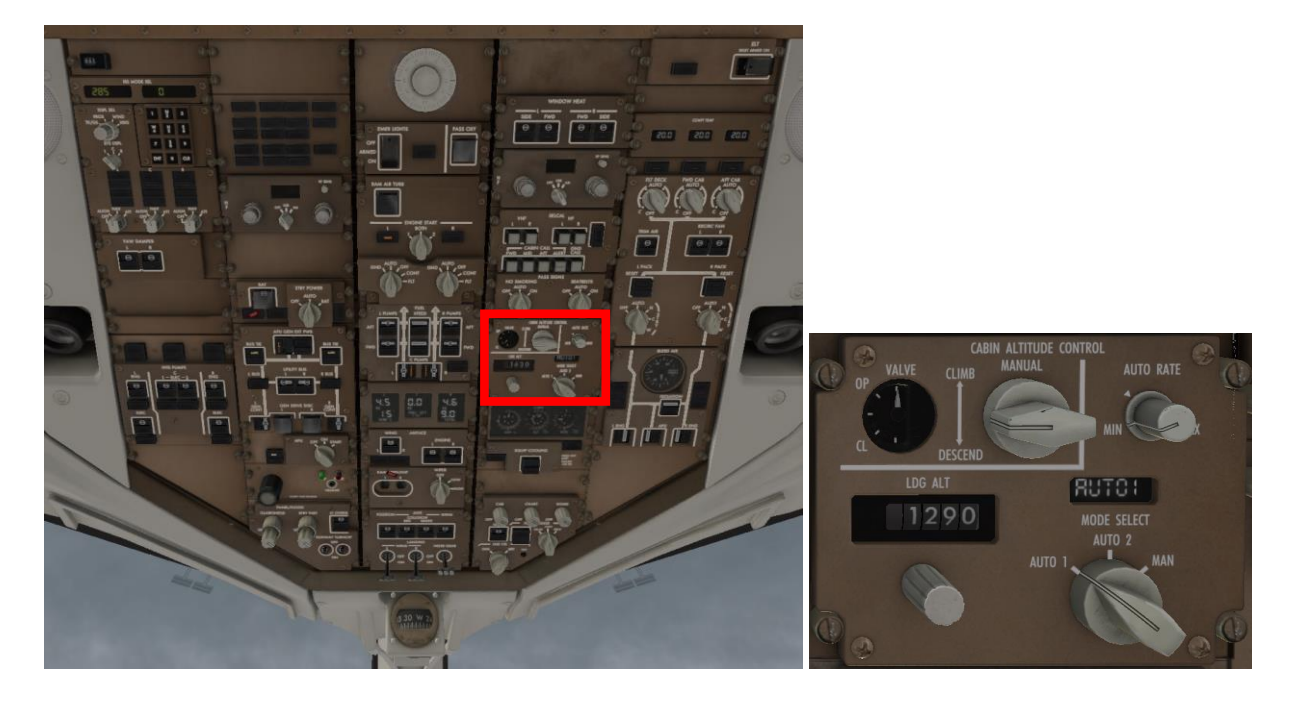

Überprüfen Sie eventuelle EICAS-Meldungen.

#### **J.1.3. Transition Level**

Nehmen Sie Kontakt mit ATIS des Zielflughafens auf. Dort wird Ihnen der Transition Level angesagt.

Dieser wird folgendermaßen in das FMC eingetragen:

Klicken Sie am FMC auf DES; es erscheint die Seite ECON DES 3/3. Dann auf LSK 5R, FORECAST' klicken.

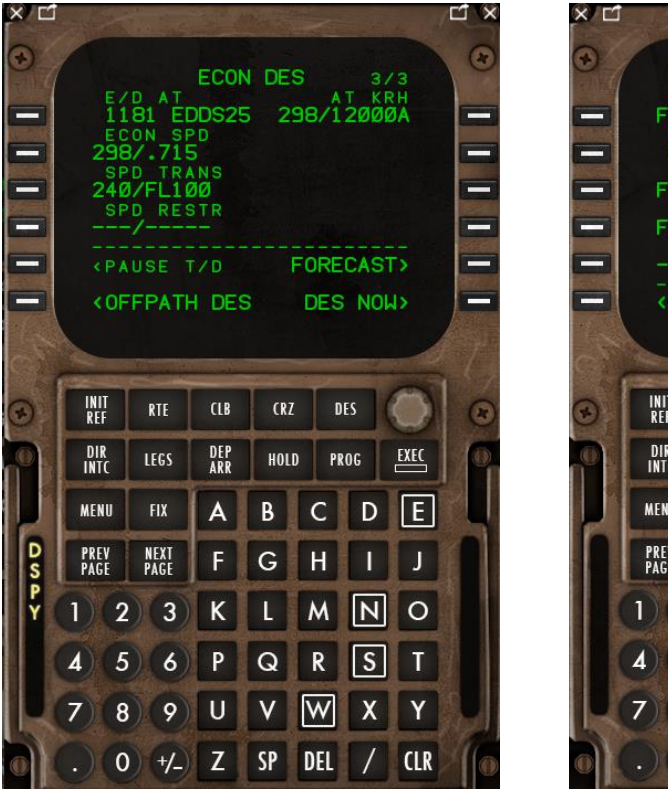

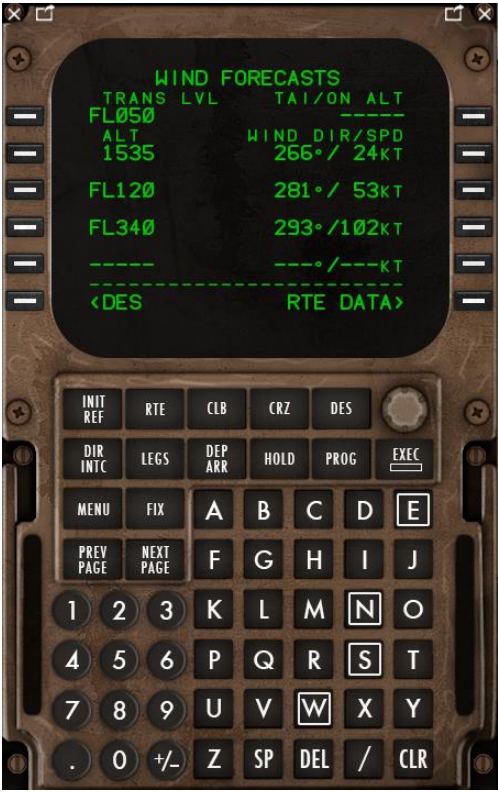

In die Zeile 1 (LSK 1L) wird der Transition Level eingetragen.

Beim Passieren des Transition Level muss der QNH von STD auf den aktuellen Wert (ATIS) gesetzt werden.

#### **J.1.4. Kommunikation mit ATC** (wenn Sie ohne X-Life fliegen, geht es [hier](#page-132-0) weiter)

Klicken Sie auf Report TOD

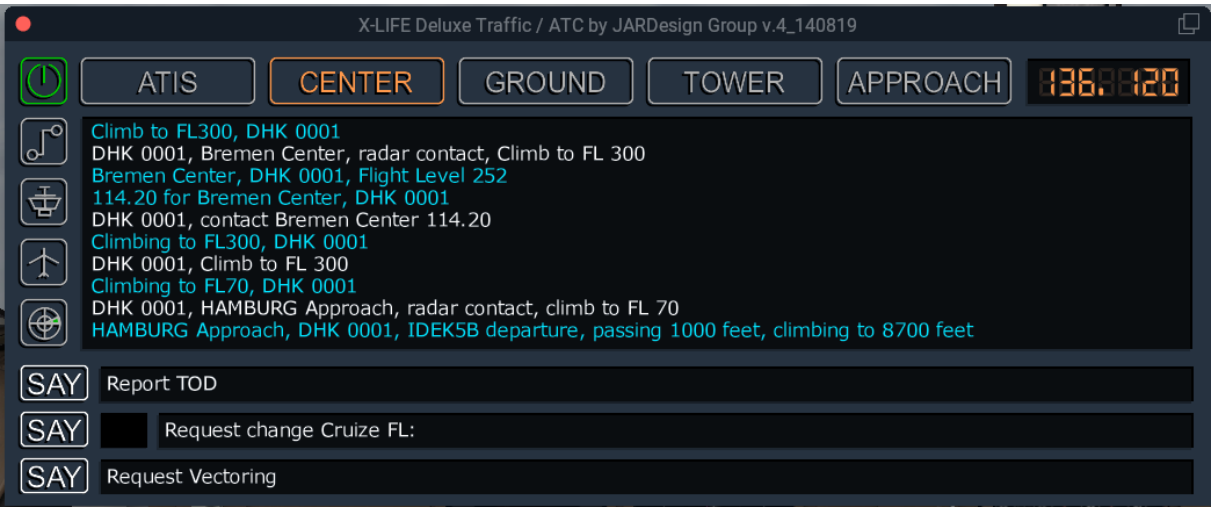

Sie erhalten jetzt den neuen Flight Level, die STAR und die aktive Runway.

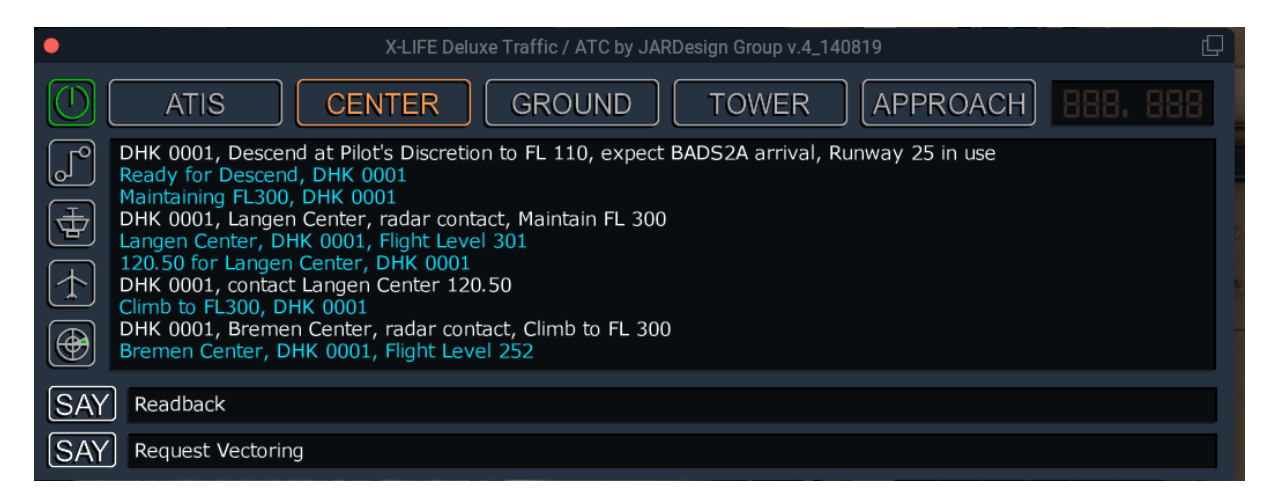

Heute ist das die RW 25 mit der STAR BADS2A

Quittieren Sie mit Readback und drehen Sie den neuen FL am Glareshield ein.

## <span id="page-132-0"></span>**J.2. Durchführung des Descent**

# **J.2.1. Am Top of Descent (TOD oder T/D)**

Mit Überfliegen des TOD beginnt der Sinkflug automatisch.

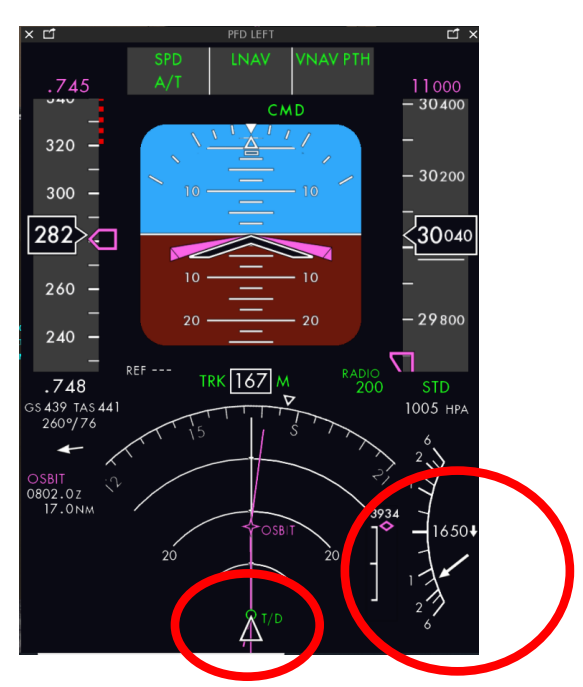

Tut er das nicht, kann das daran liegen, dass der Flieger in einer Höhe fliegt, die nicht im Sinkflugprofil vorgesehen ist. In diesem Fall wird ALT HOLD angezeigt. Dann müssen die im Mode Control Panel (Glareshield) eingetragene Höhe in der PROG-Seite des FMC erneut gesetzt und VNAV erneut aktiviert werden, um den Sinkflug zu beginnen bzw. fortzusetzen.

Eine Anzeige im PFD zeigt das Verhältnis der Höhe des Fliegers zur Vorgabe des Sinkflugprofiles (Mittelstellung des Diamanten bedeutet, dass sich der Flieger exakt in der vorgegebenen Höhe befindet.

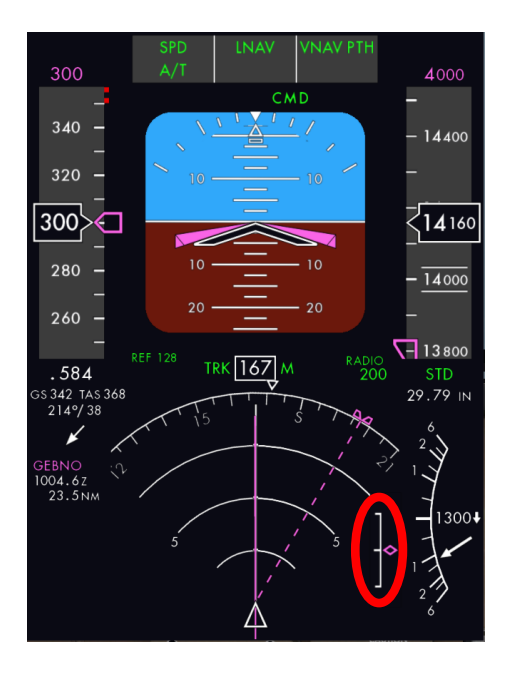

Wollen Sie den Sinkflug vor dem T/D beginnen, ist das möglich, indem Sie die tatsächliche Höhe und die in der PROG-Seite eingetragene Höhe identisch setzen, dann am FMC die Seite DES aufrufen und DES NOW (LSK 6R) anklicken, dann EXEC. Das sollte aber nicht früher als 50 nm vor dem T/D erfolgen. Soll schon zuvor der FL reduziert werden, sollte das über FL CH erfolgen.

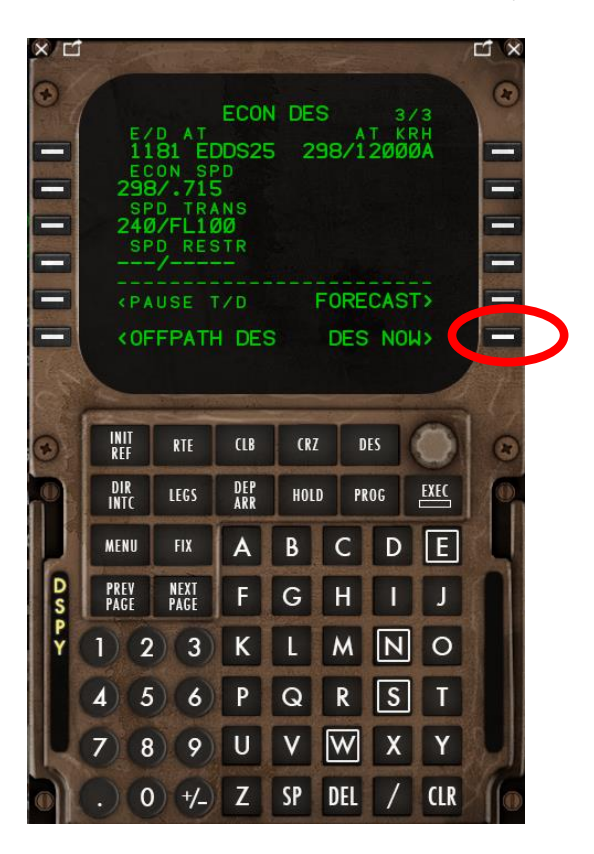

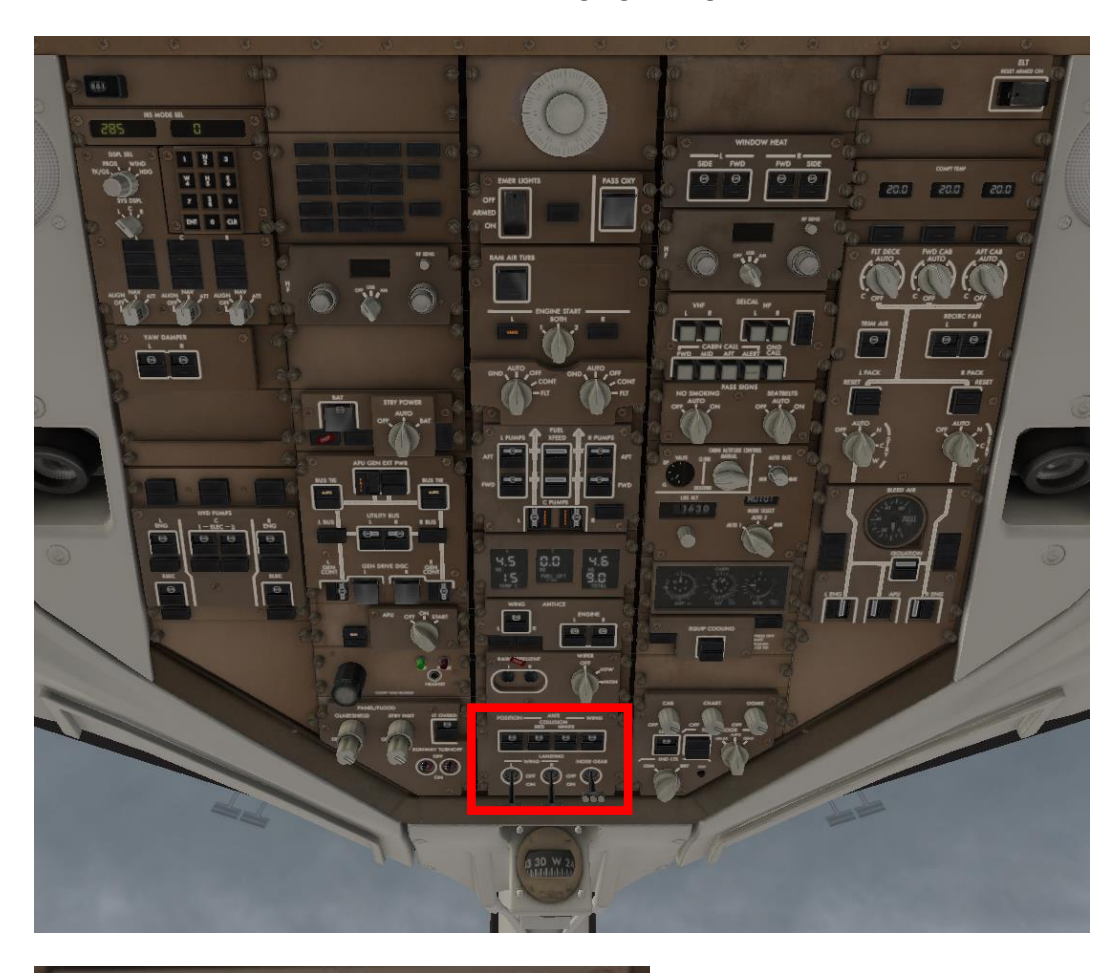

Beim Erreichen von FL 100 werden die Landing Lights angeschaltet.

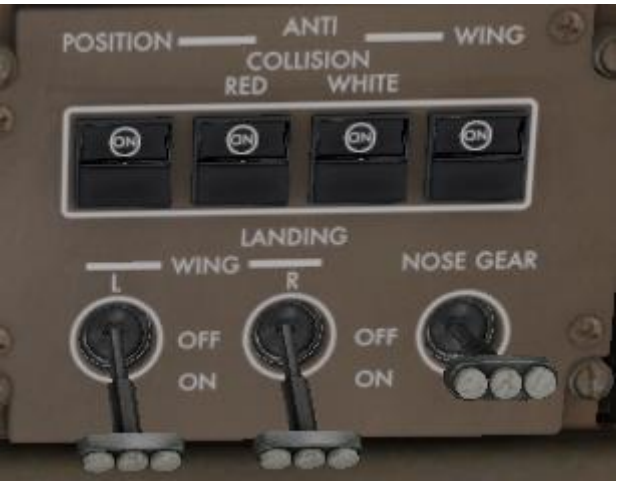

# **J.2.2. Cabin Announcement**

Durchsage an die Passagiere: START DESCENT

Die Announcement-Seite kann direkt aus dem Radiopanel aufgerufen werden:

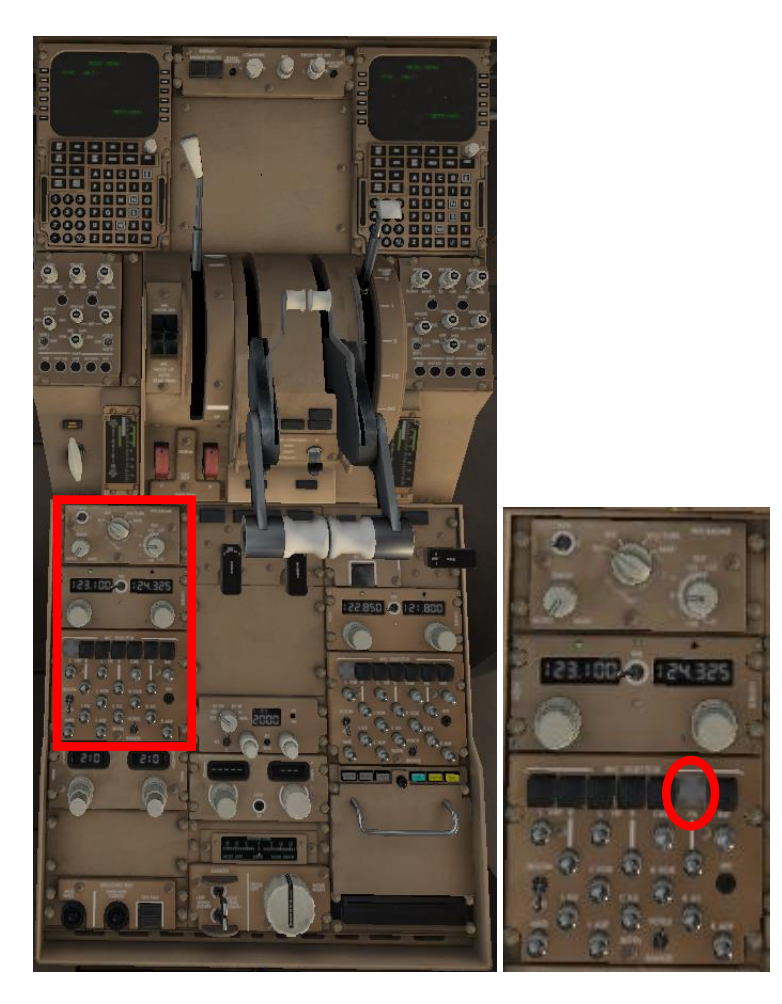

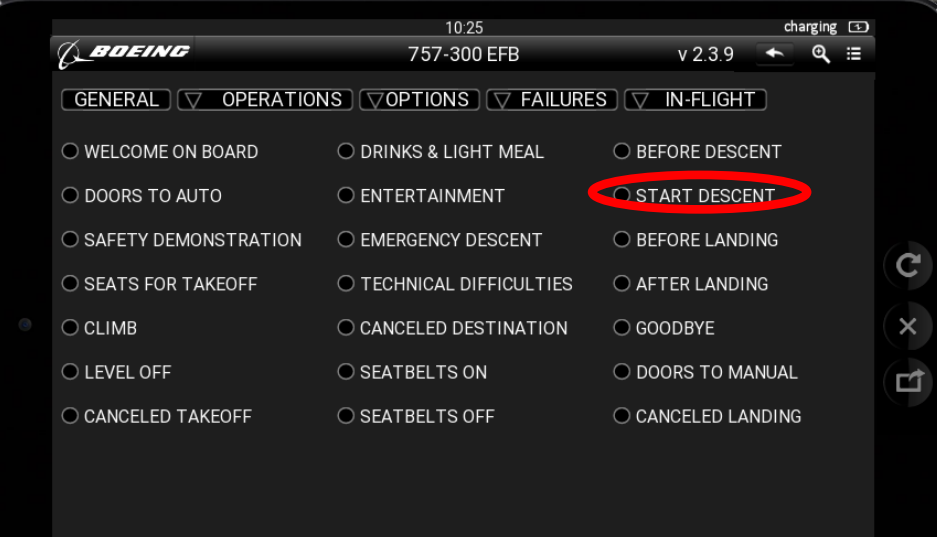

#### **K. Approach**

## **K.1. Vorbereitung**

## **K.1.1. Programmierung von STAR und Arrival Runway (FMC)**

Klicken Sie auf dem FMC DEP/ARR und wählen Sie die RW 25 und die STAR BAD2A aus.

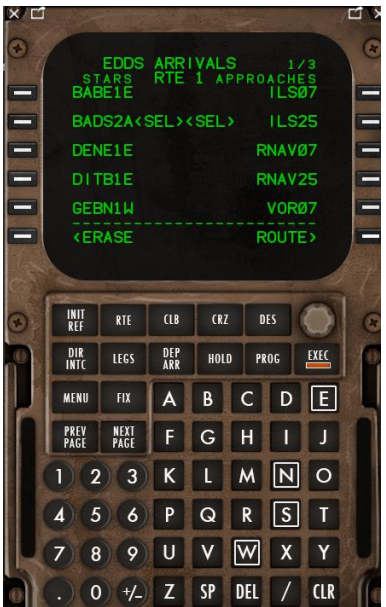

Klicken Sie auf EXEC.

Jetzt muss die neue Flugroute überprüft werden:

Am EICAS-Panel auf PLAN schalten und am FMC die LEGS-Page aufrufen.

Auf der LEGS-Page zeigt sich der letzte Wegpunkt unseres bisherigen Flugplanes (LBU), dann das programmierte Holding Pattern über LBU, eine Discontinuity, dann der Wegpunkt BADSO, dann wieder LBU, dann UNSER (als Beginn des ILS-Approaches) und EDDS 25 (unsere Landebahn).

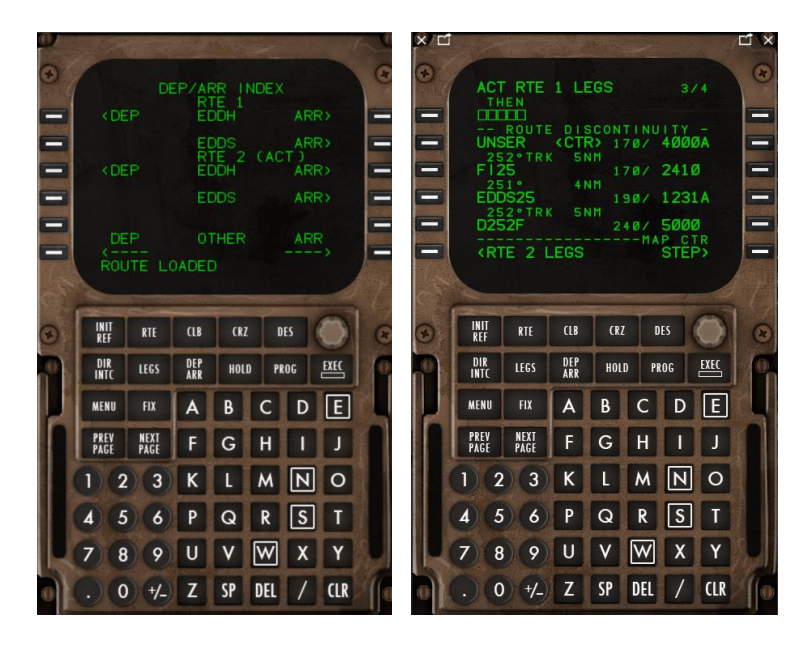

Auf dem PFD/ND lässt sich diese Route verfolgen.

Da es nicht sinnvoll ist, zunächst nach LBU zu fliegen, dort ein Holding Pattern abzufliegen, dann nach BADSO und wieder nach LBU zurück, löschen wir den ersten Eintrag für LBU, das Holding Pattern über LBU und jede entstehende Discontinuity. Jetzt verläuft unser Plan von GEBNO über NOSBU, BADSO und LBU (hier ein Holding Pattern) nach UNSER, von dort in den ILS Approach.

Dadurch, dass unser Arrival auf EDDS länger geworden ist, hat sich ein neuer TOD gebildet. Bis zum Überfliegen dieses (neuen) TOD hält der Flieger seine aktuelle Höhe.

#### **K.1.2. VREFs für den Approach**

VREF (als Bezug) ist die Speed, die der Klappenstellung ,flaps 30' über der Runway-Schwelle geflogen wird. Für den Approach müssen die VREFs ermittelt; sie hängen vom Bruttogewicht (Grossweight -

GW) zum Zeitpunkt der Landung ab.

Formel für die Berechnung des Grosseights bei Landung:

 $GW$  Landung = GW aktuell – (Fuel Weight aktuell – Fuel Weight Landung)

Das aktuelle GW und das aktuelle Fuel Weight können aus der PERF INIT Seite des FMC, das mutmaßliche Fuel Weight bei Landung aus der PROG Seite des FMC in der Zeile ,EDDS' abgelesen werden.

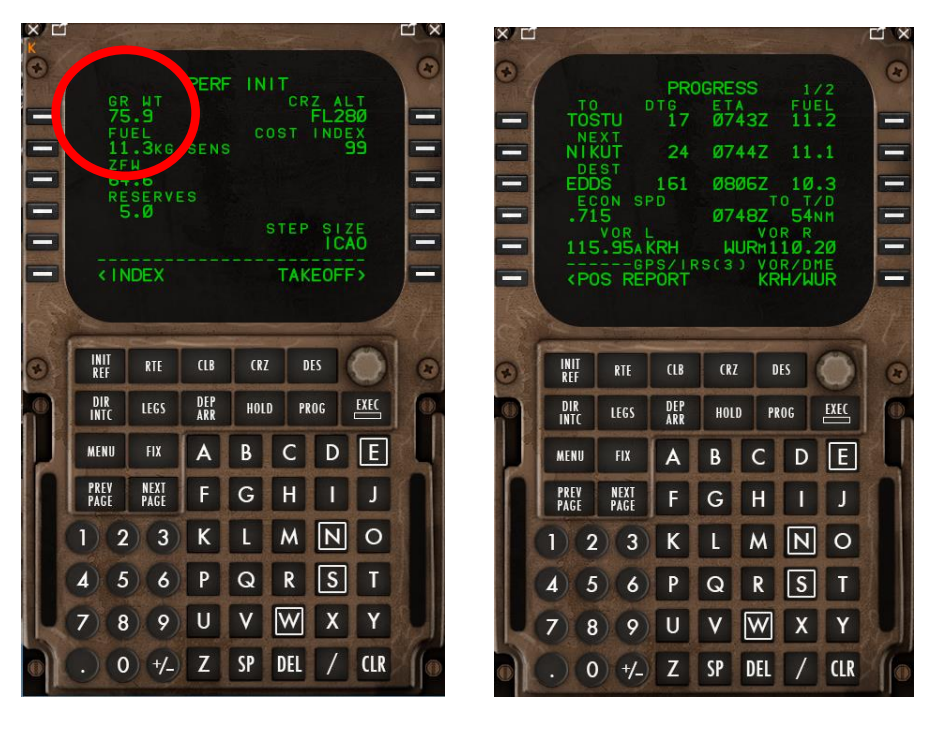

Aktuell ergibt sich hier ein GW bei Landung von 75.9 – (11.3 – 10.3) = 74.9

Dieser Wert wird in der APPROACH REF-Zeile mit dem LSK 1L eingegeben.

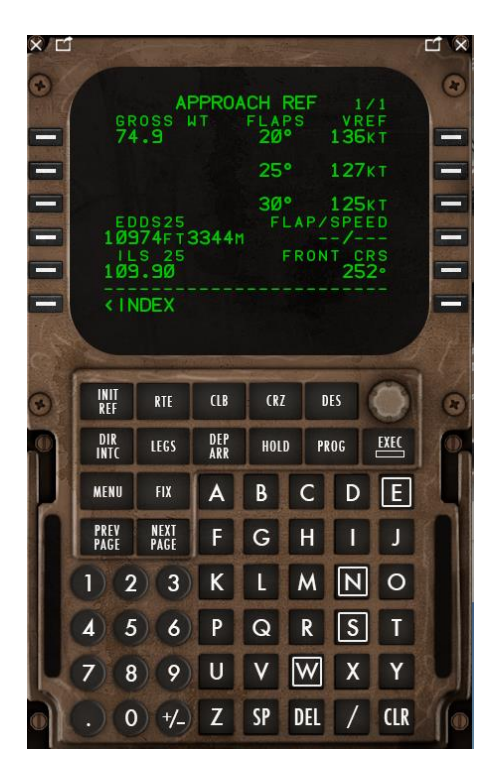

Jetzt berechnet der FMC die VREFs für Flaps 20, 25 und 30.

Kopieren Sie die Werte für Flaps 30 (das ist die Landing Konfiguration) in die Zeile FLAP/SPEED

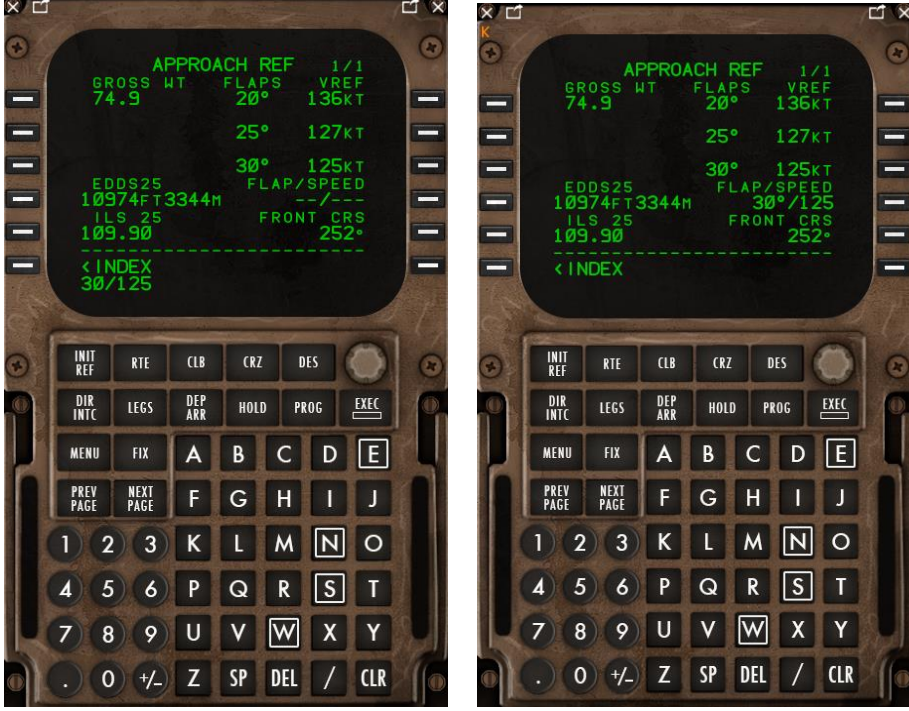

Auf dem DCP kann die APPR REF Speed eingedreht und mit SET ins PFD übernommen werden; die Speeds für +40 und +80 werden durch wiederholtes Anklicken von SET errechnet und dann ebenfalls im PFD angezeigt:

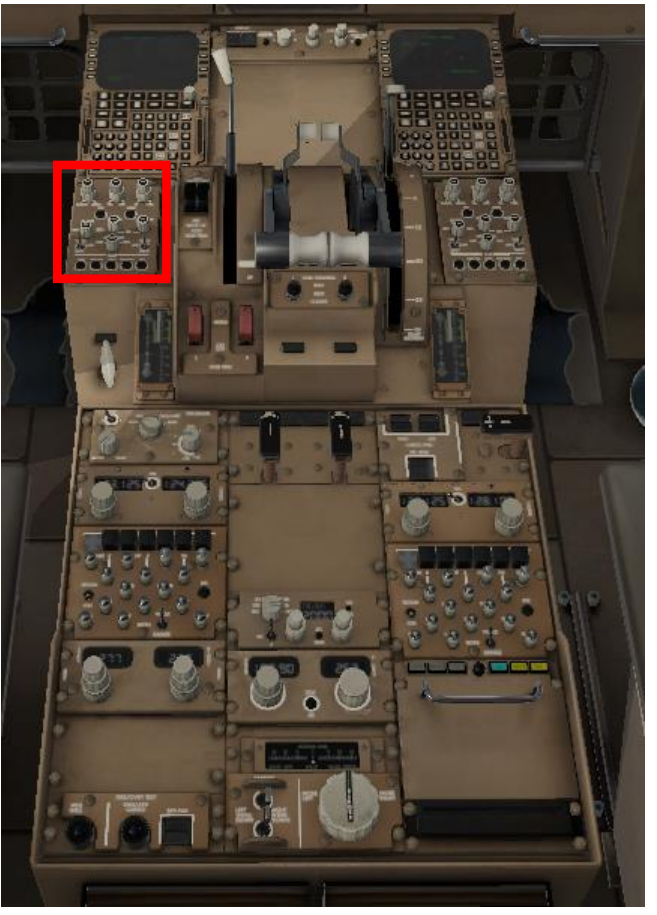

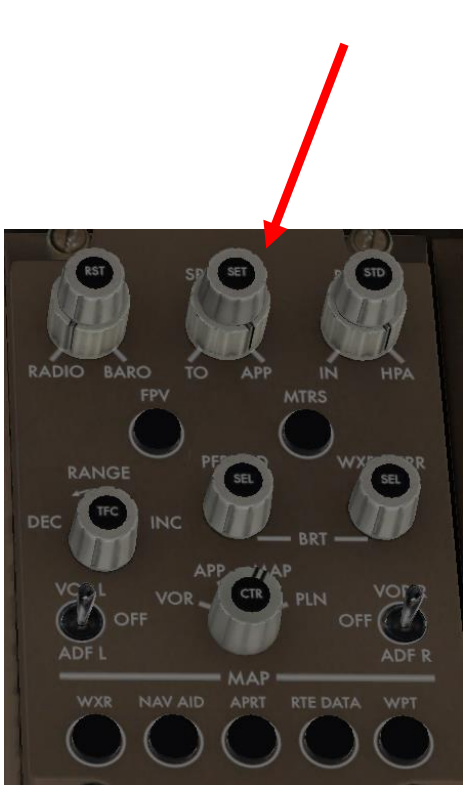

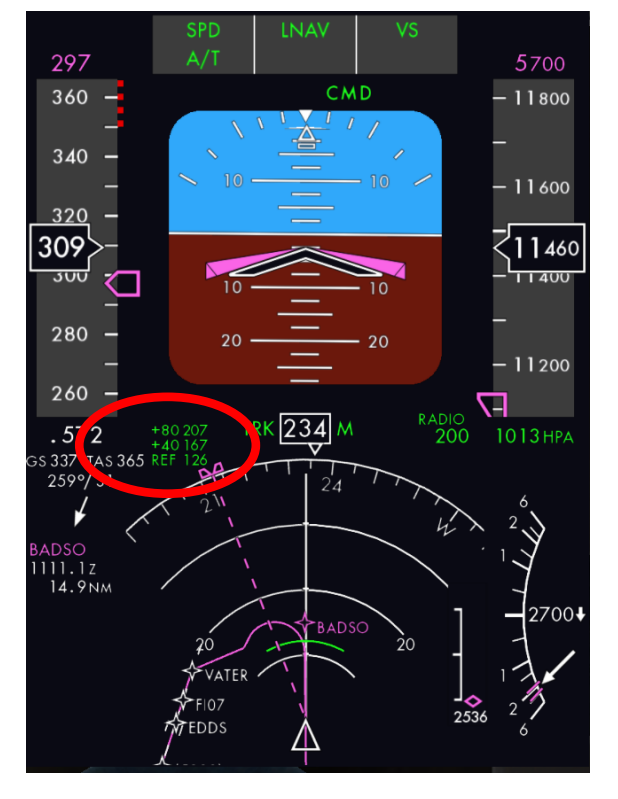

Mit Reduktion der Speed erscheinen jetzt im PFD auch die Flapsstellung: UP, 1, 5, 20 sowie ,REF' für Flaps full (= flaps 30) neben der entsprechenden Speed.

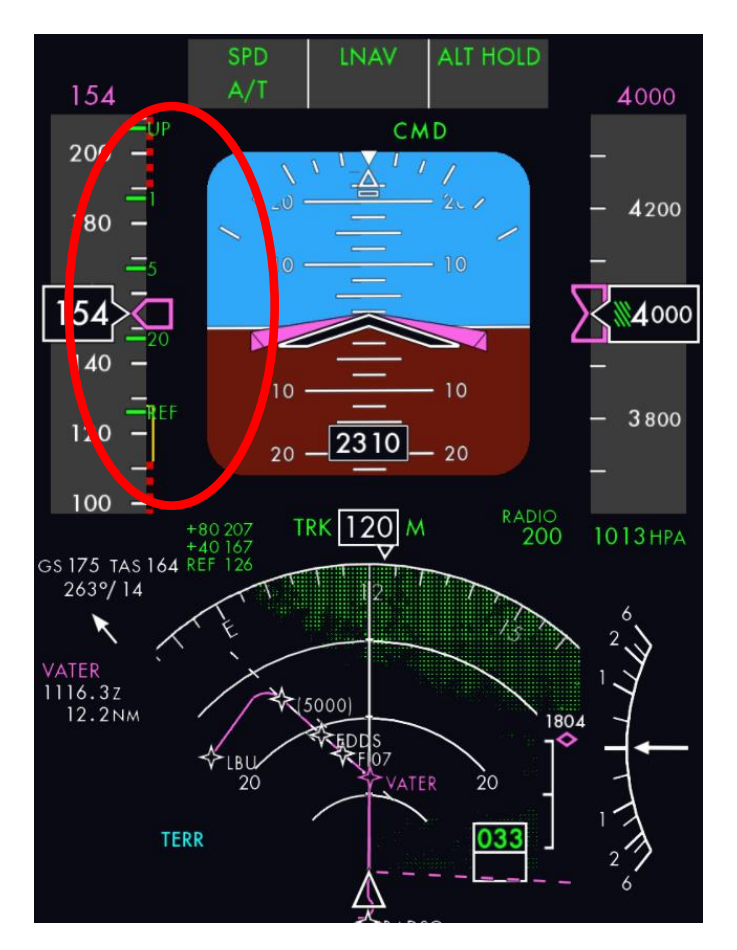

# **K.1.3. Autobrakes**

Aktivieren Sie , AUTOBRAKES' auf MAX:

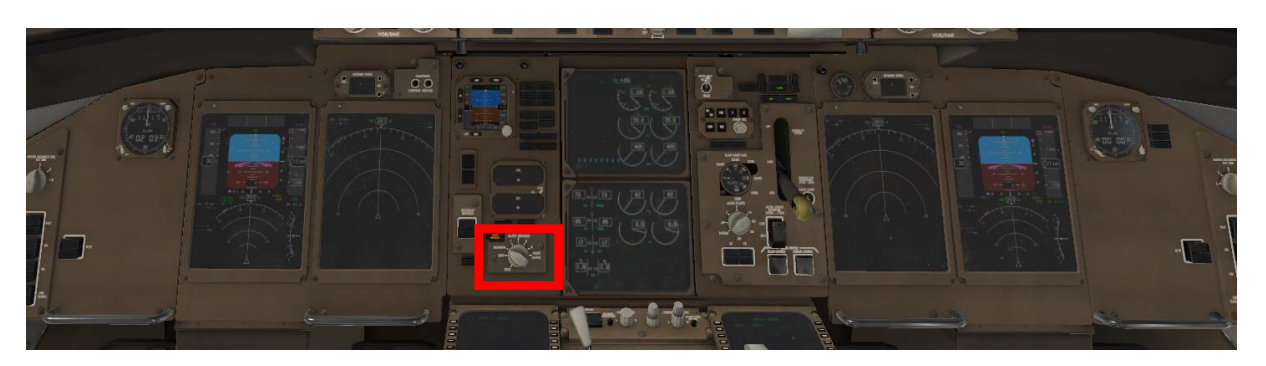

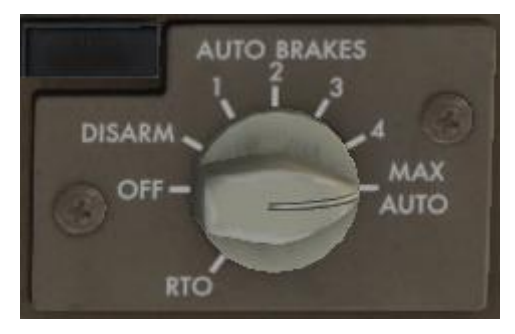

# **K.1.4. Programmierung des Final Approach**

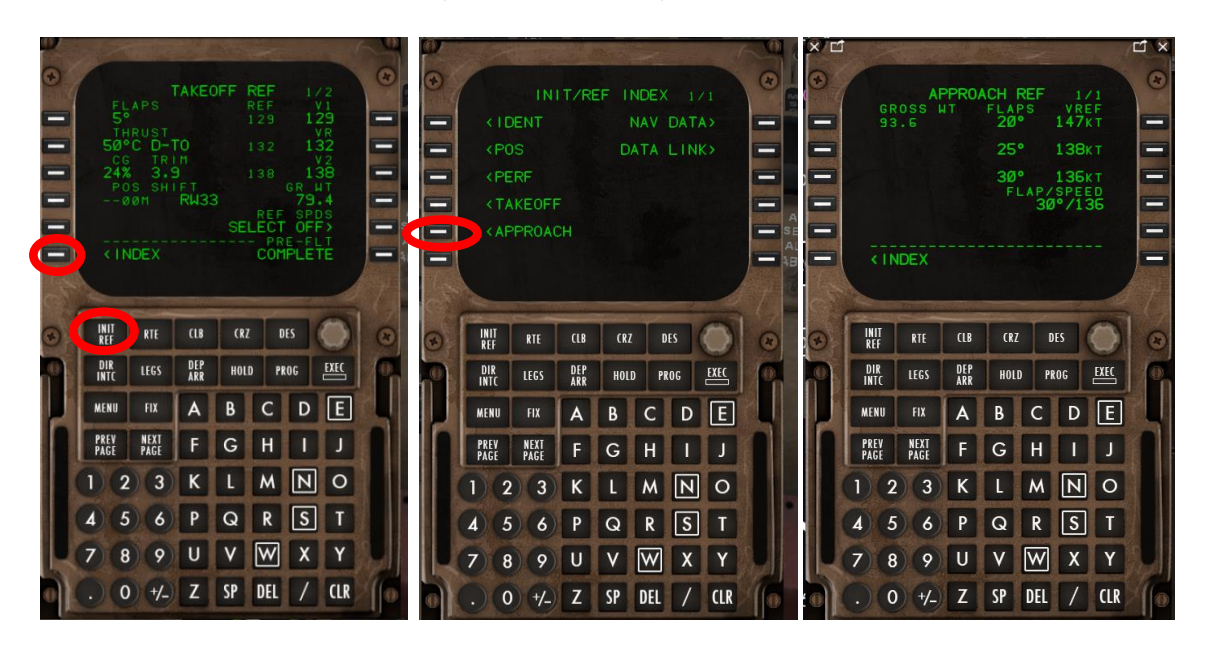

Schalten Sie den FMC auf INIT REF, dann über INDEX, auf APPROACH

Überprüfen Sie anhand Ihrer Charts, ob ILS/RW und front course richtig eingetragen sind.

Tragen Sie die ILS Frequency und den Front Course am Center Pedestal/ILS Panel ein; die Einträge dort zeigen anfangs Striche; erst mit Drehen der Räder erscheinen Zahlen. Das funktioniert erst kurz vor dem Arrival.

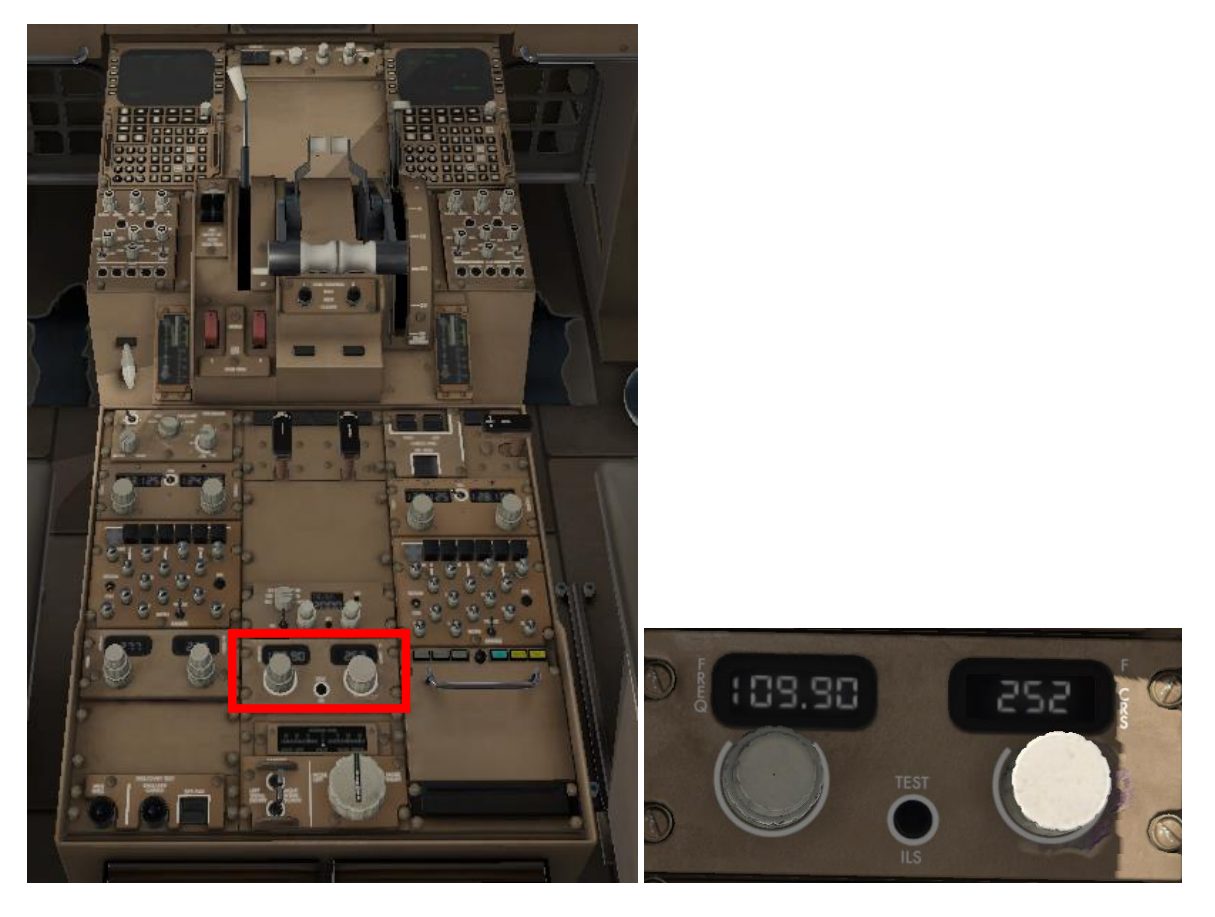
ATC reicht Sie an Stuttgart APPROACH weiter.

Aktualisieren Sie den QNH.

# **K.1.5. Kommunikation mit ATC** (wenn Sie ohne X-Life fliegen, geht es *hier* weiter)

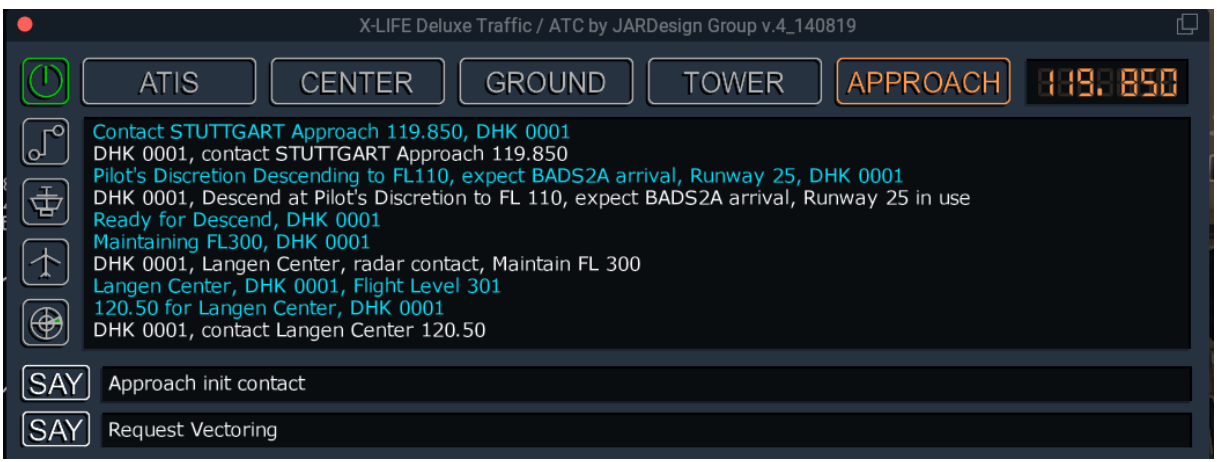

APPROACH weist einen neuen FL (FL 60) an.

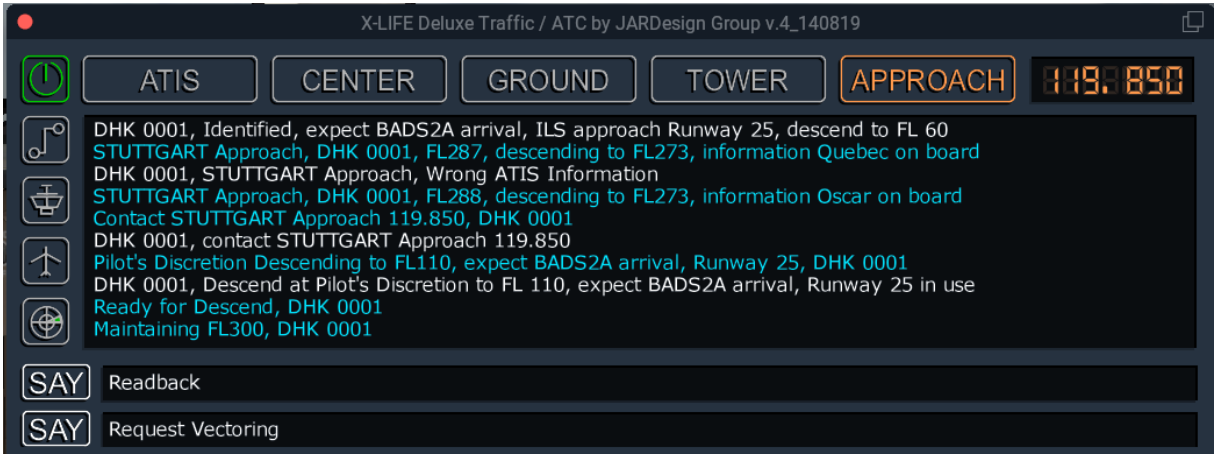

Drehen Sie den neuen FL am Glareshield ein.

### <span id="page-146-0"></span>**K.2. Durchführung des Approach**

Am aktualisierten TOD klicken Sie auf FL CH am Glareshield, um den Sinkflug fortzusetzen.

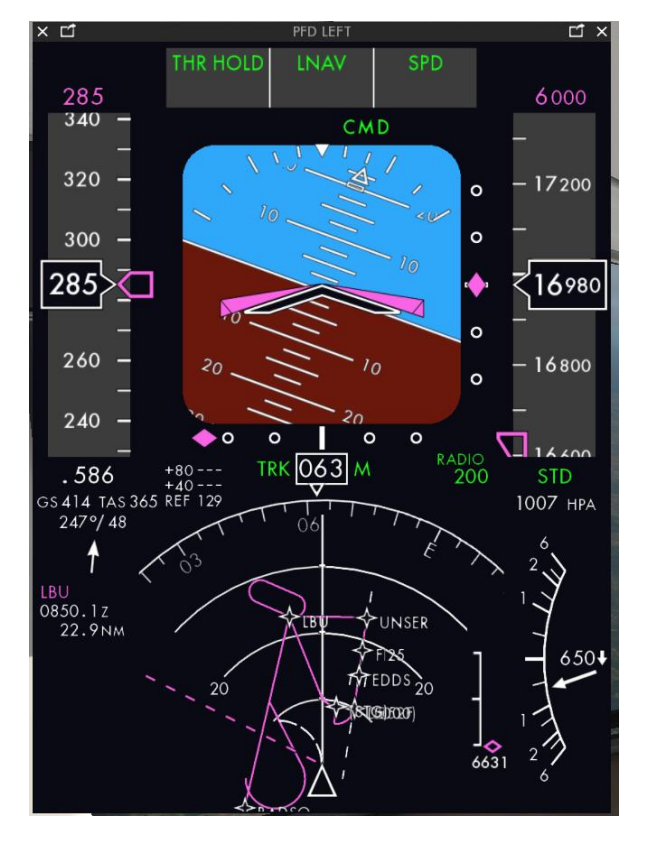

Verfolgen Sie den Kurs des Fliegers am PFD:

Ignorieren Sie die magentafarbenen Diamanten im PFD, bevor das Ende der Standard Arrival Route erreicht ist. Erst die Diamanten, die dann erscheinen, sind diejenigen, die Ihr ILS-Signals im PFD abbilden.

Stellen Sie sicher, dass Sie noch eine ausreichend lange Strecke für den Sinkflug vor sich haben, um möglichst mit einem Glide Slope von 3° hinzukommen.

Faustformel für die erforderliche Distanz: Aktuelle Höhe x 3/1000 + 10.

Sollte die Sinkgeschwindigkeit nicht ausreichen, können Sie diese am Glareshield verändern. Klicken Sie auf VS und verändern Sie mit dem Rad die Vertical Speed. Nach Erreichen der neuen Flughöhe muss VNAV am Glareshield wieder aktiviert werden.

# **L. Flying Holding Pattern**

Da wir über LBU ein Holding Pattern programmiert hatten, dreht der Flieger jetzt in dieses Pattern.

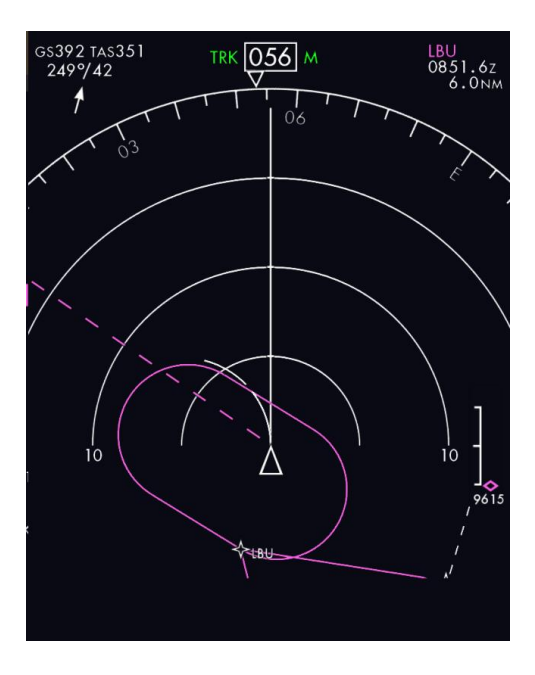

Klicken Sie auf dem FMC auf HOLD:

Das FMC zeigt die , Best Speed' an. Drehen Sie diese am Glareshield ein.

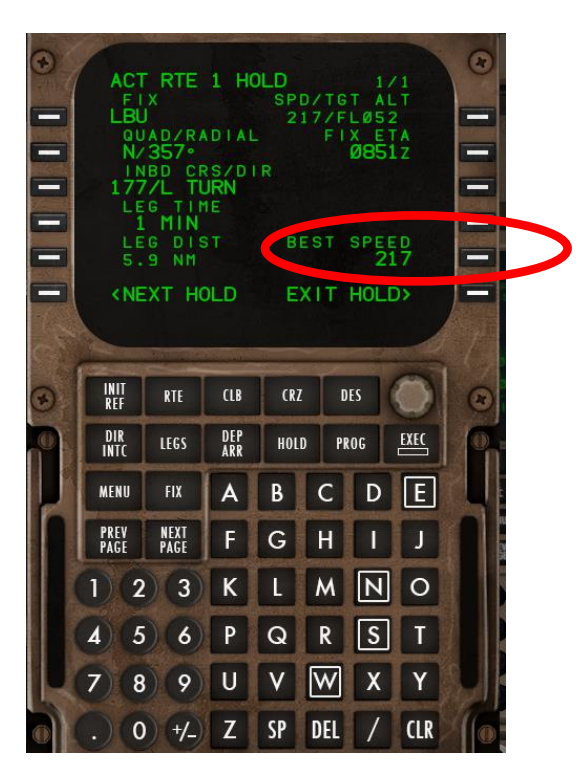

Mit dem LSK 6R verlässt der Flieger das Holding Pattern und kehrt auf den ursprünglichen Flugpfad zurück.

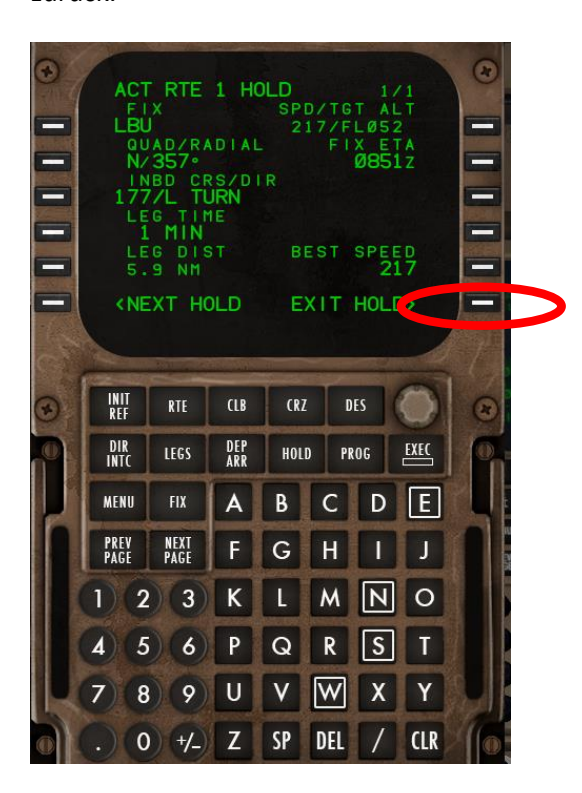

### **M. Landung**

Die Approach-Phase beginnt mit dem Beginn des ersten Segmentes einer STAR.

# **M.1. Vorbereitung/Cabin Announcement**

Die Passagiere werden auf die bevorstehende Landung hingewiesen: Die Announcement-Seite kann direkt aus dem Radiopanel aufgerufen werden:

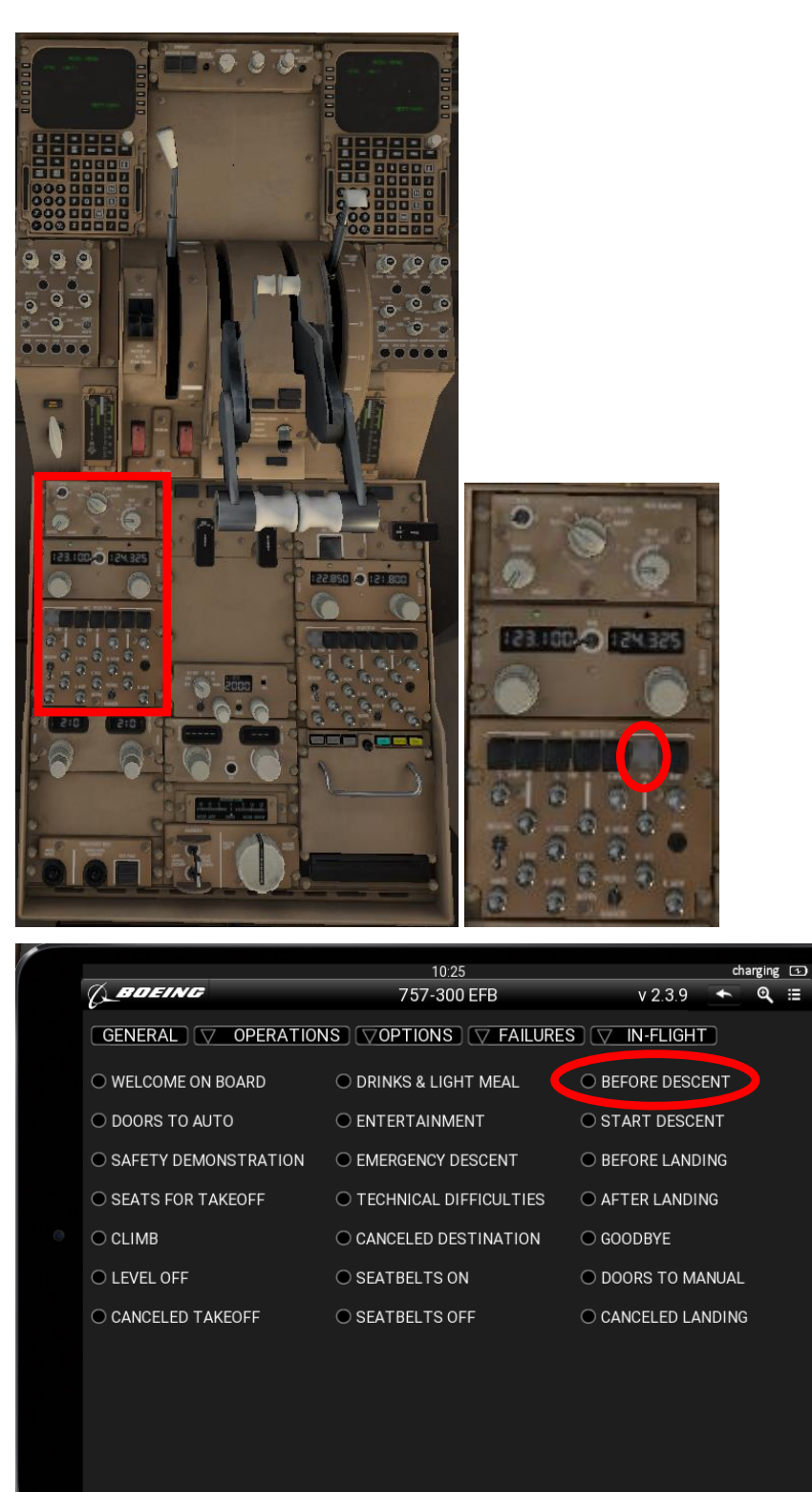

 $\overline{\mathbf{C}}$ 

 $\times$ 

 $\blacksquare$ 

### **M.2. Kommunikation mit ATC** (wenn Sie ohne X-Life fliegen, geht es *hier* weiter)

ATC gibt jetzt eine neue Höhe vor (4000 ft) und teilt die aktuelle QNH mit (1013), außerdem den

Transition Level (FL 50), unterhalb dessen die aktuelle QNH eingedreht werden muss.

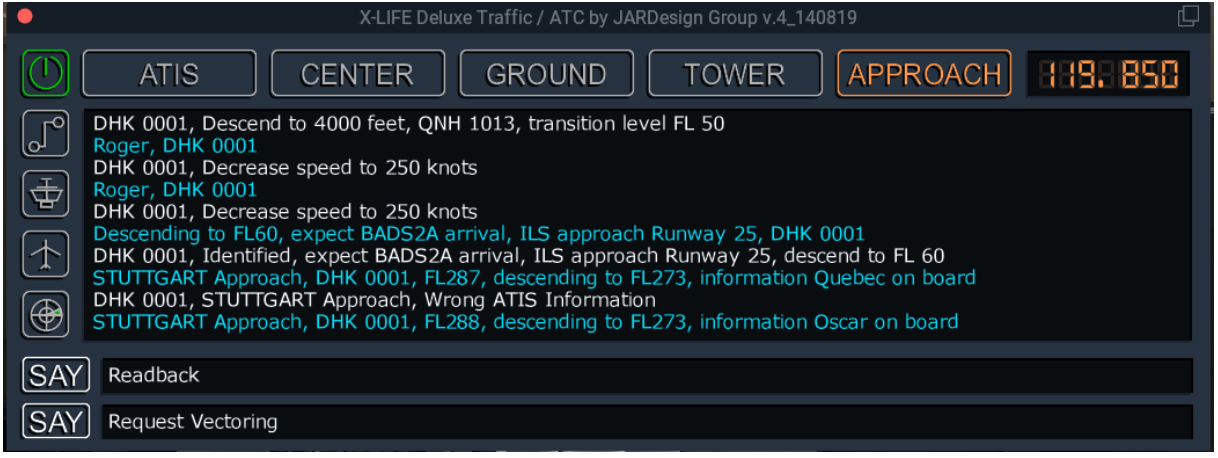

#### <span id="page-150-0"></span>**M.3. Landefreigabe**

Mit der Landefreigabe auf die RW 25 erhalten Sie die Aufforderung, zu melden, sobald der Glideslope und der Localizer aufgenommen sind.

Wir verlassen jetzt das Holding Pattern; im FMC wird , EXIT ARMED' angezeigt.

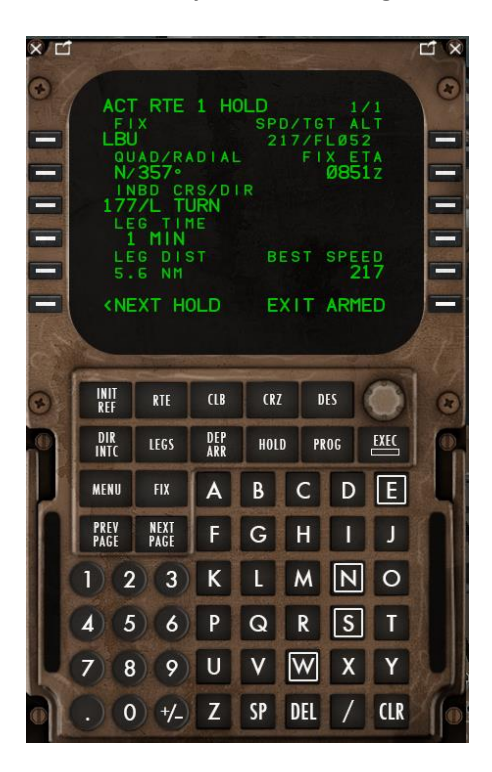

Reduzieren Sie die Geschwindigkeit auf die ,Flaps UP' Speed (diese wird im PFD angezeigt; hier: 205 kts), indem Sie diese Speed am MCP eindrehen.

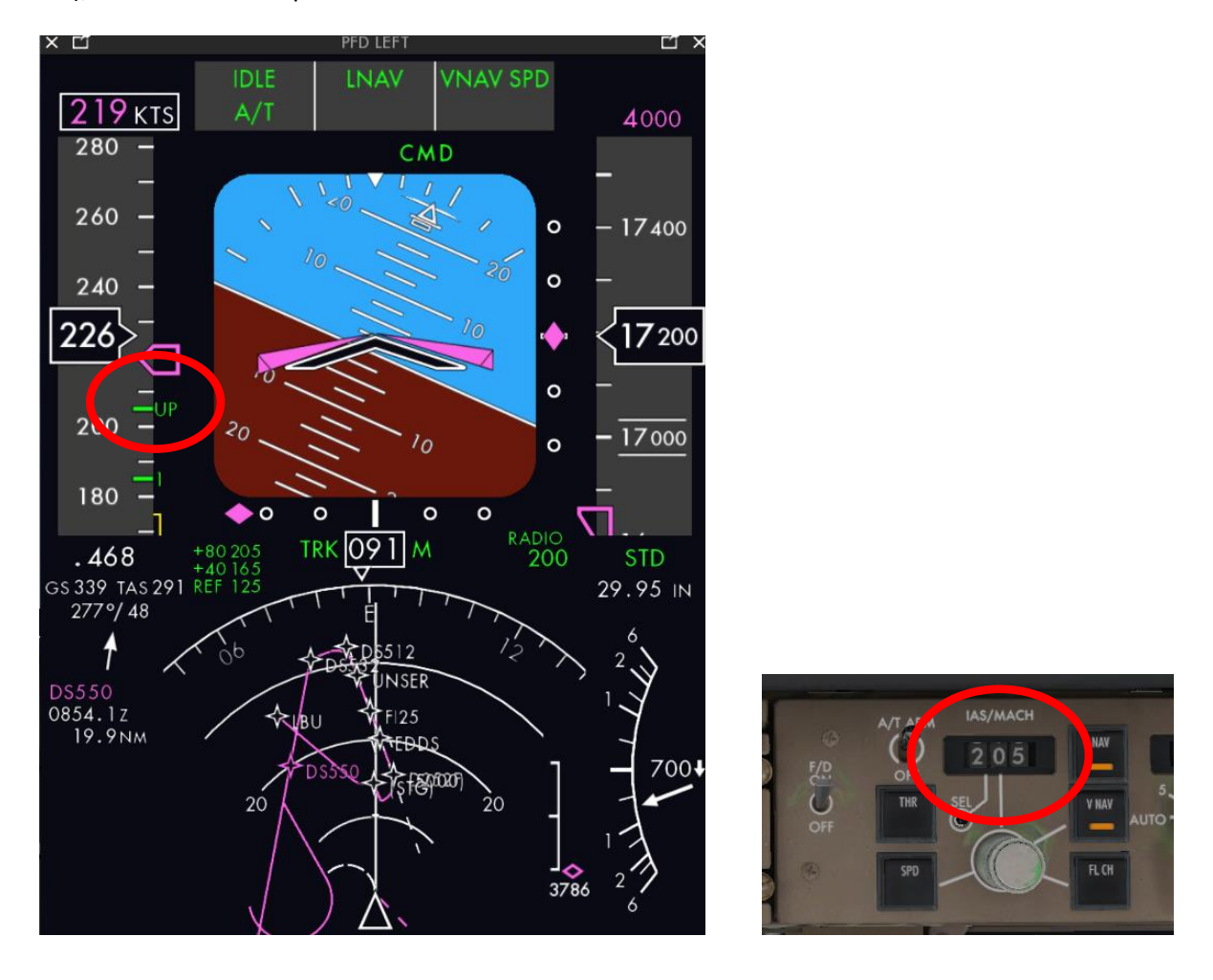

Diese Speed ist die Speed, die bei Flaps UP optimale Manöverierfähigkeit gewährleistet.

Setzen Sie weiter Klappen nach Bedarf und passen Sie die Speed an die Klappenstellung an.

# **M.4. ILS (Glideslope und Localizer) – Autoland ILS**

Der Flieger wird jetzt über LBU nach UNSER fliegen. Spätestens dort erwarten wir das ILS-Signal.

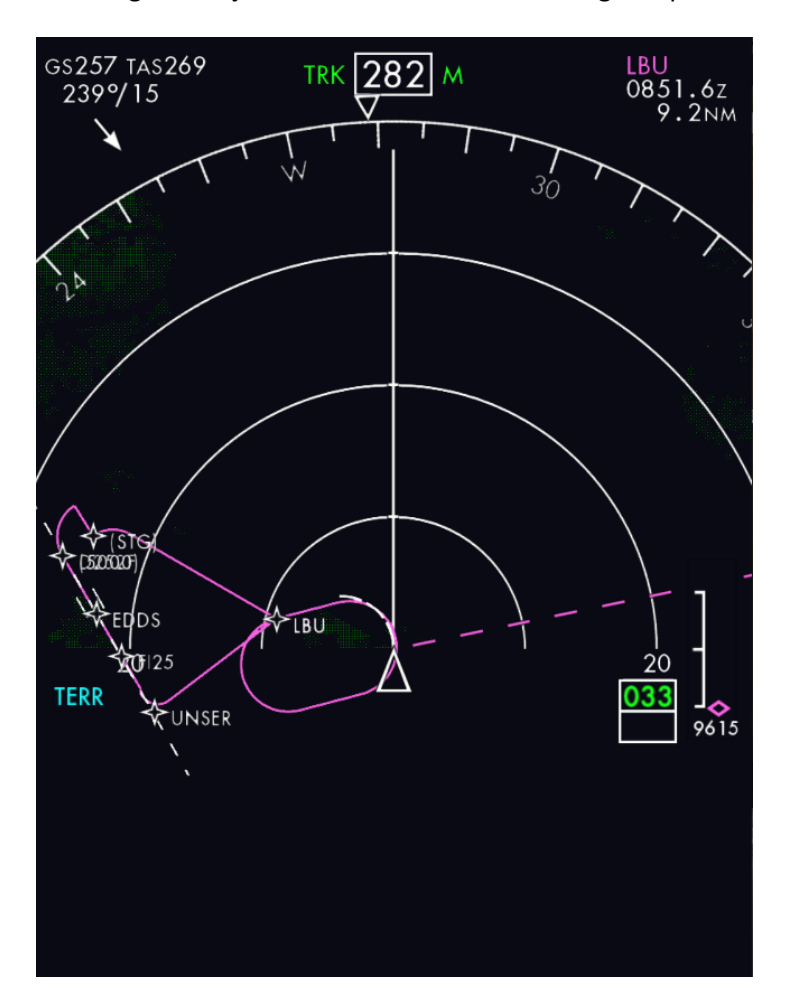

Ein Blick auf die Karte (von Navigraph) zeigt, dass wir über UNSER nicht höher als 4000 ft fliegen sollten, denn das ILS-Signal sollte , von unten' aufgenommen werden.

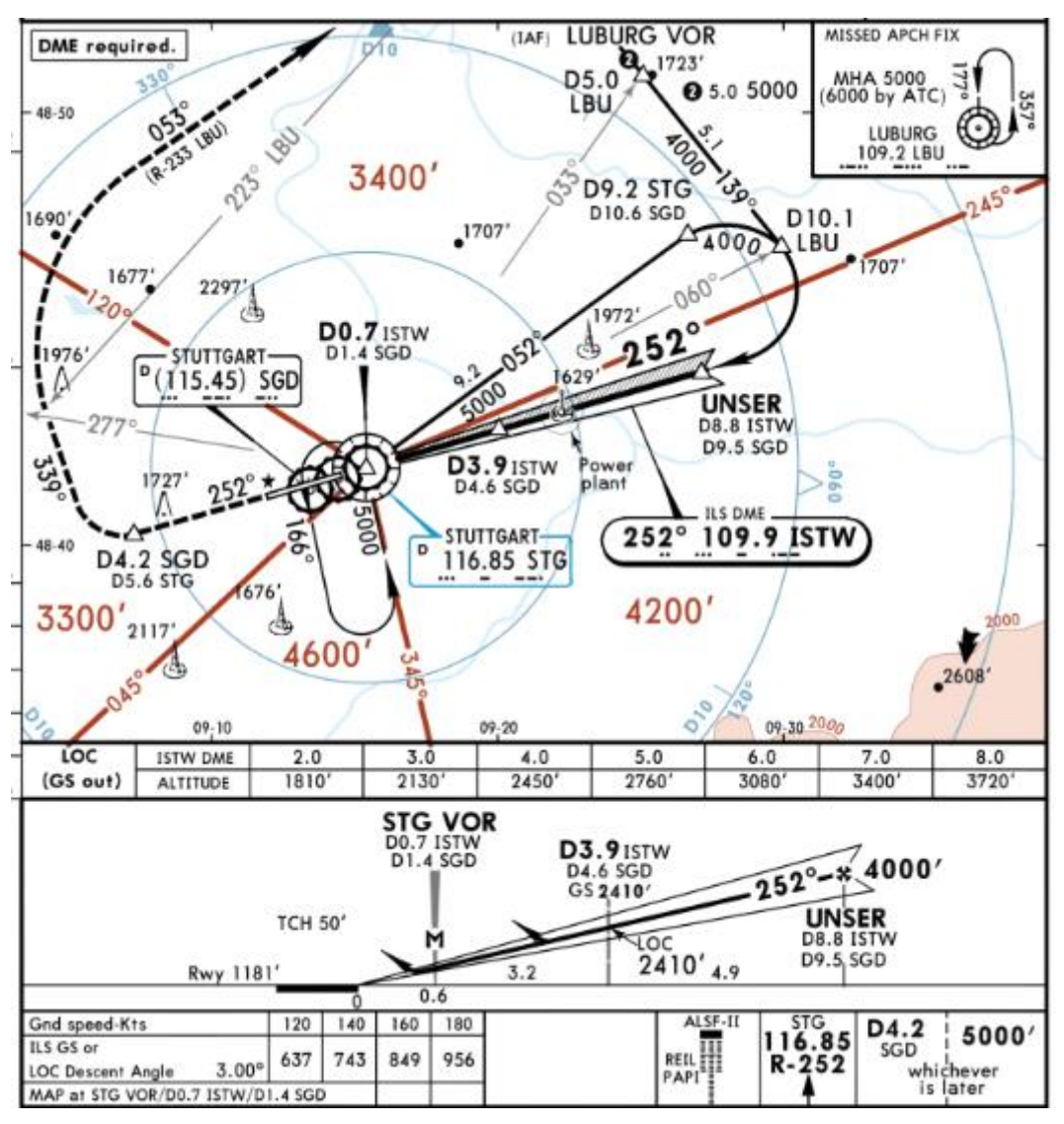

Deshalb drehen wir jetzt 4000 ft am Glareshield ein.

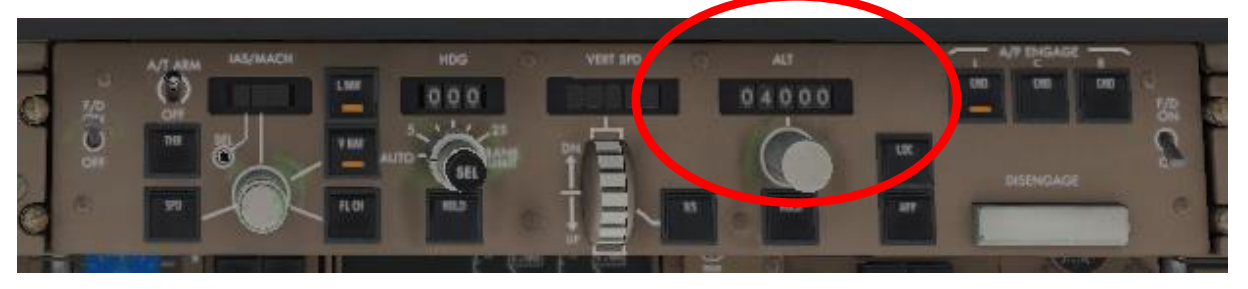

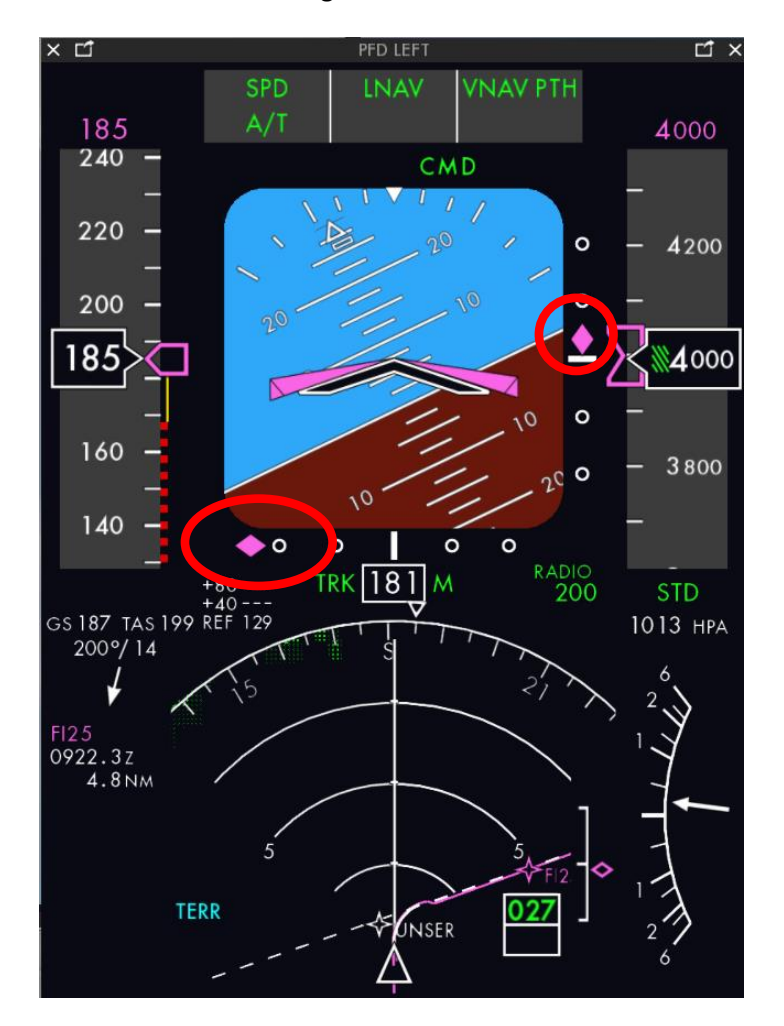

Jetzt erscheinen die magentafarbenen Diamanten für LOC und G/S im PFD.

Jetzt sollen ,APP' und alle 3 CMDs am Glareshield aktiviert werden.

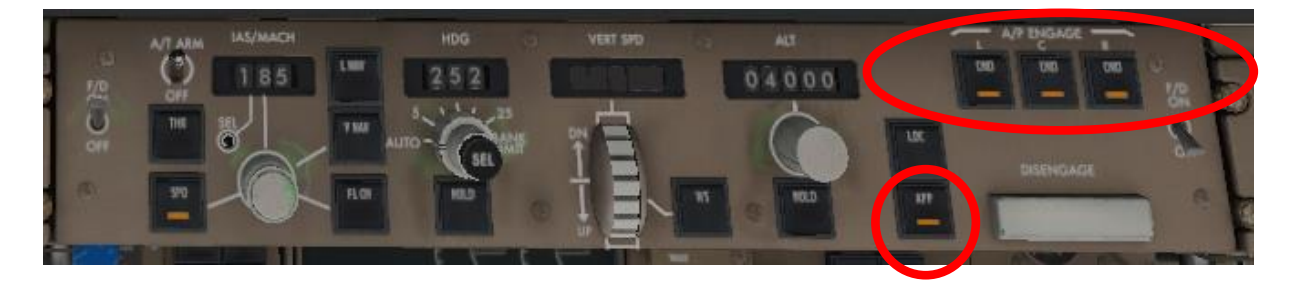

**Die Flugmodi, die mit dem Approach Switch ausgeführt werden,** decken die Flugphasen von Autoland bis Roll-out ab.

Der APPR-Schalter macht den Flieger bereit, den Glide slope (G/S) für den Pitch und den Localizer (LOC) für den Roll aufzunehmen. Der LOC kann eingefangen werden bis zu einer Abweichung des Kurses von 120°; der G/S bis zu einer Abweichung von 80°.

Der Approach Modus kann aufgehoben werden, indem beide F/Ds und alle A/Ps abgeschaltet werden oder wenn der Go-around-Modus aktiviert wird.

Sobald der G/S eingefangen ist, kann die ILS-Frequenz nicht mehr verändert werden.

Der LOC-Modus kann auch ohne den G/S-Modus ausgeführt werden.

Schalten Sie jetzt am DCP auf APP.

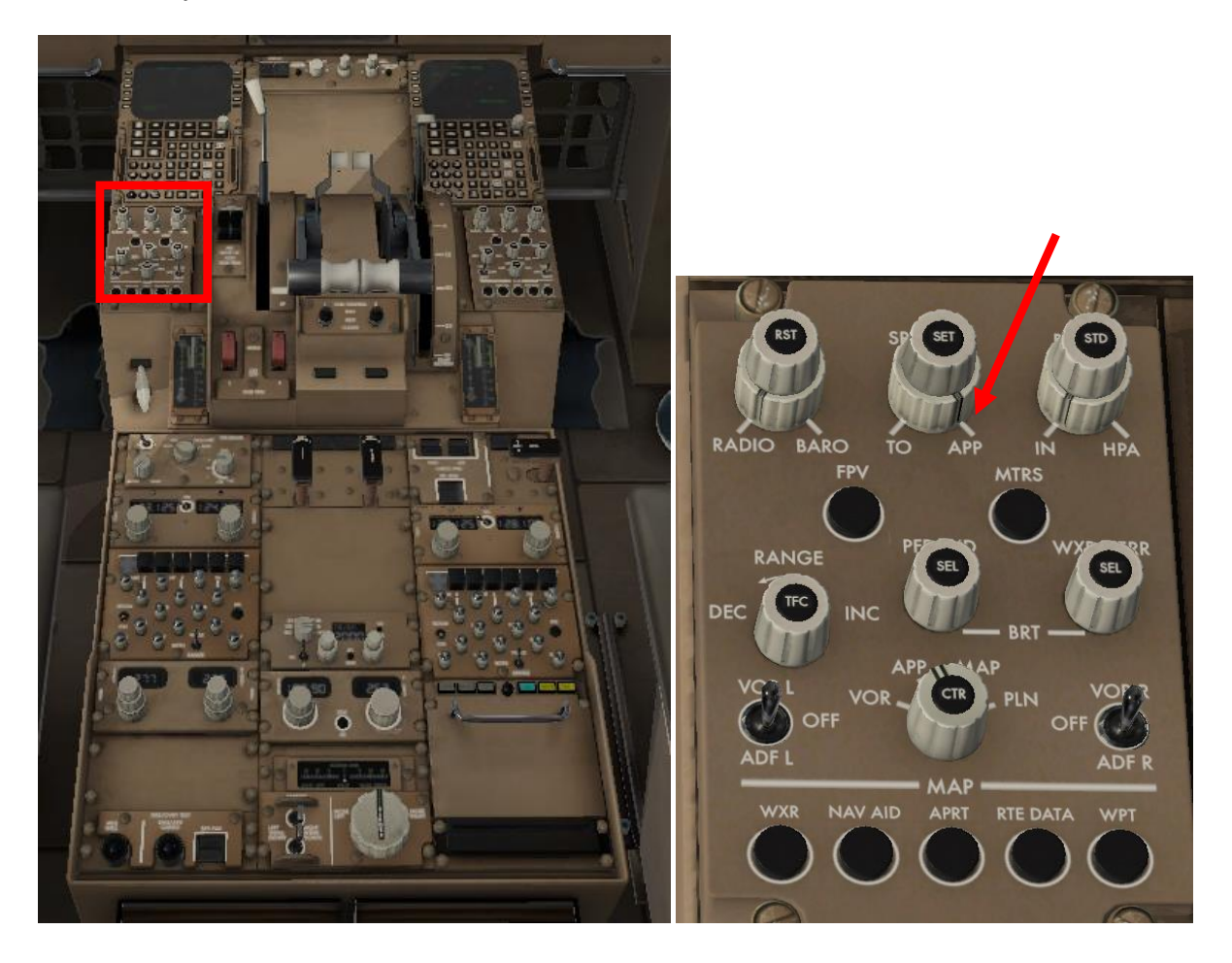

Jetzt zeigt das PFD den Flieger in Relation zum Gleitpfad; im Beispiel hier korrekt auf dem Gleitpfad,

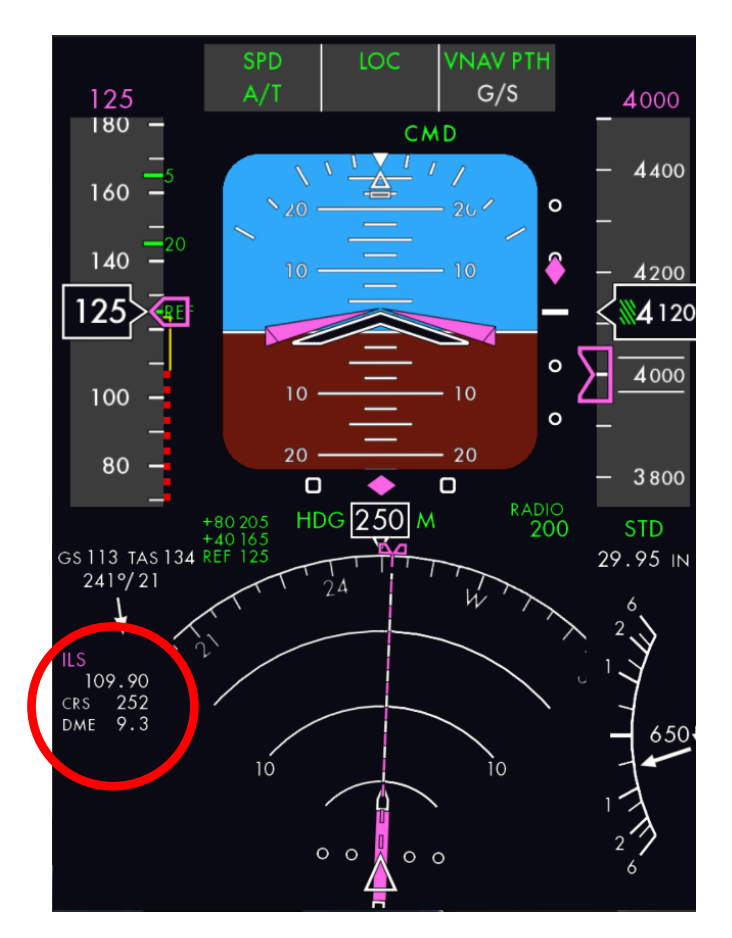

außerdem die ILS-Frequenz den Front Course und die Entfernung zum Sender.

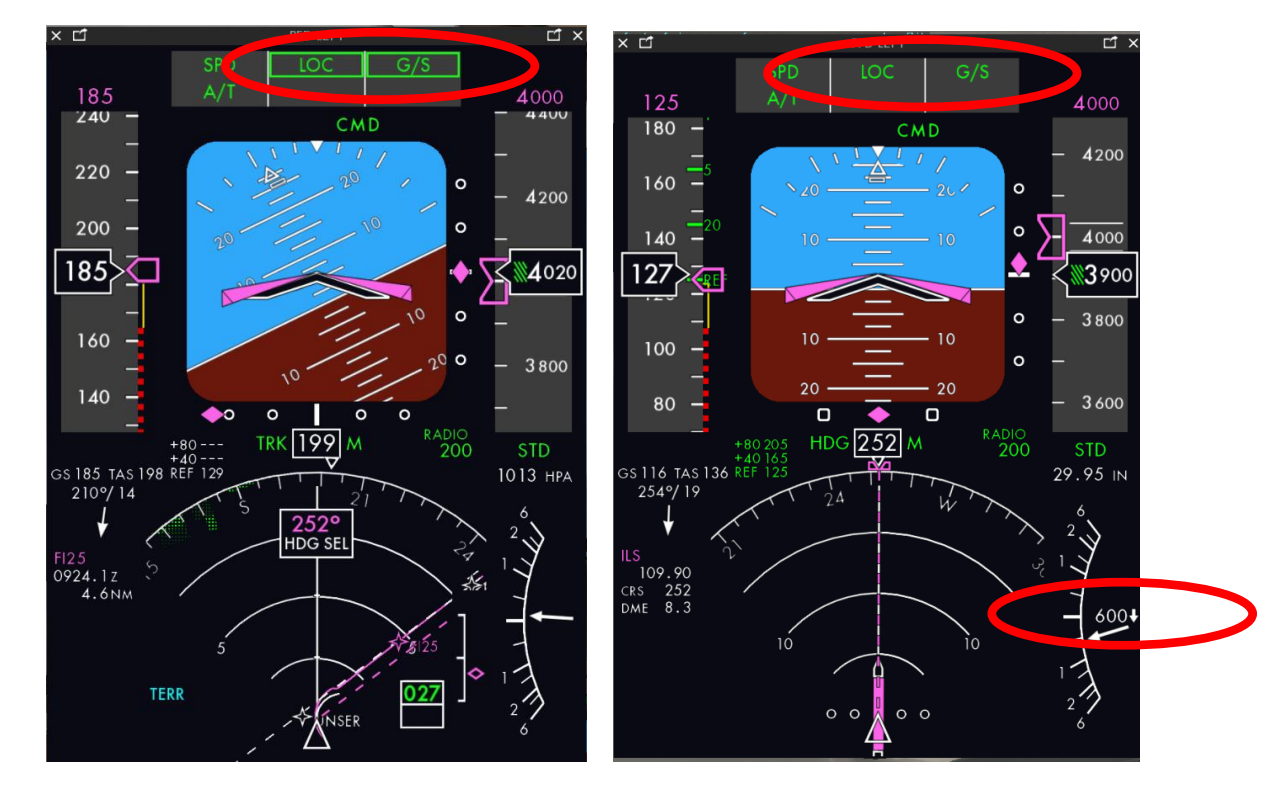

Im PFD ist die Erwartung und, dass ILS , established' ist, erkennbar

Dass LOC und G/S 'established' oder , captured' sind, erkannt man daran, dass LOC und G/S ohne Kästen angezeigt werden und der Flieger (entlang dem Glideslope) zu sinken beginnt.

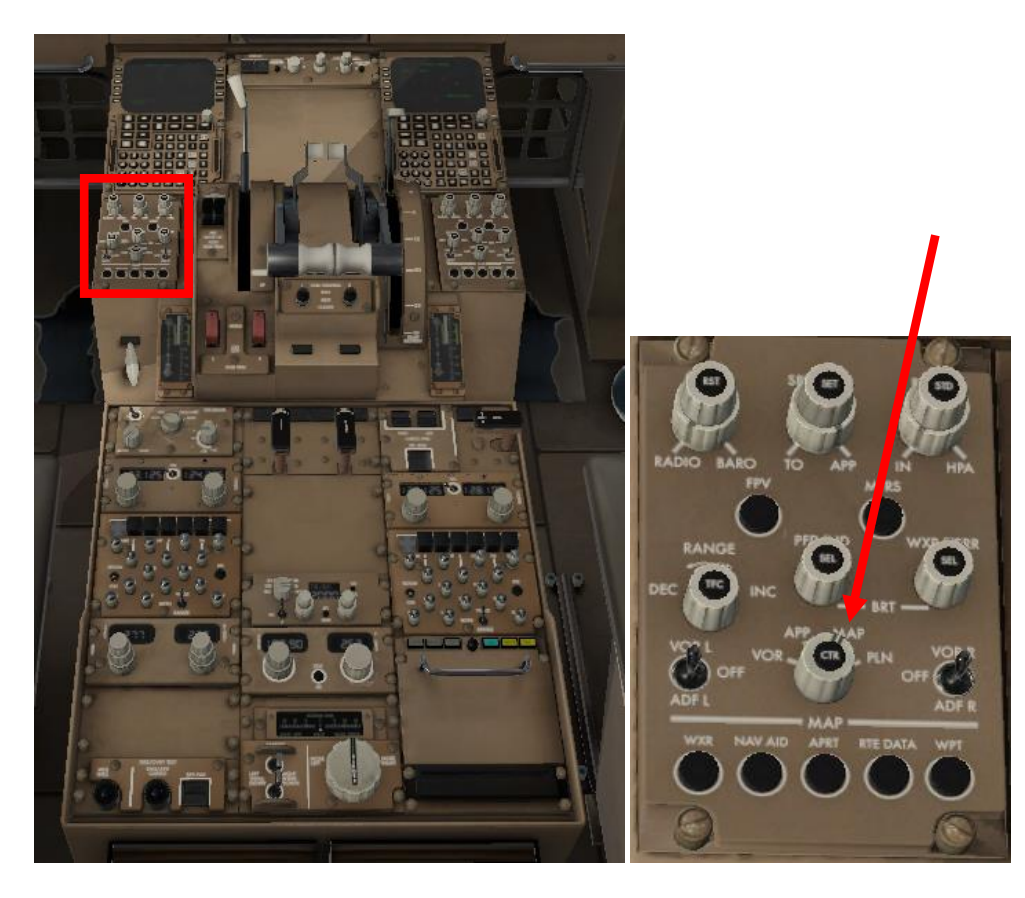

Navigation Display Modus wieder auf MAP schalten.

Nachdem der Glideslope , captured' ist, soll die Go-Around Altitude am Glareshield eingedreht werden; für uns ist das 5.000 ft.

Mit dem Aufnehmen des ILS-Glideslopes wird der GA-Modus automatisch vorgewählt, um für den Fall eines Go-Around ausreichenden Schub zu haben. Das ist im EICAS-Display zu erkennen:

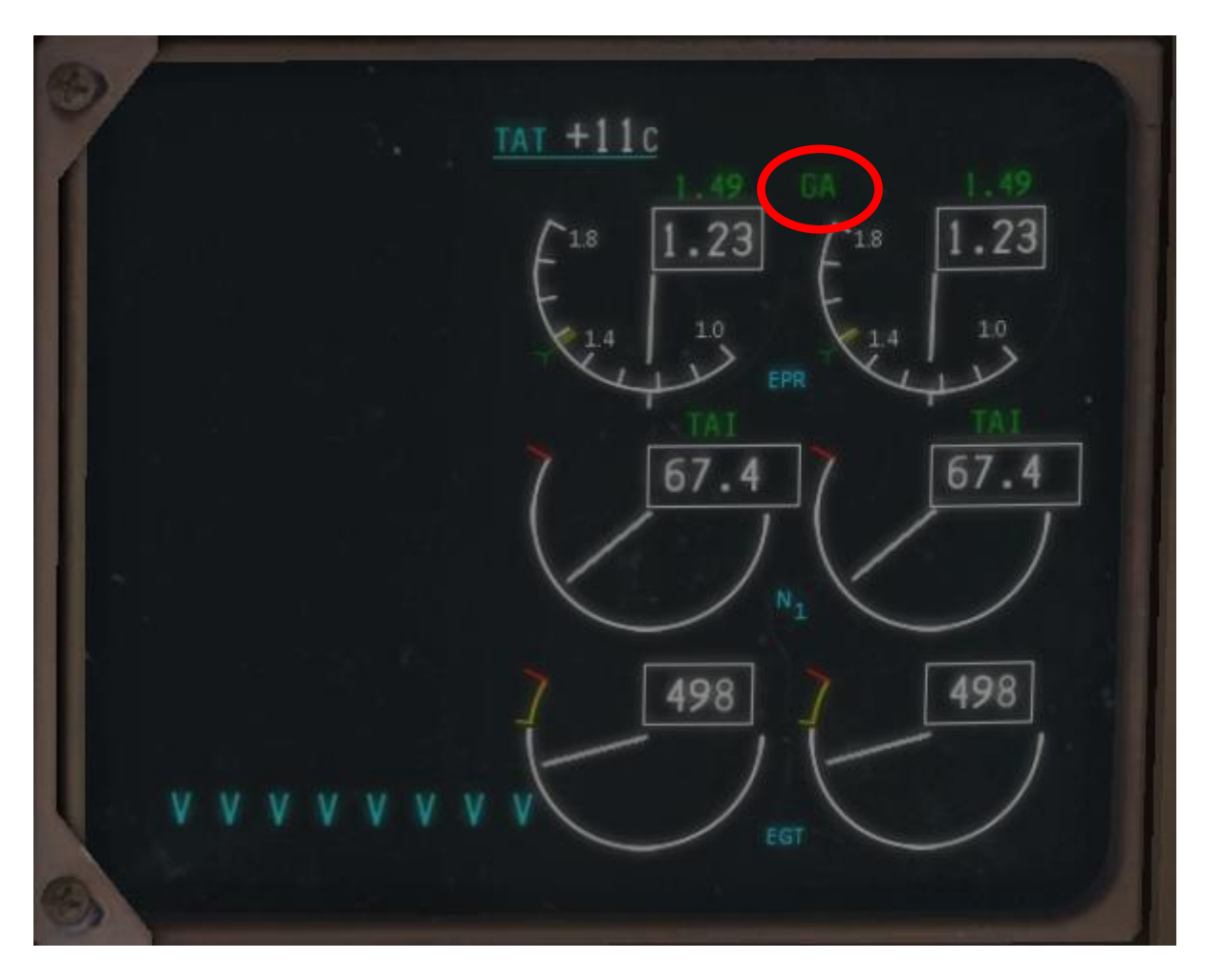

Die Autoland Status Annunciators (ASAs) zeigen, ob eine automatische Landung möglich ist.

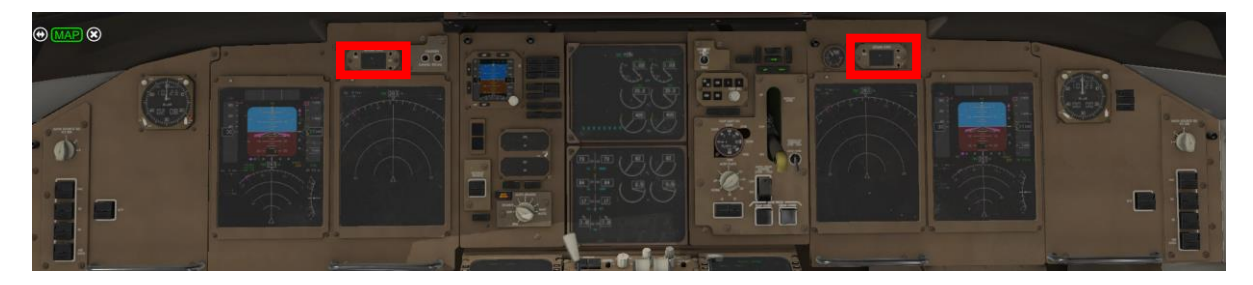

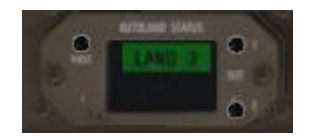

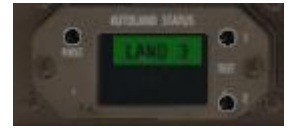

#### **M.5. Kommunikation mit ATC** (wenn Sie ohne X-Life fliegen, geht es [hier](#page-160-0) weiter)

#### Es erfolgt die Meldung an die ATC

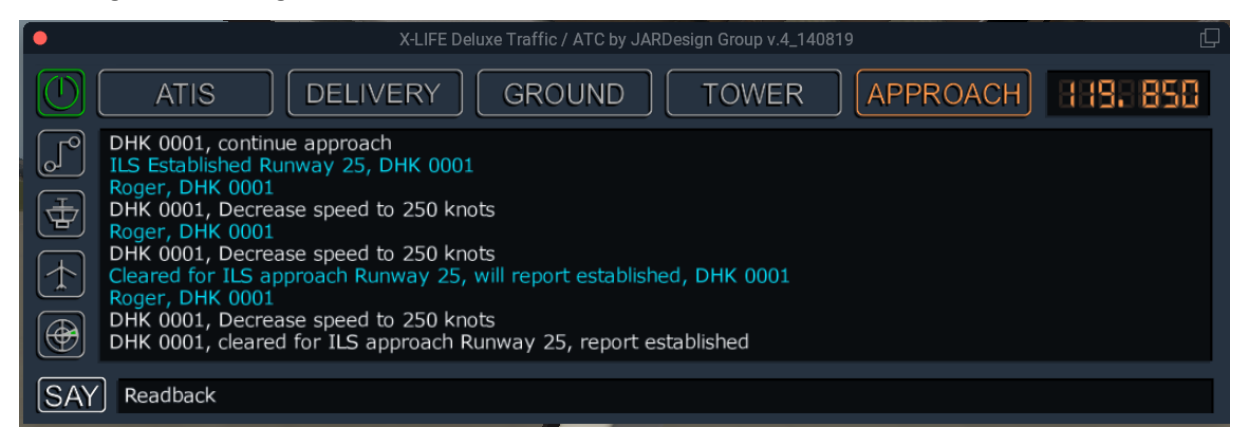

und von dort die Aufforderung, den Approach fortzusetzen,

#### dann den TOWER zu kontaktieren

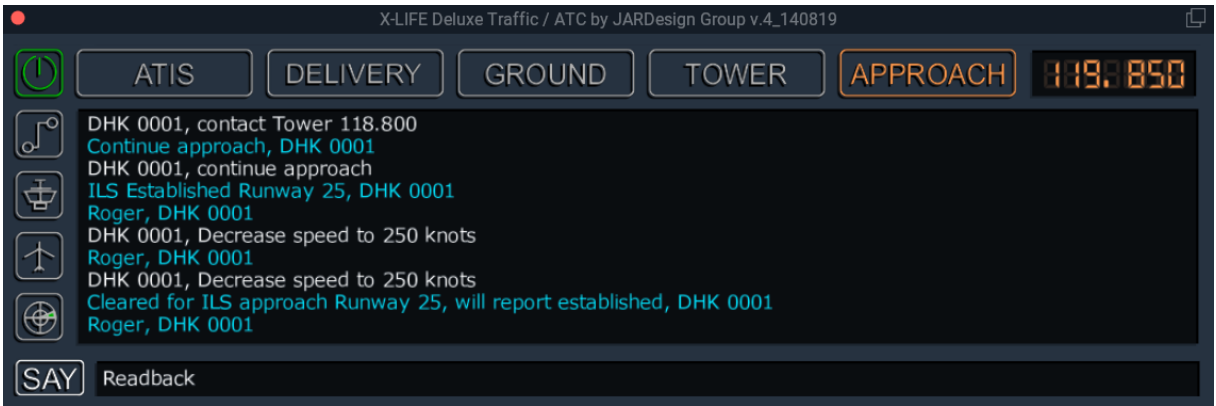

der fordert auf, den Approach fortzusetzen.

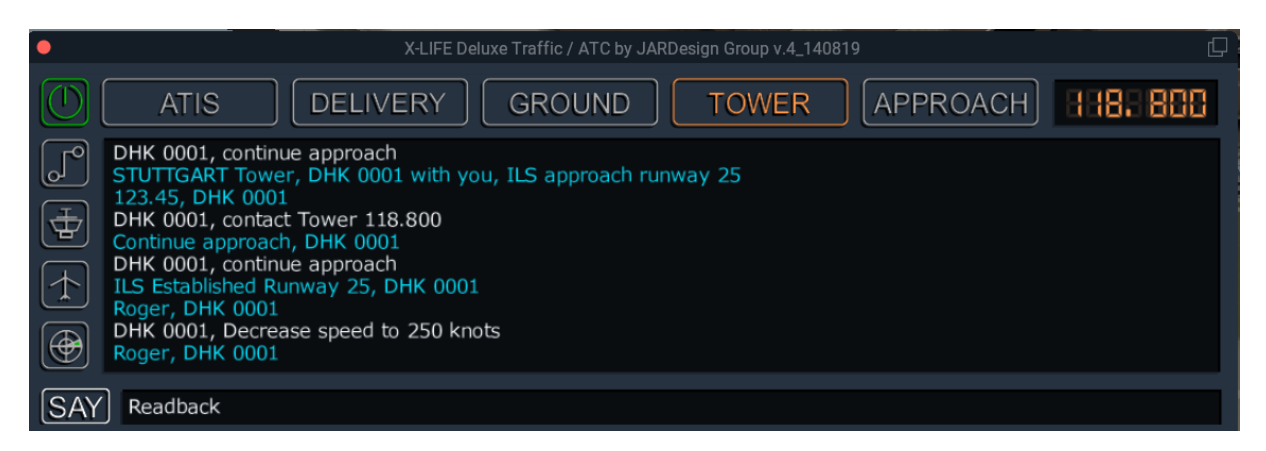

#### <span id="page-160-0"></span>**M.6. Klappen und Fahrwerk**

In 1.500 ft über Grund: Klappen auf 30°, Fahrwerk ausfahren, Speed Brakes vorladen und Speed auf VREF + 5 eindrehen. Die voraktivierten CMDs aktivieren sich, und LAND 3 wird in den ASAs angezeigt.

Die Ruderkontrolle erfolgt jetzt automatisch. Der Flare-Modus und der Rollout-Modus werden vorgeladen (entsprechende Anzeige im PFD in weißer Schrift).

Die Runway kommt in Sicht; die Lampen links der RW (PAPI) zeigen den richtigen Anflugwinkel (die 2 äußeren weiß, die 2 inneren rot).

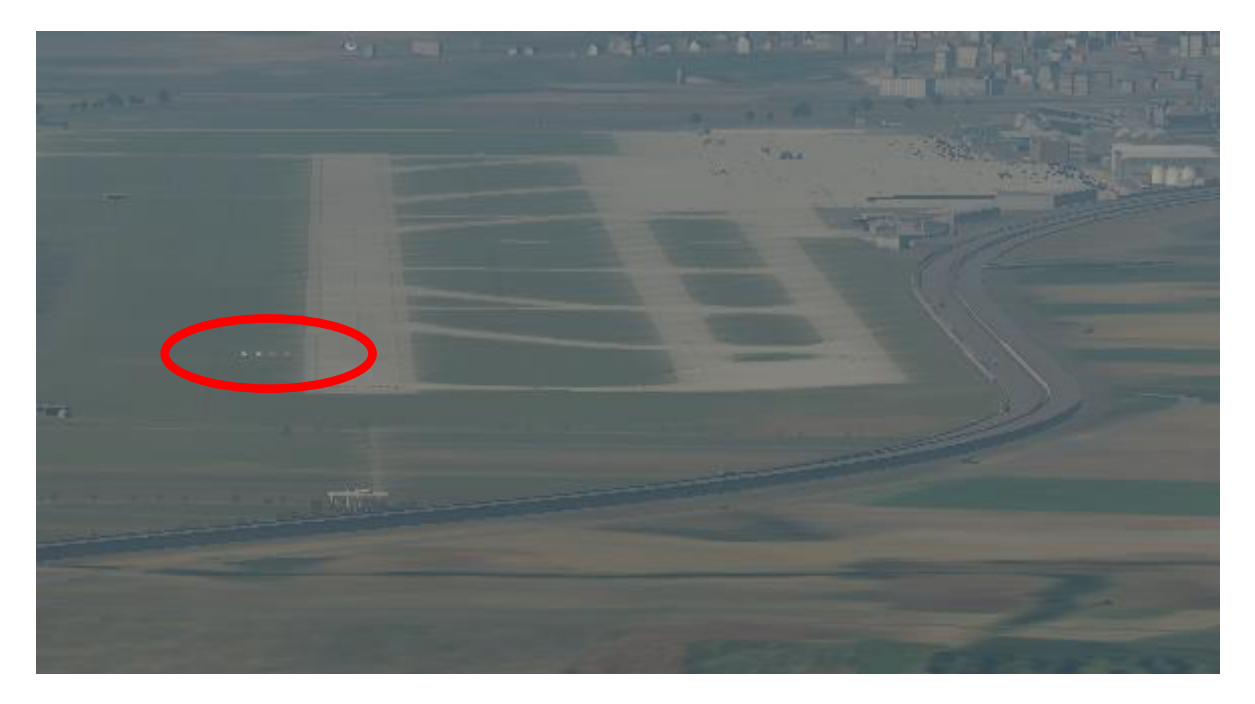

Im PFD wird die Höhe über Grund aktualisiert angezeigt und ausgerufen.

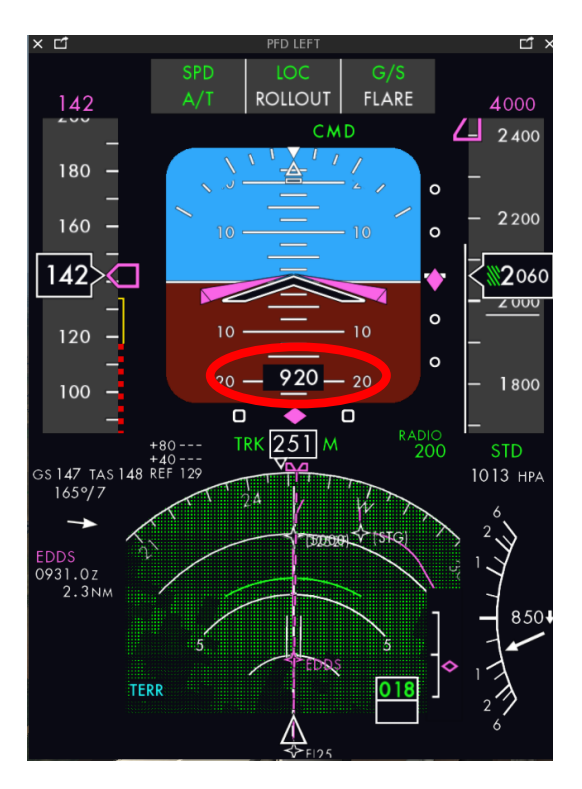

500 ft über Grund erfolgt die Ausrichtung an der Landebahn.

400 ft über Grund schaltet der Autopilot in den LAND Modus. Eine Zahl hinter LAND gibt die Zahl der aktivierten CMDs an.

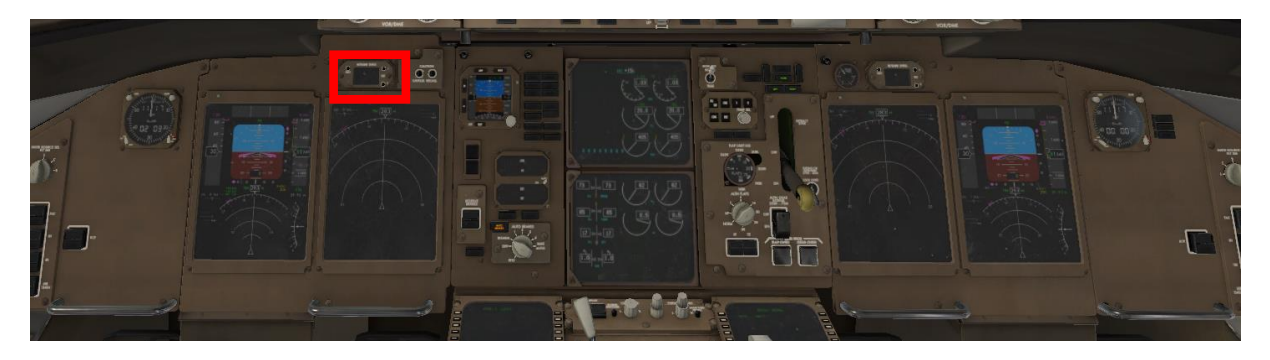

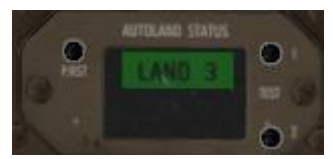

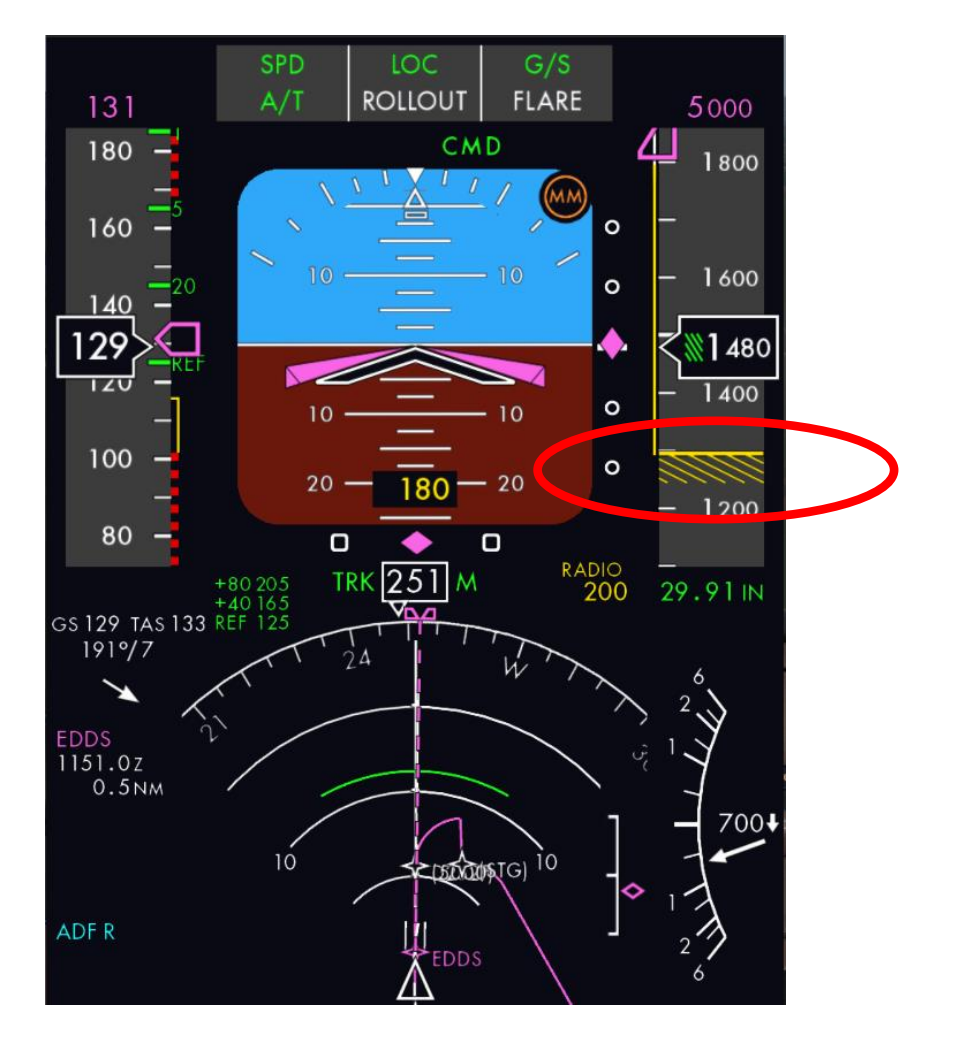

200 ft über Grund erscheint das Landebahnsymbol im PFD.

### **M.7. Flare Modus**

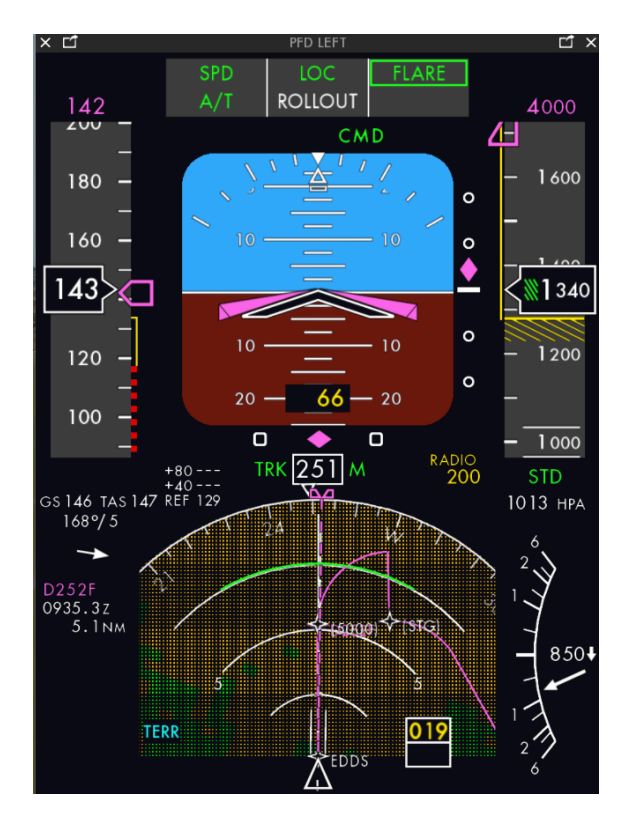

45 ft über Grund schaltet der Autopilot in den FLARE-Modus.

25 ft über Grund gehen die Schubregler auf Leerlaufstellung (idle), wenn das nicht automatisch erfolgt ist.

20 ft über Grund Nase leicht anheben.

5 ft über Grund beginnt der Rollout; Auto-Goaround ist jetzt blockiert.

### **M.8. Touchdown**

Beim Touchdown: Nase nach unten drücken;

das Autobrakesystem wird die Maschine abbremsen.

Unmittelbar nach dem Aufsetzen zeigt das PFD ROLLOUT; die Maschine wird durch das LOC-Signal auf der Mittellinie der Landebahn gehalten.

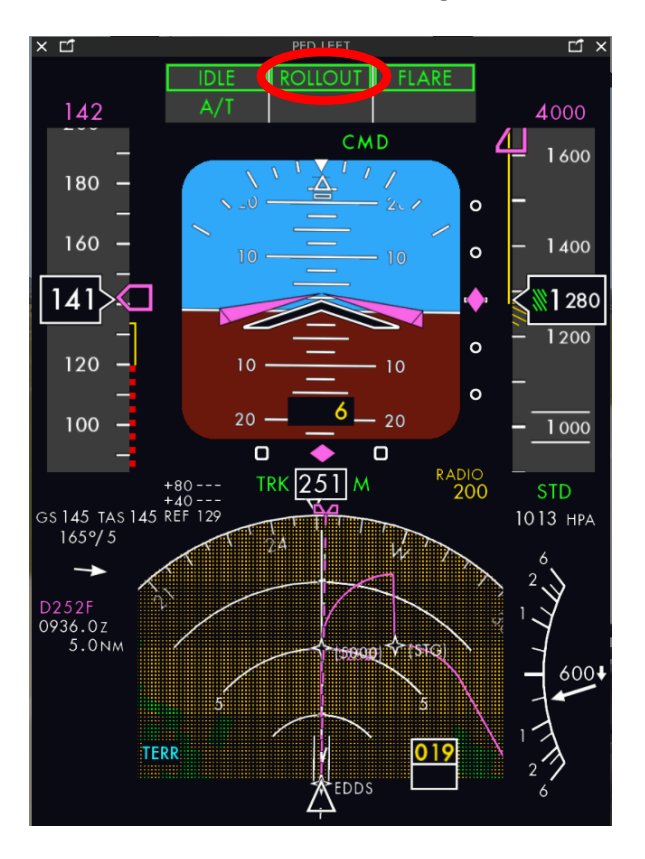

### **N. Nach dem Aufsetzen**

Nach dem Aufsetzen:

erst Throttle auf IDLE,

dann Gegenschub aktivieren, was im EICAS Display angezeigt wird.

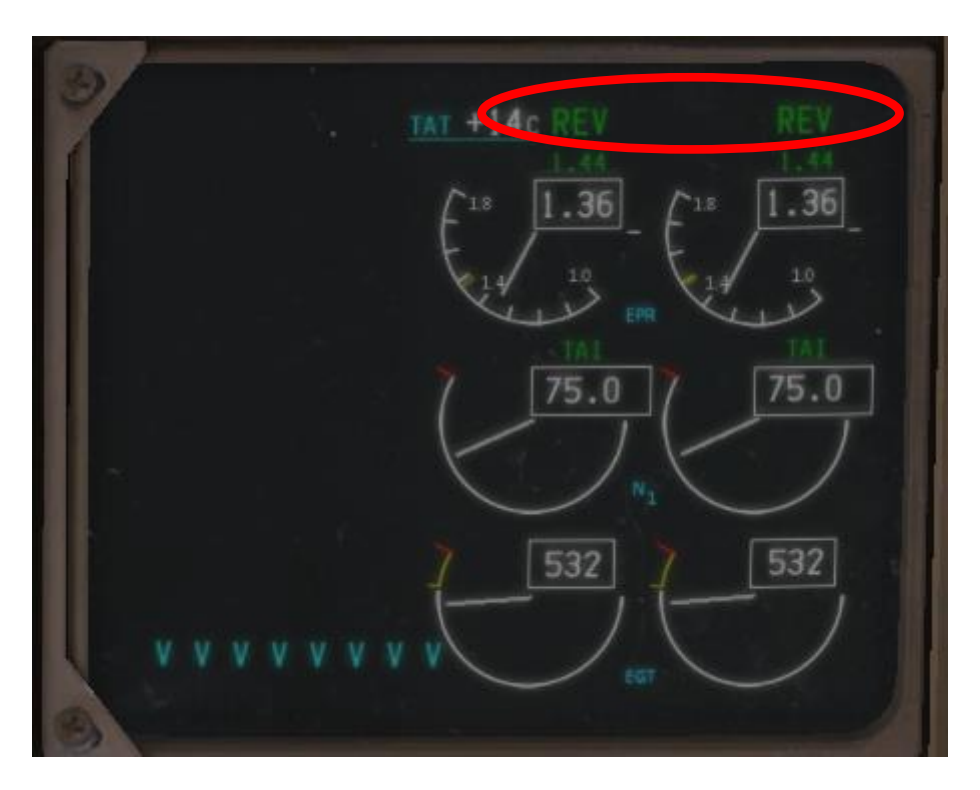

Jetzt den Autopiloten deaktivieren, die Klappen einfahren und den Transponder auf Standby schalten.

Ist die Maschine langsam genug, kann die Landebahn verlassen werden.

# **N.1. Verlassen der Landebahn**

Verlassen Sie die Landebahn mit dem nächsten Exit und rollen Sie zum Gate.

# **N.2. APU und APU-Generator**

Aktivieren Sie die APU und den APU Generator, damit der Flieger auch nach dem Abschalten der Turbinen am Gate weiter mit Strom versorgt wird.

#### **N.3. Cabin Announcement**

Die Passagiere werden am Zielflughafen begrüßt. (AFTER LANDING)

Die Announcement-Seite kann direkt aus dem Radiopanel aufgerufen werden:

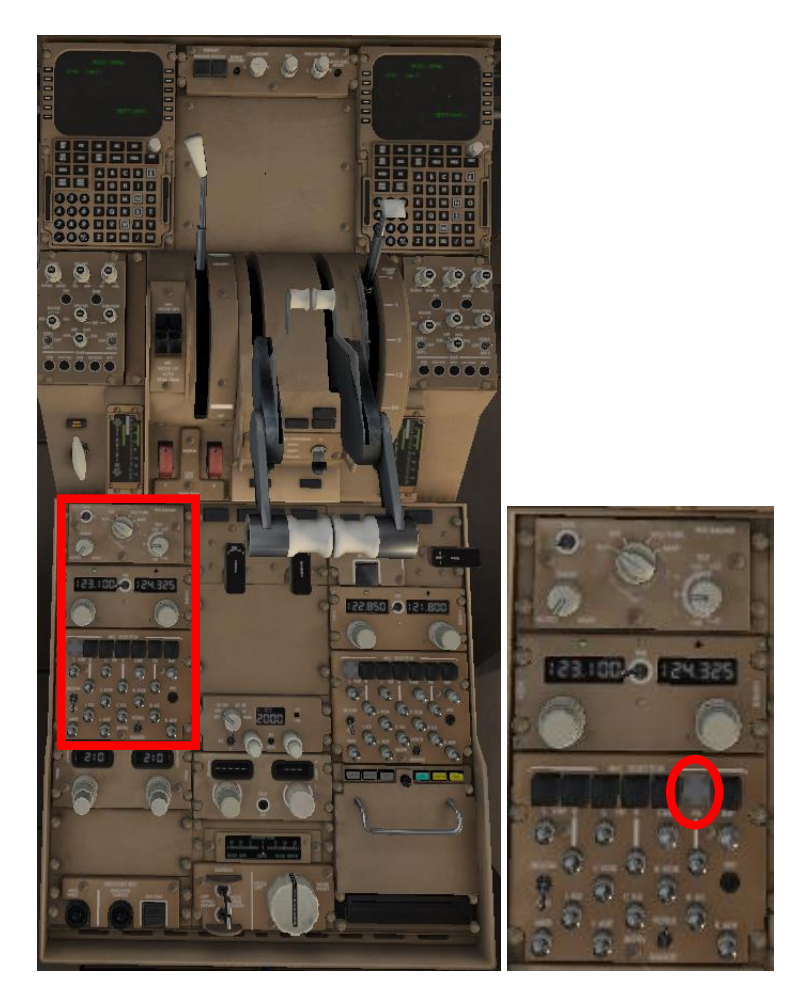

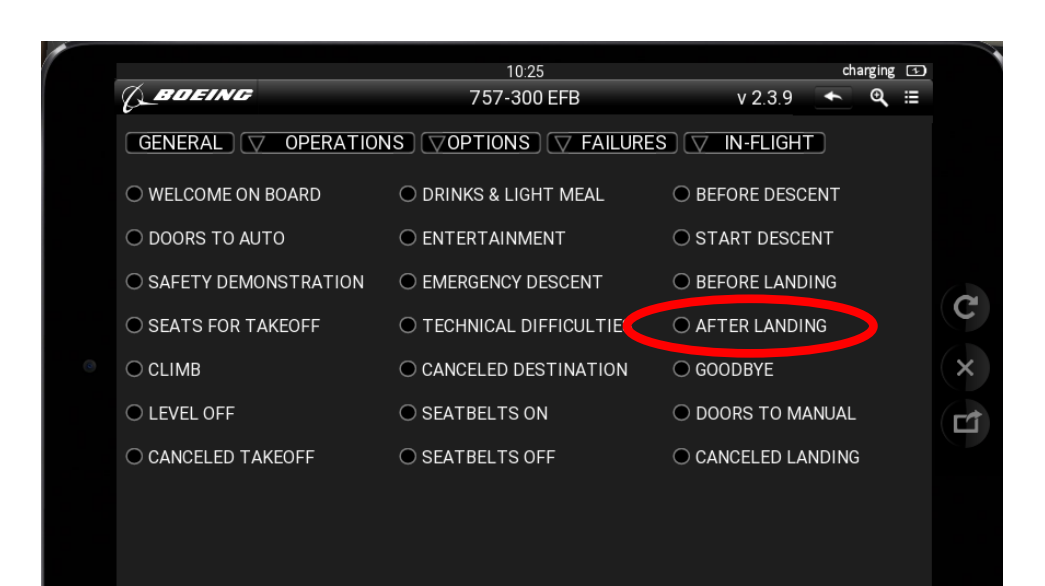

# **N.4. Taxiing to Gate/Parking Position**

Wir rollen zum Gate 15.

Das Docking-System hilft uns, achsengerecht einzuparken und mit dem richtigen Abstand zu stoppen.

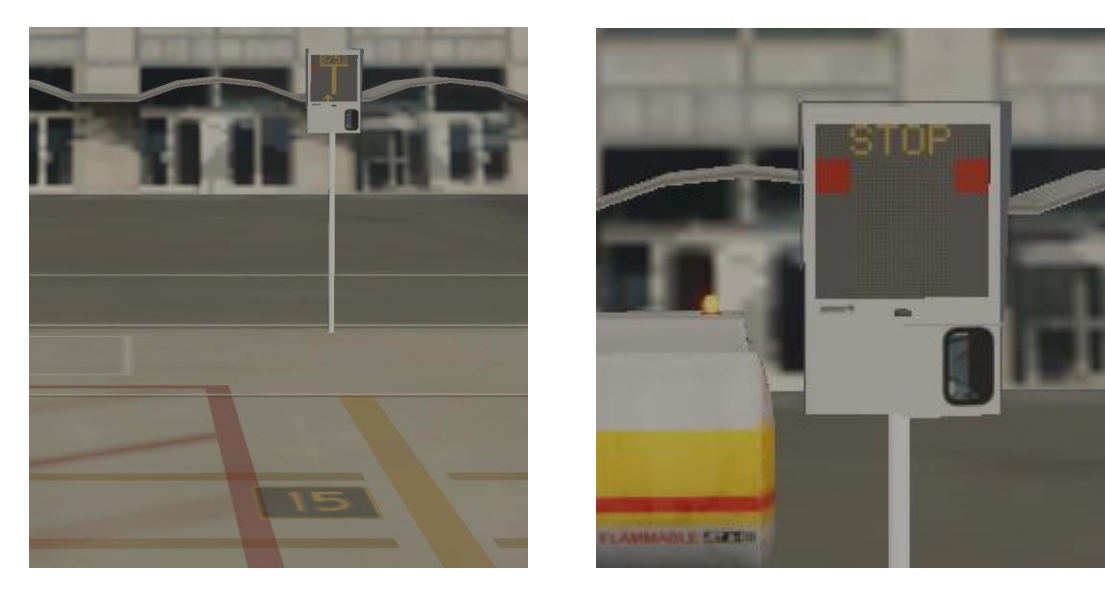

Jetzt die Parkbremse aktivieren und die Turbinen abschalten (Treibstoffzufuhr abstellen). Dann wird das Gate an den Flieger heranfahren.

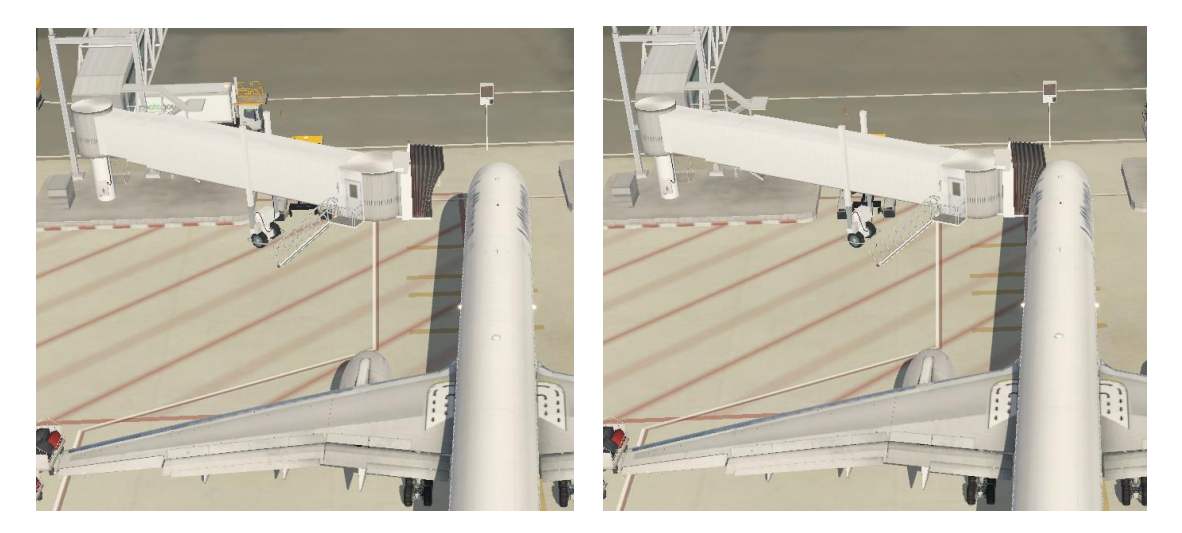

# **N.5. Cabin Announcement**

Die Passagiere werden verabschiedet: GOODBYE

Die Announcement-Seite kann direkt aus dem Radiopanel aufgerufen werden:

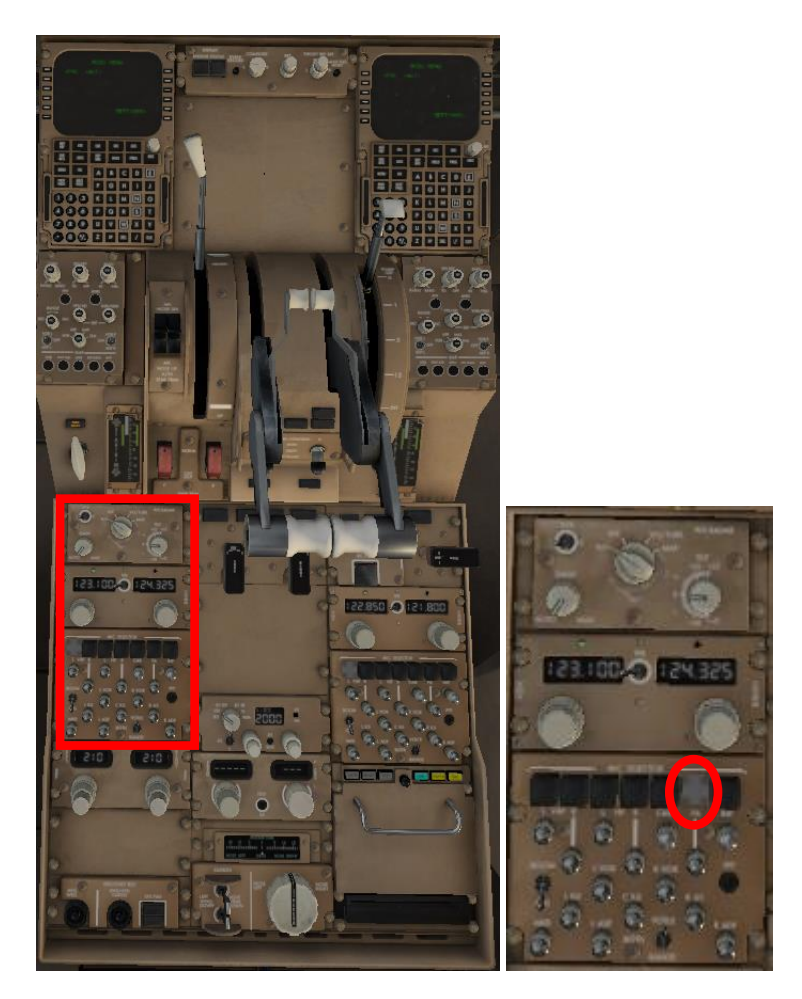

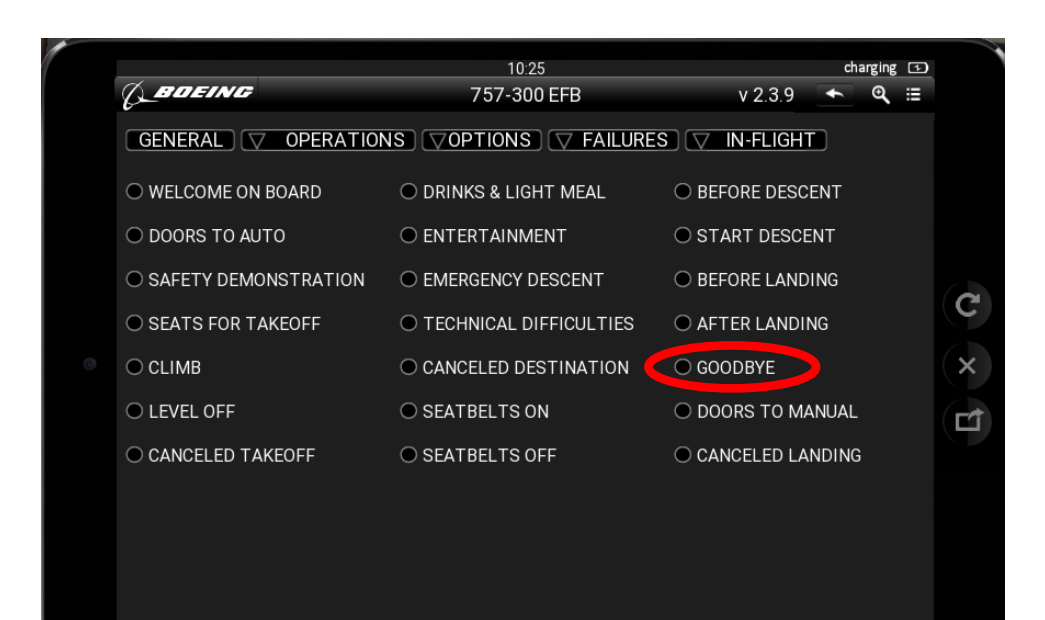

# **N.6. Entladung des Fliegers**

Die Türen werden auf , manuell' geschaltet, was an das Cockpit gemeldet wird: DOORS TO MANUAL

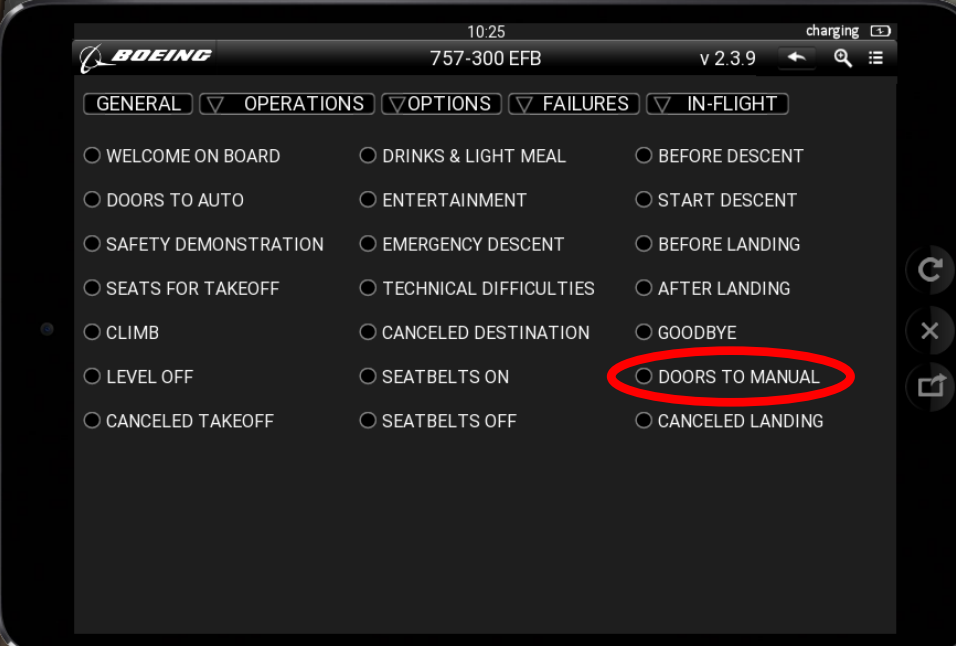

Schalten Sie die Seatbelts-Lichter aus, aktivieren Sie die GROUND-Versorgung, soweit benötigt, öffnen Sie die linke Vordertür und die Ladeklappen, damit die Passagiere aussteigen und der Flieger entladen werden kann.

Entladung des Fliegers über GENERAL/OPERATIONS/GROUND

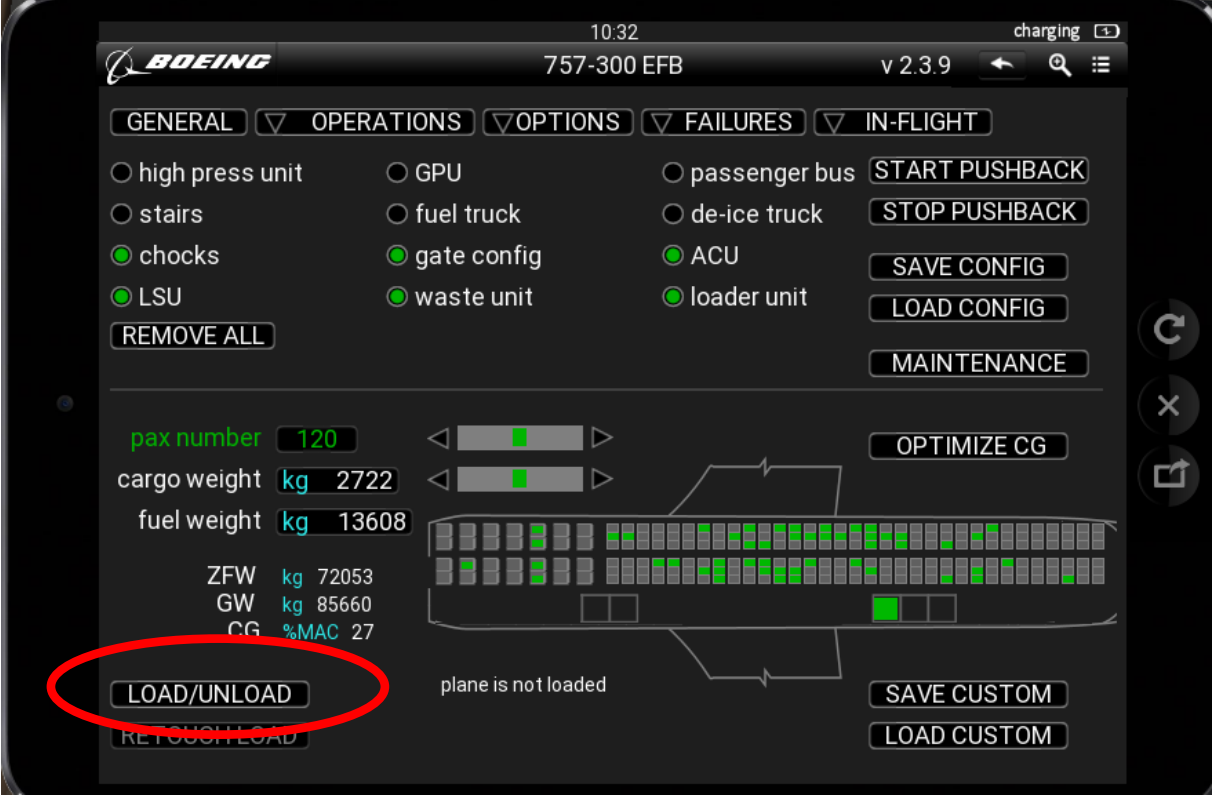

# **O. Shutdown**

Nach dem Ausladen wird der Flieger abgeschaltet:

Treibstoffpumpen ausschalten

Rotes Antikollisionslicht ausschalten

Isolation Switch ON

Flight Director-Schalter OFF

Cockpittür entriegeln

IRS-Schalter auf OFF

Emergency Light Schalter öffnen

Emergency Licht ausschalten

Fensterheizungen OFF

PACK Control Selectors OFF.

APU OFF

Standby Power Selector OFF

Battery OFF

Auto-Goaround: [https://www.youtube.com/watch?v=uYd5n2oSvYU&list=PLpNS2WzxM5y32A](https://www.youtube.com/watch?v=uYd5n2oSvYU&list=PLpNS2WzxM5y32A-ywMTuGBRhNPq5wWaf8&index=22)[ywMTuGBRhNPq5wWaf8&index=22](https://www.youtube.com/watch?v=uYd5n2oSvYU&list=PLpNS2WzxM5y32A-ywMTuGBRhNPq5wWaf8&index=22) ab Min. 2

23. 12. 2019 Kr.